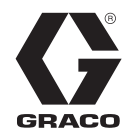

# **Therm-O-Flow® Warm Melt**

3A8519C NL

*Om afdichtingsmiddelen, lijmen en andere vloeistoffen met een gemiddelde tot hoge viscositeit te doseren. Alleen voor professioneel gebruik.*

**Niet goedgekeurd voor gebruik in omgevingen met explosiegevaar of op als gevaarlijk (g[eclassi](#page-3-0)ficeerde) locaties.** 

Zie pagina 4 voor informatie over het model, zoals de maximale werkdruk en goedkeuringen.

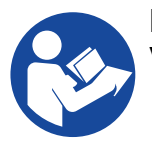

#### **Belangrijke veiligheidsinstructies**

Lees alle waarschuwingen en instructies in deze handleiding en bijbehorende handleidingen voordat u de apparatuur gebruikt. Bewaar deze instructies.

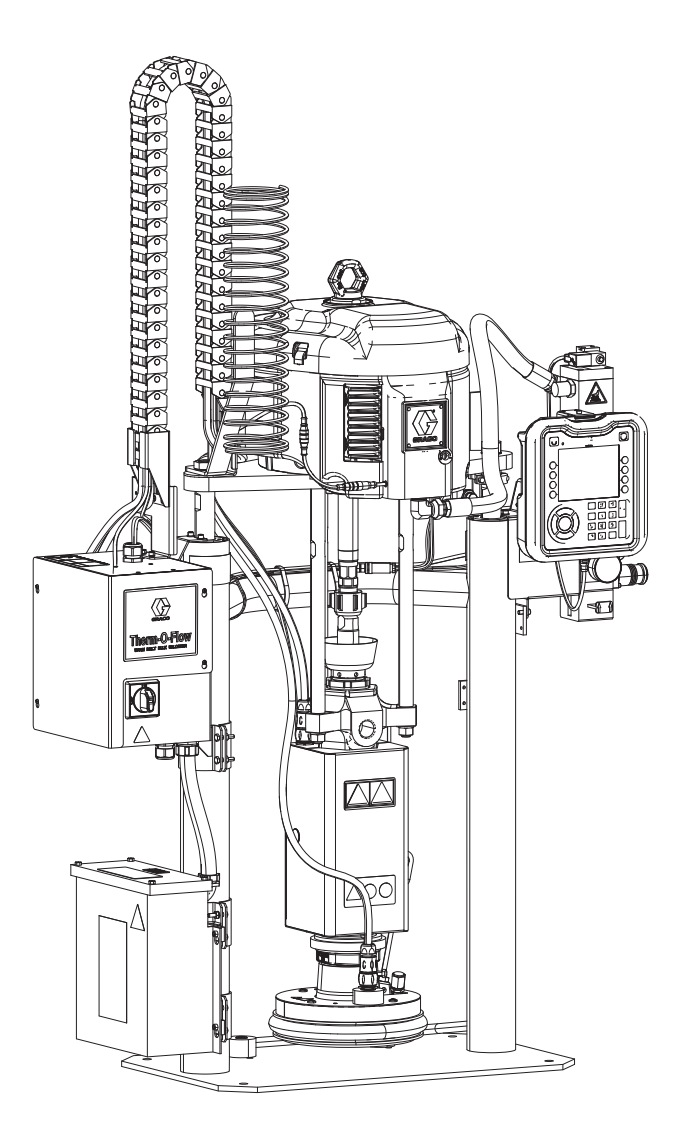

# **[Inhoudsopgave](#page-3-0)**

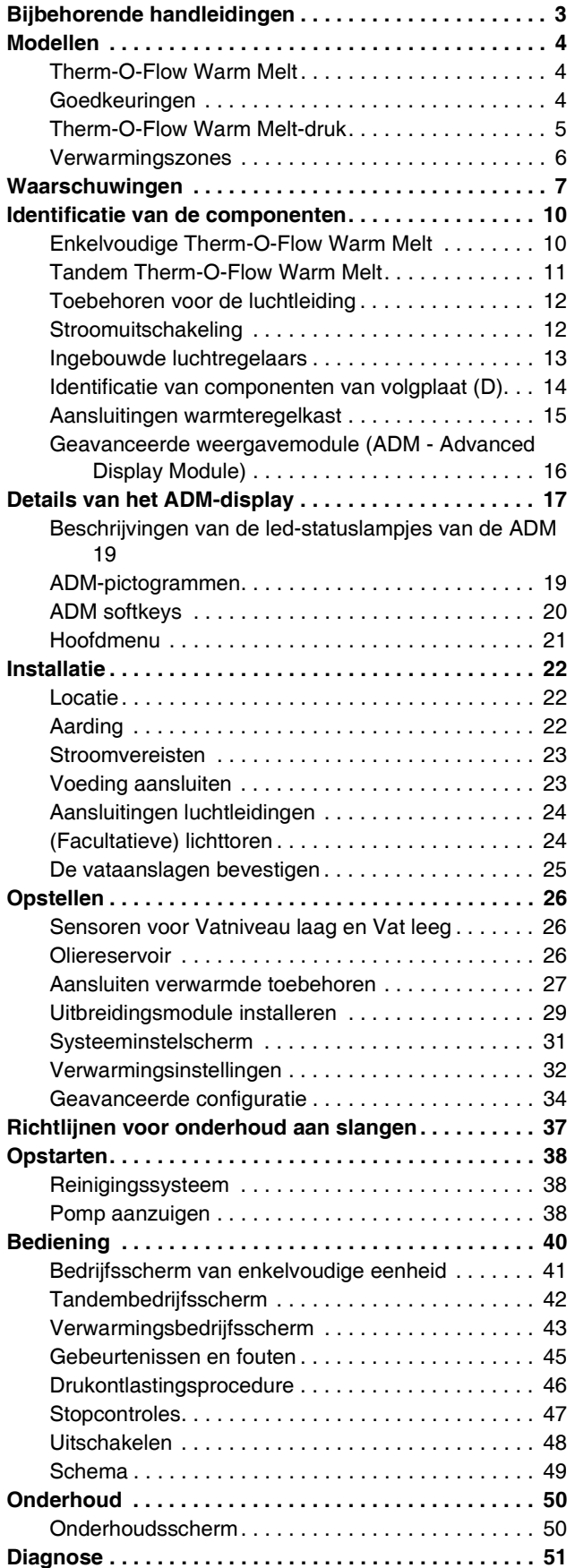

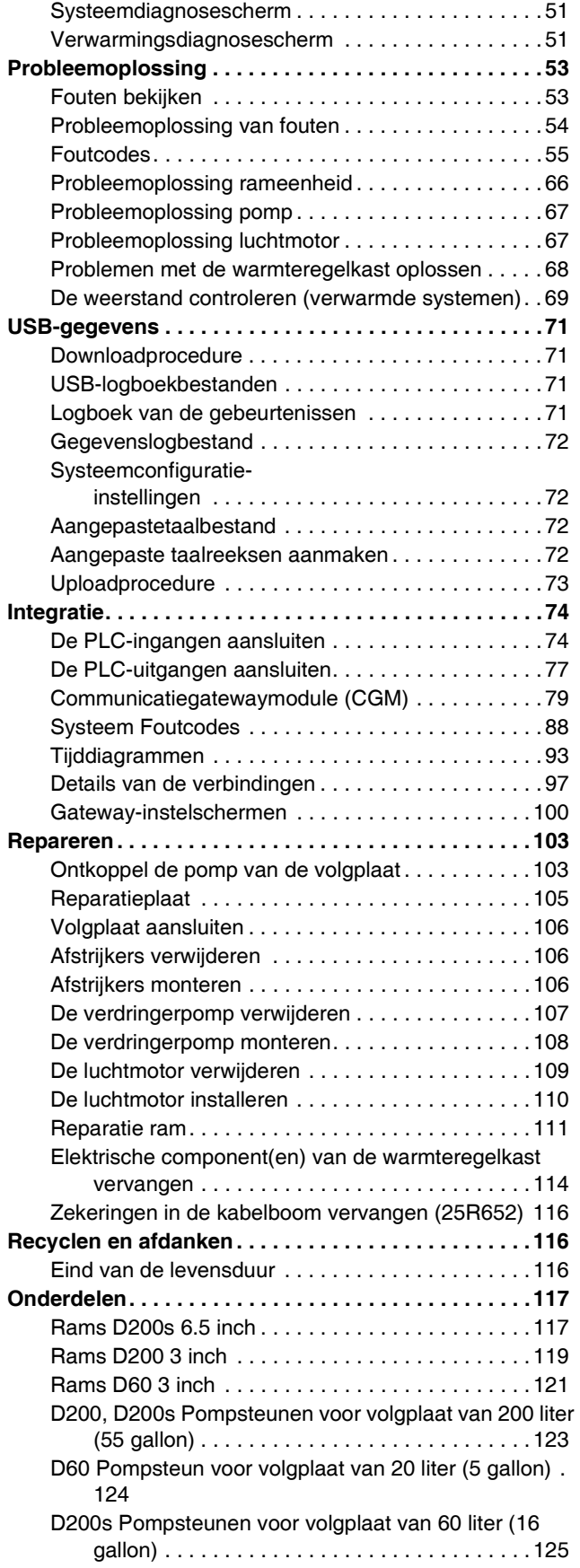

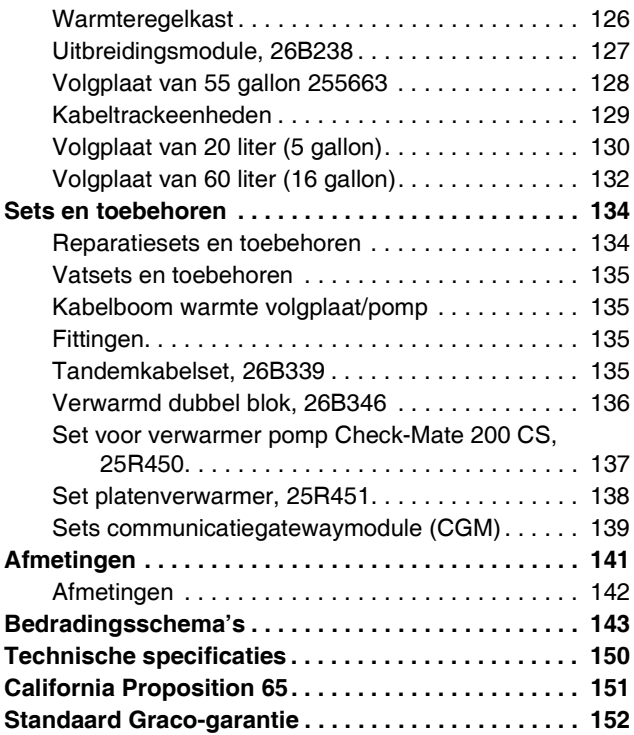

# <span id="page-2-0"></span>**Bijbehorende handleidingen**

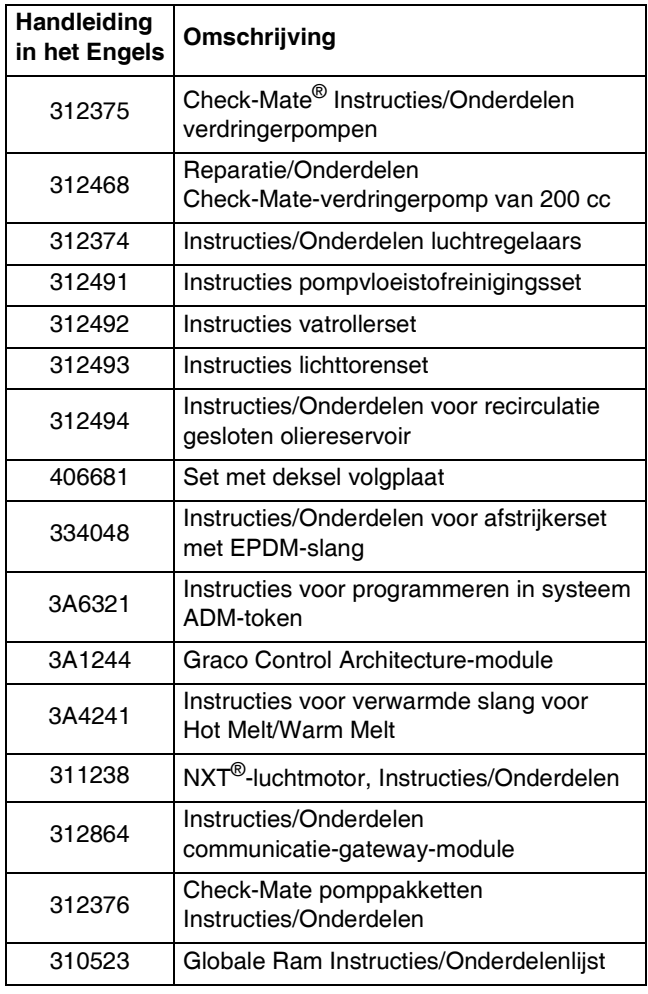

# <span id="page-3-0"></span>**Modellen**

# <span id="page-3-1"></span>**Therm-O-Flow Warm Melt**

Controleer het identificatieplaatje (ID) op de achterkant van de ramstijl in de buurt van de warmteregelkast (S) voor het zevencijferige onderdeelnummer van de Therm-O-Flow Warm Melt. Gebruik de volgende matrix om de bouw van de eenheid op basis van de zeven cijfers te bepalen. Onderdeelnummer **WMC21B1** vertegenwoordigt bijvoorbeeld een Warm Melt-toevoersysteem (**WM**), een koolstofstalen Check-Mate 200 Severe Duty verdringerpomp (**C2**), een D60 ram (**1**), een verwarmde plaat van 20 liter met een EPDM-afdichting (**B**), en een Geavanceerde weergavemodule (ADM)/240V (**1**).

**OPMERKING:** De verwarming voor de Therm-O-Flow Warm Melt is voor warm melt-toepassingen met een maximale temperatuur van 70° C (158 °F).

De cijfers in de volgende matrix komen niet overeen met de referentienummers in de onderdelentekeningen of de onderdelenlijsten.

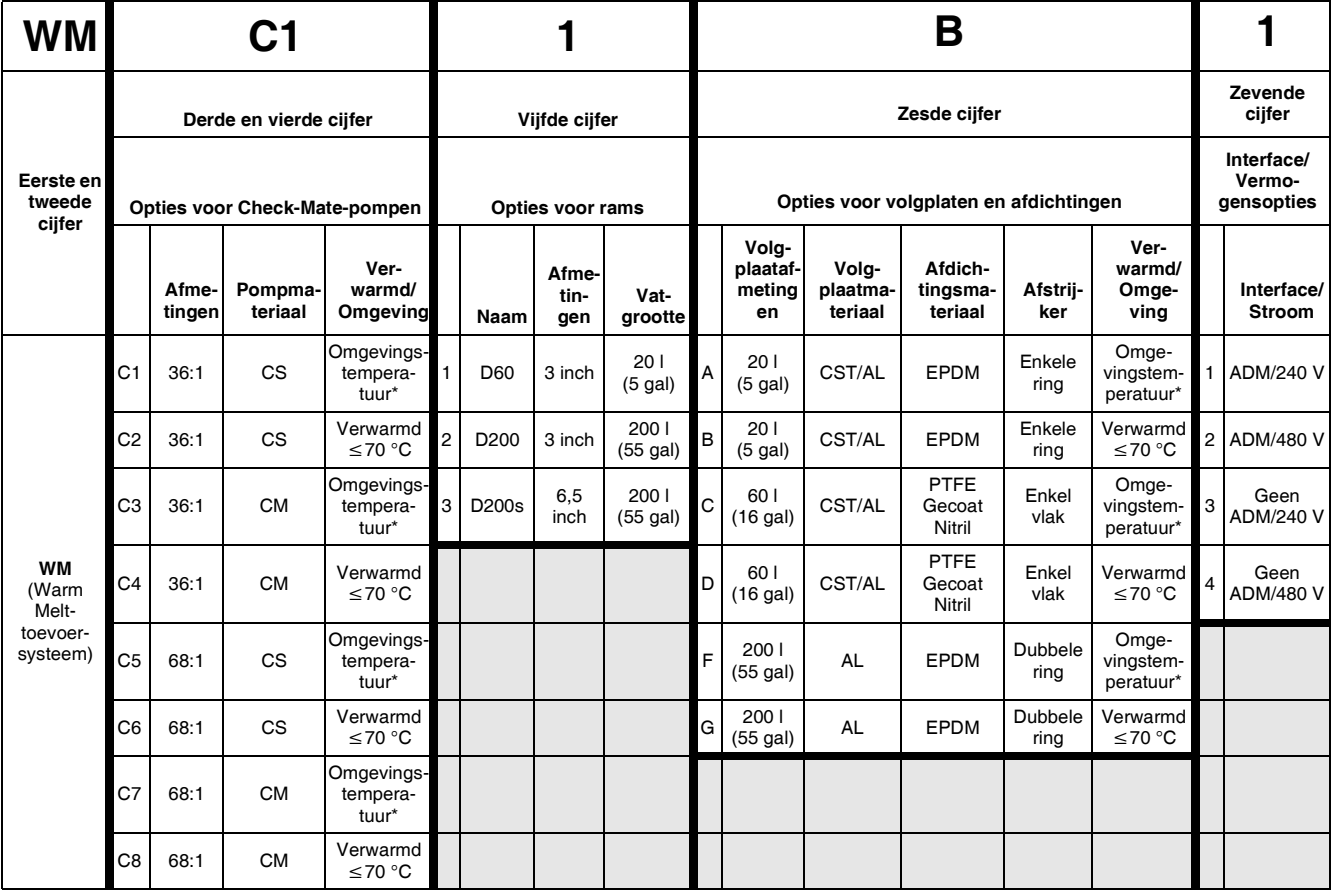

#### **VERKLARING:**

CS = Koolstofstaal voor intensief gebruik

CM = Koolstofstaal MaxLife

CST/AL = Koolstofstaal/Aluminium

- AL = Aluminium
- *\* Wanneer het systeem is geconfigureerd met een omgevingspomp, is alleen een omgevingsplaat beschikbaar.*

### <span id="page-3-2"></span>**Goedkeuringen**

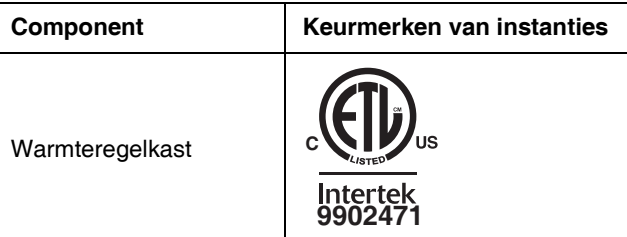

# <span id="page-4-0"></span>**Therm-O-Flow Warm Melt-druk**

Door factoren als het ontwerp van het doseersysteem, het materiaal dat wordt verpompt en de stroomsnelheid bereikt de dynamische druk de nominale werkdruk (afslag) van het systeem niet.

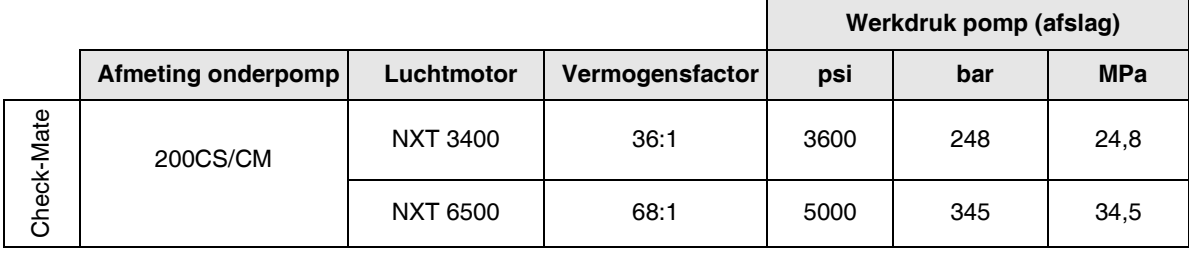

# <span id="page-5-0"></span>**Verwarmingszones**

De volgende tabellen tonen hoeveel verwarmingszones beschikbaar zijn op Therm-O-Flow Warm Melt-systemen. De tabellen tonen de verwarmingszones die beschikbaar zijn voor slangen of toebehoren die gebruikt worden op enkelvoudige of tandemsystemen. Het aantal verwarmingszones is afhankelijk van het feit of het systeem een omgevings- of verwarmde pomp en plaat heeft, en of het systeem een warmte-uitbreidingsmodule bevat.

### **Enkelvoudig systeem**

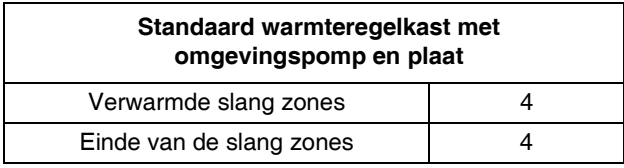

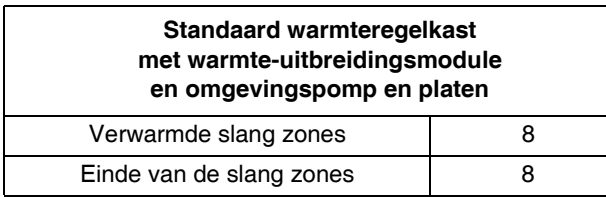

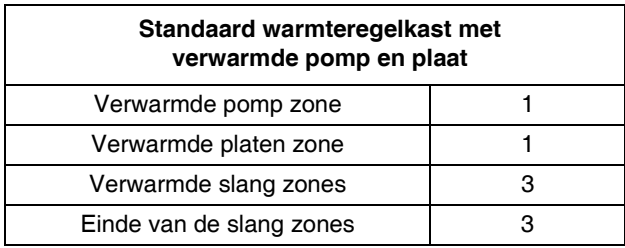

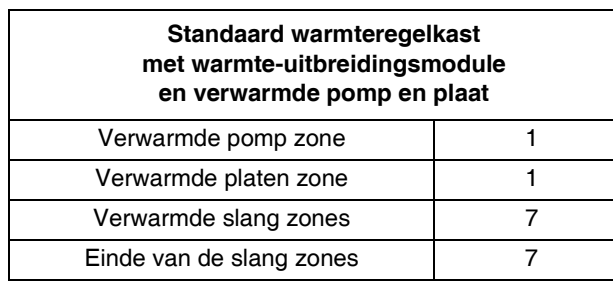

### **Tandemsysteem**

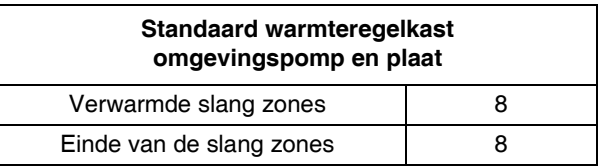

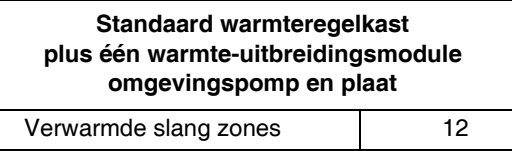

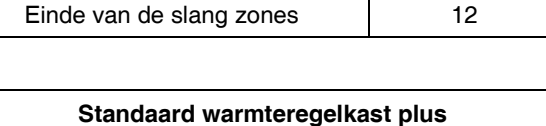

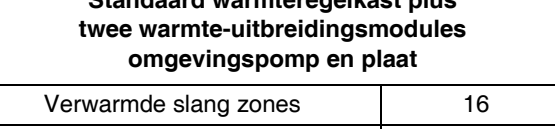

Einde van de slang zones | 16

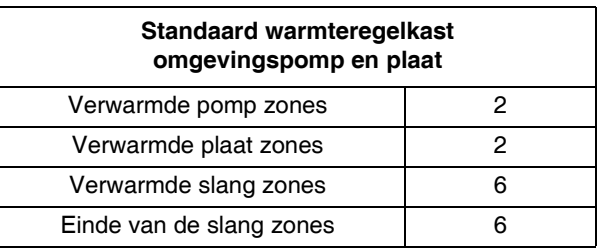

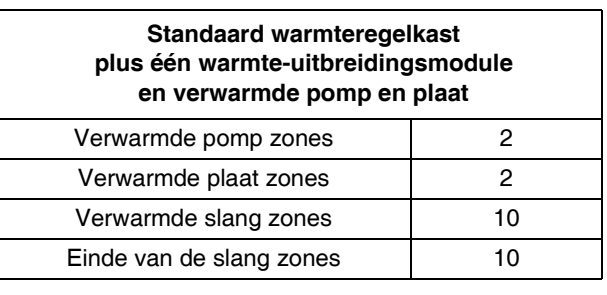

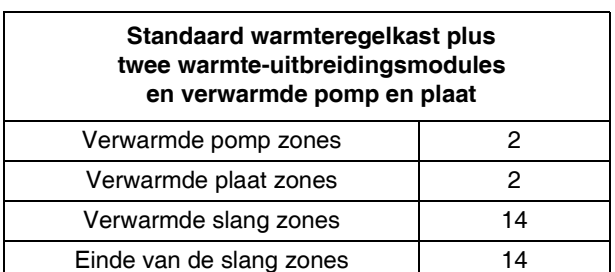

# <span id="page-6-0"></span>**Waarschuwingen**

De onderstaande waarschuwingen betreffen de installatie, het gebruik, de aarding, het onderhoud en de reparatie van deze apparatuur. Het uitroepteken verwijst naar een algemene waarschuwing en het gevarensymbool verwijst naar procedurespecifieke risico's. Als u deze symbolen in de handleiding of op de waarschuwingslabels ziet, raadpleeg dan deze Waarschuwingen. Productspecifieke gevaarsymbolen en waarschuwingen die niet in dit hoofdstuk worden beschreven, kunnen in de gehele handleiding waar deze van toepassing zijn worden weergegeven.

# **GEVAAR**

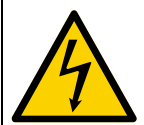

#### **GEVAAR VOOR ERNSTIGE ELEKTRISCHE SCHOKKEN**

Deze apparatuur kan met een spanning van meer dan 240 V worden gevoed. Deze spanning kan bij contact dodelijk of ernstig letsel veroorzaken.

- Zet het apparaat uit via de hoofdschakelaar en haal de stekker uit het stopcontact voordat u kabels ontkoppelt of een servicebeurt aan de apparatuur uitvoert.
- Deze apparatuur moet worden geaard. Het mag alleen op een geaarde krachtbron worden aangesloten.
- Alle elektrische bedrading moet worden verzorgd door een gediplomeerd elektricien en moet voldoen aan alle ter plaatse geldende verordeningen en regelgeving.

# **ARSCHUWING**

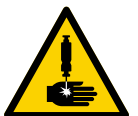

#### **GEVAAR VOOR INJECTIE DOOR DE HUID**

Vloeistof die onder hoge druk uit het doseerapparaat, uit lekkende slangen of uit beschadigde componenten komt, dringt via de huid door tot in het lichaam. Dit kan eruitzien als een gewone snijwond, maar het gaat om ernstig letsel dat zelfs kan leiden tot amputatie. **Raadpleeg onmiddellijk een chirurgisch specialist.**

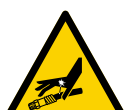

- Richt het doseerapparaat niet op een persoon of op lichaamsdelen.
- Plaats nooit u[w hand op de vloeistofuitlaat](#page-45-0).
- Probeer lekkage nooit met uw handen of lichaam, handschoenen of een doek te stoppen.
- Voer altijd de **Drukontlastingsprocedure** uit wanneer u stopt met doseren en vóór reiniging, controle of onderhoud aan de apparatuur.
- Draai altijd eerst alle vloeistofkoppelingen goed vast voordat u de apparatuur gaat bedienen.
- Kijk slangen en koppelingen elke dag na. Vervang versleten of beschadigde onderdelen onmiddellijk.

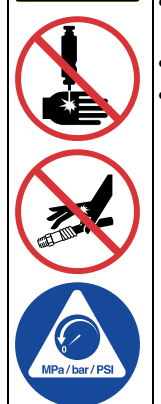

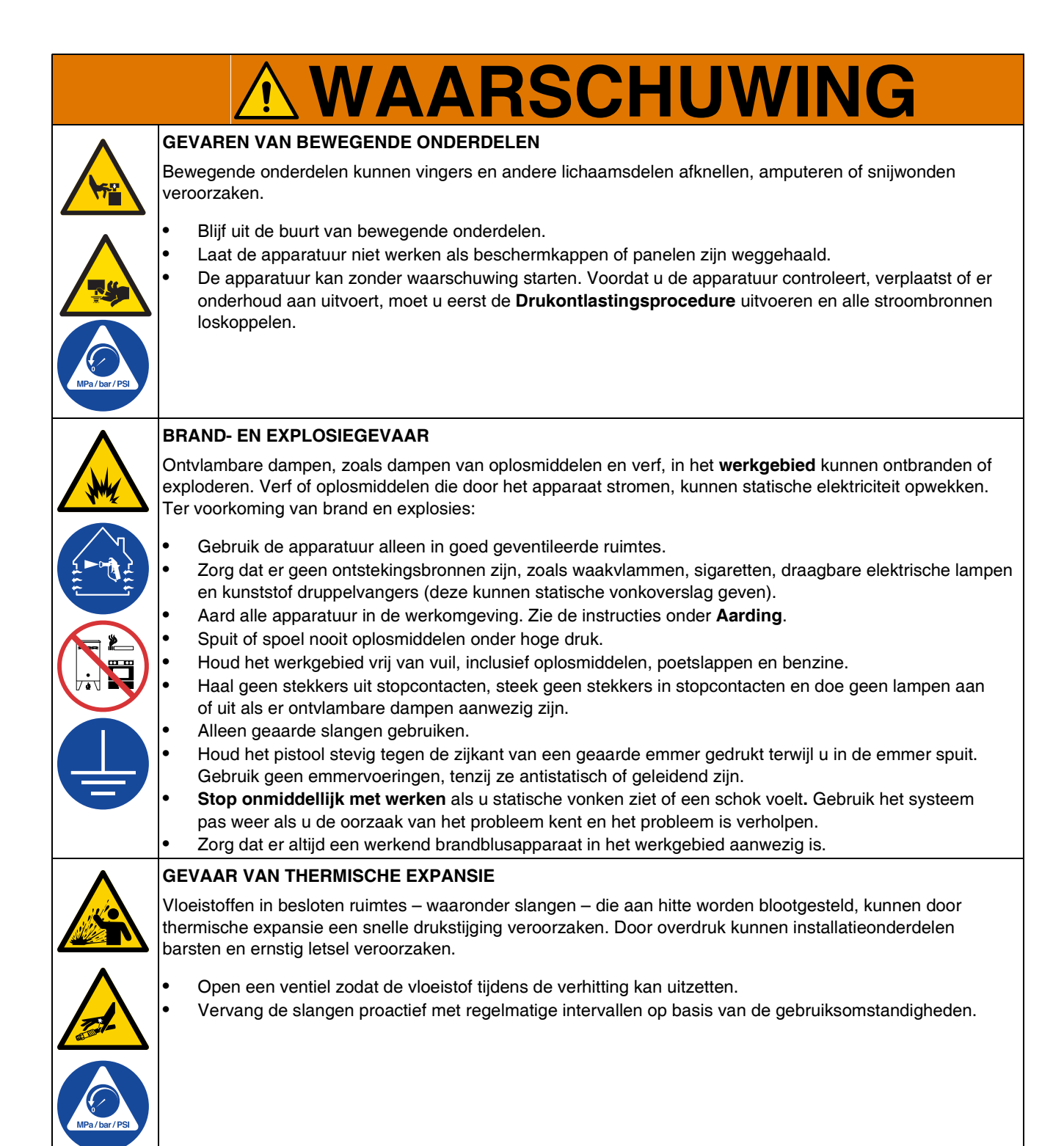

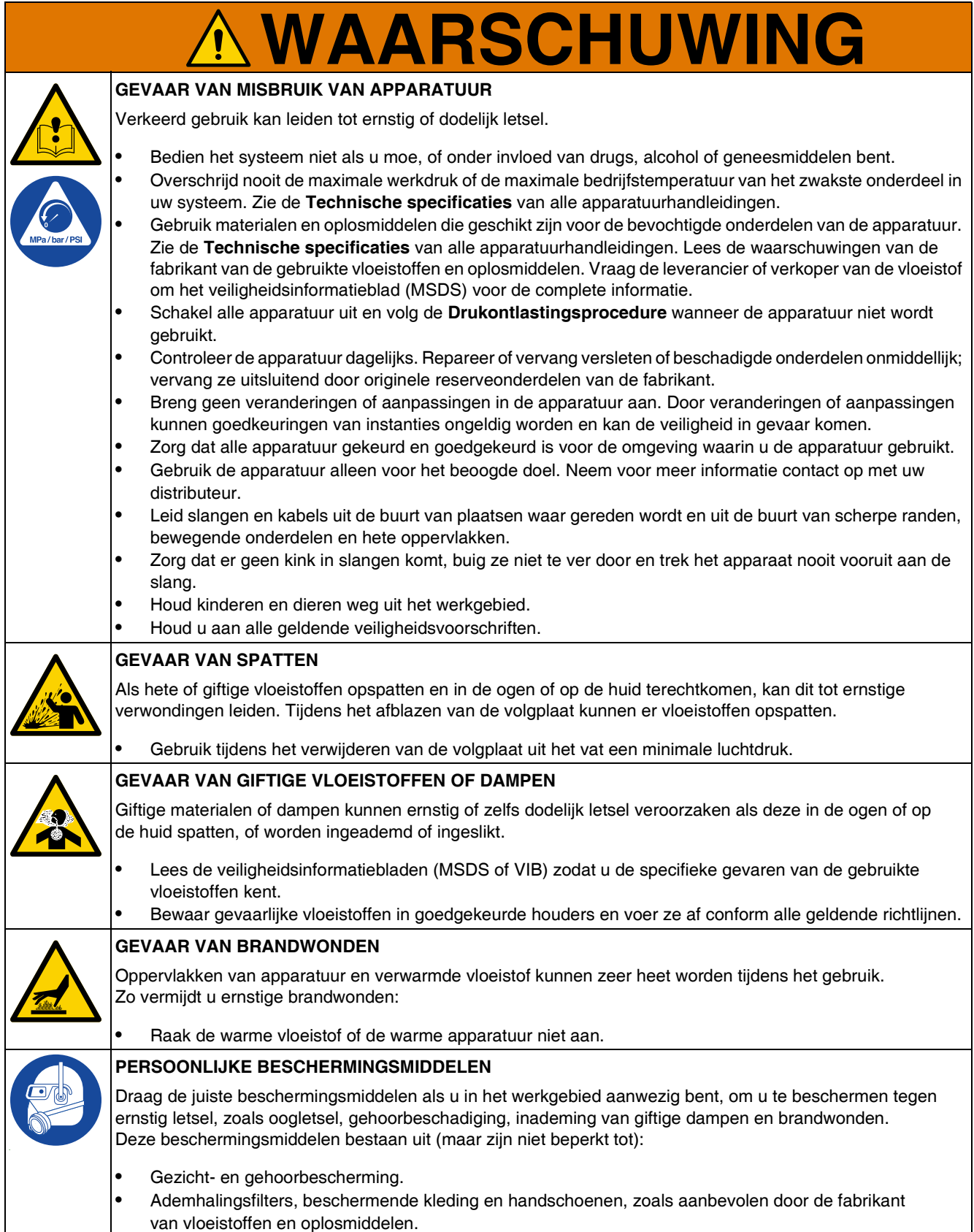

# <span id="page-9-1"></span><span id="page-9-0"></span>**Identificatie van de componenten**

### **Enkelvoudige Therm-O-Flow Warm Melt**

**D200 3 inch Dubbele post, 200 liter plaat**

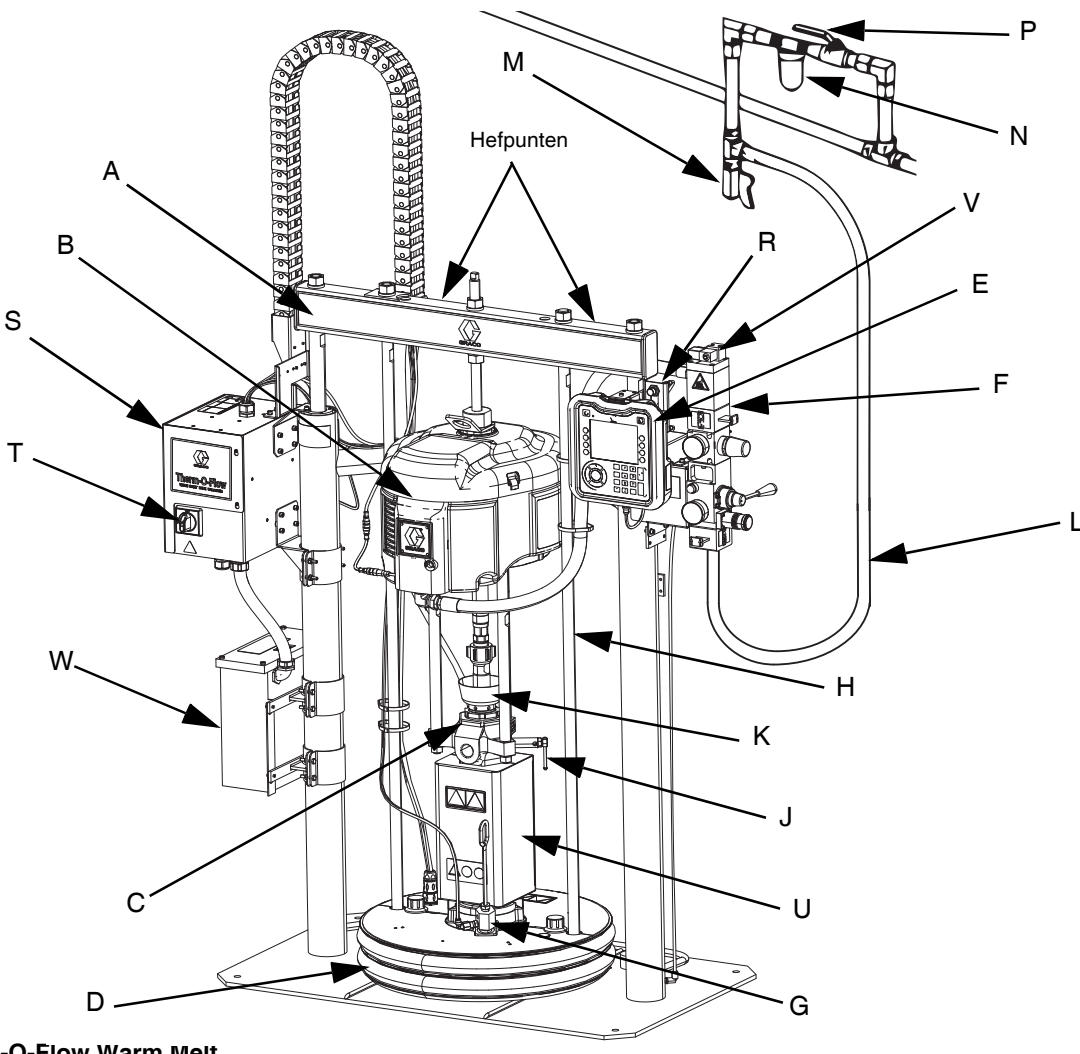

#### **AFB. 1: Therm-O-Flow Warm Melt**

#### **Verklaring:**

- A Rameenheid
- B Luchtmotor
- C Verdringerpomp
- D Volgplaat (zie AFB. 5)
- E Geavanceerde displaymodule (ADM) (zie AFB. 7)
- F Ingebouwde luchtregelaars (zie AFB. 4)
- G Ontluchtingspoort volgplaat
- H Volgplaat hefstang
- J Pompontluchtingsventiel
- K Oliereservoir
- L Luchtleiding (niet meegeleverd)
- M Luchtleidingafvoerventiel (niet meegeleverd)
- N Luchtfilter (niet meegeleverd)
- P Afsluiter met ontluchting (vereist) (niet meegeleverd)
- R Niveausensoren
- S Warmteregelkast
- T Hoofdschakelaar
- (zie **Stroomuitschakeling** op pagina 12)
- U \*Pompverwarmer
- V Solenoïde luchtmotor
- W Transformator (alleen 480 V)
- *\* Componenten alleen op verwarmde pompen.*

### <span id="page-10-0"></span>**T[andem Therm-O](#page-134-3)-Flo[w W](#page-134-3)arm Melt**

Zie **Tandemkabelset, 26B339** op pagina 135.

### **D200 3 inch Dubbele post, 200 liter plaat**

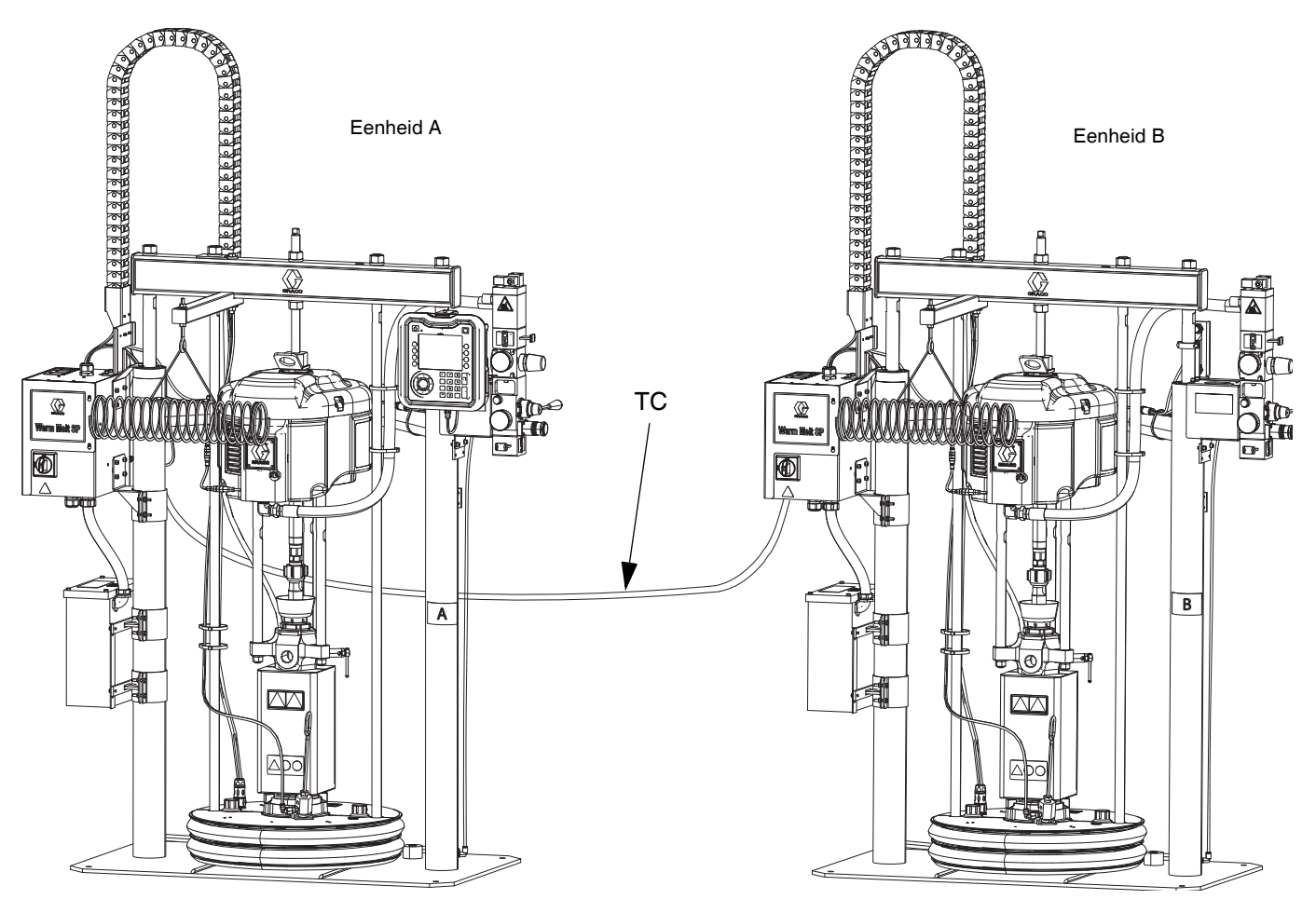

**AFB. 2: Tandem Therm-O-Flow Warm Melt**

**Eenheid A:** Deze Therm-O-Flow Warm Melt is voorzien van een ADM en is gemarkeerd met het "A"-label dat is meegeleverd in de tandemkabelset.

**Eenheid B:** Deze Therm-O-Flow Warm Melt is niet voorzien van een ADM en is gemarkeerd met het "B"-label dat is meegeleverd in de tandemkabelset.

**TC:** Set tandemkabel (26B339)

## <span id="page-11-0"></span>**Toebehoren voor de luchtleiding**

Zie AFB. 1 op pagina 10.

#### **Luchtleidingsafvoerventiel (M)**

**Luchtfilter (N):** Het filter verwijdert schadelijk vuil en vocht uit de aangevoerde perslucht.

#### **Afsluiter met ontluchting (P):** Isoleert

<span id="page-11-1"></span>luchtleidingstoebehoren en Therm-O-Flow Warm Melt-toevoersysteem voor onderhoud. Plaats deze vóór alle andere toebehoren in de luchtleiding.

## **Stroomuitschakeling**

Elke Therm-O-Flow Warm Melt heeft een hoofdschakelaar die de stroomtoevoer naar het hele systeem uitschakelt.

De Hoofdschakelaar (T) bevindt zich op de Warmteregelkast (S) en schakelt de stroom naar het gehele systeem uit. Door de Hoofdschakelaar (T) UIT te schakelen, wordt ook de stroom naar de luchtmotorsolenoïde uitgeschakeld, waardoor de luchtmotor stopt. De schakelaar kan in de open stand worden vergrendeld.

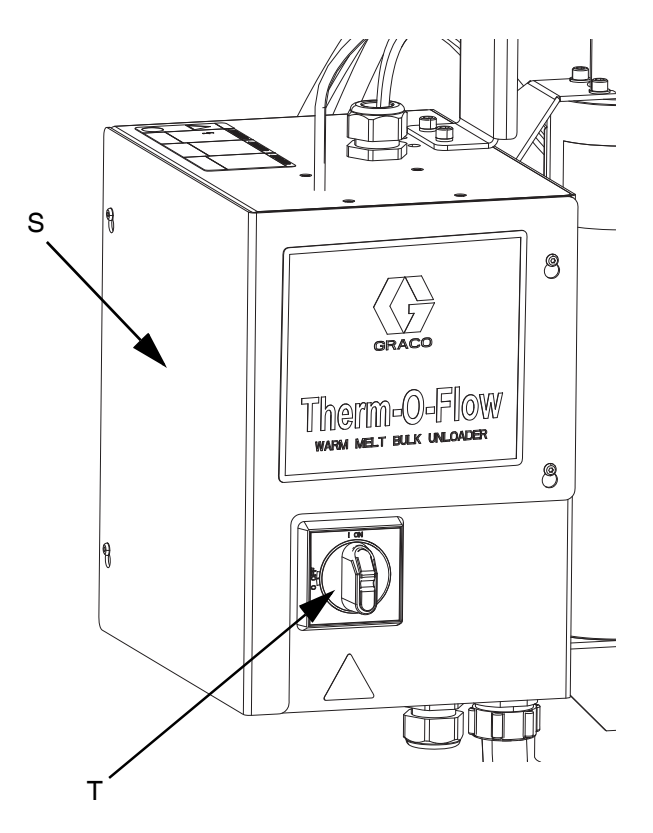

**AFB. 3: Stroomuitschakeling**

### <span id="page-12-0"></span>**Ingebouwde luchtregelaars**

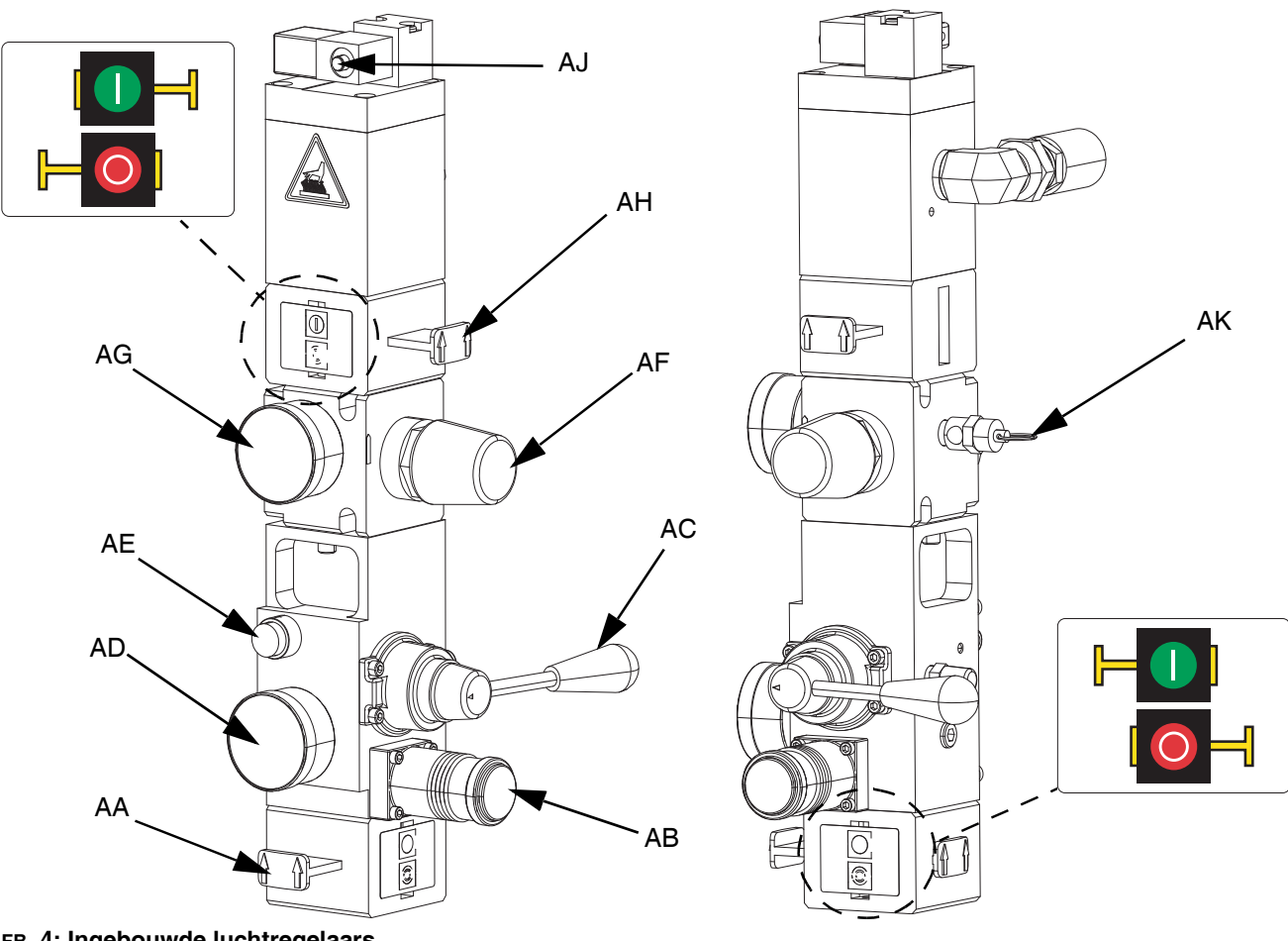

**AFB. 4: Ingebouwde luchtregelaars**

#### **AA Hoofdschuifventiel**

Zet lucht aan en uit op het hele systeem. Wanneer gesloten ontlast het ventiel de stroomafwaartse druk. Het ventiel kan in de gesloten stand worden vergrendeld.

#### **AB Luchtregelaar ram**

Controleert de neergelaten druk van de ram.

#### **AC Stuurventiel ram**

Regelt de richting van de ram.

#### **AD Luchtmeter ram**

Geeft de neergelaten druk van de ram weer.

#### **AE De knop Afblazen**

Schakelt de lucht in en uit om de volgplaat uit een leeg vat te schuiven.

#### **AF Luchtmotor Luchtregelaar** Regelt de lucht- druk naar de motor.

**AG Drukmeter luchtmotor**

Toont de lucht- druk naar de motor.

#### **AH Schuifventiel luchtmotor**

Schakelt de lucht naar de lucht- motor in en uit. Indien gesloten ontlast het ventiel de lucht die gevangen is tussen het ventiel en de motor. Duw het ventiel in om lucht af te sluiten. Het ventiel kan in de gesloten stand worden vergrendeld.

#### **AJ Solenoïde luchtmotor**

Schakelt de lucht in en uit naar de luchtmotor als het systeem gestopt is op de ADM. Indien gesloten ontlast het ventiel de lucht die gevangen is tussen het ventiel en de motor.

#### **AK Ontlastingsventiel**

Voert lucht af via het uitblaasventiel om ervoor te zorgen dat de lucht een bepaalde druk niet overschrijdt (75 psi bij 68:1 systemen, en 100 psi bij 36:1 systemen).

### <span id="page-13-0"></span>**Identificatie van componenten van volgplaat (D)**

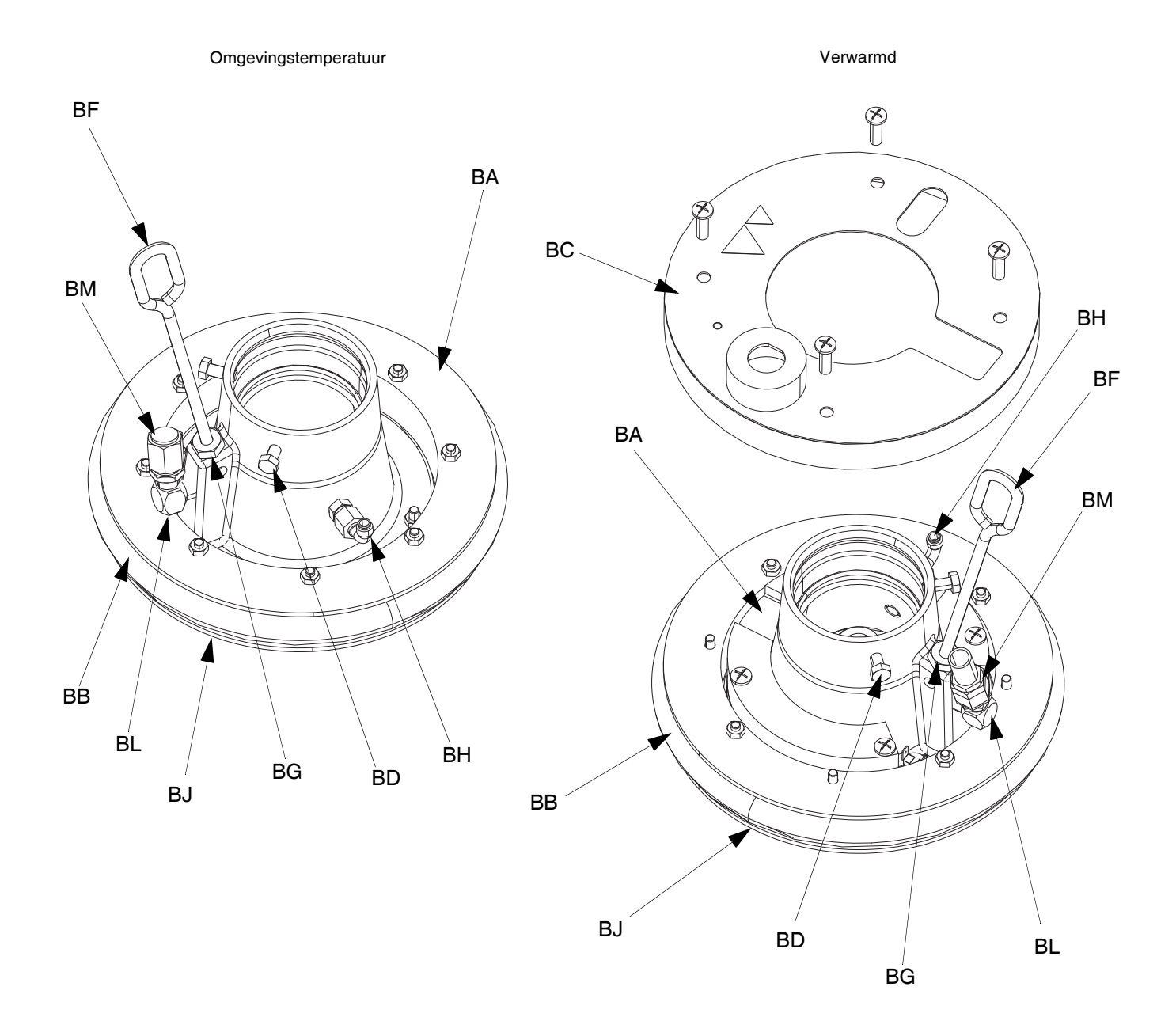

#### **AFB. 5**

#### **Verklaring:**

- BA Plaat
- BB Afstrijker
- BC Afdekking verwarmer
- BD Kolomschroeven
- BF Ontluchtingsstang
- BG Ontluchtingspoort
- BH Luchtondersteund terugslagventiel behuizing
- BJ Afstrijkerplaat (onder afstrijker)
- BK Afdichting O-ring (niet afgebeeld)
- BL Ventielpoort volgplaat
- BM Ventieldop volgplaat

### <span id="page-14-0"></span>**Aansluitingen warmteregelkast**

Enkele verwarmingsmodule Uitbreiding verwarmingsmodule

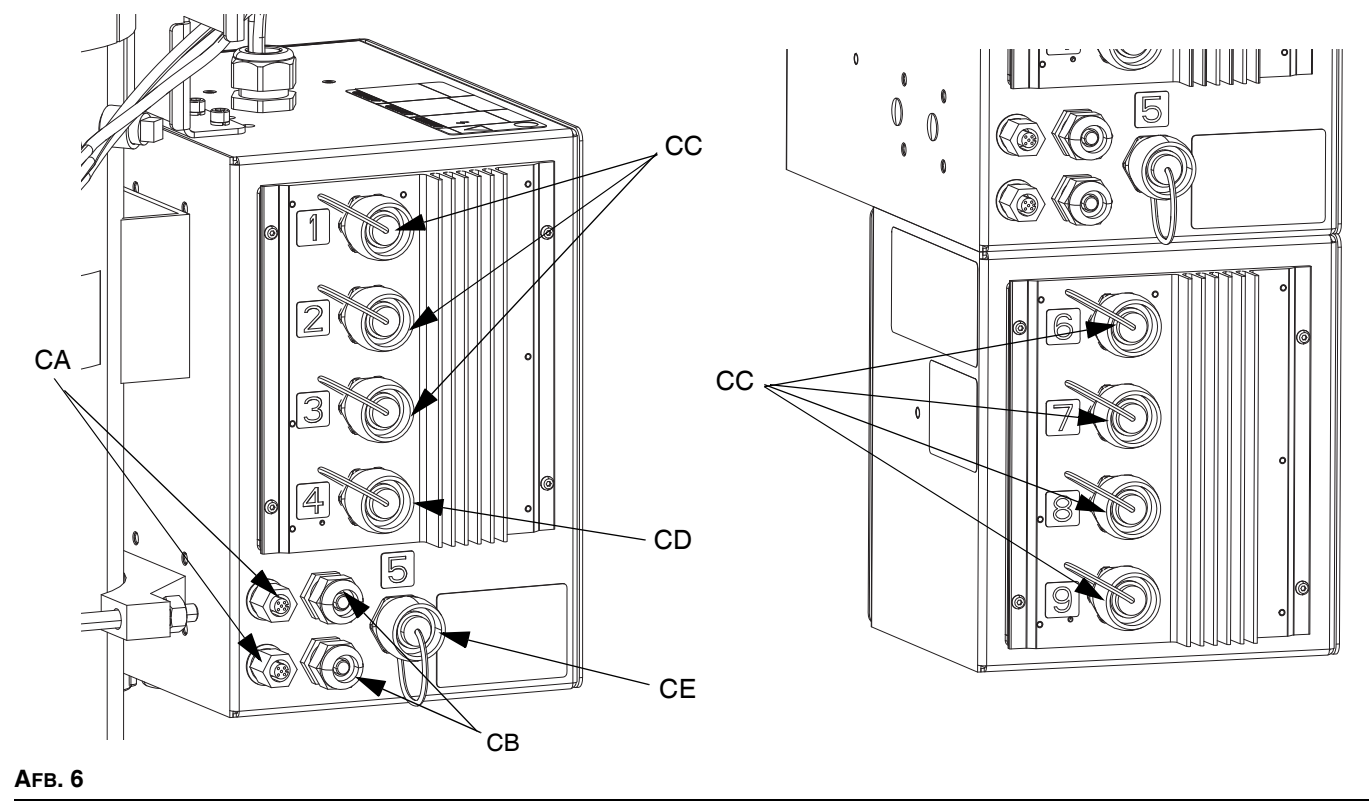

### **Verklaring:**

- CA CAN-kabel Aansluitingspoorten\*
- CB PLC Ingangen/Uitgangen snoerklem
- CC Connector verwarmde slang/toebehoren
- CD Aansluiting verwarmde pomp\*\*
- CE Aansluiting verwarmde volgplaat
- *\* Op eenheid A is deze bovenste poort aangesloten op de ADM. Bij gebruik van een tandemsysteem wordt de bovenste aansluitpoort op eenheid A via de CAN-kabel verbonden met de bovenste aansluitpoort op eenheid B.*
- *\*\* Deze poort kan worden gebruikt als een verwarmde slang/toebehoren-aansluiting wanneer het systeem geen verwarmde pomp/plaat heeft.*

### <span id="page-15-0"></span>**Geavanceerde weergavemodule (ADM - Advanced Display Module)**

### **Voor- en achteraanzichten**

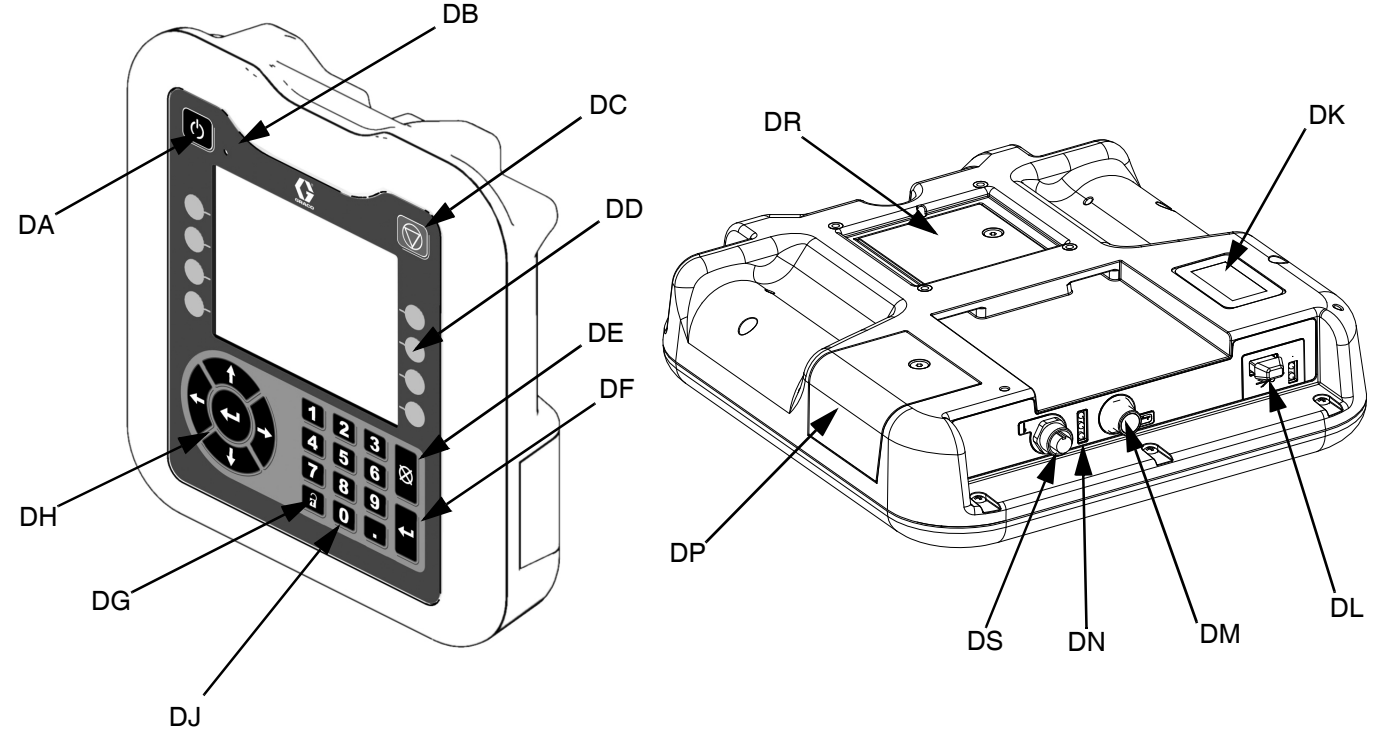

#### **AFB. 7. Identificatie van de componenten van de ADM**

#### **Verklaring:**

#### **DA Opstarten/uitschakelen**

Start het systeem op of sluit het af. Schakelt tussen Actief en Inactief systeem.

#### **DB Led-indicator van de status van het systeem**

#### **DC Soft Stop van het systeem**

Stopt alle processen en schakelt de luchtmotor uit. Stopt ook alle verwarmingsprocessen en schakelt de verwarming uit. Dit is geen veiligheids- of noodstop.

#### **DD Softkeys**

Gedefinieerd door het pictogram op het scherm naast de softkey. Voert de specifieke bewerking voor dat pictogram uit wanneer erop wordt gedrukt.

#### **DE Annuleren**

Annuleert een selectie of een cijferinvoer op het moment dat een cijfer wordt ingevoerd of een selectie wordt gemaakt. Annuleert de pompprocessen. Sluit een scherm af zonder wijzigingen op te slaan.

#### **DF Enter**

Selecteer om een veld bij te werken, een selectie of waarde te accepteren, een gebeurtenis te bevestigen, een scherm op te roepen en te schakelen tussen de geselecteerde items.

### **DG Vergrendeling/Instelling**

Schakelt tussen de bedrijfsschermen en het Hoofdmenu.

- **DH Richtingstoetsenbord** Navigeren in een scherm of naar een nieuw scherm.
- **DJ Numeriek toetsenbord** Voer numerieke waarden in.
- **DK Identificatielabel met onderdeelnummer**
- **DL USB-interface**
- **DM CAN-kabelaansluiting** Stroomtoevoer en communicatie.
- **DN Statuslampjes van de module** Visuele indicatoren om de status van de ADM aan te geven.
- **DP Toegangsdeksel van token**
	- Toegangsdeksel voor blauw softwaretoken.
- **DR Toegangsdeksel batterij**
- **DS Aansluiting lichttoren**

**OPMERKING:** Bij gebruik van een tandemsysteem wordt de ADM alleen geleverd met de Therm-O-Flow Warm Melteenheid A.

# <span id="page-16-0"></span>**Details van het ADM-display**

### **Openingsscherm**

Het volgende scherm wordt weergegeven wanneer de ADM wordt gestart.

Dit scherm wordt getoond totdat de ADM de initialisatie heeft doorgelopen en de communicatie met andere modules in het systeem tot stand heeft gebracht.

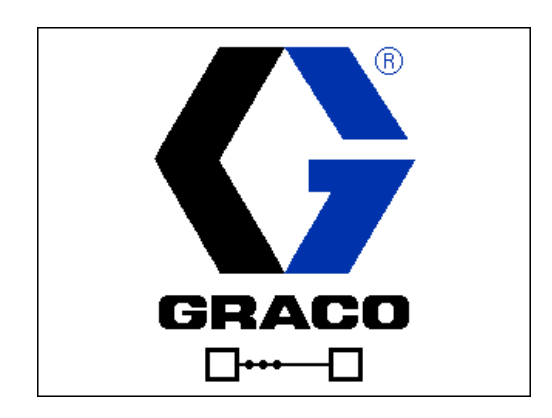

### **Menubalk**

De menubalk verschijnt bovenaan elk scherm (de volgende afbeelding is slechts een voorbeeld).

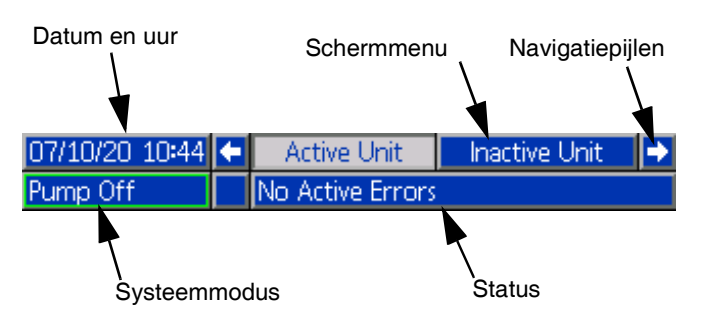

#### **Datum en Uur**

De datum en het uur worden altijd in een van de volgende formaten aangegeven. Het uur wordt altijd in een 24-uursformaat weergegeven.

- DD/MM/JJ UU:MM
- JJ/MM/DD UU:MM
- MM/DD/JJ UU:MM

#### **Navigatiepijlen**

De linker- en rechterpijlen zijn alleen zichtbaar als de schermnavigatie is toegestaan.

#### **Schermmenu**

Het schermmenu geeft het huidige actieve scherm aan, dat is gemarkeerd. Het geeft ook de verbonden schermen aan die beschikbaar zijn door naar links en rechts te bladeren.

#### **Systeemmodussen**

De huidige systeemmodus wordt linksonder in de menubalk weergegeven en schakelt tussen Pompstatus en Warmtestatus. Pompstatus omvat: Pomp actief, Pomp inactief, Pomp aan, Pomp uit, en Pomp aanzuigen. Warmte Status omvat: Warmte actief, Warmte inactief, Warmte uit, Opwarmen, Door en door opwarmen, Warmte op temp, en Terugstellen.

Bij gebruik van een tandemsysteem worden alleen de systeemmodi van de actieve eenheid weergegeven.

#### **Status**

De huidige systeemstatus wordt rechtsonder in de menubalk getoond.

#### **Alarm/Afwijking**

De huidige systeemfout wordt getoond in het midden van de menubalk. Er zijn vier mogelijkheden:

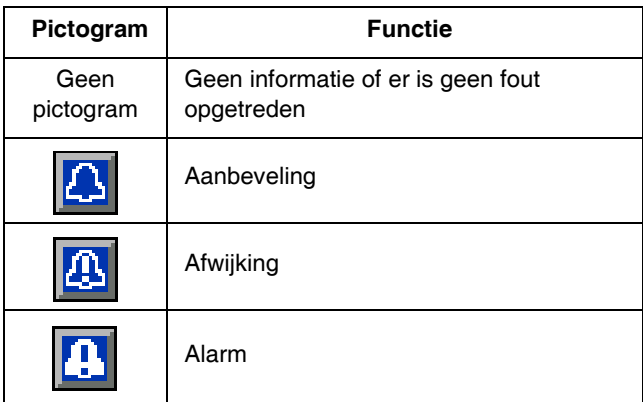

### **Softkeys**

Pictogrammen naast de schermtoetsen geven aan welke mo[dus of actie bij elke schermtoets hoort. Schermtoetsen](#page-15-0)  [zonder pictogram](#page-15-0) zijn niet a[ctie](#page-15-0)f o[p het huidige sch](#page-19-0)erm. Zie **Ge[ava](#page-19-0)nceerde weergavemodule (ADM - Advanced Display Module)** op pagina 16 en **ADM softkeys** op pagina 20.

#### *LET OP*

Voorkom schade aan de schermtoetsen door niet met scherpe voorwerpen zoals pennen, kunststof kaarten of vingernagels op de toetsen te drukken.

### **Tussen de schermen navigeren**

Er zijn twee soorten schermen:

De bedrijfsschermen regelen de spuitactiviteiten en de schermen die de systeemstatus en -gegevens weergeven.

De instelschermen regelen de systeemparameters en geavanceerde functies. Deze schermen zijn toegankelijk via het Hoofdmenu.

Druk op een willekeurig bedrijfsscherm om over te schakelen naar de Hoofdmenuschermen. Als het systeem is vergrendeld met een wachtwoord, wordt het wachtwoordscherm weergegeven. Als het systeem niet is ver[grendeld met](#page-20-0) een wacht[wo](#page-20-0)ord (wachtwoord is ingesteld op 0000), wordt menuscherm 1 weergegeven. Raadpleeg het **Hoofdmenu** op pagina 21 voor meer informatie.

Druk op  $\bigcap_{i=1}^{\infty}$  op een willekeurig instelscherm om terug te keren naar het bedrijfsscherm.

Druk op de softkey Enter **V** om de bewerkingsfunctie op een willekeurig scherm te activeren.

Druk op de softkey Enter  $\sum_{n=1}^{\infty}$  om de bewerkingsfunctie te verlaten en alle uitgevoerde wijzigingen op te slaan.

Gebruik de andere softkeys om de functie ernaast te selecteren.

Gebruik  $\boxtimes$  om een scherm af te sluiten. Als u deze toets gebruikt in de bewerkingsmodus, verlaat u het scherm zonder wijzigingen op te slaan.

Gebruik de **toetsen op de ADM om door de** instellingen op een scherm of uitklapmenu te navigeren en om door meerdere schermen aan de rechterkant van het scherm te scrollen.

Gebruik de  $\leq$  toets om een veld te selecteren dat u wilt bijwerken, een selectie te maken, een selectie of waarde op te slaan, een scherm binnen te gaan of een gebeurtenis te bevestigen.

### **Een wachtwoord instellen**

U kunt [een wachtwoo](#page-20-0)rd instelle[n om](#page-20-0) de toegang tot sommige selecties op de schermen van het Hoofdmenu te beveiligen. Zie het **[Hoofdmenu](#page-33-1)** op pagina 21. Om het wa[cht](#page-33-1)woord in te stellen of te verwijderen, selecteert u Geavanceerd in Menu 2. Zie **Geavanceerd instelscherm 1** op pagina 34.

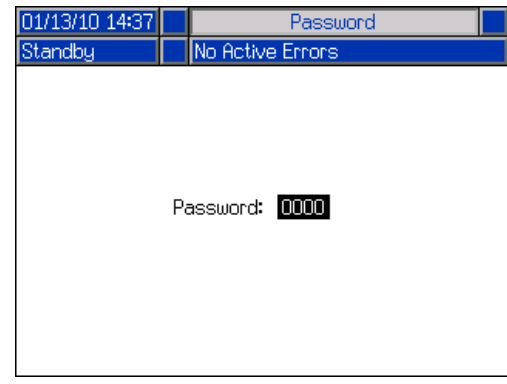

# <span id="page-18-0"></span>**Beschrijvingen van de led-statuslampjes van de ADM**

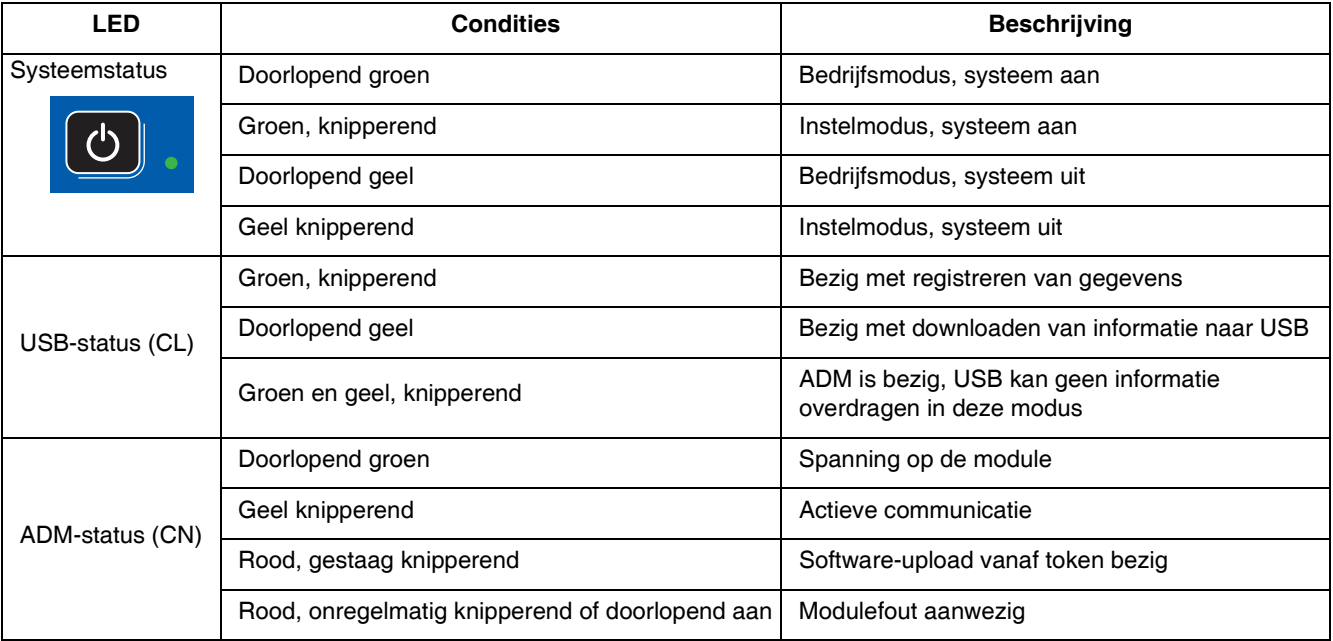

# <span id="page-18-1"></span>**ADM-pictogrammen**

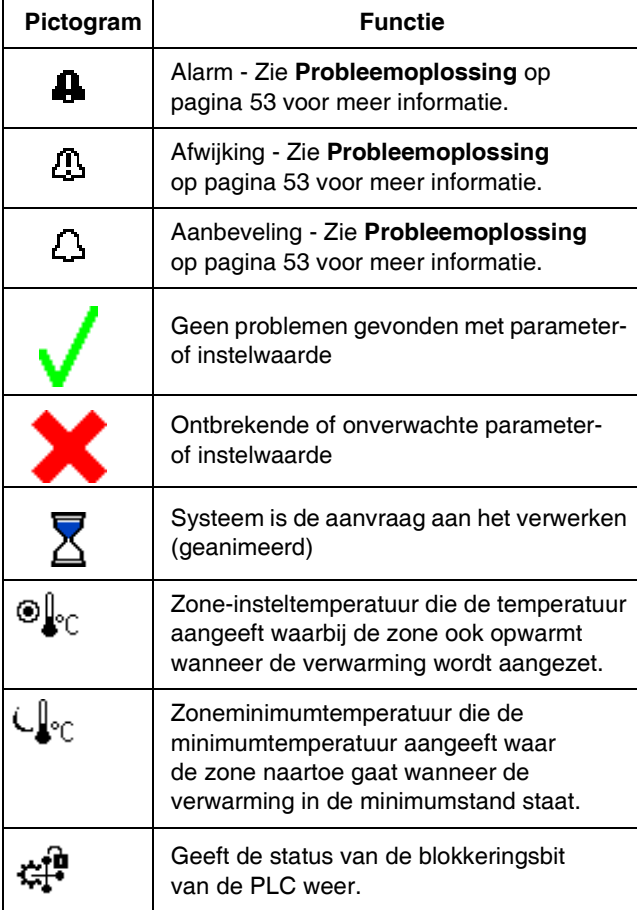

# <span id="page-19-0"></span>**ADM softkeys**

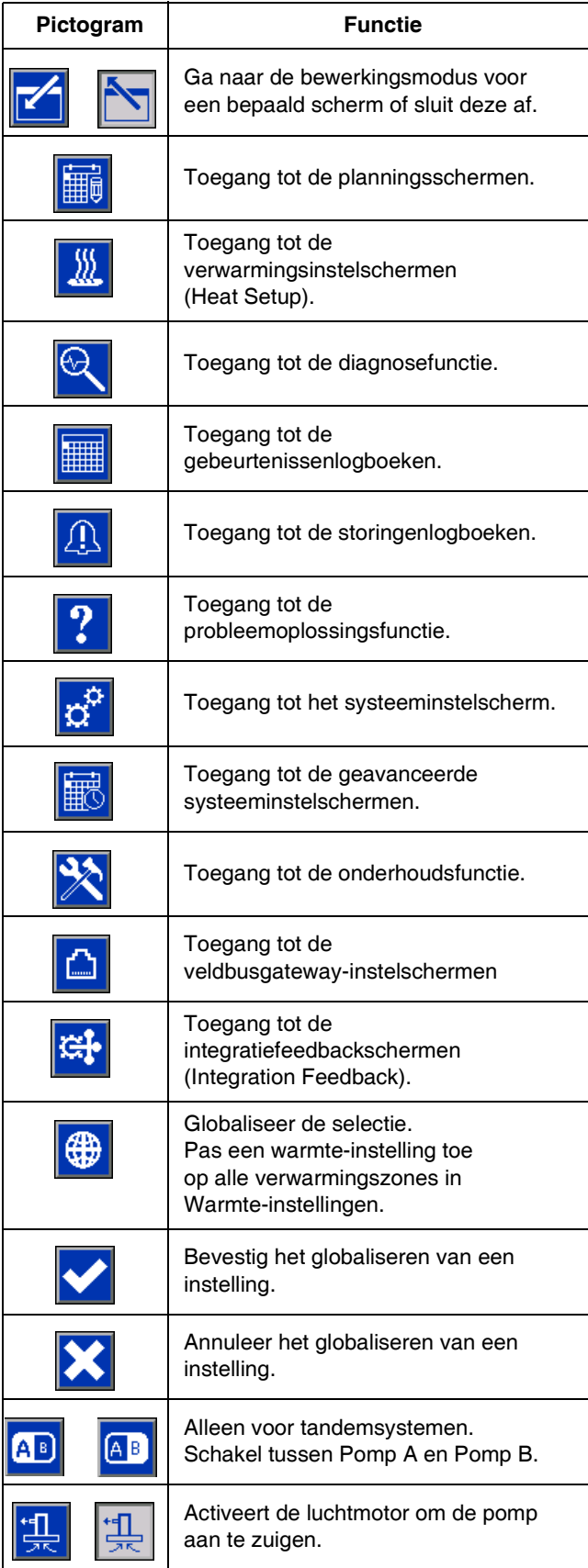

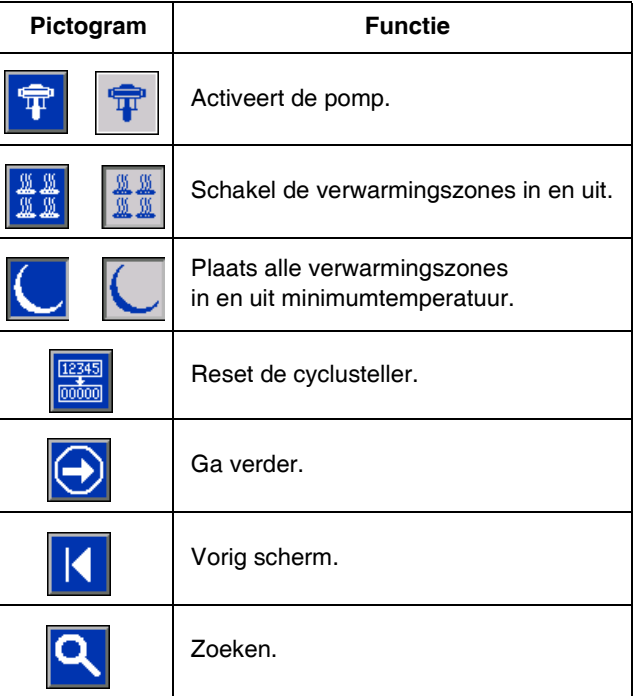

# <span id="page-20-0"></span>**Hoofdmenu**

De Hoofdmenuschermen bieden toegang tot instellingen die helpen om de goede werking en het onderhoud van het systeem te garanderen. Deze functies kunnen worden uitgevoerd wanneer de ADM in de actieve stand of in de systeem-UIT-stand staat.

- 1. Zet het systeem onder spanning om de ADM in te schakelen.
- 2. Op de ADM, druk op  $\boxed{\bigcirc}$  vanuit elk bedrijfsscherm om naar de Hoofdmenuschermen te gaan.

#### **Hoofdmenuscherm 1**

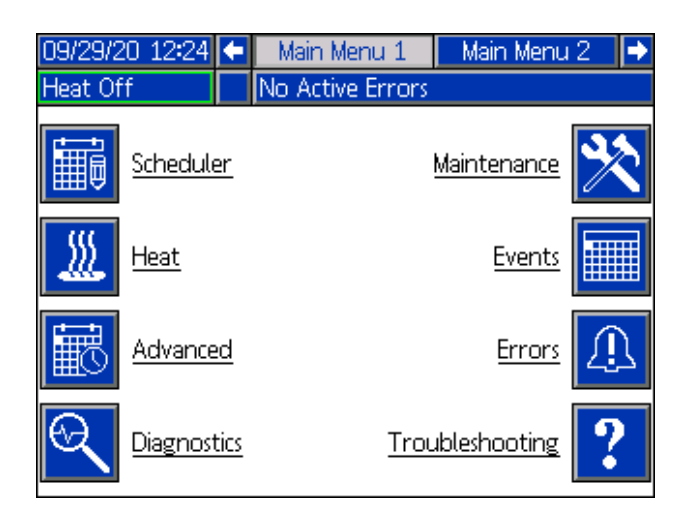

#### **Hoofdmenuscherm 2**

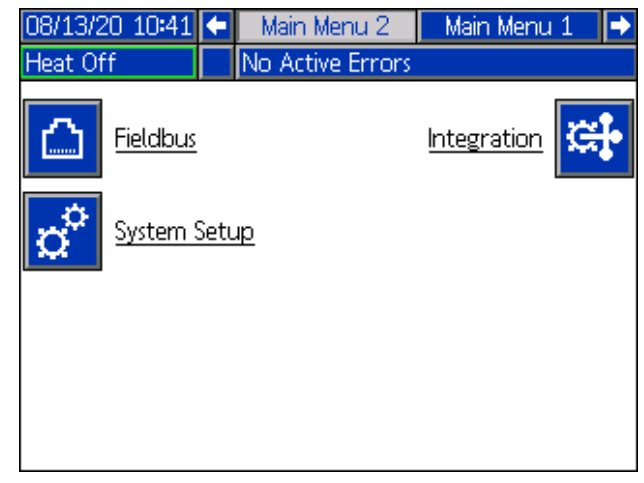

Als u een wachtwoord instelt, wordt het menu weergegeven met rode vergrendelingen boven de menuselecties met parameters die kunnen worden gewijzigd. Voer uw wachtwoord in wanneer u dit wordt gevraagd om toegang te krijgen tot deze schermen.

De selecties die geen rood slot hebben, [bevatten informatie](#page-33-1)  [die wel kan word](#page-33-1)en geraa[dple](#page-33-1)egd, maar niet gewijzigd en waarvoor geen wachtwoord nodig is. Zie **Geavanceerd instelscherm 1** op pagina 34 voor informatie over het instellen van een wachtwoord.

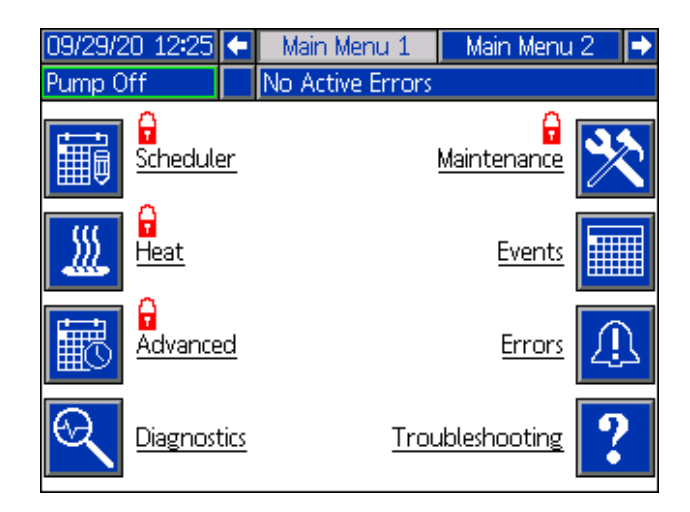

# <span id="page-21-0"></span>**Installatie**

De Therm-O-Flow Warm Melt omvat de volledig geassembleerde rameenheid en pomp.

In dit hoofdstuk wordt beschreven hoe de Therm-O-Flow Warm Melt moet worden geïnstalleerd en ingesteld, en hoe de noodzakelijke componentaansluitingen moeten worden uitgevoerd.

# <span id="page-21-1"></span>**Locatie**

Haal de Therm-O-Flow Warm Melt uit de krat. Bevestig een hijsband in de juiste hefpunten (zie AFB. 1). Gebruik een kraan of vorkheftruck om de apparatuur van de pallet te heffen.

Voor de juiste plaatsing en verankering van de Therm-O-Flow Warm Melt, zie **Afmetingen** op pagina 141.

#### *LET OP*

Til de Therm-O-Flow Warm Melt altijd op aan de juiste hefpunten (zie AFB. 1). Hef **nooit** op een andere manier. Wanneer u niet bij de juiste hefpunten tilt, kan er schade aan het systeem ontstaan.

De hefring op de luchtmotor (B) wordt alleen gebruikt voor het vervangen van de luchtmotor. Gebruik deze niet om het volledige systeem op te tillen.

Plaats de rameenheid (A) zodanig dat de luchtmotor (B), de hoofdschakelaar (T), de geïntegreerde luchtregeling (F) en het ADM (E) gemakkelijk bereikbaar zijn. Controleer of er aan de bovenzijde voldoende ruimte is om de rameenheid volledig te kunnen heffen.

Boor gaten voor ankers van 1/2 inch (13 mm) en gebruik daarbij de gaten in de voetplaat van de ram als sjabloon.

Controleer of de voetplaat van de ram in alle richtingen vlak is. Zet de voetplaat waar nodig vlak met behulp van metalen vulplaatjes. Zet de voetplaat vast in de vloer en gebruik daarvoor ankers met een dikte van 1/2 inch (13 mm), die lang genoeg zijn om te voorkomen dat de ram omslaat.

# <span id="page-21-2"></span>**Aarding**

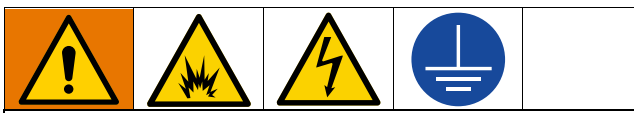

De apparatuur moet worden geaard om het risico op statische vonken en elektrische schokken te beperken. Elektrische of statische vonken kunnen tot gevolg hebben dat dampen ontbranden of ontploffen. Een onjuiste aarding kan elektrische schokken veroorzaken. Aarding biedt de elektrische stroom een ontsnappingsd[raad.](#page-22-1)

**Rameenh[eid](#page-22-1):** de Therm-O-Flow Warm Melt is geaard via de binnenkomende voedingskabel. Zie **Voeding aansluiten** op pagina 23.

**Lucht- en vloeistofslangen:** gebruik alleen elektrisch geleidende slangen met een maximale gecombineerde slanglengte van 150 meter (500 voet) voor de continuïteit van de aarding. Controleer de elektrische weerstand van de slangen. Als de totale weerstand van de aarde meer dan 29 megaohm is, vervang dan de slang onmiddellijk.

**Luchtcompressor:** volg de aanbevelingen van de fabrikant.

**Afgiftekraan:** aard deze door aansluiting op de goed geaarde vloeistofslang en pomp.

**Vloeistoftoevoerreservoir:** volg de ter plekke geldende voorschriften.

**Emmers met oplosmiddel bij het spoelen:** neem de ter plekke geldende voorschriften in acht. Gebruik alleen geleidende metalen emmers; plaats ze op een geaarde ondergrond. Plaats het vat niet op een niet-geleidend oppervlak, zoals papier of karton, omdat dat de aardingsweg onderbreekt.

**Voor een doorlopende aarding bij het spoelen of bij het ontlasten van de druk:** houd een metalen gedeelte van het doseerventiel stevig tegen een geaarde metalen emmer en schakel dan pas het ventiel in.

**Materiaal Vaten:** volg de plaatselijke voorschriften. Gebruik alleen geleidende metalen emmers; plaats ze op een geaarde ondergrond. Plaats de emmer niet op een niet-geleidende ondergrond, zoals papier of karton, aangezien de continuïteit van de aarding dan wordt onderbroken.

### <span id="page-22-0"></span>**Stroomvereisten**

Elke Therm-O-Flow Warm Melt heeft een eigen circuit nodig dat beveiligd is met een stroomonderbreker.

#### **5 Gallon Verwarmde pomp en Plaat:**

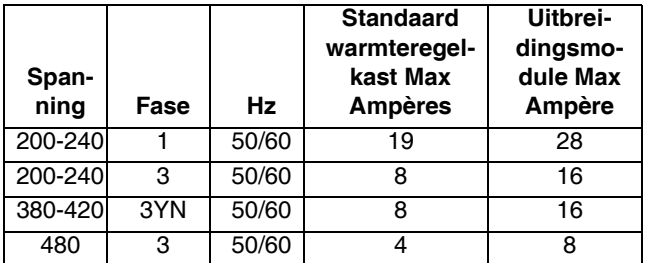

#### **5 Gallon Omgevingspomp en Plaat:**

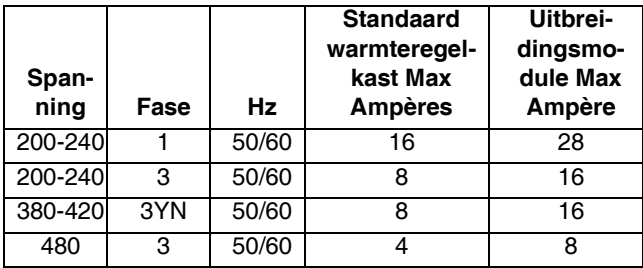

**55 Gallon Verwarmde pomp en Plaat:**

| Span-<br>ning | Fase | Hz    | <b>Standaard</b><br>warmteregel-<br>kast Max<br><b>Ampères</b> | Uitbrei-<br>dingsmo-<br>dule Max<br>Ampère |
|---------------|------|-------|----------------------------------------------------------------|--------------------------------------------|
| 200-240       |      | 50/60 | 28                                                             | 28                                         |
| 200-240       | з    | 50/60 | 16                                                             | 16                                         |
| 380-420       | 3YN  | 50/60 | 16                                                             | 16                                         |
| 480           | 3    | 50/60 | ឧ                                                              | 8                                          |

**55 Gallon Omgevingspomp en Plaat:**

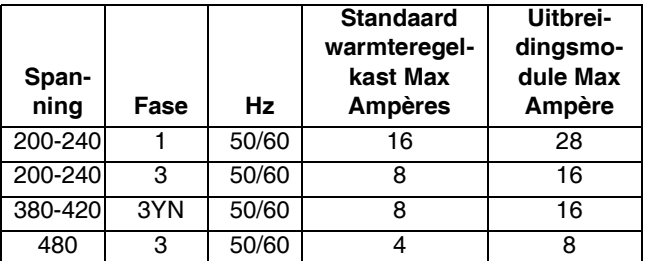

## <span id="page-22-1"></span>**Voeding aansluiten**

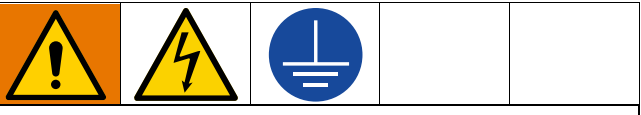

Alle elektrische bedrading moet worden verzorgd door een gediplomeerd elektricien en moet voldoen aan alle ter plaatse geldende verordeningen en regelgeving.

#### *LET OP*

Voorkom schade aan de apparatuur door een voedingskabel te leiden en te bevestigen die zo lang is dat de rameenheid (A) volledig kan bewegen.

Gebruik alleen koperen geleiders van minimaal 600 volt en minimaal 167 °F (75 °C).

- 1. Knip de voedingskabels af op de volgende lengtes:
	- Aarddraad 16,5 cm (6,5 inch)
	- Voedingskabels 7,6 mm (3,0 inch)
	- Monteer waar nodig kabelschoenen. Zie AFB. 8.

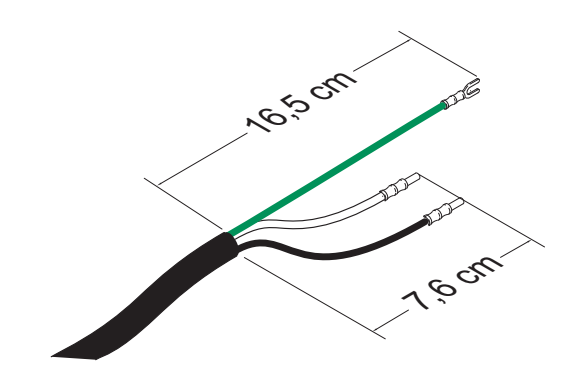

#### **AFB. 8: Voedingskabel**

- 2. Zet de Hoofdschakelaar (T) in de stand UIT.
- 3. Draai de schroeven los en verwijder het deksel (452) van de warmteregelkast (S).

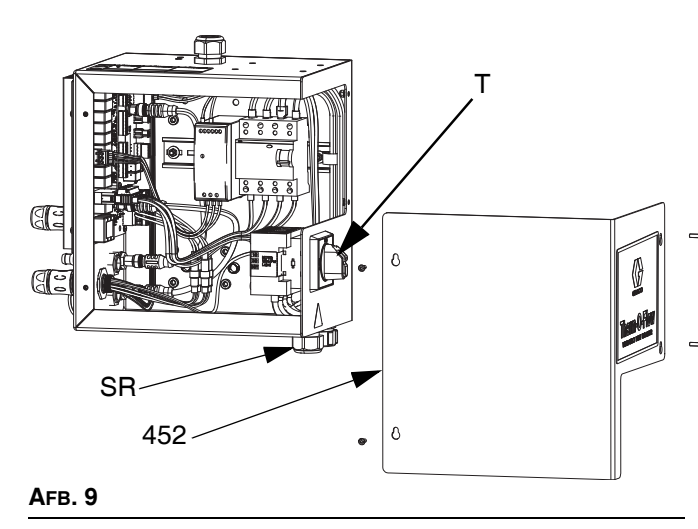

- <span id="page-23-2"></span>4. Steek de voedingskabel door de bus voor de trekontlasting warmteregelkast (SR).
- 5. Breng geïsoleerde beslagringen aan op het einde van elke draad.
- 6. Sluit de aarddraad aan op de aardklem (455).

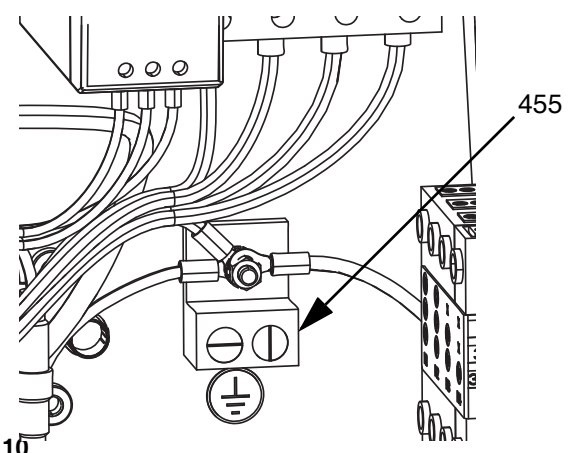

#### **AFB. 10**

7. Sluit de voedingskabel aan op de hoofdschakelaar van de warmteregelkast (T), zie hieronder.

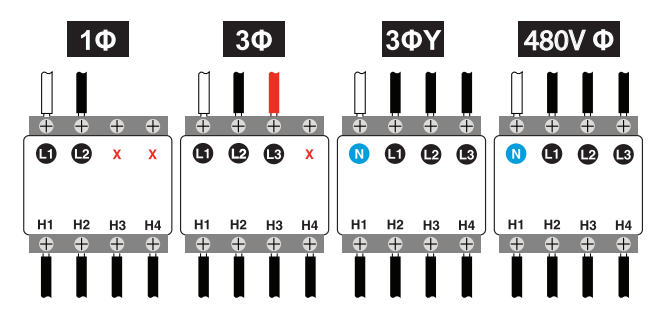

**OPMERKING:** Draai de aansluitklemmen met een platte of Pozidriv-schroevendraaier aan tot 0,8-1,1 N•m (7-10 in-lb).

- 8. Draai de bus voor de trekontlasting (SR) rond de voedingskabel.
- <span id="page-23-0"></span>9. Vervang het deksel (452) op de warmteregelkast (S).

# **Aansluitingen luchtleidingen**

Zie AFB. 1 op pagina 10 voor een typische installatie.

Bevestig de luchtleiding (L) (niet meegeleverd) aan de onderkant van de geïntegreerde luchtregeling (F) bij de 3/4 inch NPT-aansluiting via de afsluiter met ontluchting (P).

<span id="page-23-1"></span>**OPMERKING:** Controleer of alle componenten het juiste formaat en de juiste druk hebben om aan de systeemvereisten te voldoen.

# **(Facultatieve) lichtto[ren](#page-2-0)**

[Voor instructies](#page-2-0) voor de in[st](#page-2-0)allatie van de lichttoren, zie de handleiding van de lichttorenset. Zie **Bijbehorende handleidingen** op pagina 3.

- 1. Bestel het lichttoren-toebehoren (255468) als diagnostische indicator voor de Therm-O-Flow Warm Melt.
- 2. Sluit de kabel van de lichttoren aan op de Lichttoren-aansluiting (DS) op de ADM (E).

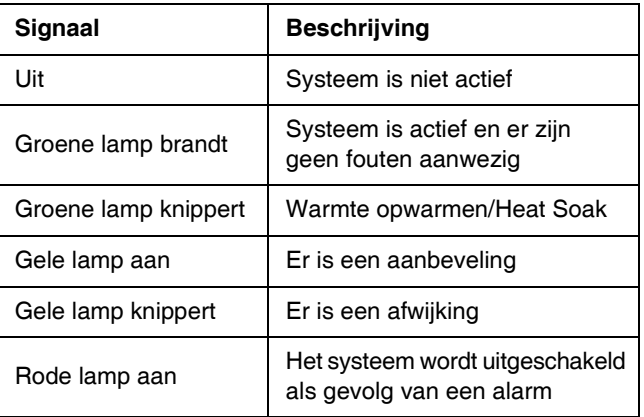

### <span id="page-24-0"></span>**De vataanslagen bevestigen**

Therm-O-Flow Warm Melt-systemen zijn voorzien van vataanslagen om te helpen bij het positioneren van het vat op de rameenheid (A). Bestel set 255477 voor vervangingsonderdelen. De set bevat 2 kolomschroeven, borgringen (niet afgebeeld) en vataanslagen.

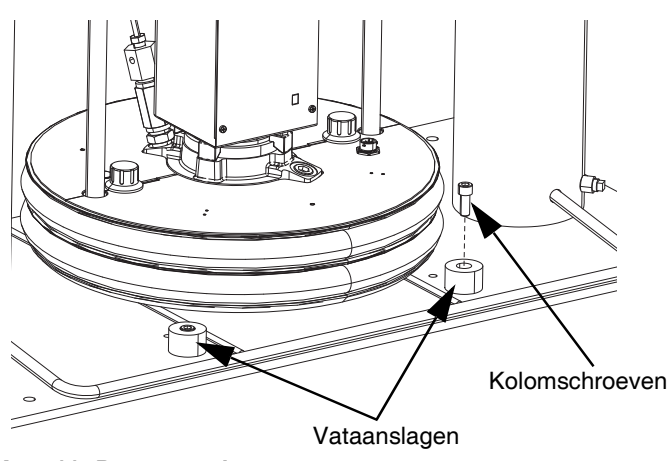

**AFB. 11: De vataanslagen monteren**

1. Bepaal het juiste aantal montagegaten in de voetplaat van de rameenheid. Zie AFB. 12.

2. Gebruik de kolomschroeven en borgringen om de vataanslagen aan de voetplaat van de rameenheid te bevestigen.

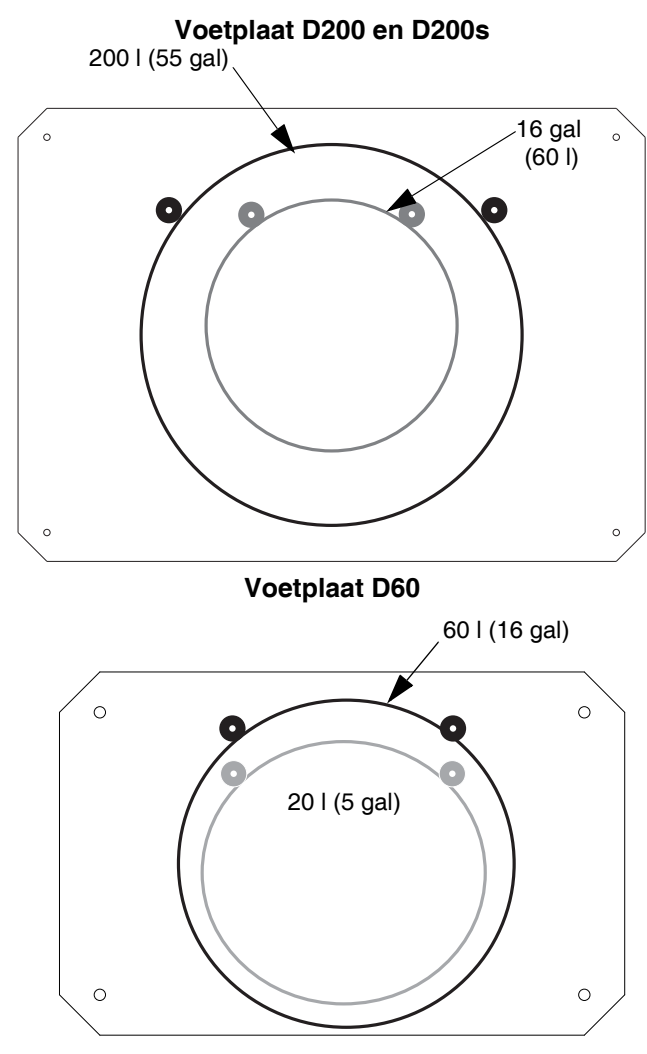

**AFB. 12: Voelplaat van de ram**

# <span id="page-25-0"></span>**Opstellen**

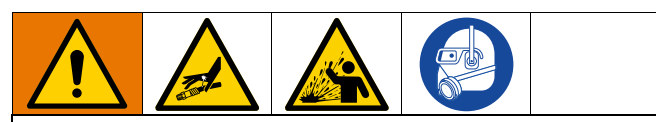

Om persoonlijk letsel te voorkomen door vloeistof onder druk, zoals huidinjectie of vloeistofspatten, moet u ervoor zorgen dat alle onderdelen van uw systeem kunnen weerstaan aan de maximale druk staan die het systeem kan bereiken. Alle componenten moeten geschikt zijn voor de maximale druk, zelfs als de pomp onder de maximale druk wordt gebruikt.

#### *LET OP*

<span id="page-25-1"></span>Om schade aan componenten in het systeem te voorkomen, moeten alle componenten kunnen weerstaan aan de maximale druk die het systeem kan bereiken.

### **Sensoren voor Vatniveau laag en Vat leeg**

**OPMERKING:** De Sensoren voor Vatniveau laag (LL) en Vat leeg (EL) worden gebruikt om aan te geven wanneer een vat leeg is.

- 1. Zet de niveausensor voor Vatniveau laag (LL) omhoog of omlaag in de gewenste positie om de sensor te activeren.
- 2. Vergroot de afstand tussen de Sensoren voor Vatniveau laag (LL) en Vat leeg (EL) om de opwarmtijd van het secundaire tandemsysteem te verlengen.

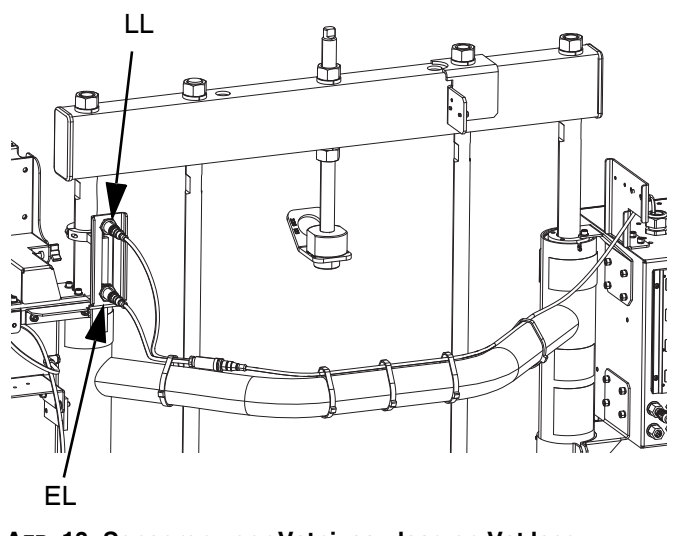

**AFB. 13: Sensoren voor Vatniveau laag en Vat leeg**

### <span id="page-25-2"></span>**Oliereservoir**

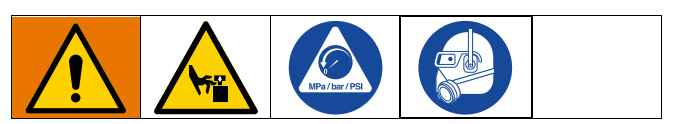

Vul het oliereservoir (K) voordat u begint tot 1/3 met Graco Throat Seal Liquid (TSL) of een compatibel oplosmiddel.

### **Het oliereservoir aandraaien**

**OPMERKING:** Het oliereservoir (K) wordt in de fabriek aangedraaid, maar halspakkingafdichtingen op pompen voor zware belasting kunnen na verloop van tijd loskomen. Controleer het aanhaalmoment van het oliereservoir regelmatig na de eerste keer opstarten en regelmatig na de eerste productieweek. Het is belangrijk dat het oliereservoir met het juiste aanhaalmoment is vastgedraaid zodat de afdichting langer meegaat.

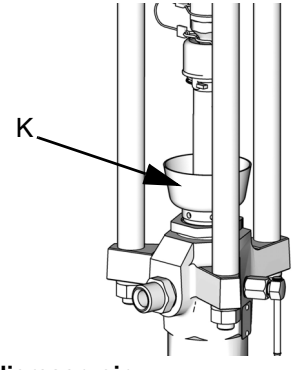

**AFB. 14: Oliereservoir**

**OPMERKING:** Checkmate MaxLife-pompen hebben een speciale u-vormige halsafdichting die niet kan worden afgesteld en [niet regelmatig hoeven te wor](#page-45-0)den vastg[edra](#page-45-0)aid.

- 1. Volg de **Drukontlastingsprocedure** op pagina 46.
- 2. Draai het oliereservoir (K) aan met 128-155 N•m (95-115 ft-lbs) met de sleutel voor pakkingmoeren (meegeleverd) waar nodig. Draai het oliereservoir niet te strak aan.

## <span id="page-26-0"></span>**Aansluiten verwarmde toebehoren**

Als uw toepassing meervoudig verwarmd toebehoren vereist, sluit u de elektrische aansluitingen van de verwarmde slangen aan op de warmteregelkast.

### **Voorbeeld**

Verwarmde zones worden gebruikt om een primair en secundair systeem te verbinden met een verwarmd blok en een enkel doseerventiel. A-# zones staan op het Warmte A scherm en B-# zones staan op het Warmte B scherm. Indien een uitbreidingsmodule wordt gebruikt, zou deze op de schermen Warmte A-E of Warmte B-E staan.

In dit voorbeeld omvat eenheid A de volgende verwarmde componenten:

- Slang 1: De ronde elektrische connector wordt aangesloten op poort 1 van de AMZ die zich op de warmteregelkast van eenheid A bevindt. De vierkante, elektrische connector van slang 1 wordt aangesloten op het verwarmde dubbele blok.
- Pompverwarmer: De pompverwarmer wordt aangesloten op poort 4 van de AMZ op de warmteregelkast van eenheid A.
- Platenverwarmer: De platenverwarmer wordt aangesloten op poort 5 van de AMZ op de warmteregelkast van eenheid A.
- Slang 3: De ronde elektrische aansluiting wordt aangesloten op poort 6 van de uitbreidingsmodule op eenheid A. De vierkante elektrische aansluiting wordt aangesloten op het verwarmde doseerventiel.

In dit voorbeeld omvat eenheid B de volgende verwarmde componenten:

- Slang 2: De ronde elektrische aansluiting wordt aangesloten op poort 1 van de warmteregelkast van eenheid B.
- Pompverwarmer: De pompverwarmer wordt aangesloten op poort 4 van de AMZ op de verwarmingsregelkast van eenheid B.
- Platenverwarmer: De platenverwarmer wordt aangesloten op poort 5 van de AMZ op de warmteregelkast van eenheid B.

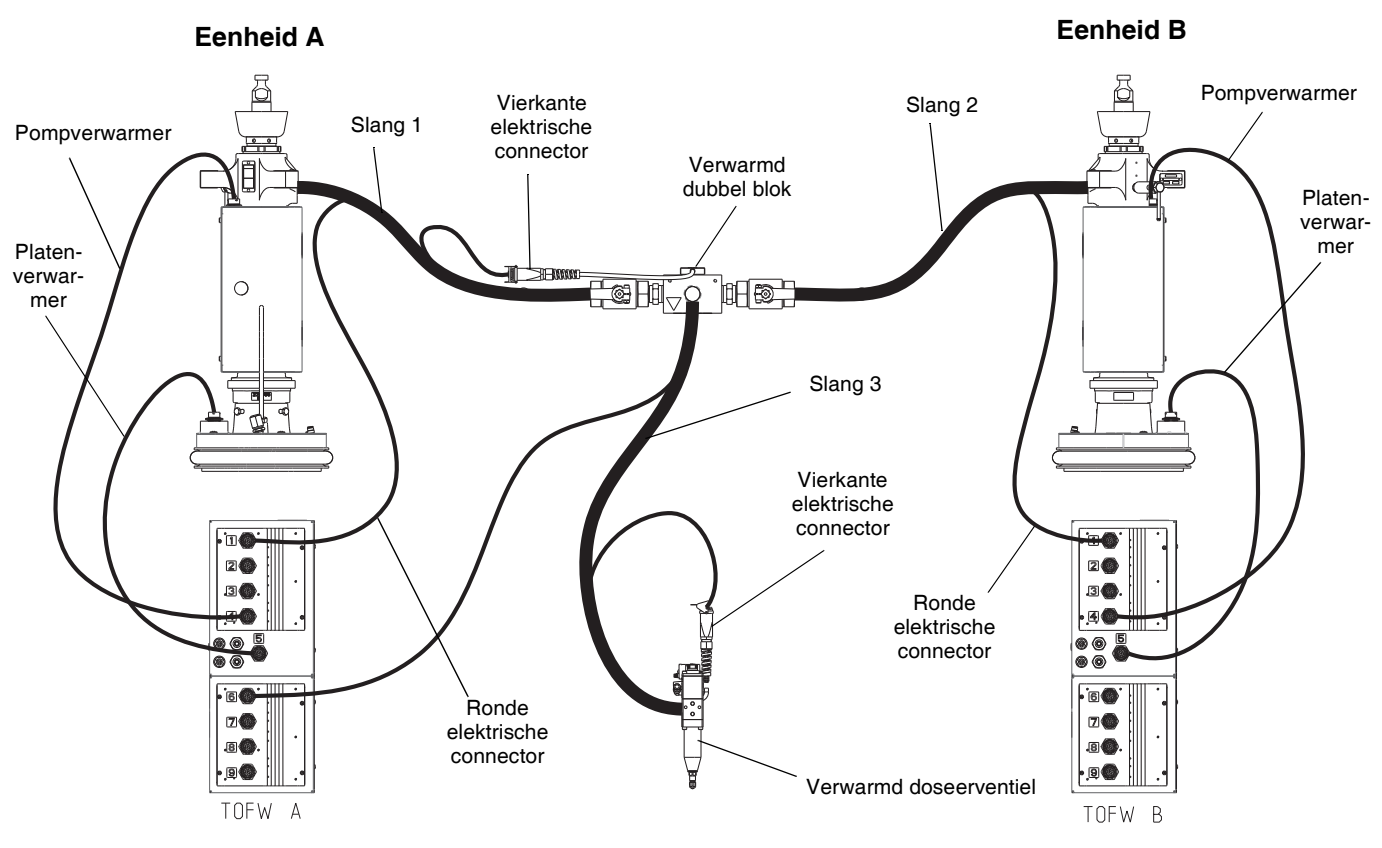

#### **AFB. 15**

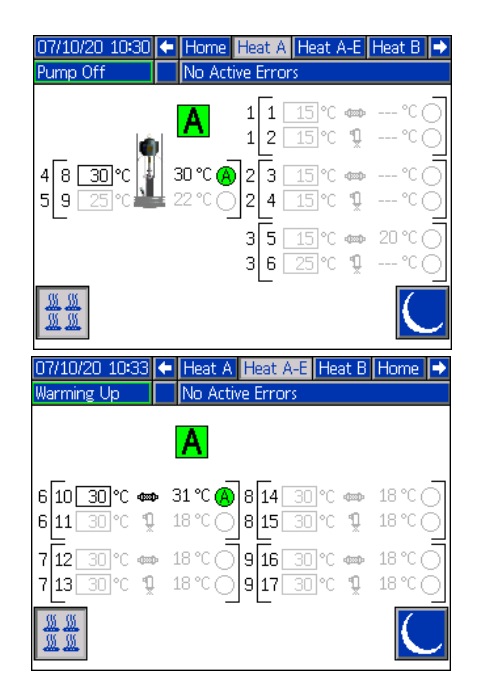

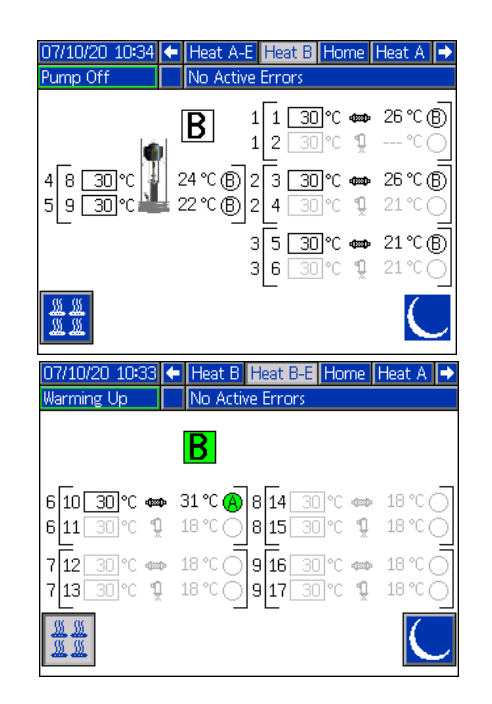

### <span id="page-28-0"></span>**Uitbreidingsmodule installeren**

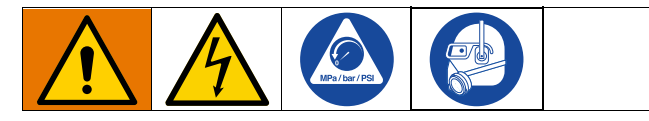

De Therm-O-Flow Warm Melt wordt standaard geleverd met een warmteregelkast (S), die naast de pomp- en platenverwarmingszones tot zes verwarmingszones ondersteunt. Wanneer de uitbreidingsmodule aan het systeem wordt toegevoegd, kunnen acht extra verwarmingszones worden toegevoegd, waardoor de ma[ximale stroomafname van het s](#page-126-0)ysteem to[enee](#page-126-0)mt.

Zie **Uitbreidingsmodule, 26B238** op pagina 127 voor ond[erdelen van de uit](#page-22-0)breidings[mod](#page-22-0)ule.

Zie **Stroomvereisten** op pagina 23 voor de maximale stroomsterkte voor een standaardsysteem en een syst[eem](#page-45-0) met de uitbr[eidingsmodule geïnstalleerd.](#page-45-0)

- 1. Voer de **Drukontlastingsprocedure** uit op pagina 46.
- 2. Zet het systeem uit en ontkoppel [de stro](#page-23-2)om.
- 3. Draai de schroeven los en verwijder het deksel (452) van de warmteregelkast (S). Zie AFB. 9 op pagina 24.
- 4. Verwijder de twee schroeven (433) en het deksel (457) van de onderkant van de warmteregelkast (S).

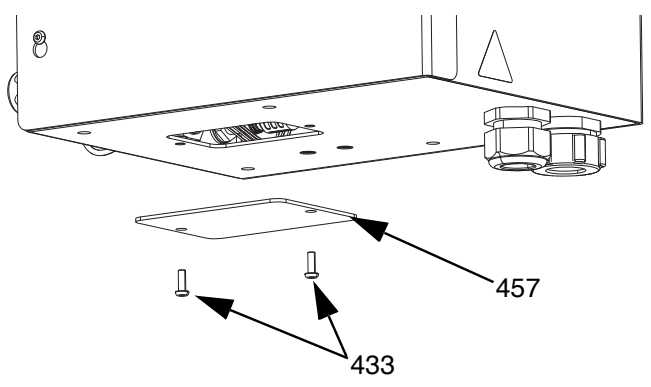

**AFB. 16**

5. Koppel de bedradingsbundel (447) los van AMZ 1 in de warmteregelkast (S) door de draden L1, L2, L3 en L4 los te draaien van de stroomonderbreker (445). Gooi de bedradingsbundel (447) weg.

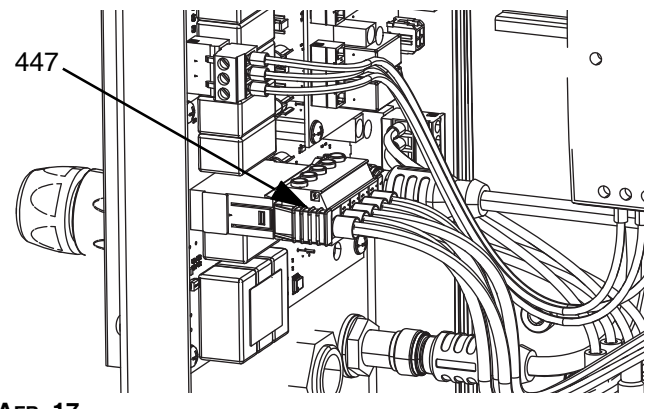

<span id="page-28-1"></span>**AFB. 17**

<span id="page-28-2"></span>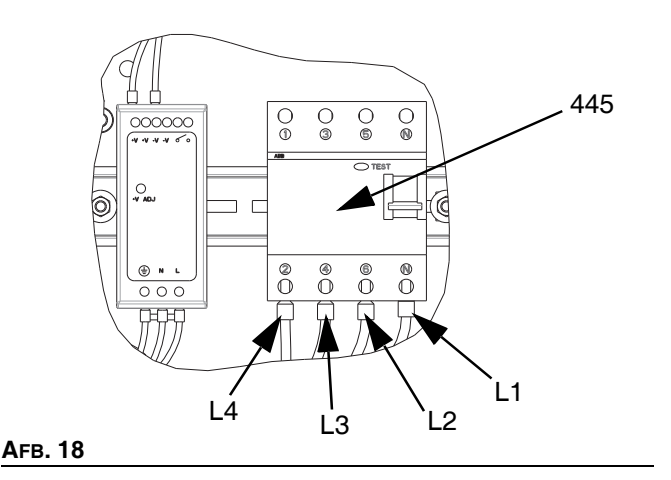

6. Ontkoppel de CAN-kabel van aansluitingspunt 2 (B2) op AMZ 1 in de warmteregelkast (S) en sluit hem opnieuw aan op aansluitingspunt 1 (B1) op AMZ 2 in de uitbreidingsmodule.

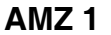

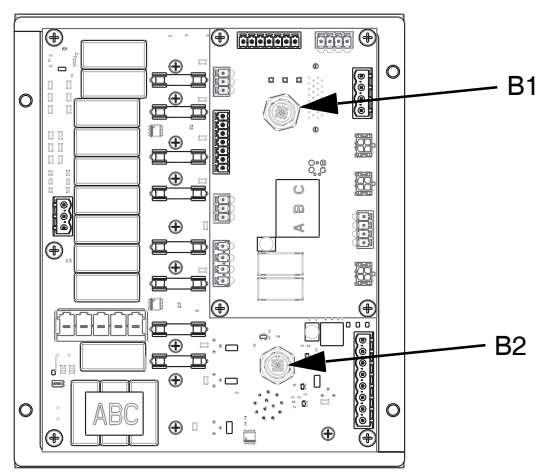

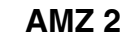

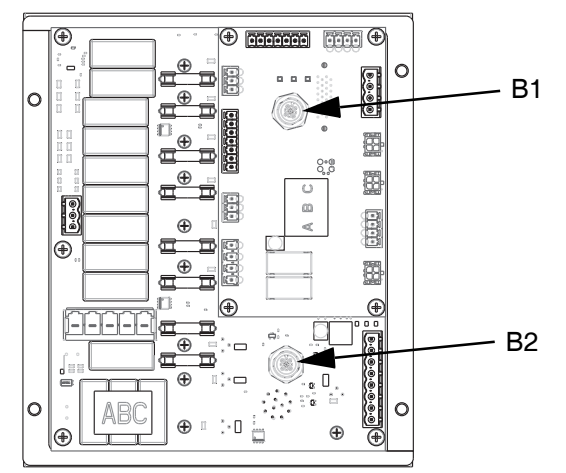

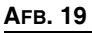

7. Sluit de uitbreidingsmodule aan op de warmteregelkast (S) met behulp van de vier schroeven die bij de set zijn geleverd.

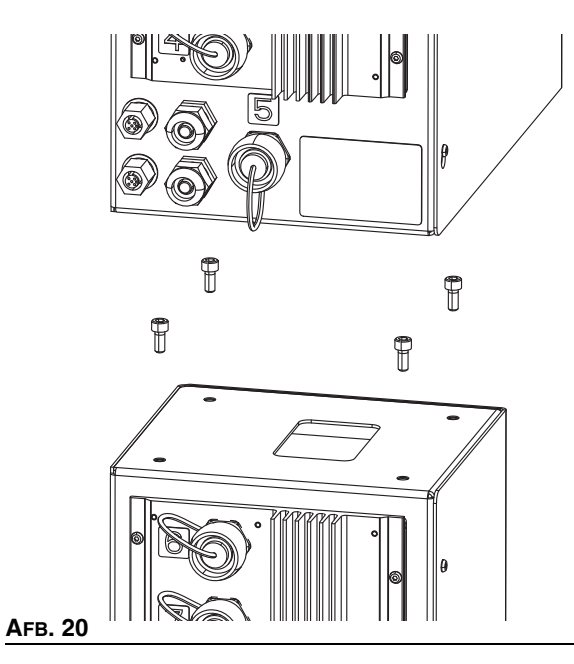

- 8. Installeer de beschermstrip rond de opening tussen de behuizingen.
- 9. Sluit de CAN-kabel, die bij de uitbreidingsmodule is geleverd, aan op bulkhead 2 (B2) in AMZ 1 in de warmteregelkast (S).
- 10. Sl[uit de be](#page-28-1)dradingsbundel (479) van de uitbreidingsmodule aan op AMZ1 zoals getoond in AFB. 17.
- 11. Sluit de draden [L1, L2, L](#page-28-2)3 en L4 van de uitbreidingsmodule aan op de stroomonderbreker (445) zoals getoond in AFB. 18.

12. Sluit de aarddraden aan op de aardklem (455) door de moer (437) op de bedradingsbundel los te maken.

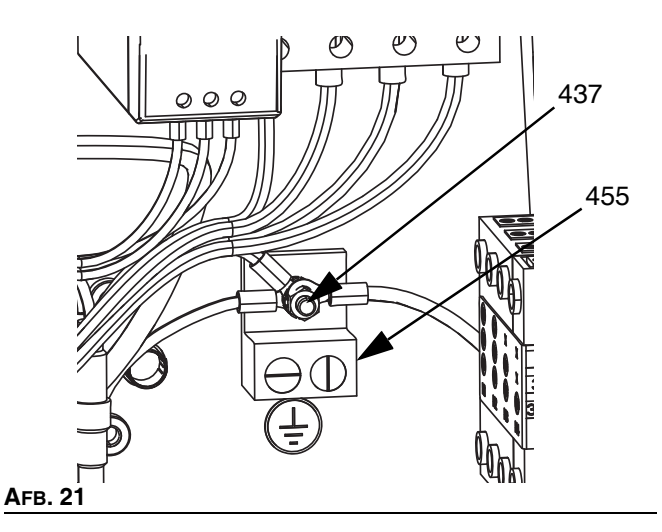

13. Zet in de uitbreidingsmodule de AMZ-draaischakelaar in stand 2 bij gebruik van een enkelvoudig systeem en in stand 4 bij gebruik van een tandemsysteem.

### **Kiespositie AMZ**

Eenheid A: Kiespositie #1 Eenheden A-E (uitbreidingsmodule): Kiespositie #2 Eenheid B: Kiespositie #3 Eenheden B-E (uitbreidingsmodule): Kiespositie #4

**OPMERKING:** Eenheid A en B zijn in de fabriek ingesteld.

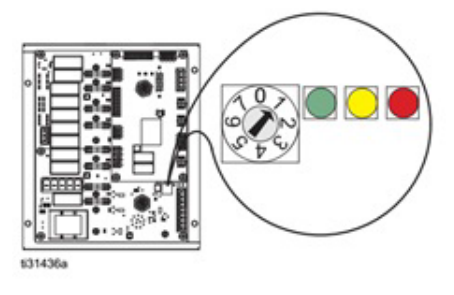

**AFB. 22: Positie knop AMZ**

# <span id="page-30-0"></span>**Systeeminstelscherm**

#### *LET OP*

Voorkom schade aan de toetsen van de ADM door niet met scherpe voorwerpen zoals pennen, kunststofkaarten of vingernagels op de toetsen te drukken.

Zet de hoofdschakelaar (T) in de stand AAN.

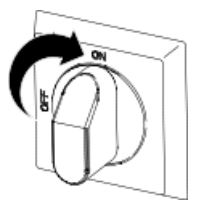

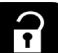

Wanneer de ADM klaar is met opstarten, drukt u op om naar de hoofdmenuschermen te gaan. Gebruik het directioneel toetsenblok (DH) om tussen schermen te navigeren.

Druk op de softkey  $\overline{Q}$  om naar het systeeminstelscherm te gaan.

### **Systeeminstelscherm 1**

Stel de volgende systeeminstellingen in op het systeeminstelscherm 1.

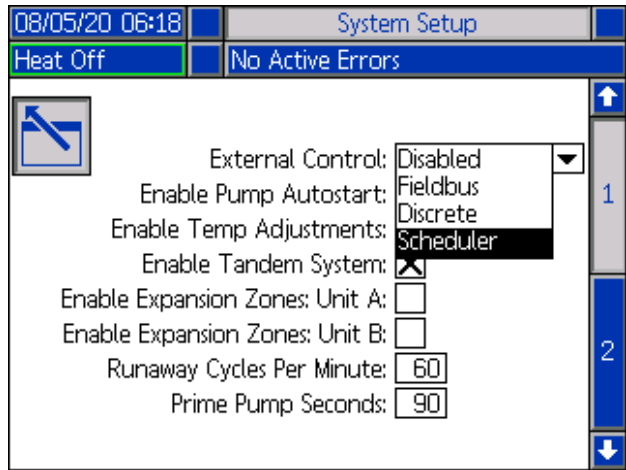

Externe controle: Selecteer het type commando's waarnaar het systeem zoekt vanuit een PLC. De opties zijn Uitgeschakeld, Veldbus, Discreet, of Planning.

Om Planni[ng u](#page-48-1)it te voeren, selecteert u Planning in de vervolgkeuzelijst. Dit zal de Planningfunctie inschakelen. Zie pagina 49 voor meer informatie.

Pomp autostart inschakelen: Zodra het systeem op temperatuur is begint de pomp automatisch te draaien.

Temp.-aanpassingen inschakelen: Hiermee kunnen de temperaturen worden bewerkt vanuit de bedrijfsschermen.

Activeer tandemsysteem: Maakt het gebruik van een tandemsysteem mogelijk.

Uitbreidingszones inschakelen: Maakt uitbreidingszones voor eenheid A of eenheid B mogelijk voor extra verwarmingszones.

Cycli van doorslag per minuut: Aantal cycli dat in één minuut kan passeren voordat het systeem verklaart dat de pomp op hol slaat en wordt uitgeschakeld.

Aanzuiging pomp seconden: De tijd dat de pomp in de aanzuigstand blijft voordat de timer afloopt.

### **Systeeminstelscherm 2**

Stel de volgende alarmniveaus in op het systeeminstelscherm 2.

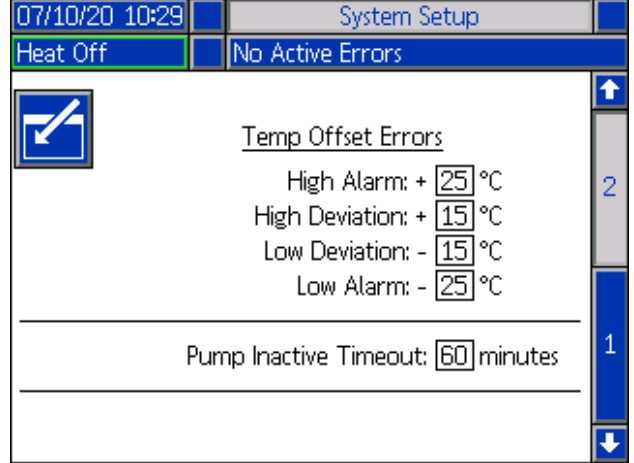

Stel, in de sectie Temperatuurafwijkingsfouten, in graden de toegestane afwijking in van een zonetemperatuurinstelling voordat een afwijking en een alarm wordt geactiveerd. De standaardwaarden zijn 15 voor afwijkingen en 25 voor alarmen. U kunt andere temperatuurwaarden invoeren.

Als de zonetemperatuur bijvoorbeeld is ingesteld op 50 graden en u stelt +15 graden in voor een Hoog-afwijking en +25 graden voor een Hoog-alarm, dan wordt een afwijking gemeld als de temperatuur 65 (50 +15) bereikt en het alarm als het 75 (50 + 25) bereikt.

Hetzelfde geldt voor de instellingen voor Laag-alarm en Laag-afwijking. In hetzelfde voorbeeld bij 50 graden met een Laag-afwijking van -15 en een Laag-alarm van -25 zal de afwijking worden gemeld als de temperatuur 35 (50-15) bereikt en het alarm als het 25 (50-25) bereikt.

De Pomp inactief-time-outfunctie biedt de mogelijkheid om het systeem terug te zetten nadat de pomp gedurende een bepaalde tijd niet heeft bewogen. Voer het aantal minuten in het daarvoor bestemde vakje in, en nadat de geselecteerde hoeveelheid tijd tweemaal is verstreken, is het systeem.

# <span id="page-31-0"></span>**Verwarmingsinstellingen**

Druk op de softkey **in** hoofdmenuscherm 1 om de verwarmingsinstelschermen te openen. Op deze schermen kunt u de bedrijfsinstellingen voor de verwarmingsfunctie configureren.

### **Verwarmingsinstelscherm 1**

Voor tandemsystemen, lees eerst dit hoofdstuk en raadpleeg vervolgens **Tandem verwarmingsinstelscherm 1** op pagina **34**.

Het verwarmingszonenummer in de eerste kolom komt overeen met de connector en de verwarmingszone van de automatische multi-zone (AMZ) warmteregeling. Zo komt bijvoorbeeld verwarmingszone-nummer 4-7 overeen met connector 4 en verwarmingszone 7.

Stel het instelpunt van het primaire systeem en de minimumtemperaturen in voor de pomp, de volgplaat en de verwarmingszones op de schermen Warmte A.

- Selecteer het juiste "Zonetype" voor alle geïnstalleerde zones.
- Kruis de vakjes "A" en "B" aan, afhankelijk van welke systemen het verwarmde toebehoren moeten gebruiken.

**OPMERKING:** Het vakje "B" verschijnt alleen wanneer het vakje "Tandemsysteem inschakelen" is aangevinkt in systeeminstelscherm 1.

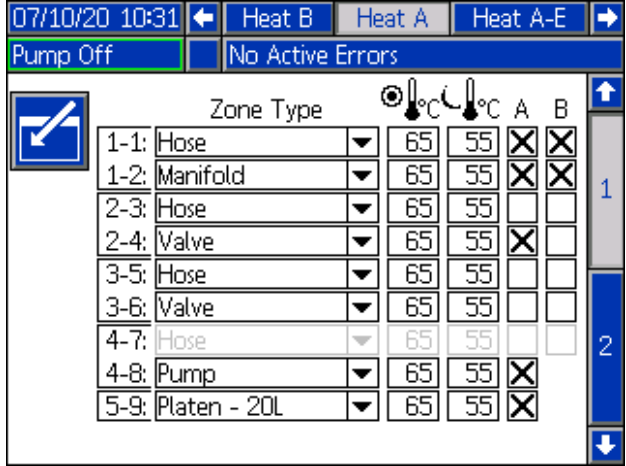

**OPMERKING:** Om nauwkeurige slangtemperaturen te garanderen, moet u ervoor zorgen dat het "zonetype" van alle verwarmde slangen is ingesteld op "slang". Slangen zijn alleen aanwezig op oneven zonenummers: 1, 3, 5, 7, of Warmte A. Bij gebruik van een uitbreidingsmodule, Warmte A-E-zonenummers voor slangen zijn even nummers: 10, 12, 14, of 16.

Als een Tandem Therm-O-Flow Warm Melt wordt gebruikt, stelt u de temperaturen in op de schermen Warmte B.

**OPMERKING:** Connector 5, zone 9, kan worden geconfigureerd voor een plaat van 20, 60 of 200 liter. Deze is in de fabriek ingesteld, maar kan indien nodig worden gewijzigd.

Als u een uitbreidingsmodule gebruikt, stelt u het instelpunt van het primaire systeem en de minimumtemperaturen voor de verwarmingszones in op de schermen Warmte-A-E.

- Selecteer het juiste "Zonetype" voor alle geïnstalleerde zones.
- Kruis de vakjes "A" en "B" aan, afhankelijk van welke systemen het verwarmde toebehoren moeten gebruiken.

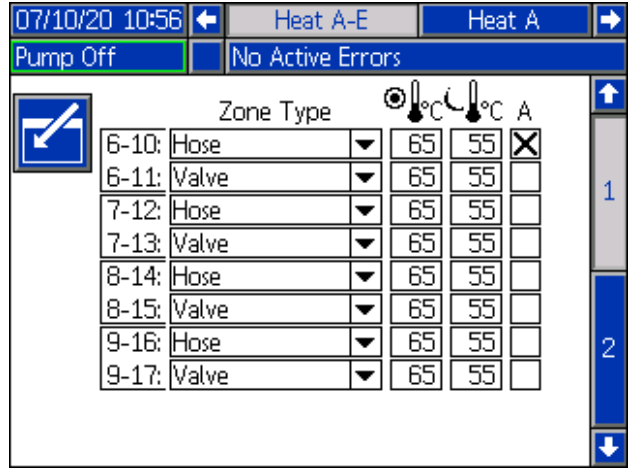

**OPMERKING:** Om nauwkeurige slangtemperaturen te garanderen, moet u ervoor zorgen dat het "zonetype" van alle verwarmde slangen is ingesteld op "slang". Bij gebruik van een uitbreidingsmodule zijn de nummers van de Warmte-A-E zones voor de slangen even nummers: 10, [12, 14,](#page-48-0) of 16.

Om de optionele Planningfunctie te configureren, raadpleegt u **Schema** op pagina 49. Met de Planningfunctie kan het systeem de verwarming en het terugstellen op bepaalde tijden automatisch in- en uitschakelen.

Optioneel: Stel eventuele resterende instellingen in de Instel- schermen in alvorens het systeem te gebruiken. Deze instellingen zijn niet benodigd voor bediening van het systeem, maar bevatten enkele handige functies. Andere optionele typen verwarmingszones zijn: Slang, ventiel, spruitstuk, PGM, debietmeter, drukregelaar, en andere.

#### **Een verwarmingsinstelling overal toepassen (globaliseren)**

Druk, terwijl u nog steeds in het instelscherm voor Warmte A of Warmte B bent, op de programmeerbare globalisatietoets

₩ om een instelpunt of het terugstellen van een verwarmingsinstelling toe te passen op alle verwarmingszones.

Er zal een bericht verschijnen voordat de wijziging wordt doorgevoerd.

Druk op de softkey om het toepassen van de geselecteerde parameter te voltooien. Druk op de

softkey  $\sim$  om de globalisatie te annuleren.

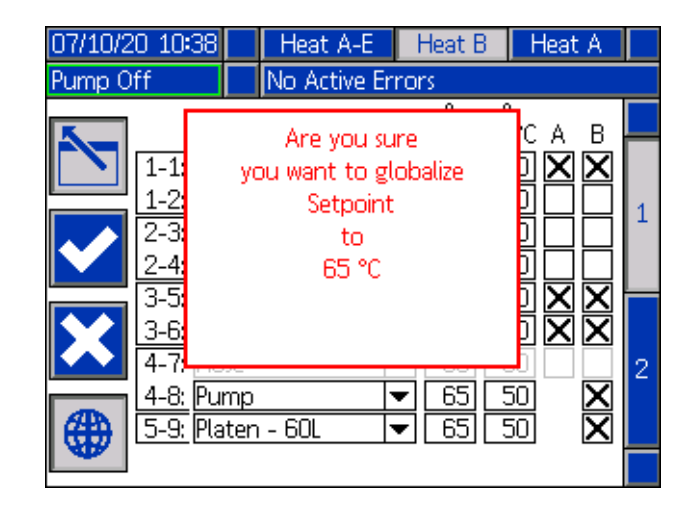

### **Tandemverwarmingsinstelscherm 1**

Lees eerst alles wat in het hoofdstuk **Verwarmingsinstelscherm 1** staat, vanaf pagina 32, voordat u dit hoofdstuk leest.

De verwarmingsinstelschermen zijn hetzelfde voor enkelvoudige en tandemsystemen, behalve dat tandemsystemen Warmte B in de menubalk zullen tonen. Gebruik het directioneel toetsenblok (DH) van de ADM om te navigeren tussen Warmte A en Warmte B.

Een van de voordelen van een tandemsysteem is de continue werking als een pomp om welke reden dan ook gestopt moet worden, zoals voor het vervangen van een vat met materiaal. In een verwarmd systeem is het net zo belangrijk om de warmte voor het hele systeem te behouden als een van de pompen wordt uitgeschakeld.

### **Verwarmingsinstelling - Door en door opwarmen (heat soak)**

Gebruik het ADM-directietoetsenbord (DH) om te navigeren naar Warmtescherm 2 voor ofwel Warmte A of Warmte B, of bij gebruik van de uitbreidingsmodule, voor ofwel Warmte A-E of Warmte B-E.

Druk op de softkey **om de bewerkingsmodus in te** gaan.

De "door-en-door-opwarmingstijd" in de uiterst rechtse kolom is de hoeveelheid extra tijd die de verwarmingszone nodig heeft om ervoor te zorgen dat het materiaal gelijkmatig wordt opgewarmd nadat de zone op temperatuur is gekomen. Voer een tijd in minuten in.

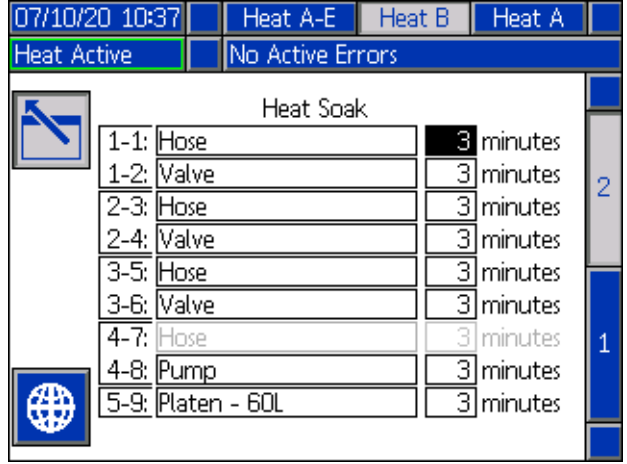

### <span id="page-33-0"></span>**Geavanceerde configuratie**

Druk op de ADM om naar de hoofdmenuschermen te

gaan. Druk op de softkey | iom naar de Geavanceerde instelschermen te gaan. Met deze functie kan de gebruiker de werkingsinstellingen voor Therm-O-Flow Warm Meltsystemen configureren.

### <span id="page-33-1"></span>**Geavanceerd instelscherm 1**

- 1. Druk op softkey  $\mathbf{I}$  om in bewerkingsmodus te gaan.
- 2. Selecteer de taal in het uitklapmenu. De beschikbare talen zijn Engels, Spaans, Frans, Duits, traditioneel Chinees, Japans, Koreaans, Portugees, Italiaans en Russisch.

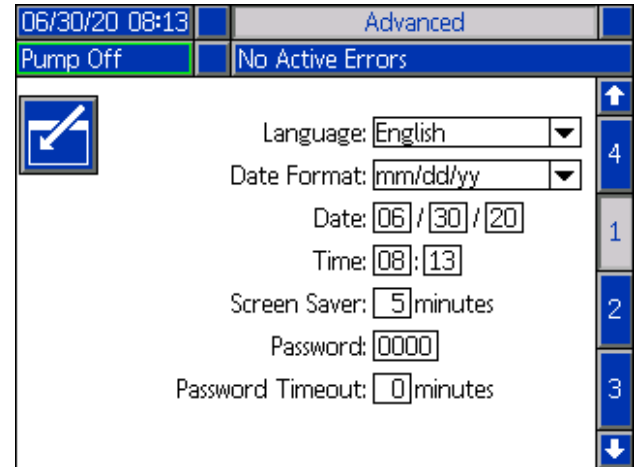

- 3. Selecteer een datumformaat in het uitklapmenu. De beschikbare formaten zijn mm/dd/jj, dd/mm/jj, jj/mm/dd.
- 4. Voer de numerieke waarden voor de maand, de dag en het tweecijferige jaar in het veld Datum in.
- 5. Voer in het veld Uur numerieke waarden in voor de 24-uursklok in uren en minuten.
- 6. Voer het aantal minuten van inactiviteit in voordat de schermbeveiliging de achtergrondverlichting van het scherm uitschakelt. Voer een 0 in om het scherm constant aan te laten staan. Druk op een willekeurige toets om de screensaver uit te schakelen.
- 7. Voor het wachtwoord voert u cijfers in van 0001 tot 9999. Om het wachtwoord te verwijderen, wijzigt u het wachtwoord in 0000. Hierdoor wordt de wachtwoordfunctie uitgeschakeld.
- 8. Voor de Wachtwoordtime-out voert u de hoeveelheid tijd in die kan verstrijken voordat het wachtwoord vereist is.
- 9. Druk op de softkey  $\sim$  om uw wijzigingen op te slaan en de bewerkingsmodus te verlaten.

### **Geavanceerd instelscherm 2**

Gebruik het directioneel toetsenblok (DH) van de ADM om naar Geavanceerd scherm 2 te navigeren. In dit scherm kunt u het type temperatuurschaal kiezen dat u wilt gebruiken voor de werking van uw systeem, de massa-eenheden, het soortelijk gewicht en de opties voor de warmtesnelheid.

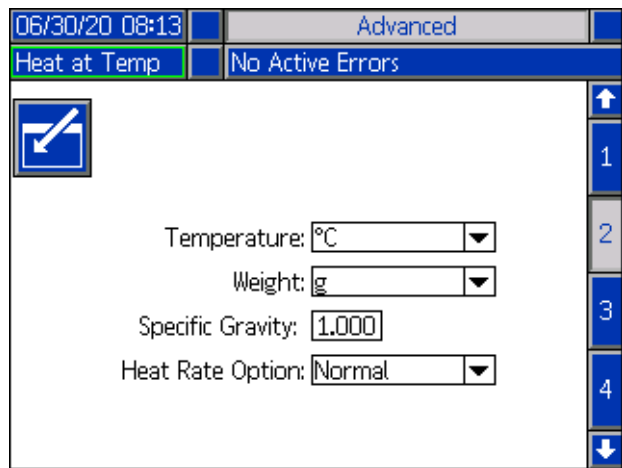

- 1. Druk op de softkey **1** om de bewerkingsmodus in te gaan.
- 2. Selecteer de temperatuur tussen °C en °F.
- 3. Selecteer een massa-eenheid uit kg, gram en lbs.
- 4. Vul het soortelijk gewicht in.
- 5. Selecteer de optie voor warmtesnelheid uit langzaam, normaal en snel. De warmtesnelheid regelt hoe snel het materiaal wordt verwarmd. Gebruik bij lagere temperaturen (26 °C - 40 °C) de langzame opwarmsnelheid om te voorkomen dat de temperatuur te hoog oploopt. Gebruik bij middelhoge temperaturen (41 °C - 55 °C) de normale opwarmsnelheid. Bij hogere temperaturen (56 °C - 70 °C) moet de snelle opwarmsnelheid worden gebruikt.

**OPMERKING:** Als de materiaalwarmte bij een bepaalde instelling voor opwarmsnelheid te ver doorschiet, kies dan een lagere opwarmsnelheid.

6. Druk op de softkey  $\sum_{n=1}^{\infty}$  om uw wijzigingen op te slaan en de bewerkingsmodus te verlaten.

### **Geavanceerd instelscherm 3**

Gebruik het directioneel toetsenblok (DH) van de ADM om naar het Geavanceerde scherm 3 te navigeren. De parameters op dit scherm hebben betrekking op USB-downloads.

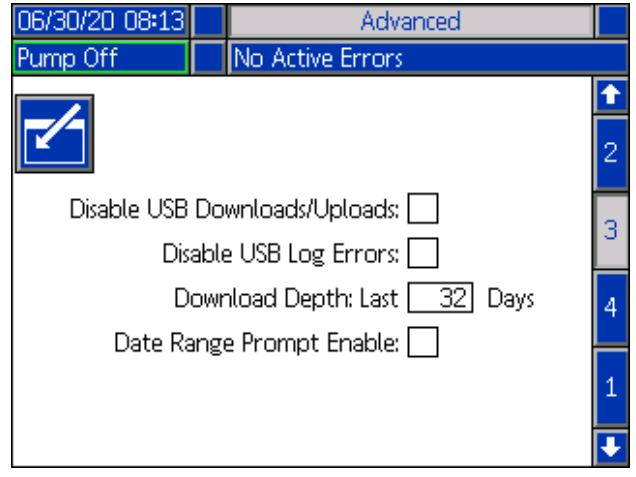

- 
- 1. Druk op softkey  $\Box$  om in bewerkingsmodus te gaan.
- 2. Het downloaden via USB begint automatisch als er een USB-stick in het betreffende slot zit. Gebruik

toets  $\leq$  om deze functie uit te schakelen in het vak "USB-downloads/uploads uitschakelen".

3. Als u niet wilt dat er USB-logboekfouten worden

gegenereerd op de ADM, gebruik dan toets om deze functie uit te schakelen in het vak "USB-logboekfouten uitschakelen".

4. Voor de downloaddiepte: Als laatste functie stelt u de gewenste downloaddiepte in met het toetsenblok en

druk op toets **om het gewenste aantal dagen in te** voeren. Dit geeft aan hoeveel dagen de pompgegevens in de USB-logs worden opgeslagen. Zodra de logboeken vol zijn, wordt de oudste opname overschreven.

5. Om gegevens over een tijdspanne te kunnen downloaden nadat u een USB-stick in het betreffende slot hebt

gestoken, gebruik toets **in het vak "Gegevensprompt** inschakelen".

6. Druk op softkey  $\|\cdot\|$  om uw wijzigingen op te slaan en de bewerkingsmodus te verlaten.

### **Geavanceerd instelscherm 4**

Gebruik het directioneel toetsenblok (DH) van de ADM om naar Geavanceerd scherm 4 te navigeren.

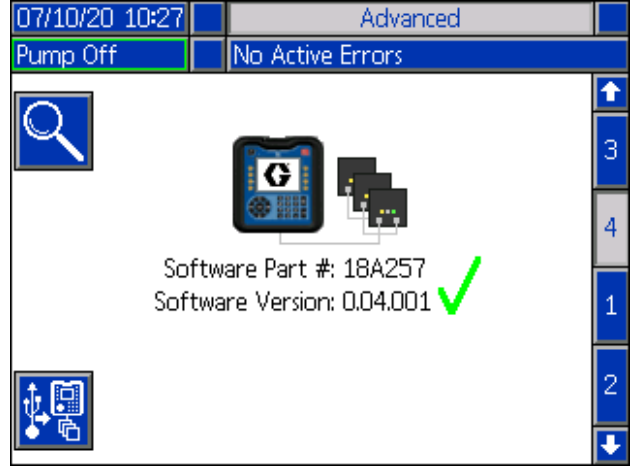

Dit scherm kan worden gebruikt om de versie van de software te bekijken die in het systeem wordt gebruikt. Dit scherm wordt ook gebruikt om de systeemsoftware te updaten met behulp van een USB-stick met de nieuwste software en een zwarte Graco-token. De nieuwste software is te vinden op Help.graco.com.

Raadpleeg de handleiding ADM [Token In](#page-2-0)[systeemprogram](#page-2-0)mering v[oo](#page-2-0)r een gedetailleerde beschrijving van dit scherm. Zie **Bijbehorende handleidingen** op pagina 3.
# **Richtlijnen voor onderhoud aan slangen**

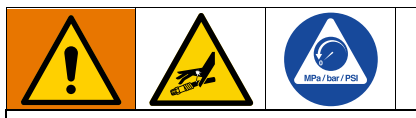

Vloeistoffen die in kleine ruimtes aan warmte worden blootgesteld, kunnen voor een snelle drukstijging zorgen door thermische expansie. Door overdruk kunnen installatieonderdelen barsten en ernstig letsel veroorzaken.

- Open het pompontluchtingsventiel (J) zodat de vloeistof tijdens de verhitting kan uitzetten.
- Vervang de slangen proactief met regelmatige
- [intervallen op ba](#page-37-0)sis van de [geb](#page-37-0)ruiksomstandigheden.

**OPMERKING:** Controleer de druk van de slangeenheden. Zie **Pomp aanzuigen** op pagina 38 voor instructies over het [aanzuigen van het systee](#page-45-0)m. Controlee[r z](#page-45-0)orgvuldig op lekkage bij slangaansluitingen. Voer bij problemen de **Drukontlastingsprocedure** uit op pagina 46.

Verplaats het apparaat nooit door aan de slang te trekken.

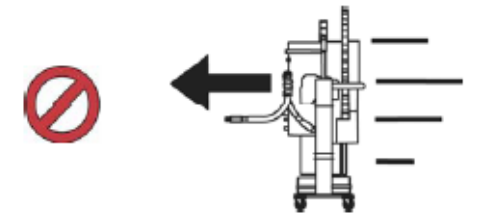

Gebruikt 2 sleutels bij het vastdraaien. Aanhaalmoment volgens specificatie:

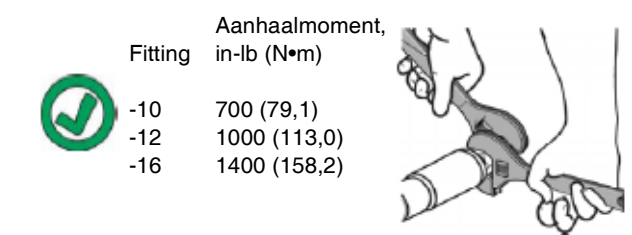

Tape of dek de slang niet af.

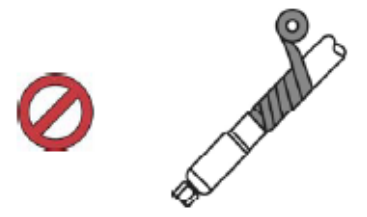

Buig de slang niet wanneer deze koud is.

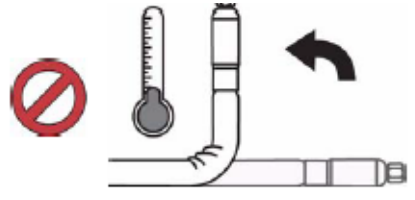

Gebruik de steunveer voor de slang.

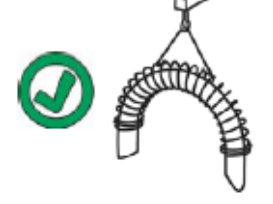

U mag de slang niet afklemmen, samendrukken of met kabelbinders vastzetten.

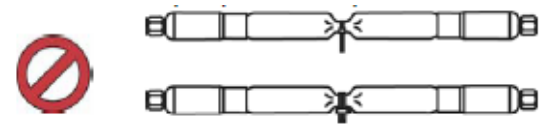

Minimale buigradius:

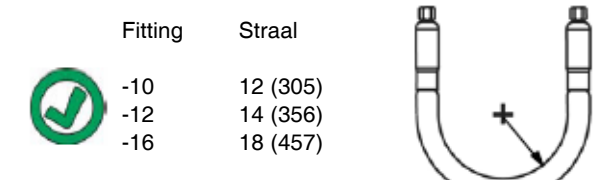

Buig of krimp de slang niet.

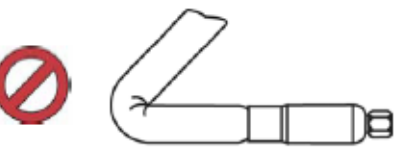

Draai de slang niet.

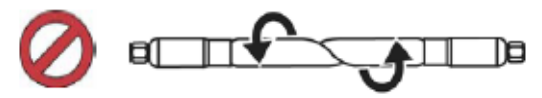

Gebruik een slang met de juiste lengte.

σī

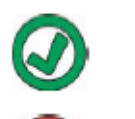

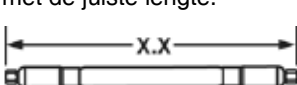

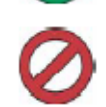

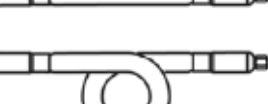

# **Opstarten**

[De letters tussen haakj](#page-9-0)es worden in [dit](#page-9-0) hoofdstuk gebruikt als verwijzing naar bijschriften in het hoofdstuk **Identificatie van de componenten** vanaf pagina 10.

# **Reinigingssysteem**

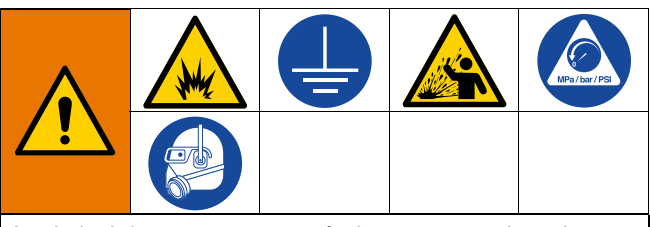

Aard altijd de apparatuur en afvalcontainer om brand en ontploffingen te voorkomen. Spoel altijd bij een zo laag mogelijke druk om statische vonken en letsel door opspattend materiaal te voorkomen.

#### *LET OP*

Het reinigen van het systeem vóór de eerste ingebruikname, kan het vervuilen van materiaal voorkomen. Als gevolg van het vervuilen, kan het materiaal mogelijk niet de gewenste werking bieden of geheel geen werking bieden. Het systeem werd op de fabriek getest, waarbij een lichte oplosbare olie werd gebruikt, een olie van sojabonen, of een andere type olie zoals aangegeven op de bij de apparatuur geleverde documentatie. Spoel het systeem door om te voorkomen dat het materiaal wordt vervuild dat voor de eerste ingebruikname gebruikt dient te worden.

#### *LET OP*

[Gebruik vloeis](#page-149-0)toffen en oplosmiddelen die chemisch compatibel zijn met de natte delen. Zie de **Technische specificaties** van alle apparatuurhandleidingen.

- 1. Selecteer het materiaal dat gebruikt moet worden om materiaal voor de eerste keer te laden.
- 2. Controleer of de olie die tijdens de fabriekstest werd gebruikt en het materiaal dat wordt gebruikt voor de eerste keer laden van materiaal, compatibel zijn:
	- a. Als de twee stoffen compatibel zijn, dan ku[nn](#page-37-1)en de resterende stappen van deze procedure worden overgeslagen. Raadpleeg vervolgens stap 7.
	- b. Als de twee stoffen niet compatibel zijn, dan dienen de resterende stappen van deze procedure uitgevoerd te worden om het systeem te spoelen.
- 3. Selecteer een vat met materiaal dat de testolie, zoals gebruikt op de fabriek, uit het systeem kan verwijderen. Indien noodzakelijk, dient u contact op te nemen met Graco of met de leverancier van het materiaal voor advies in het kader van een oplosmiddel.
- 4. Co[ntroleer, v](#page-21-0)oordat [u ga](#page-21-0)at spoelen, of het gehele systeem en de vuilcontainer goed geaard zijn. Zie **Aarding**, pagina 22.
- 5. Zet de insteltemperatuur van alle verwarmingszones op de door de materiaalfabrikant aanbevolen afgiftetemperatuur.

**OPMERKING:** Vóór het reinigen dient u alle uitlaatopeningen van de doseerventielen te verwijderen. Plaats deze terug nadat de reinigingsprocedure is voltooid.

- <span id="page-37-1"></span>6. Spuit het materiaal gedurende ca. 1 tot 2 minuten door het systeem.
- <span id="page-37-0"></span>7. Verwijder de container als het spuitmateriaal eerder werd gebruikt.

## **Pomp aanzuigen**

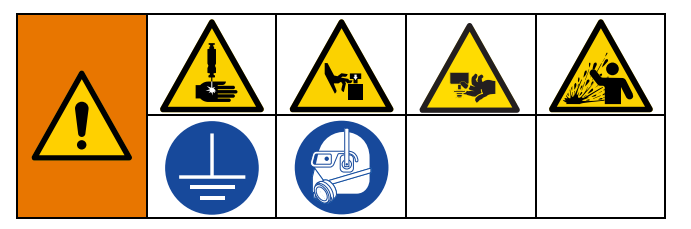

De volgende stappen zijn nodig wanneer u materiaal in het systeem laadt. Deze procedure moet worden uitgevoerd nadat het Therm-O-Flow [Warm](#page-39-0) Melt is geïnstalleerd, gespoeld en [klaar is voor](#page-39-0) gebruik.

Zie **Bediening** op pagina 40 voor meer informatie over de Warm Melt-bedrijfsschermen.

#### **De pomp voorbereiden**

- 1. Zet de hoofdschakelaar (T) in de stand AAN.
- 2. Open het hoofdluchtschuifventiel (AA) op de ingebouwde luchtregelaars en stel de luchtregelaar van de ram (AB) in op 40 psi (0,20 MPa, 2,0 bar).
- 3. Verplaats het ramstuurventiel (AC) naar boven om de rameenheid (A) helemaal op volle hoogte te brengen.
- 4. Zet het ramstuurventiel (AC) in de neutrale stand (horizontale positie).
- 5. Smeer de afstrijker van de volgplaat in met vet of een ander smeermiddel dat compatibel is met het materiaal dat u wenst te laden.
- 6. Plaats een volle emmer of vat met materiaal op het onderstel van de rameenheid en centreer deze onder de plaat (D), verwijder vervolgens het deksel van het vat en strijk het oppervlak van het materiaal glad met een liniaal.
- 7. Om te voorkomen dat er lucht vast komt te zitten onder de volgplaat (D), moet u de vloeistof van het midden van de emmer of van het vat naar de zijkanten scheppen om het oppervlak hol te maken.
- 8. Stel de emmer of het vat zo af, dat deze met de volgplaat (D) is uitgelijnd.
- 9. Verwijder de ontluchtingsstick van de volgplaat om de ontluchtingspoort (G) ervan te openen.
- 10. Terwijl u uw handen van de emmer of het vat en de volgplaat (D) houdt, laat het stuurventiel (AC) van de rameenheid (A) laten zakken tot de volgplaat (D) op de lip van de emmer of het vat rust.
- 11. Zet het stuurventiel (AC) van de ram terug in de neutrale stand.

#### **De plaat laden**

- 1. Laat het stuurventiel (AC) van de ram zakken beneden om de rameenheid (A) te laten zakken tot er materiaal verschijnt aan de ontluchtingspoort (G) van de volgplaat.
- 2. Zet het stuurventiel (AC) van de ram terug in de neutrale stand.
- 3. Zet de ontluchtingsstick van de volgplaat terug, die u in stap 9 in **De pomp voorbereiden**verwijderd had.

### **De pomp laden**

- 1. Beweeg het stuurventiel (AC) van de ram naar beneden om de rameenheid (A) te laten zakken.
- 2. Stel de luchtregelaar van de luchtmotor (AF) in op 10-20 psi (0,69-1,30 bar).
- 3. Open het ontluchtingsventiel (J) van de pomp en plaats er een vuilbak eronder om het materiaal op te vangen.
- 4. Druk op de softkey  $\left| \frac{1}{2} \right|$  op de ADM (E) om de aanzuigmodus van de pomp in te schakelen.
- 5. Stel de luchtregelaar van de luchtmotor (AF) zo nodig bij.

**OPMERKING:** Door het materiaal bij een lagere druk te laden, wordt voorkomen dat de pomp (C) caviteert terwijl er zich geen materiaal in de pomp bevindt.

**OPMERKING:** Bij tandemeenheden kan alleen het inactieve systeem via de ADM worden geladen en aangezogen.

# <span id="page-39-0"></span>**Bediening**

1. Zet de hoofdschakelaar (T) in de stand AAN. Het Graco-logo wordt getoond totdat de communicatie en initialisatie voltooid zijn.

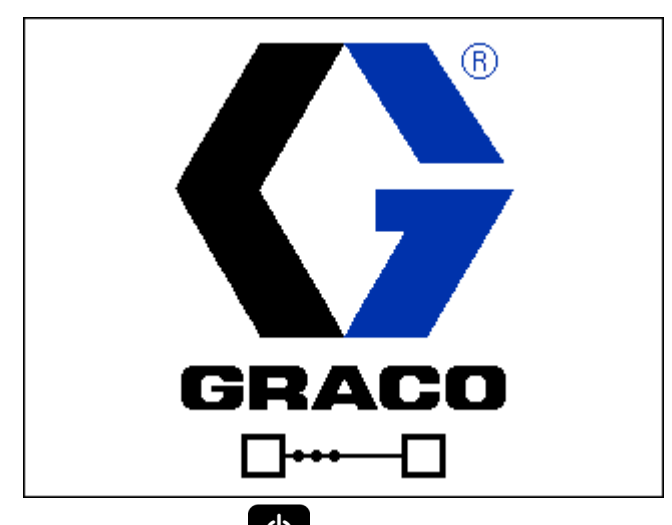

2. Druk op de toets  $\bigcirc$ . Controleer of de machine in de "Warm Up"-status is en of de temperaturen stijgen. Laat het systeem de "Ready"-status bereiken voordat u gaat pompen. De pomp wordt automatisch ingeschakeld als Autostart pomp is ingeschakeld in de instelschermen wanneer alle verwarmingszones hun insteltemperatuur hebben bereikt.

**OPMERKING:** Als u op de toets **d** drukt, wordt het systeem alleen ingeschakeld als de integratiebesturing is uitgeschakeld.

## **Bedrijfsscherm van enkelvoudige eenheid**

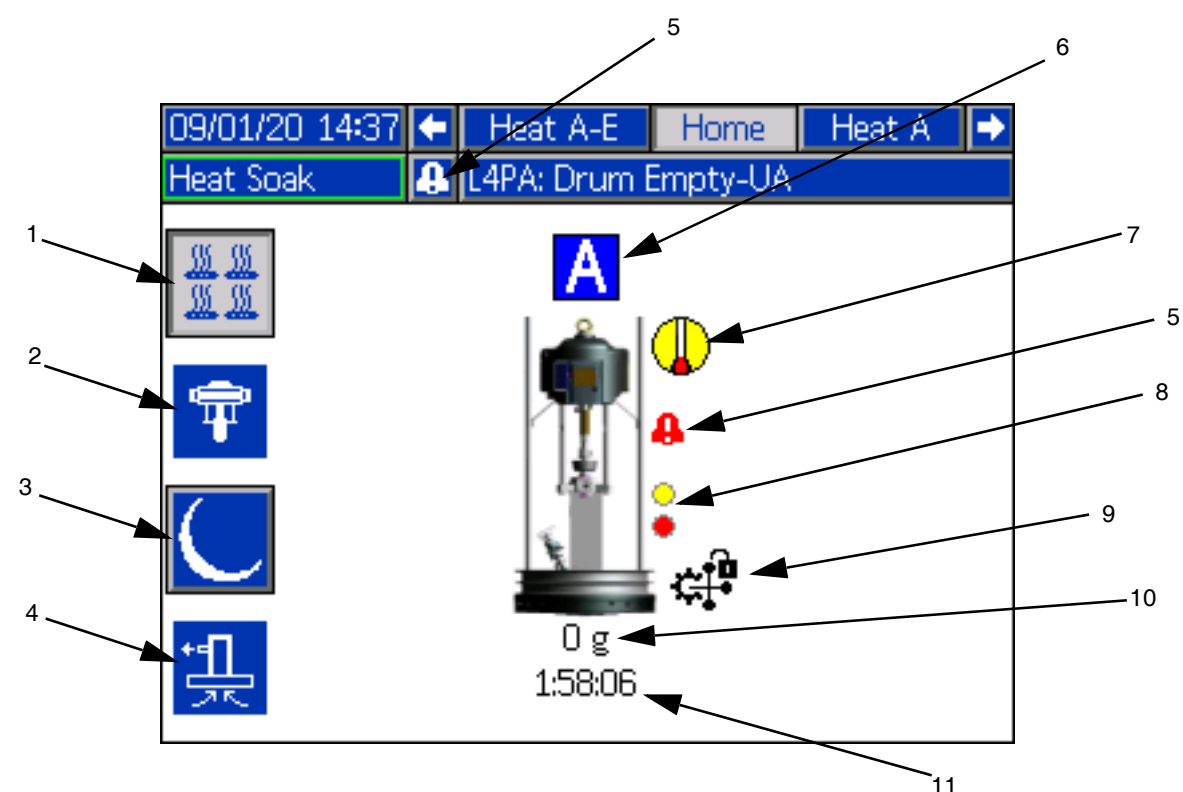

- 1. Verwarming aan/uit Schakelt de verwarming in en uit op alle actieve zones.
- 2. Pomp inschakelen AAN/UIT: Activeert de solenoïde om de luchtmotor in te schakelen wanneer alle verwarmingszones op temperatuur zijn.
- 3. Temperatuur terugstelling: Plaatst alle actieve verwarmingszones op de minimumtemperatuur.
- 4. Pomp aanzuigen: Wordt gebruikt om de pomp aan te zuigen. Activeert de solenoïde om de luchtmotor in te schakelen.
- 5. Geen actieve fouten: Geeft actieve fouten weer.
- 6. Eenheid A
- 7. Verwarmingsstatus: Geeft de verwarmingsstatus weer. Grijs is uit, geel is Opwarmen, Door en door opwarmen en Terugstellen, en groen is op temperatuur.
- 8. Laag niveau: Geeft de status van laag niveau en leeg niveau weer. Groen is inactief, geel is laag niveau actief, en rood is leeg niveau actief.

9. PLC-blokkering: Geeft de PLC-blokkeringsstatus weer. Wanneer de PLC de controle heeft, is het weergegeven

pictogram  $\prod_{n=1}^{\infty}$  Wanneer de ADM de controle heeft, is het weergegeven pictogram

- 10. Afgegeven materiaal: Geeft het gewicht van de afgegeven hoeveelheid materiaal weer.
- 11. Timer door en door opwarmen: Aftellen van de tijd om door en door op te warmen:

## **Tandembedrijfsscherm**

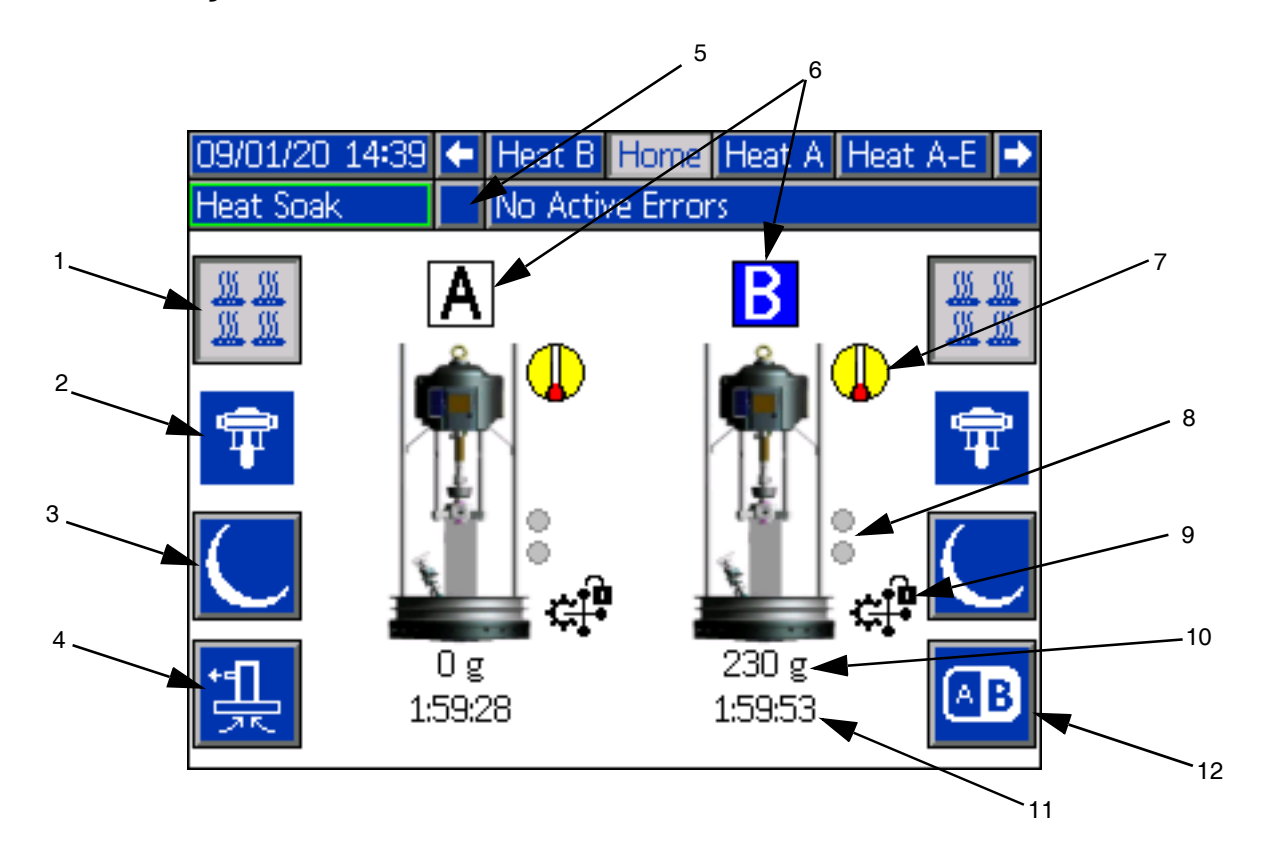

- 1. Verwarming aan/uit Schakelt de verwarming in en uit op alle actieve zones.
- 2. Pomp Inschakelen AAN/UIT: Activeert de solenoïde om de luchtmotor in te schakelen wanneer alle verwarmingszones op temperatuur zijn.
- 3. Temperatuur terugstelling: Plaatst alle actieve verwarmingszones op de minimumtemperatuur.
- 4. Pomp aanzuigen: Wordt gebruikt om de pomp aan te zuigen. Activeert de solenoïde om de luchtmotor in te schakelen.
- 5. Geen actieve fouten: Geeft actieve fouten weer.
- 6. Eenheid A of eenheid B
- 7. Verwarmingsstatus: Geeft de verwarmingsstatus weer. Grijs is uit, geel is Opwarmen, Door en door opwarmen en Terugstellen, en groen is op temperatuur.
- 8. Laag niveau: Geeft de status van laag niveau en leeg niveau weer. Groen is inactief, geel is laag niveau actief, en rood is leeg niveau actief.

9. PLC-blokkering: Geeft de PLC-blokkeringsstatus weer. Wanneer de PLC de controle heeft, is het weergegeven

pictogram  $\mathbf{C}$  . Wanneer de ADM de controle heeft,

is het weergegeven pictogram

- 10. Afgegeven materiaal: Geeft het gewicht van de afgegeven hoeveelheid materiaal weer.
- 11. Timer door en door opwarmen: Aftellen van de tijd om door en door op te warmen:
- 12. Schakelt tussen eenheid A en eenheid B.

# **Verwarmingsbedrijfsscherm**

Wanneer in het systeeminstelscherm Verwarming wordt [geselecteerd voor ee](#page-30-0)n pomp of [toe](#page-30-0)behoren, is er een Verwarmingsbedrijfsscherm beschikbaar. Zie **Systeeminstelscherm** op pagina 31. Gebruik het directioneel toetsenblok (DH) van de ADM om naar het Verwarmingsbedrijfsscherm te gaan.

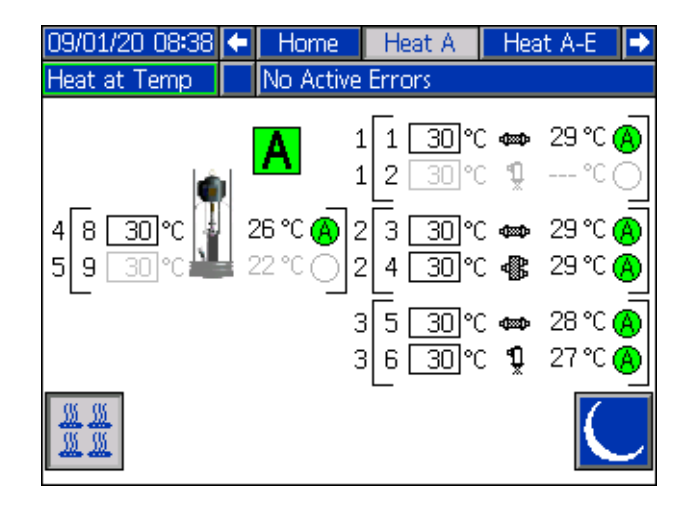

De zone moet op het Ver[warmingsinstelscherm worde](#page-31-0)n ingeschak[eld](#page-31-0) om op het Verwarmingsbedrijfsscherm te worden weergegeven. Zie **Verwarmingsinstellingen** op pagina 32.

De verwarmingszones van de pomp en plaat worden aan de linkerkant van het scherm getoond en de zones voor de andere systeemcomponenten aan de rechterkant. De letter in het vakje naast de Ram staat voor Eenheid A of Eenheid B.

Voor elke component is het nummer buiten het linker vierkant haakje het connectornummer. Het nummer net binnen het linker vierkant haakje is het zonenummer.

De weergegeven temperatuur in het vakje is het zone-insteltemperatuur/minimumtemperatuur. Het is het instelpunt waarnaar de regeling de zone opwarmt wanneer de zone wordt ingeschakeld. Wanneer het systeem in minimumtemperatuur wordt gezet, is de temperatuur die in het vakje wordt weergegeven de minimumwaarde.

De temperatuureenheden kunnen worden gewijzigd van °C naar °F in de schermen voor geavanceerde instellingen. Zie **Geavanceerd instelscherm 2** op pagina 35.

De zoneverwarmingssymbolen aan de rechterkant van het scherm komen overeen met het huidige type waarop de zone is ingesteld.

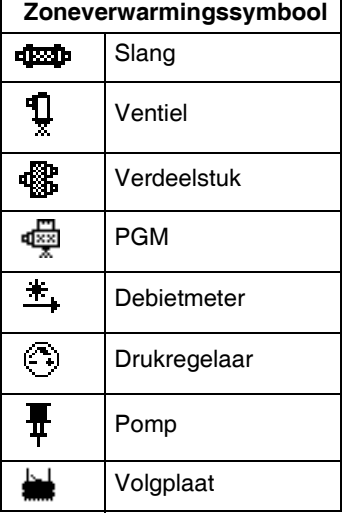

Het nummer rechts van het zoneverwarmingssymbool is de werkelijke temperatuur van de zone. De temperatuureenheid is dezelfde als de eenheid voor de zone-insteltemperatuur/ minimumtemperatuur.

De zone-verwarmingsstatus is de cirkel met een getal erin naast de temperatuureenheid. Er worden vier verschillende kleuren gebruikt in de indicatoren voor de verwarmingszone.

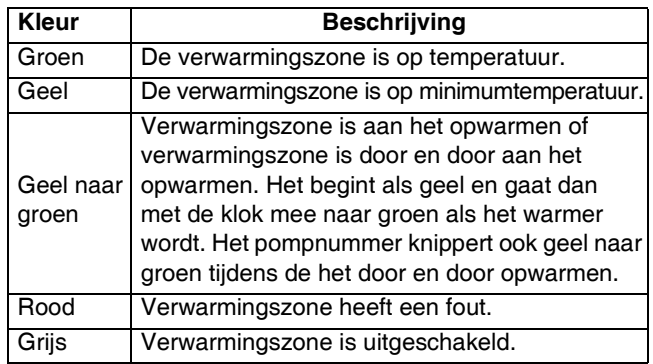

1. Druk op de softkey om de verwarmingszones in en uit te schakelen.

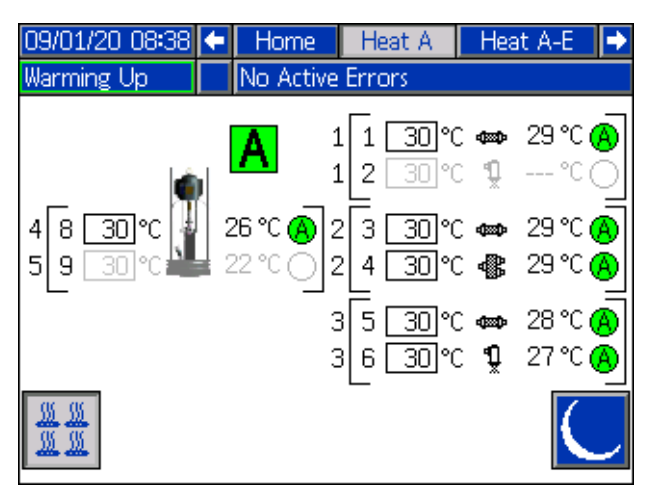

2. Als het pictogram  $\frac{1}{2}$  verschijnt, kunt u het systeem op minimumtemperatuur zetten door op de softkey

 drukken. Hierdoor worden alle op het scherm weergegeven zones op minimumtemperatuur geregeld en toont de minimumtemperatuur in het vakje Zonetemperatuurinstelpunt/minimumtemperatuur.

3. Druk op softkey **om** het systeem uit de minimumtemperatuur te halen.

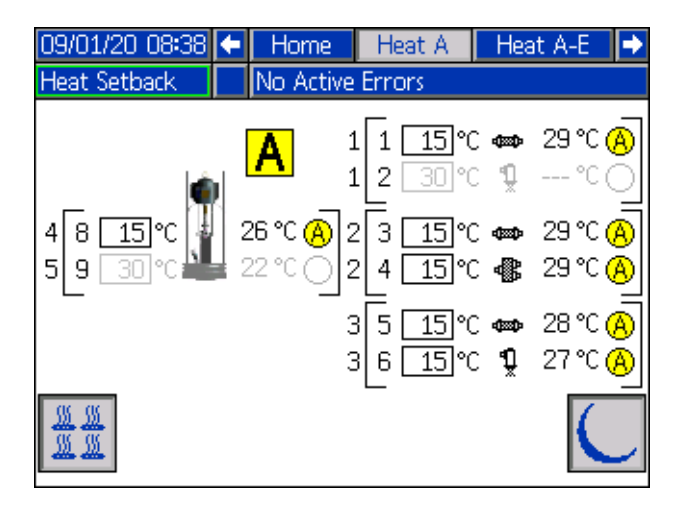

## **Gebeurtenissen en fouten**

#### **Gebeurtenissenlogboekscherm**

Druk op de softkey in hoofdmenuscherm 1 om naar het Gebeurtenissenlogboek te gaan.

Dit scherm toont de datum, de tijd, de gebeurteniscode en een beschrijving van alle gebeurtenissen die in het systeem zijn opgetreden. Er zijn 20 pagina's, die elk 10 gebeurtenissen bevatten. De 200 meest recente gebeurtenissen worden getoond.

Gebruik het directioneel toetsenblok (DH) van de ADM om door de pagina's te bladeren.

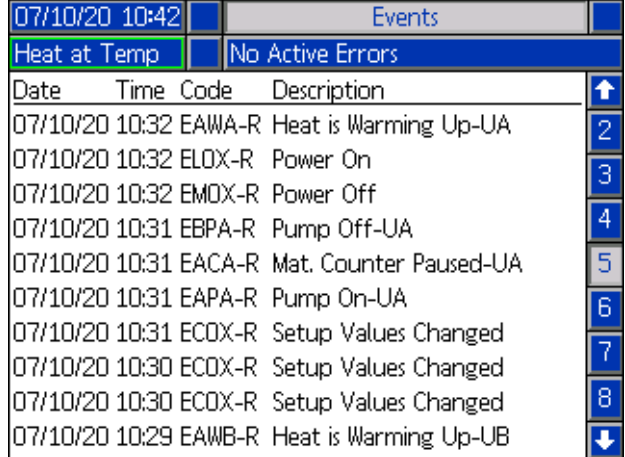

Zie **Probleemoplossing van fouten** op pagina 54 voor instructies over het bekijken van gebeurteniscodebeschrijvingen.

[Alle gebeurtenissen op](#page-70-0) dit scher[m ku](#page-70-0)nnen op een USB-stick worden gedownload. Om logboeken te downloaden, zie de **Downloadprocedure** op pagina 71.

#### **Foutenlogboekscherm**

Druk op de softkey in hoofdmenuscherm 1 om naar het Foutenlogboek te gaan.

Dit scherm toont de datum, het uur, de foutcode en een beschrijving van alle fouten die in het systeem zijn opgetreden. Er zijn 20 pagina's, die elk 10 gebeurtenissen bevatten. De 200 meest recente fouten worden getoond.

Gebruik het directioneel toetsenblok (DH) van de ADM om door de pagina's te bladeren.

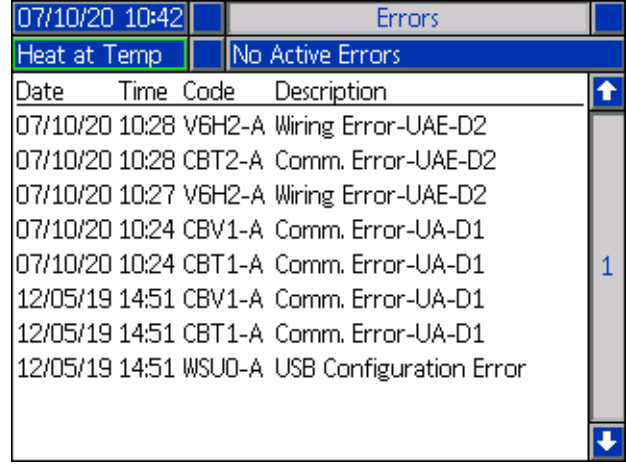

Zie **Probleemoplossing van fouten** op pagina 54 voor instructies om beschrijvingen van foutcodes te bekijken.

[Alle fouten op dit sche](#page-70-0)rm kunnen [wo](#page-70-0)rden gedownload op een USB-stick. Om logboeken te downloaden, zie de **Downloadprocedure** op pagina 71.

# <span id="page-45-0"></span>**Drukontlastingsprocedure**

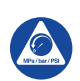

Voer altijd de drukontlastingsprocedure uit als u dit symbool ziet.

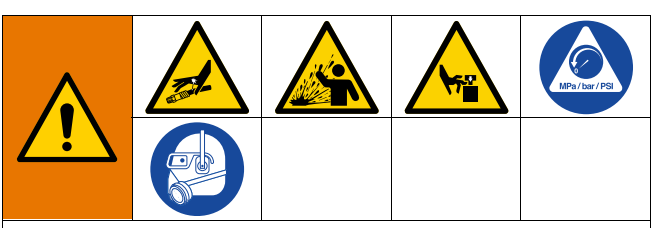

Het systeem blijft onder druk staan totdat deze handmatig wordt ontlast. Voorkom ernstig letsel door vloeistof onder druk, zoals injectie door de huid, opspattende vloeistof en bewegende onderdelen, door de Drukontlastingsprocedure uit te voeren wanneer u stopt met spuiten en voordat u de apparatuur reinigt, controleert of er onderhoud aan uitvoert.

**OPMERKING:** Raadpleeg de handleiding van uw specifieke doseerapparaat voor instructies over drukontlasting.

1. Zet de trekker op de veiligheidspal.

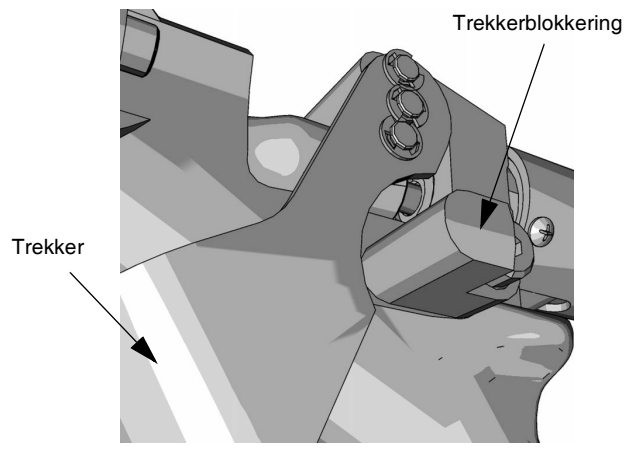

#### **AFB. 23**

2. Sluit de het hoofdluchtschuifventiel (AA).

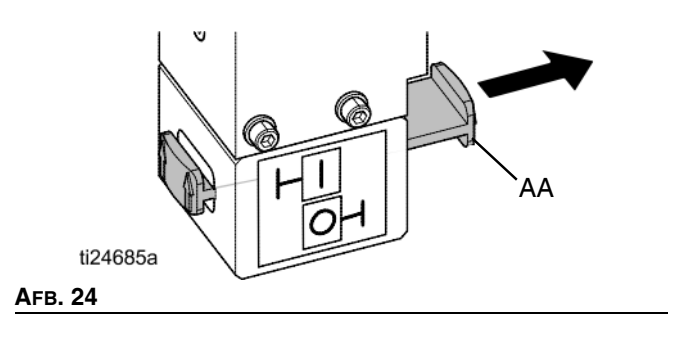

3. Zet het stuurventiel (AC) van de ram in de neutrale stand.

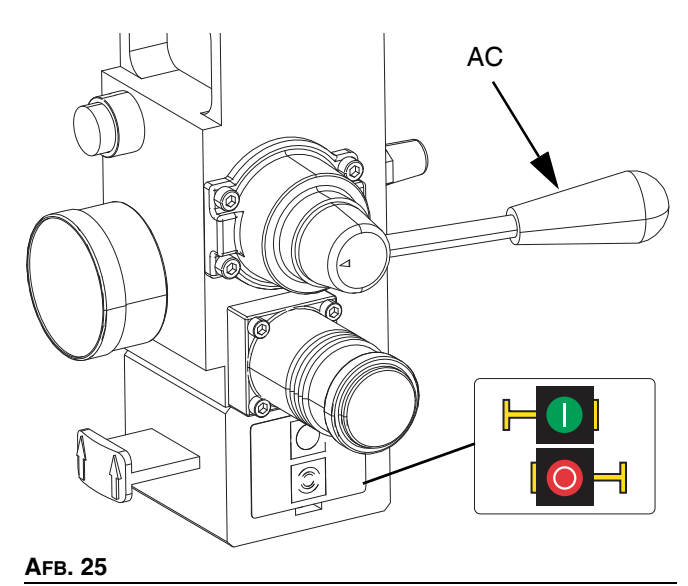

4. Haal de trekker van de vergrendeling.

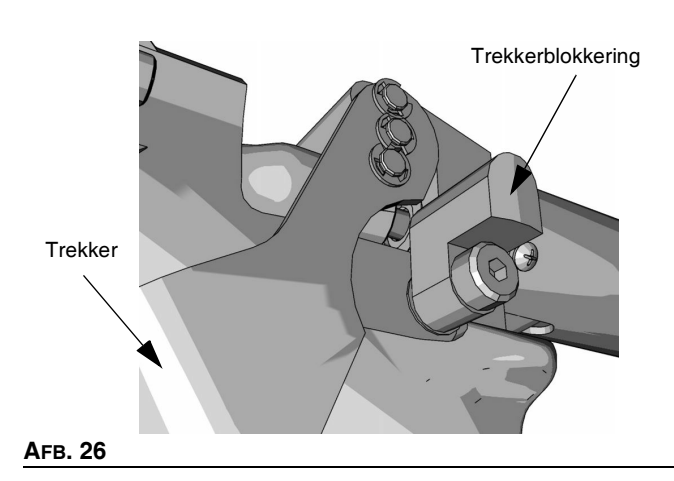

- 5. Druk een metalen deel van de applicator stevig tegen een geaarde metalen emmer. Druk de trekker van de applicator in om de druk te ontlasten.
- 6. Zet de trekker op de veiligheidspal.
- 7. Open het pompontluchtingsventiel (J), waarbij u een afvalcontainer klaar houdt om de vloeistof op te vangen. Laat het pompontluchtingsventiel open staan totdat u weer opnieuw gaat spuiten.
- 8. Als u vermoedt dat de tip of slang verstopt zit of dat de druk niet volledig ontlast is nadat u de bovenstaande stappen heeft gevolgd, draai dan de eindkoppeling van de slang HEEL LANGZAAM los en ontlast zo de druk geleidelijk; draai vervolgens de koppeling helemaal los. Verwijder de verstopping uit de slang of de spuittip.

**OPMERKING:** Als er werkzaamheden aan de rameenheid (A) moeten worden uitgevoerd, voer dan de volgende extra stappen uit om eventuele opgesloten lucht in het inactieve gedeelte van de rameenheid te ontlasten.

9. Controleer of de pomp (C) volledig ondersteund wordt en op de bodemplaat rust.

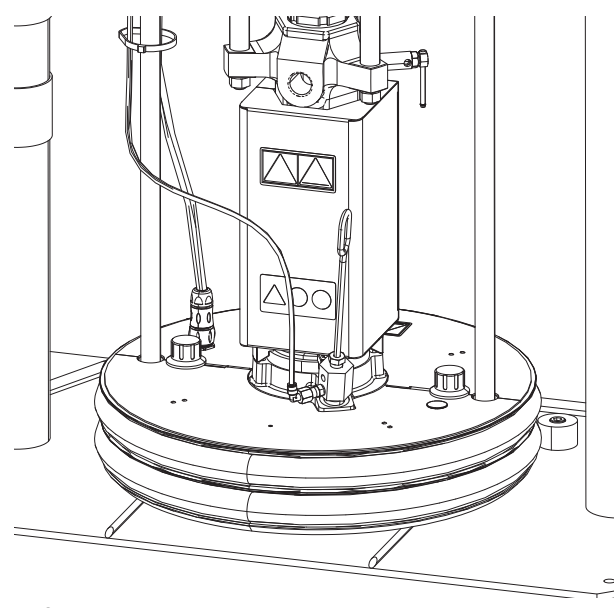

#### **AFB. 27**

10. Schuif het stuurventiel (AC) op en neer om eventuele ingesloten lucht te ontluchten.

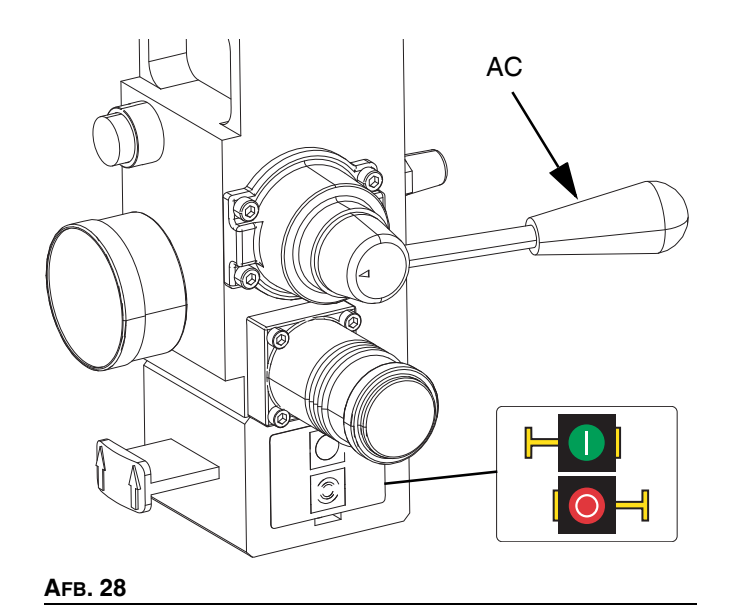

# **Stopcontroles**

### **Normale stopcontrole**

Om alle elektrische en de meeste pneumatische processen te stoppen, drukt u op de Soft Stop-toets van het systeem

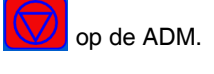

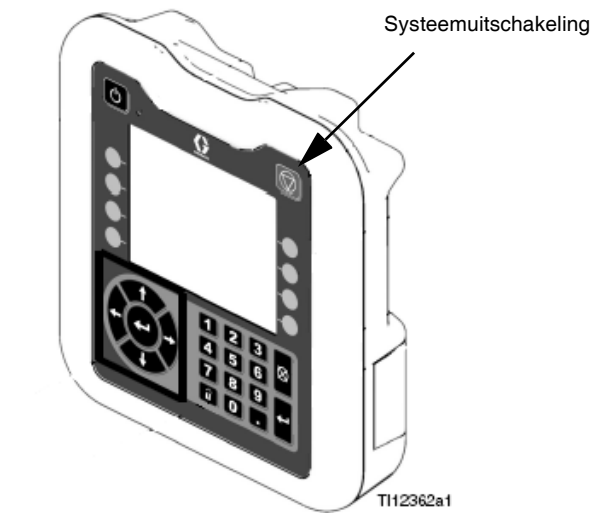

#### **AFB. 29**

Alle elektrische functies worden uitgeschakeld en de luchtdruk naar de luchtmotor (B) wordt onmiddellijk opgeheven, waardoor de beweging van de pomp (C) wordt gestopt en de verwarming wordt uitgeschakeld.

De elektrische componenten in de verwarmingsregelkast (S) blijven onder spanning, maar alle handelingen stoppen totdat

de systeeminschakel-/uitschakeltoets  $\bigcirc$  is ingedrukt.

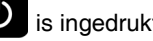

Het ramstuurventiel (AC) zal bedienbaar blijven.

### **Luchtmotor en pomp stop**

Om alleen de luchtmotor (B) en de pomp (C) te stoppen, sluit u de luchtmotorschuifventiel (AH). Dit is de voorkeursmethode bij het verwisselen van vaten.

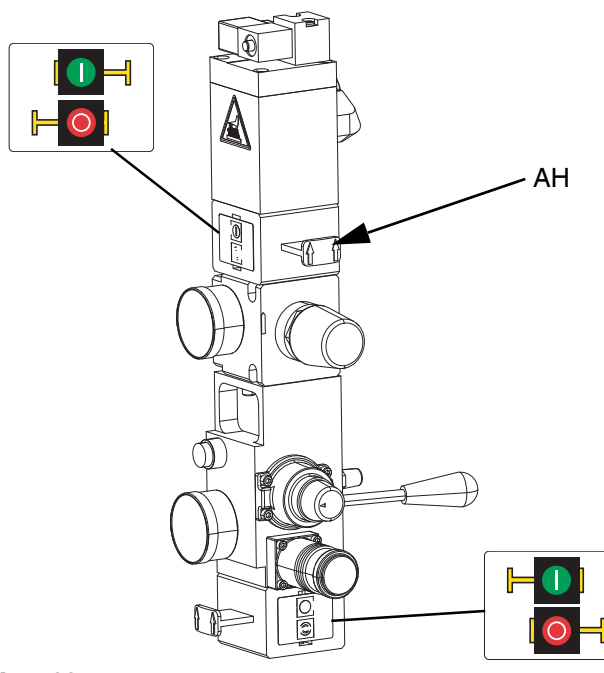

#### **AFB. 30**

De luchtdruk naar de luchtmotor (B) zal onmiddellijk worden opgeheven, waardoor de beweging van de pomp (C) stopt, maar het verwarmingselement in werking kan blijven.

Het ramstuurventiel (AC) zal ook bedienbaar blijven.

Het luchtmotorschuifventiel (AH) kan in de gesloten stand worden vergrendeld.

# **Uitschakelen**

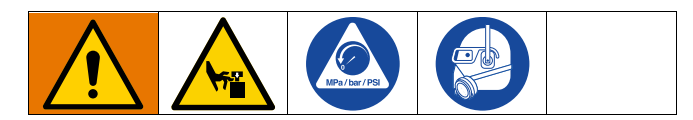

#### *LET OPLET OP*

Om schade aan de pomp door roest te voorkomen, mag u nooit water of vloeistof op waterbasis in een koolstofstalen pomp laten liggen. Als u een vloeistof op waterbasis pompt, spoel dan eerst met water. Spoel dan met een roestwerend middel, zoals terpentine. Laat de druk los, maar laat de roestbeschermer in de pomp zitten om de onderdelen tegen corrosie te beschermen.

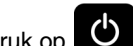

1. Druk op  $\bigcirc$  om de verwarmingselementen en de pomp (C) uit te schakelen. Het scherm wisselt tussen "Pomp inactief" en "Warmte inactief". Als u de Planningfunctie gebruikt, worden de verwarmingselementen en de pomp automatisch op

de ingestelde tijd uitgeschakeld. Druk alleen op om het verwarmingssysteem vóór de ingestelde tijd uit te schakelen. Als u de verwarmingselementen handmatig hebt uitgeschakeld, zal de Planningfunctie ze automatisch op de volgende ingestelde tijd inschakelen. Het systeem moet actief zijn om de Planningfunctie te laten werken.

**OPMERKING:** Voer stap 2 niet uit als u de Planningfunctie gebruikt. Laat de stroom aan.

2. Zet de Hoofdschakelaar (T) in de stand UIT.

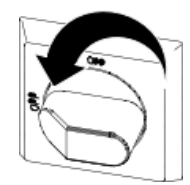

### **Total[e systeemuitschakeli](#page-45-0)ng**

Volg de **Drukontlastingsprocedure** op pagina 46.

Om alle elektrische en de meeste pneumatische processen te stoppen, zet u de Hoofdschakelaar (T) op OFF.

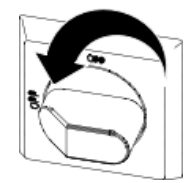

Als u een tandemsysteem gebruikt, moet u ervoor zorgen dat beide Hoofdschakelaars (T) UIT staan voor een totale uitschakeling van het systeem.

Hierdoor wordt alle elektrische stroom naar het systeem langs de Hoofdschakelaar (T) uitgeschakeld.

De luchtdruk naar de luchtmotor (B) wordt ontlast, waardoor de beweging van de pomp (C) stopt.

Het ramstuurventiel (AC) zal bedienbaar blijven.

De Hoofdschakelaar (T) kan in de UIT-stand worden vergrendeld.

# **Schema**

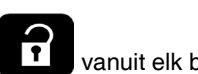

Op de ADM, druk op  $\begin{array}{|c|c|} \hline \bullet \end{array}$  vanuit elk bedrijfsscherm

om naar de hoofdmenuschermen te gaan.

Druk op de softkey  $\|\psi\|$  van de ADM om naar het Planningsscherm te gaan.

Met de Planningfunctie kunt u de tijden vastleggen wanneer het systeem automatisch de verwarmingselementen en pomp IN en UIT moet schakelen.

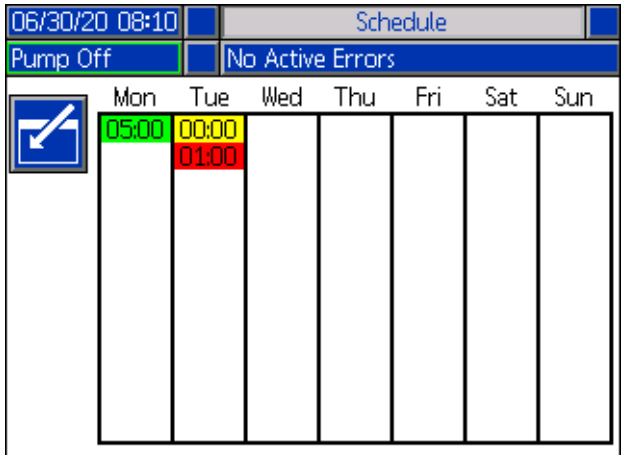

#### **Tabel 1: Kleuridentificatie planningsscherm**

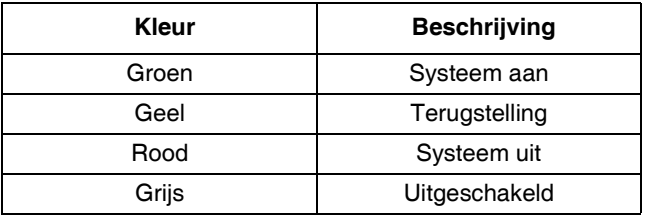

### **De timer instellen**

De tijden worden ingesteld met behulp van een 24-uurs klok. Elke dag kunnen meerdere in- en uitschakeltijden worden ingesteld.

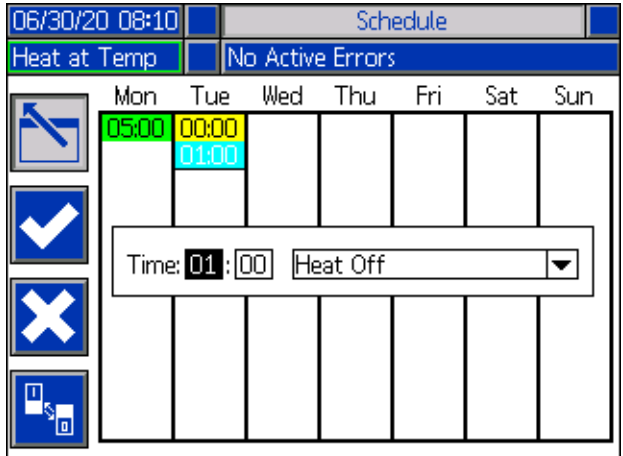

- 1. Stel in het Planningsscherm (in de Installatieschermen) de inschakeltijden voor elke dag van de week in
- 2. Stel de uitschakeltijden voor elke dag van de week in.
- 3. Stel de terugsteltijden voor elke dag van de week in.

### **De Planningfunctie ins[chakelen](#page-30-0)**

Om de [fun](#page-30-0)ctie Schedule (Planning) in te schakelen, zet u de externe besturing op Planner. Zie **Systeeminstelscherm** op pagina 31.

De Planningfunctie wordt automatisch ingeschakeld wanneer in het Planningsscherm een tijd wordt ingevoerd. Om een geplande gebeurtenis uit te schakelen, navigeert u naar de

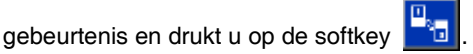

De gebeurtenis verschijnt grijs op het scherm wanneer deze is uitgeschakeld. Om een activiteit opnieuw in te schakelen,

gaat u naar de activiteit en drukt u op de softkey .

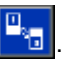

De activiteit verschijnt in het rood (systeem uit), geel (terugstelling systeem) of in het groen (systeem aan). Als geen timeractiviteiten nodig zijn, schakel dan de hoofdschakelaar (T) UIT om te voorkomen dat het systeem de verwarmers automatisch in- en uitschakelt.

### **Hoe de Planningfunctie te gebruiken**

Laat op het einde van de werkdag de hoofdschakelaar (T) AAN. De Planningfunctie schakelt op de ingestelde tijden automatisch de verwarmingselementen en de pomp in en uit.

**OPMERKING:** De functie Schedule (Planning) werkt alleen als de integratiecontrole is uitgeschakeld.

# **Onderhoud**

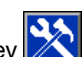

Druk op de softkey **in** hoofdmenuscherm 2 om toegang te krijgen tot de Onderhoudsschermen.

De Onderhoudsschermen zijn hetzelfde voor enkelvoudige en tandemsystemen, behalve dat bij tandemsystemen eenheid B in de menubalk wordt weergegeven. Gebruik het directioneel toetsenblok (DH) om naar eenheid A of eenheid B te navigeren.

# **Onderhoudsscherm**

In het Onderhoudsscherm kunt u onderhoudsparameters instellen.

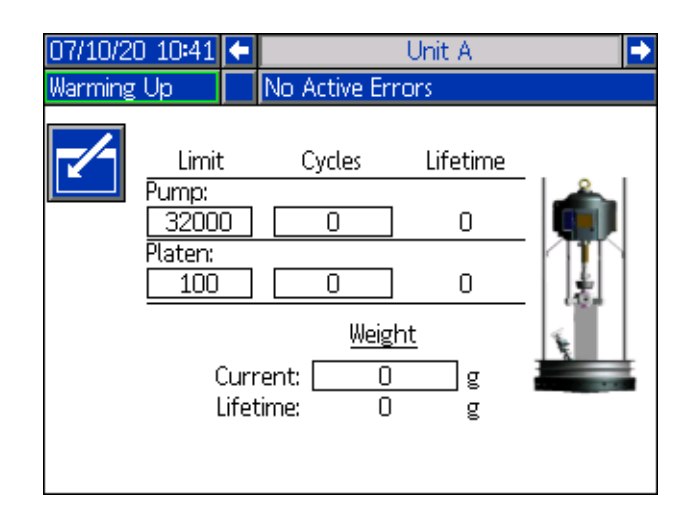

1. Druk op de softkey  $\boxed{1}$  om de bewerkingsmodus in te gaan.

- 2. In het veld Pomp kan de gebruiker een limiet invoeren voor het aantal cycli dat de pomp kan draaien voordat een bericht wordt gegeven dat onderhoud nodig is. Gebruik de navigatiepijlen om tussen de selecties te bewegen en voer het nummer in met het numerieke toetsenblok (DJ).
- 3. Het veld laat geeft aan hoe vaak het materiaal is verwisseld.
- 4. Om de cyclusteller te resetten, gaat u met de navigatiepijltjes naar elk van de te resetten cycli

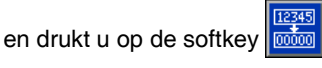

**OPMERKING:** Levensduurtellers kunnen niet gereset worden.

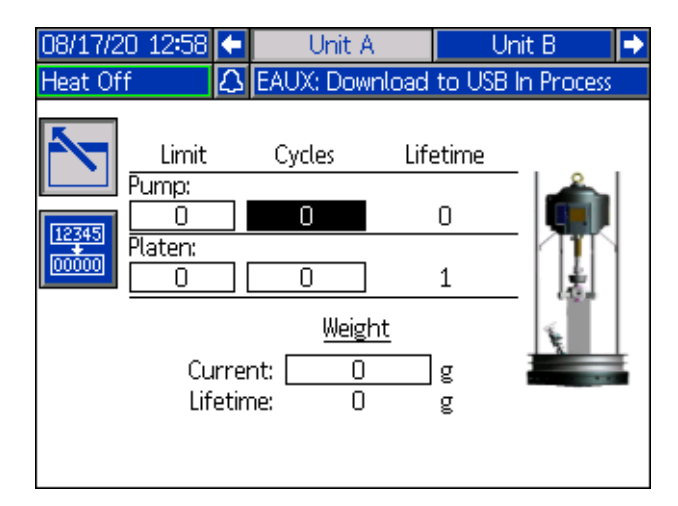

**OPMERKING:** Reset de teller wanneer het onderhoud voltooid is.

# **Diagnose**

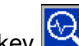

Druk op de softkey in hoofdmenuscherm 1 om

de diagnoseschermen te openen. Deze schermen geven belangrijke parameters weer die nuttig zijn bij het oplossen van problemen.

Deze diagnoseschermen zijn hetzelfde voor enkelvoudige en tandemsystemen, behalve dat bij tandemsystemen eenheid A en eenheid B in de menubalk worden weergegeven.

# **Systeemdiagnosescherm**

Dit scherm toont de waarden van de systeemparameters. Deze waarden worden louter ter informatie gegeven. Op dit scherm kunnen geen wijzigingen worden aangebracht.

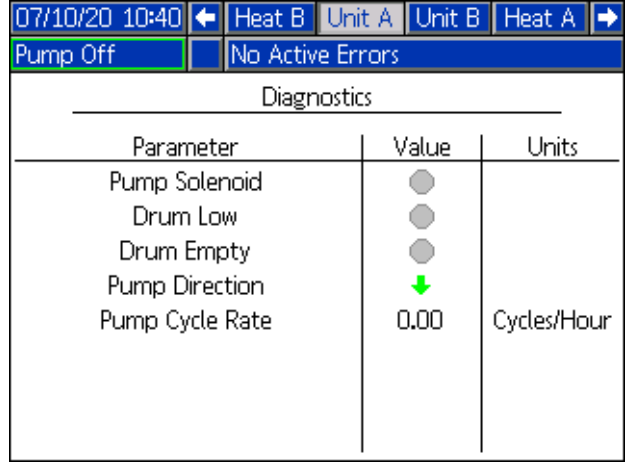

De pompsolenoïde geeft aan of de lucht naar de pomp aan (groen) of uit (grijs) staat.

Vatniveau leeg en Vatniveau laag tonen de status van het vat.

De pijl Pomprichting geeft de richting aan waarin de pomp beweegt.

De pompcycli worden weergegeven in cycli per uur.

De pictogrammen verschijnen grijs wanneer ze niet actief zijn en worden groen wanneer ze actief zijn.

# **Verwarmingsdiagnosescherm**

Gebruik het directioneel toetsenblok (DH) van de ADM om naar het scherm Verwarmingsdiagnose te navigeren. Dit scherm geeft de huidige verwarmingsstatus, de temperatuur, de stroom en de bedrijfscyclus weer waarin de zone op dat moment loopt, samen met de door-en-door-opwarmingstimer en de netspanning die in de AMZ komt.

Deze waarden worden louter ter informatie gegeven. Op dit scherm kunnen geen wijzigingen worden aangebracht.

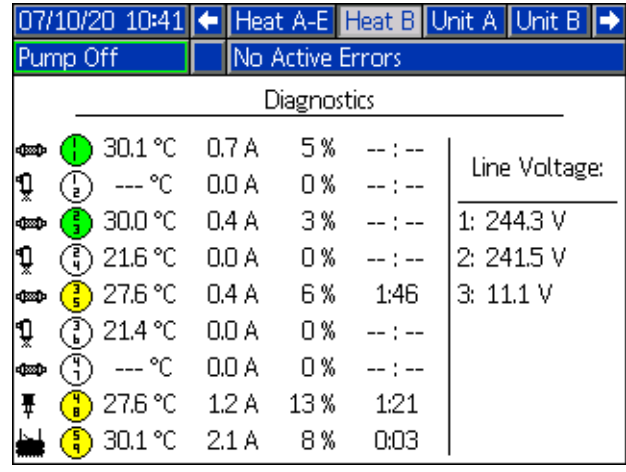

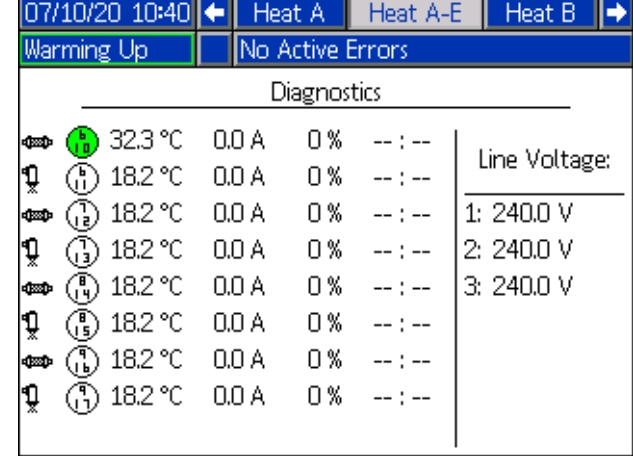

Het zoneverwarmingssymbool op dit scherm komt overeen met het huidige type waarop de zone is ingesteld.

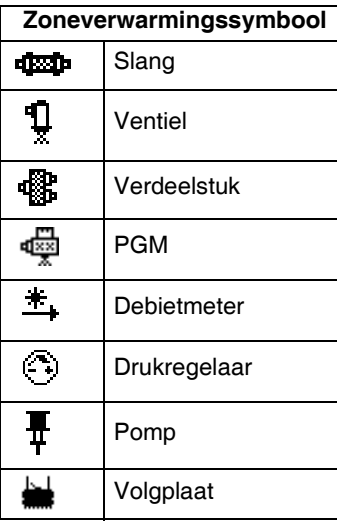

De zoneverwarmingstatus is de cirkel met twee cijfers erin naast het zoneverwarmingssymbool. Er zijn vier verschillende kleurindicatoren voor de verwarmingszone.

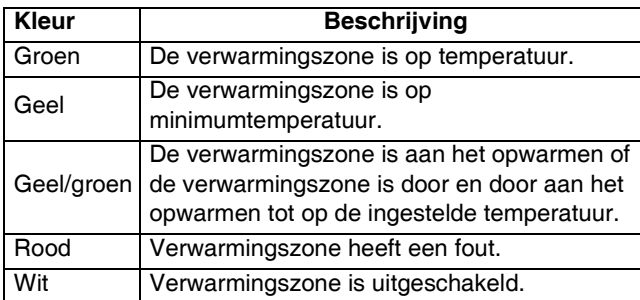

De werkelijke temperatuur van de zone ligt naast de verwarmingsstatus van de zone en geeft de werkelijke temperatuur van de zone weer. De temperatuureenheden kunnen worden gewijzigd van °C naar °F in de schermen voor geavanceerde instellingen. Zie **Geavanceerd instelscherm 2** op pagina 35.

Als u rechts van het scherm verder gaat, is de stroom de daadwerkelijk verbruikte stroom voor de zone. De stroom wordt weergegeven in Ampère-eenheden (A).

De zonewerksyclus is de huidige cyclus waarin de zone werkt. De werkcyclus wordt in procenten (%) weergegeven en staat rechts van de stroom.

De afteltimer van het door en door opwarmen, die rechts naast de kolom staat, geeft de resterende tijd aan dat de zone in door-en-door-opwarmingsmodus zal zijn.

De lijnspanning uiterst rechts van het scherm toont de huidige systeemspanningen die in de AMZ komen.

# **Probleemoplossing**

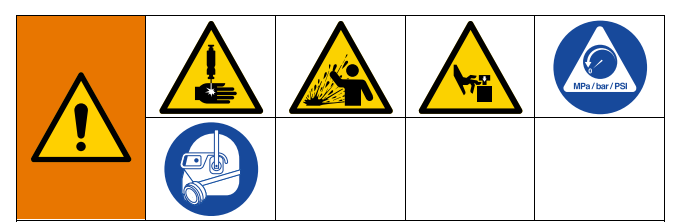

#### **GEVAAR VOOR ACTIVERING VAN HET SYSTEEM OP AFSTAND**

Om letsel door de werking van de machine op afstand te voorkomen, dient u de onderstaande stappen uit te voeren voordat u problemen oplost. Hierdoor wordt voorkomen dat opdrach[ten van de veldbus of weerga](#page-45-0)vemodule de luchtmotor/de pomp bedienen.

- 1. Voer de **Drukontlastingsprocedure** uit op pagina 46 voordat u de Therm-O-Flow Warm Melt controleert of rep[areert.](#page-11-0)
- 2. Schakel de gele en rode hoofdschakelaar (T) uit. Zie **Stroomuitschakeling** op pagina 12.

# **Fouten bekijken**

Druk op de softkey  $\|\cdot\|$  in hoofdmenuscherm 1 om naar het scherm Probleemoplossing te gaan.

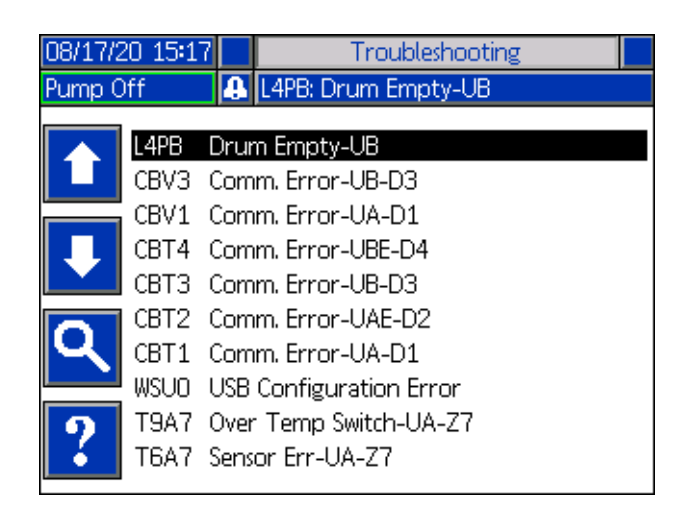

Dit scherm toont de lijst met fouten met foutcodes en beschrijvingen. Gebruik de pijl-softkeys om doorheen de lijst te bladeren en een fout te selecteren. Druk op

[softkey](#page-53-0)  $\left\| \cdot \right\|$  om [doo](#page-53-0)r te gaan naar het QR-codescherm voor de geselecteerde fout. Zie **Probleemoplossing van fouten** op pagina 54.

Druk op de softkey om door te gaan naar een toetsenbordscherm waarmee u een fout op basis van een foutcode kunt zoeken. Typ de foutcode in en druk

vervolgens op softkey  $\|\mathbf{Y}\|$  om door te gaan naar het QR-codescherm.

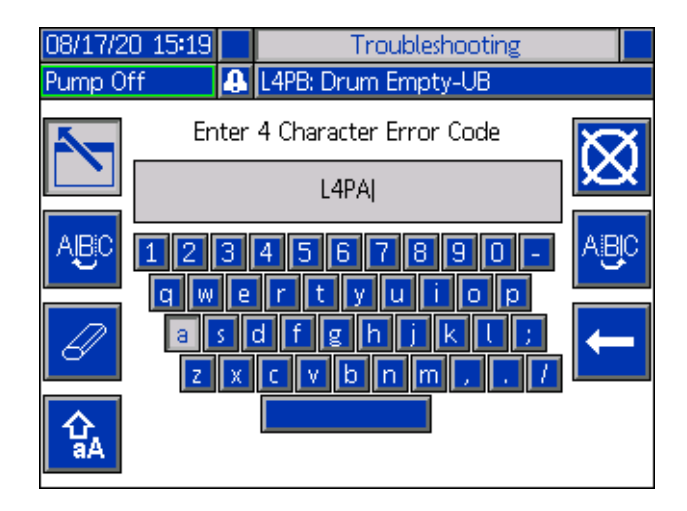

### **Foutcodezoeker**

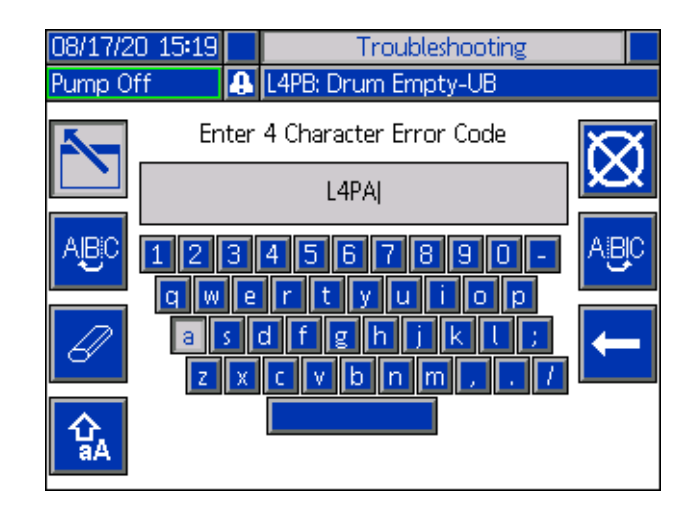

Gebruik de softkeys  $\frac{AB}{CD}$  en  $\frac{AB}{CD}$  om met het toetsenbord te scrollen om letters te selecteren.

De softkey 4 M wisselt heen en weer tussen kleine letters en hoofdletters.

De softkey  $\mathcal{U}$  wist alles wat je hebt getypt.

De softkey **is de backspace om één letter per keer te** verwijderen.

Druk op de softkey  $\|\cdot\|$  om de naam op te slaan en het

<span id="page-53-0"></span>toetsenbordscherm te verlaten. Druk op de softkey om het scherm te verlaten zonder op te slaan. Met beide acties keert u terug naar het scherm Probleemoplossing.

# **Probleemoplossing van fouten**

In geval van een fout toont het foutinformatiescherm de actieve foutcode en de beschrijving ervan.

De foutcode, alarmbel en actieve fouten zullen zichtbaar zijn in de statusbalk. Foutcodes worden opgeslagen in het foutenlogbestand en weergegeven op de schermen Fouten en Probleemoplossing op de ADM.

Er zijn drie soorten fouten die zich kunnen voordoen. Fouten worden aangegeven op het scherm en door de lichttoren (optioneel).

Alarmen worden aangegeven door **...** Dit wijst erop dat een parameter die essentieel voor het proces is, een niveau heeft bereikt dat het systeem dwingt te stoppen. Er moet direct actie worden ondernomen.

Afwijkingen worden aangegeven door **. Dit wijst erop** dat een parameter die essentieel voor het proces is, een niveau heeft bereikt dat uw aandacht vereist. Het systeem hoeft echter niet direct te worden stopgezet.

Adviezen worden aangegeven door  $\Box$ . Dit wijst op een parameter die niet direct essentieel is voor het proces. Aan de adviezen moet aandacht worden besteed om latere problemen te voorkomen.

Om de fout op te lossen:

1. Druk op de schermtoets naast "Help With This Error" (hulp bij deze fout) voor hulp bij de actieve fout.

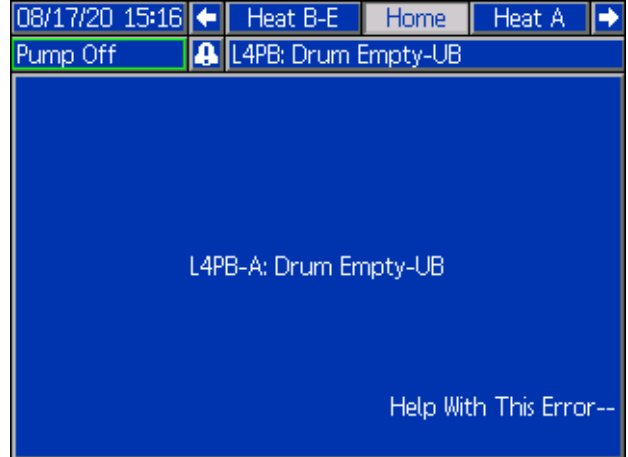

2. Het QR-codescherm wordt getoond. Scan de QR-code smartphone om rechtstreeks naar de online probleemoplossing voor de actieve foutcode te worden geleid.

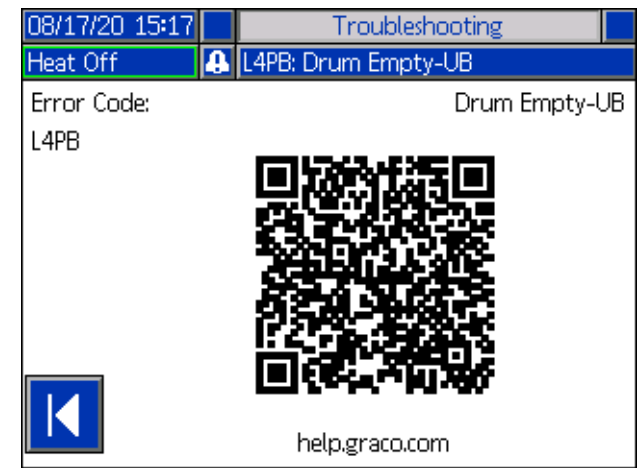

**OPMERKING:** Voor oorzaken en oplossingen voor elke foutcode, raadpleeg de tabel **Foutcodes** op pagina 55. U kunt ook bellen naar de technische ondersteuning van Graco of navigeren naar:

http://help.graco.com/en/therm-o-flow-products/therm-o-flow -warm-melt.html.

# **Foutcodes**

Er zijn drie soorten fouten die zich kunnen voordoen. Fouten worden aangegeven op het scherm en door de lichttoren (optioneel).

Alarmen worden aangegeven door . Dit wijst erop dat een parameter die essentieel voor het proces is, een niveau heeft bereikt dat het systeem dwingt te stoppen. Er moet direct actie worden ondernomen.

Afwijkingen worden aangegeven door  $\mathbf{\Omega}$ . Dit wijst erop dat een parameter die essentieel voor het proces is, een niveau heeft bereikt dat uw aandacht vereist. Het systeem hoeft echter niet direct te worden stopgezet.

Adviezen worden aangegeven door . Dit wijst op een parameter die niet direct essentieel is voor het proces. Aan de adviezen moet aandacht worden besteed om latere problemen te voorkomen.

Druk op  $\Box$  om de fout te bevestigen.

Het derde cijfer, of soms het laatste cijfer van de foutcode, geeft aan op welke eenheid de fout actief is. Het teken "\*" (ster) geeft aan dat de code van toepassing is op meerdere systeemcomponenten.

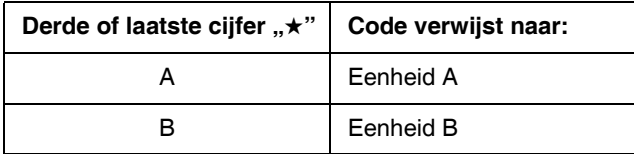

Het laatste cijfer van de foutcode geeft aan op welk systeemcomponent de fout van toepassing is. Het teken "#" (pond) geeft aan dat de code geldt voor meerdere systeemcomponenten.

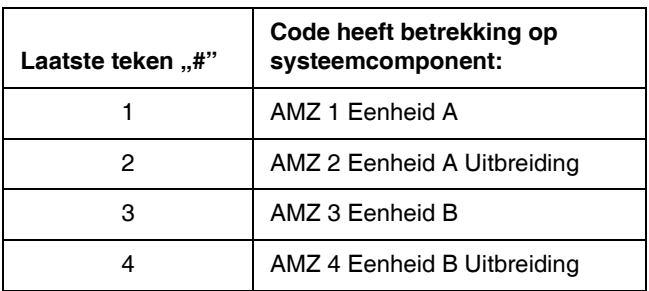

Het laatste cijfer van de foutcode geeft aan op welke verwarmingszone de fout van toepassing is. Het teken "\_" (underscore) geeft aan of de code betrekking heeft op meerdere systeemcomponenten.

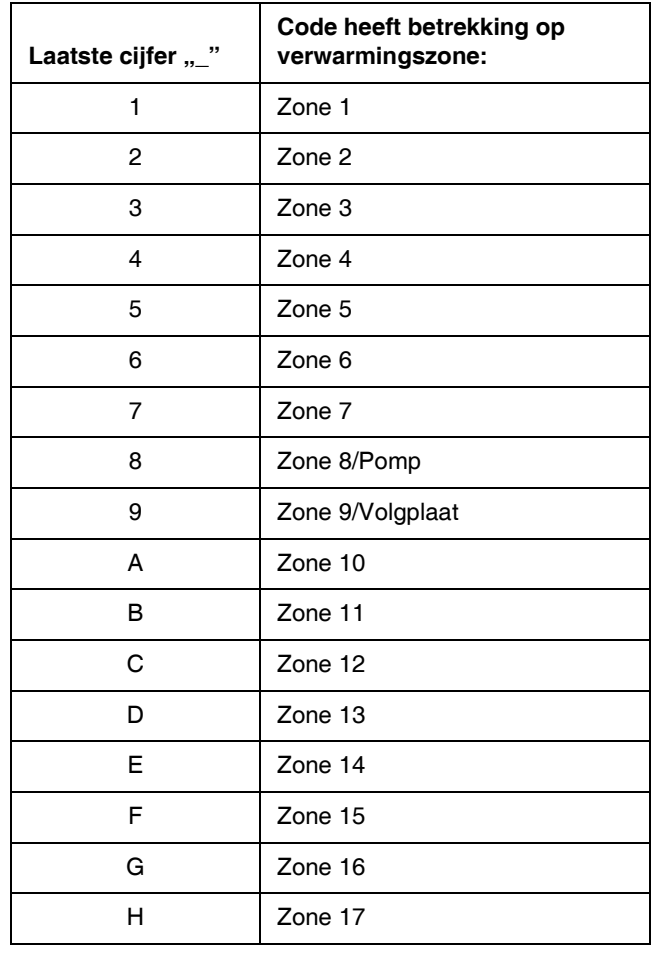

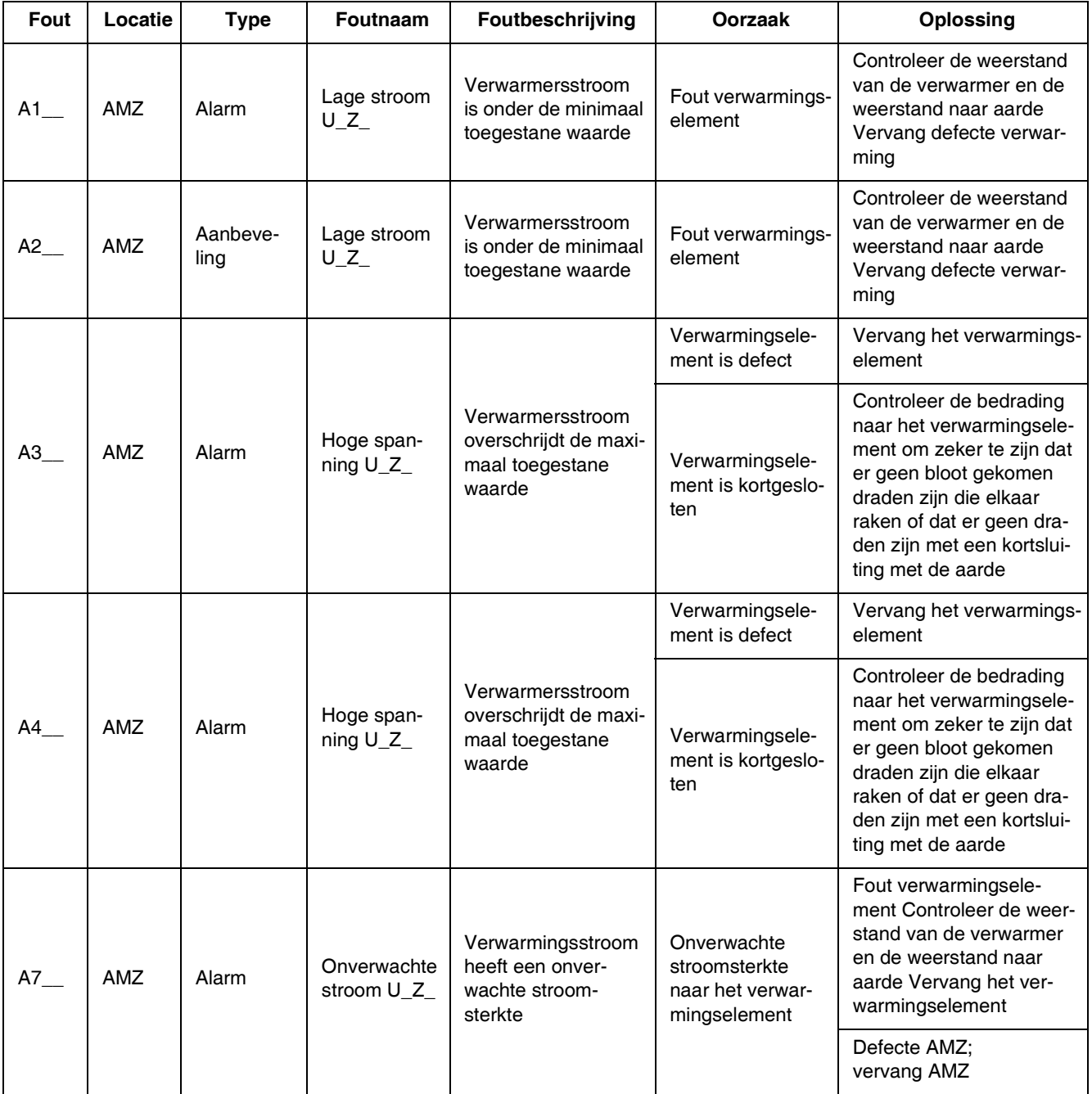

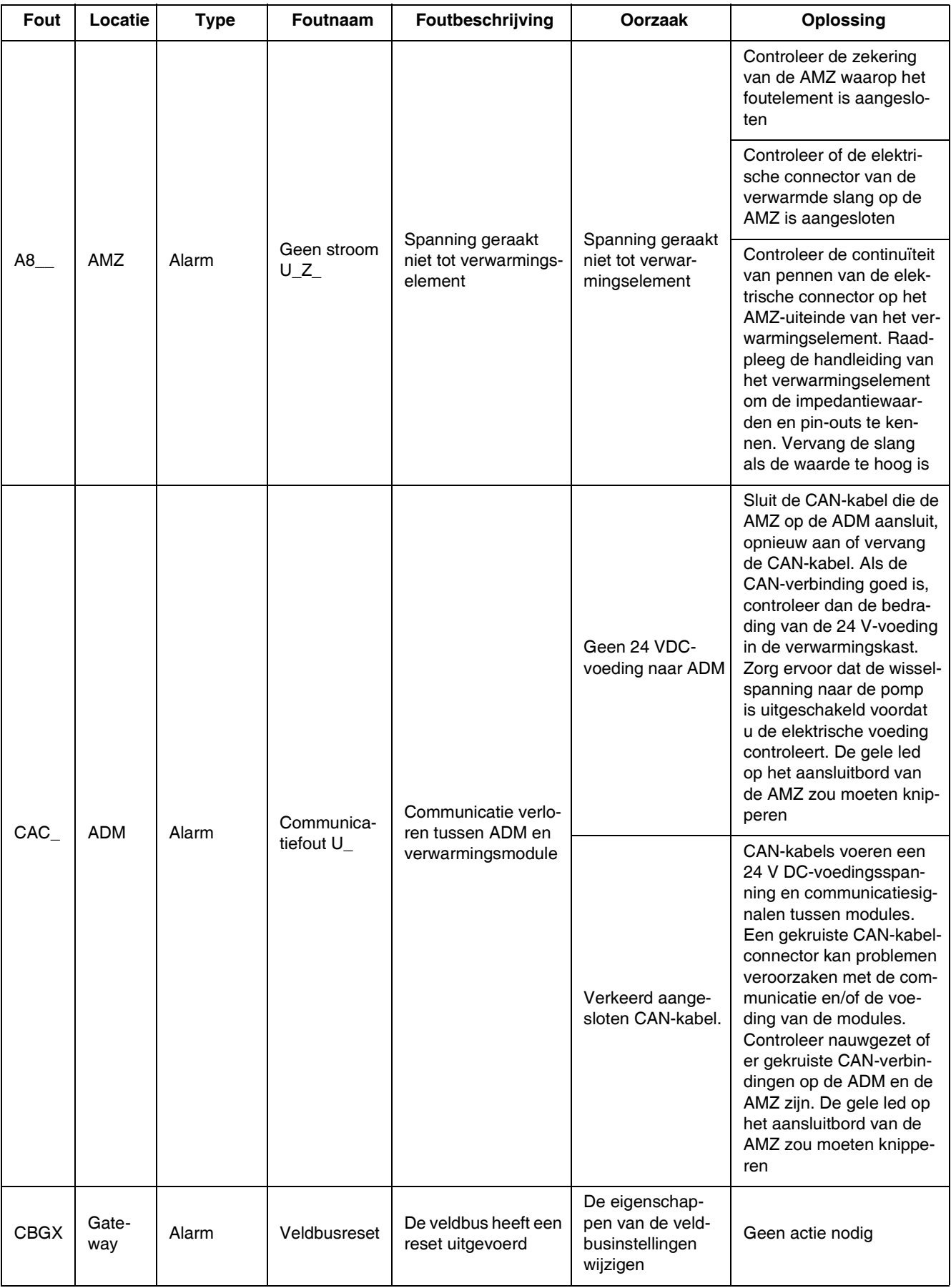

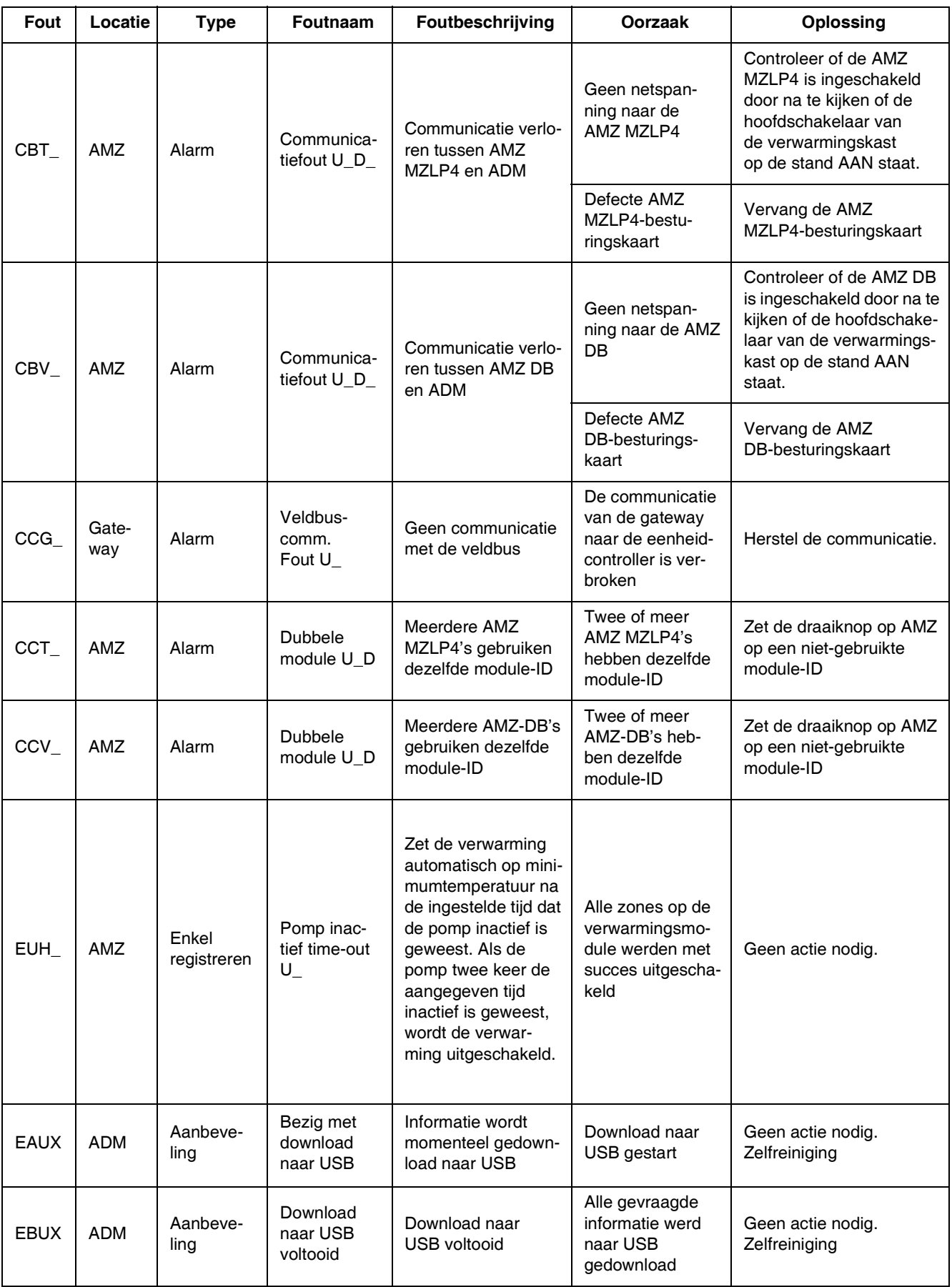

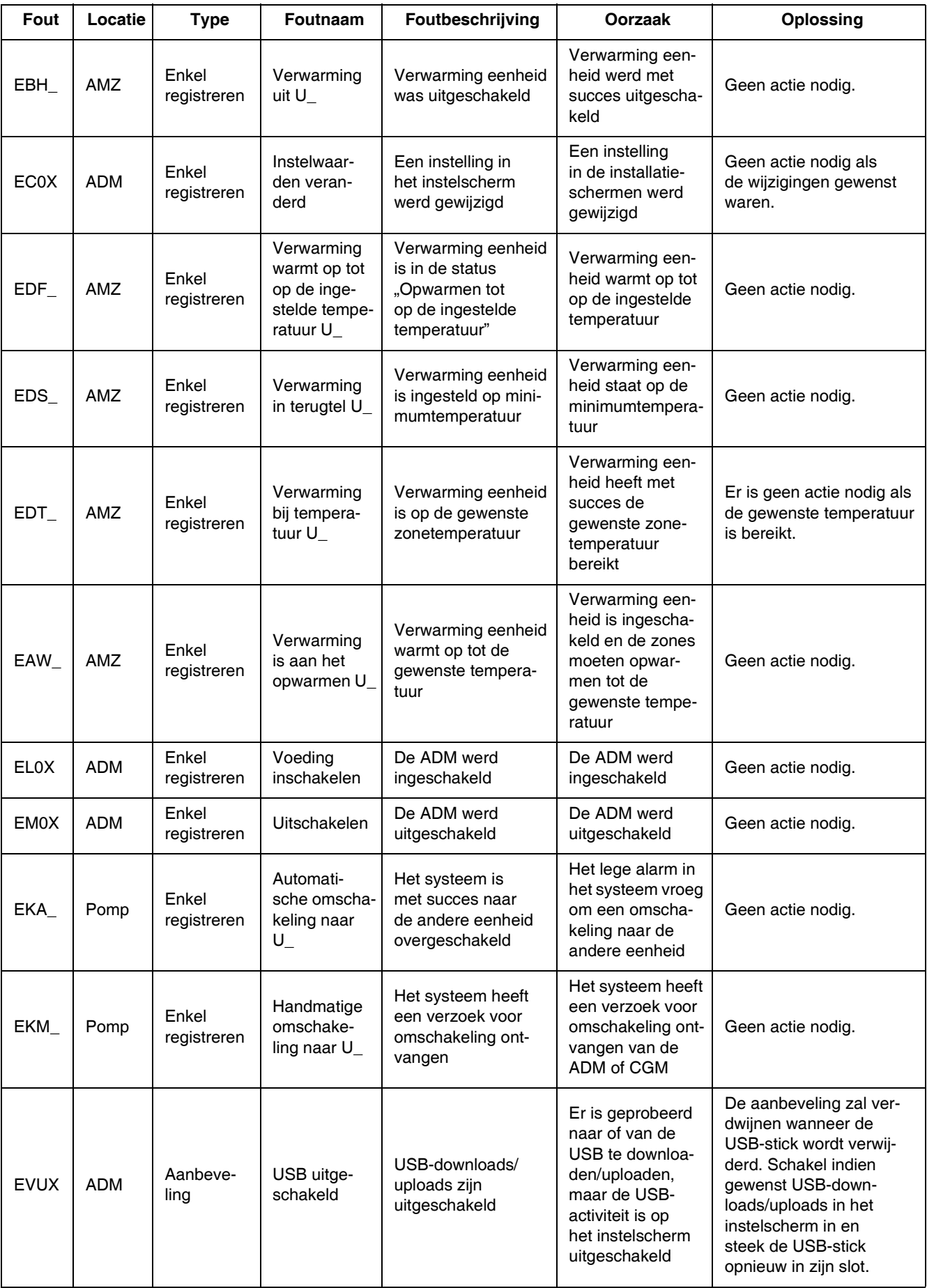

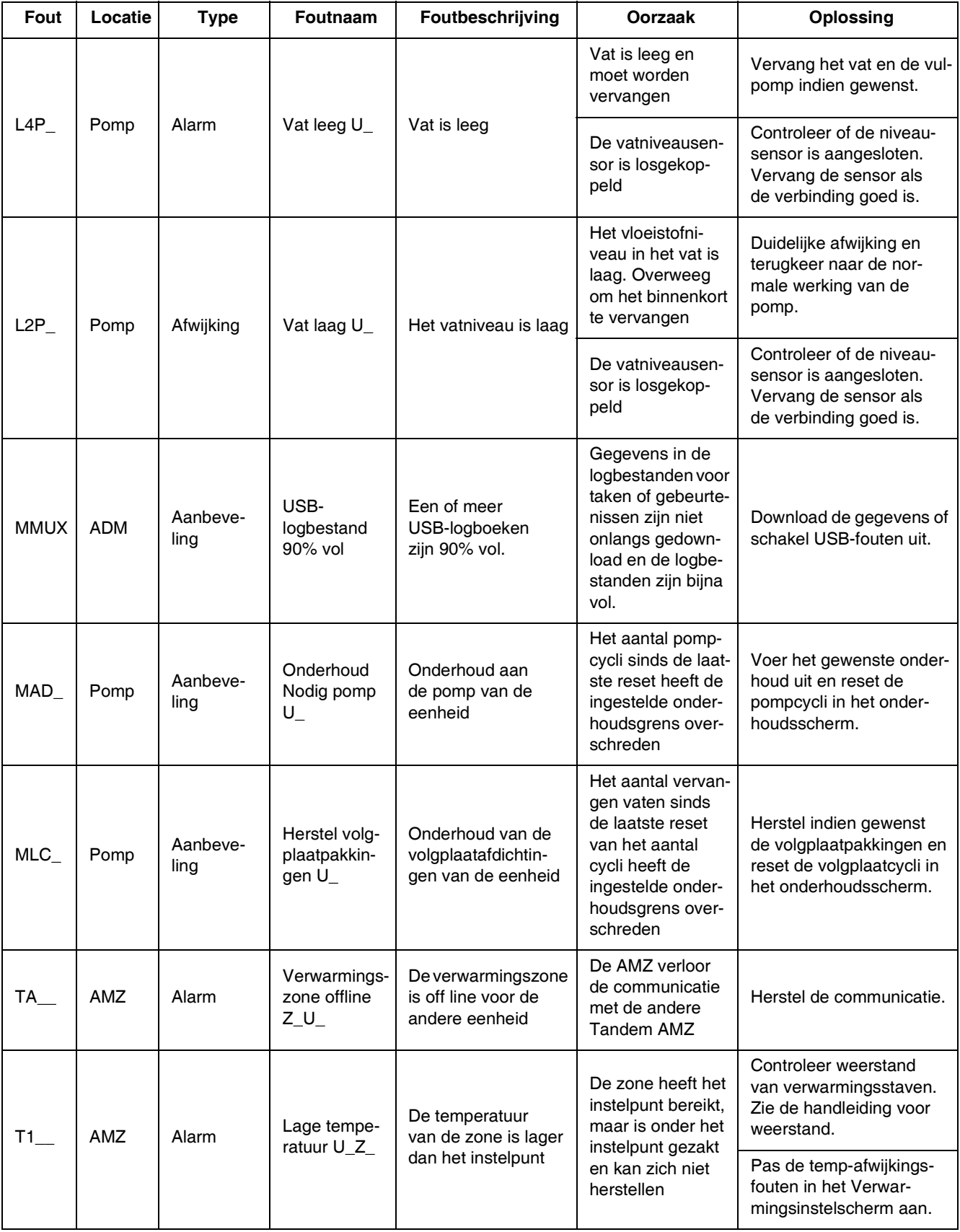

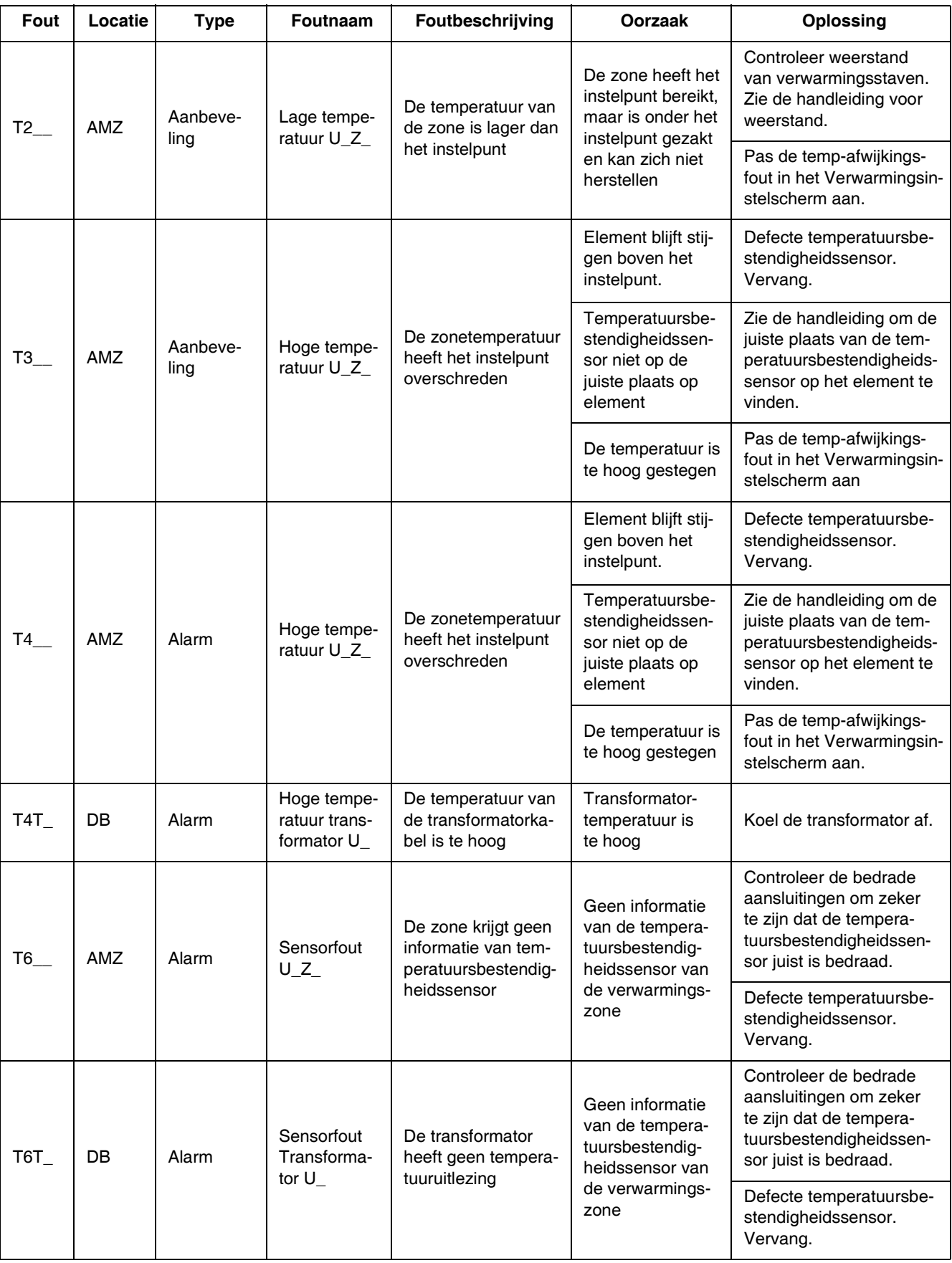

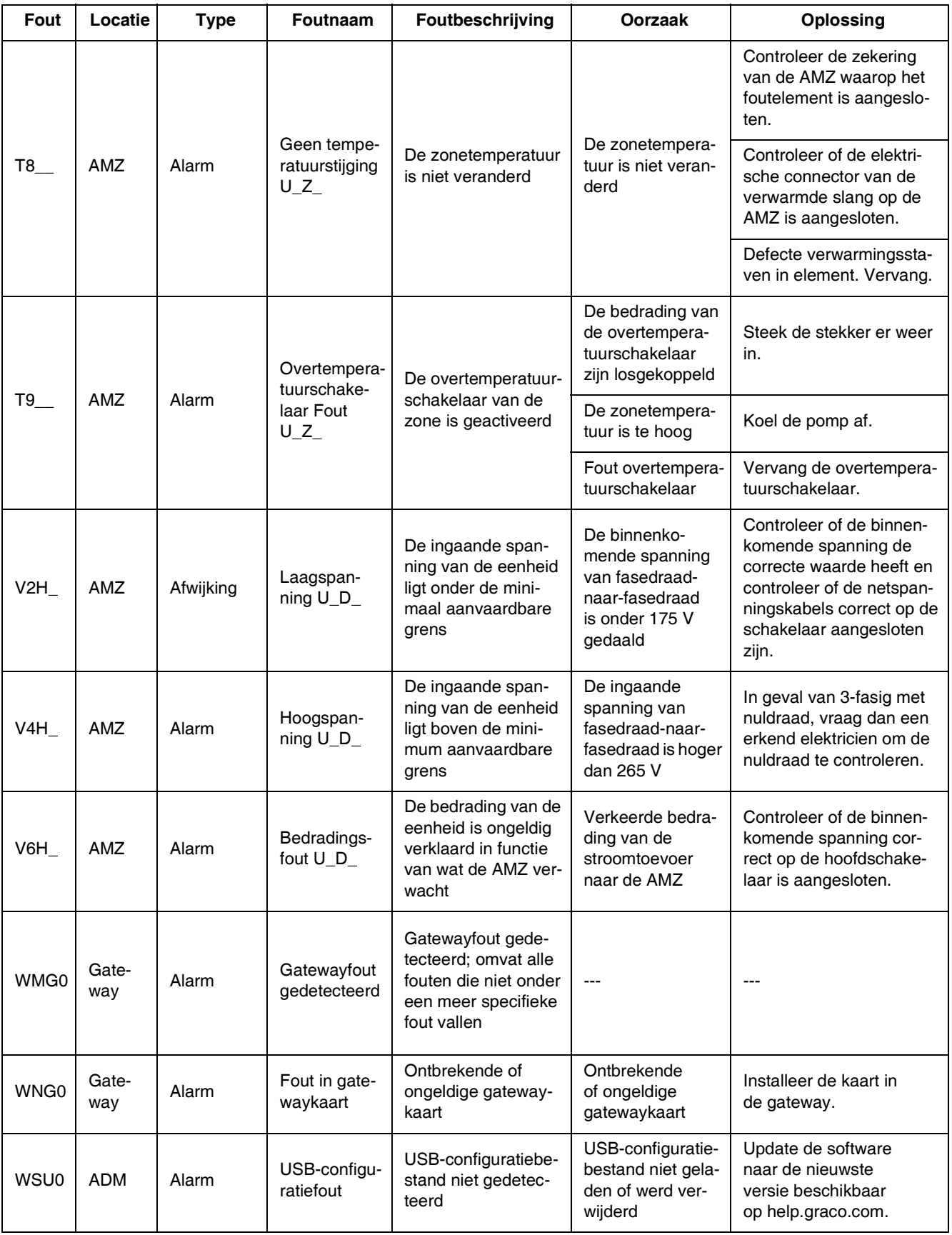

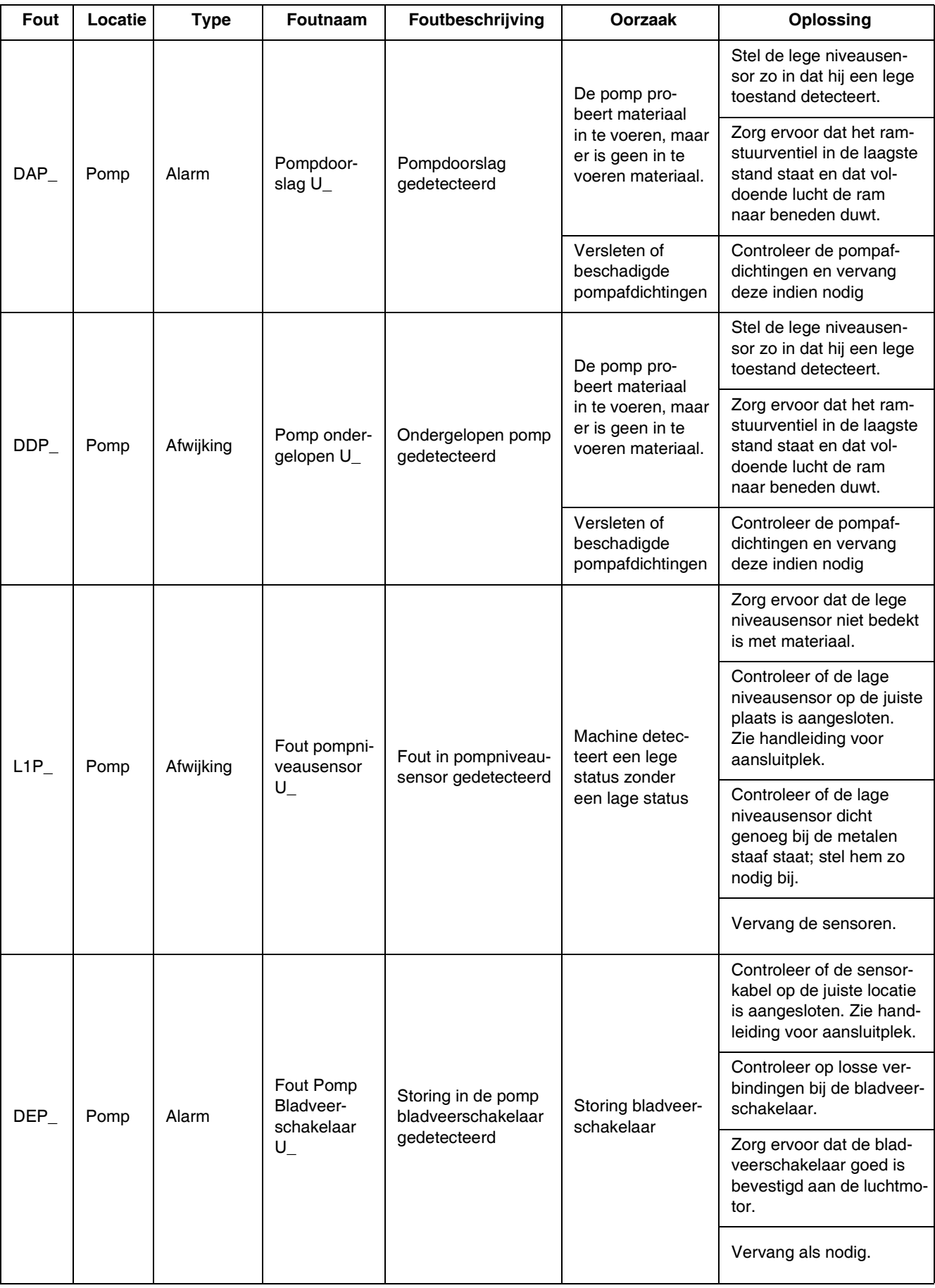

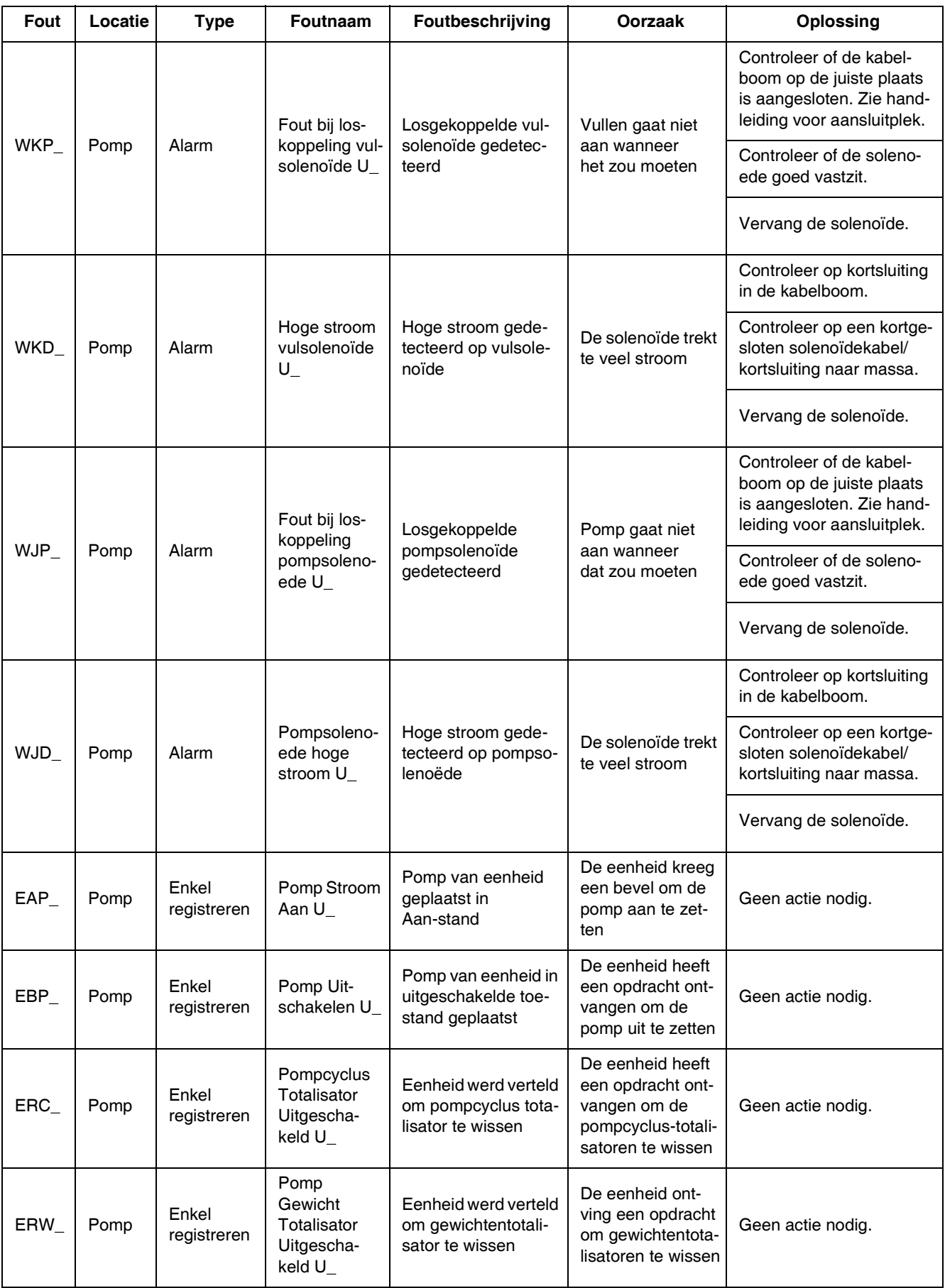

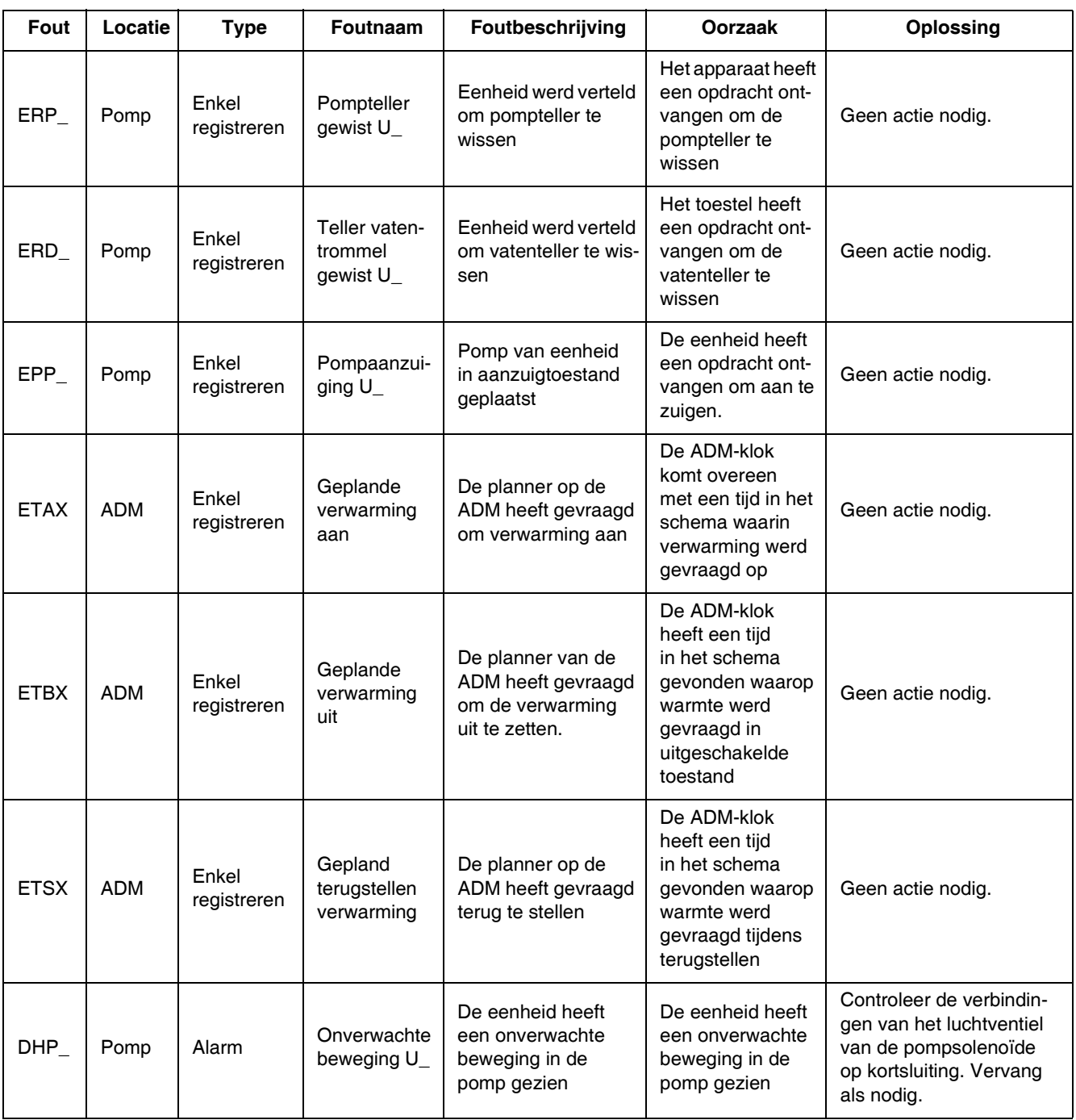

# **Probleemoplossing rameenheid**

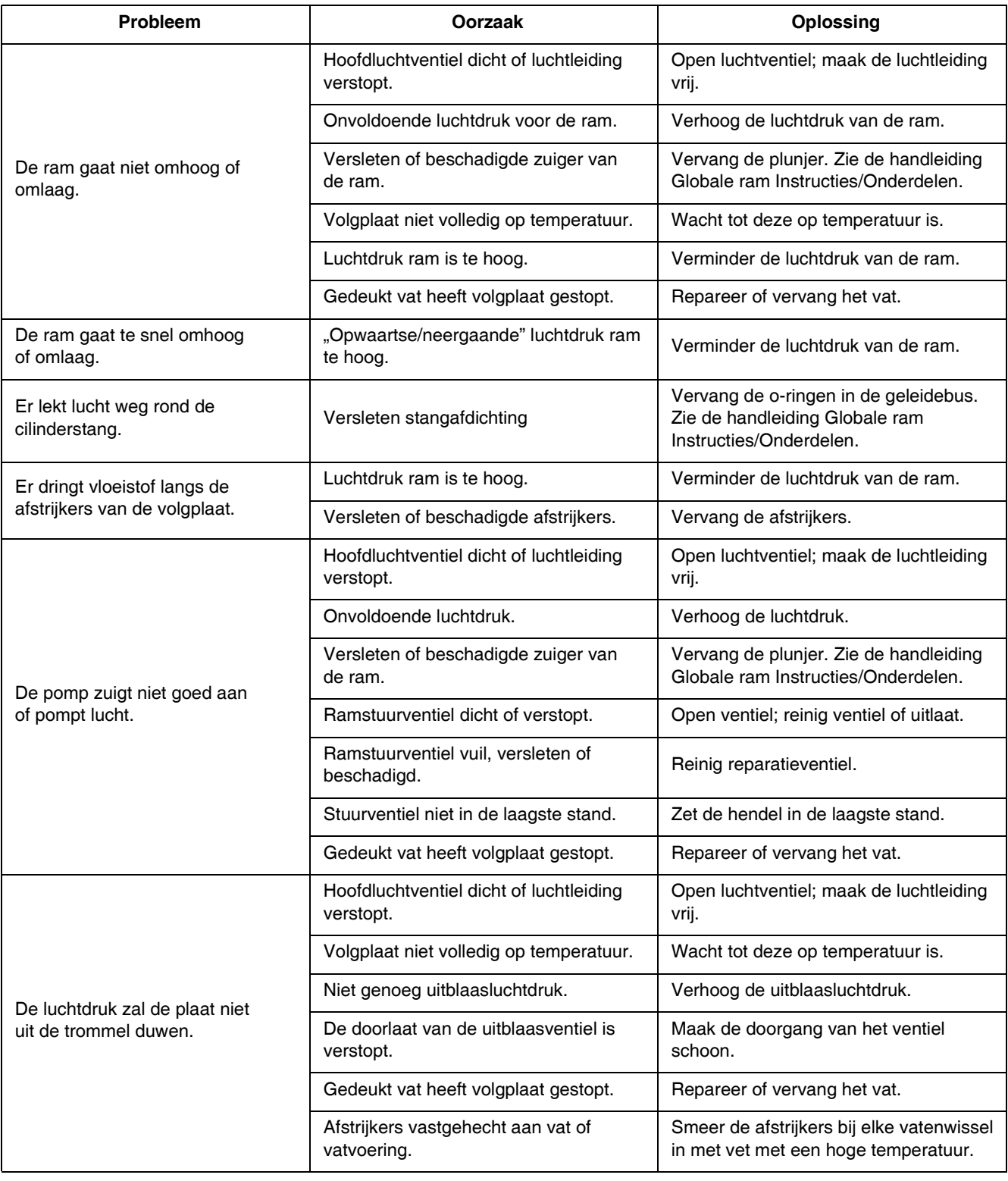

# **Probl[e](#page-2-0)emoplossing pomp**

Zie de handleiding van de pomp voor meer informatie over Probleemoplossing pomp Zie **Bijbehorende handleidingen** op pagina 3.

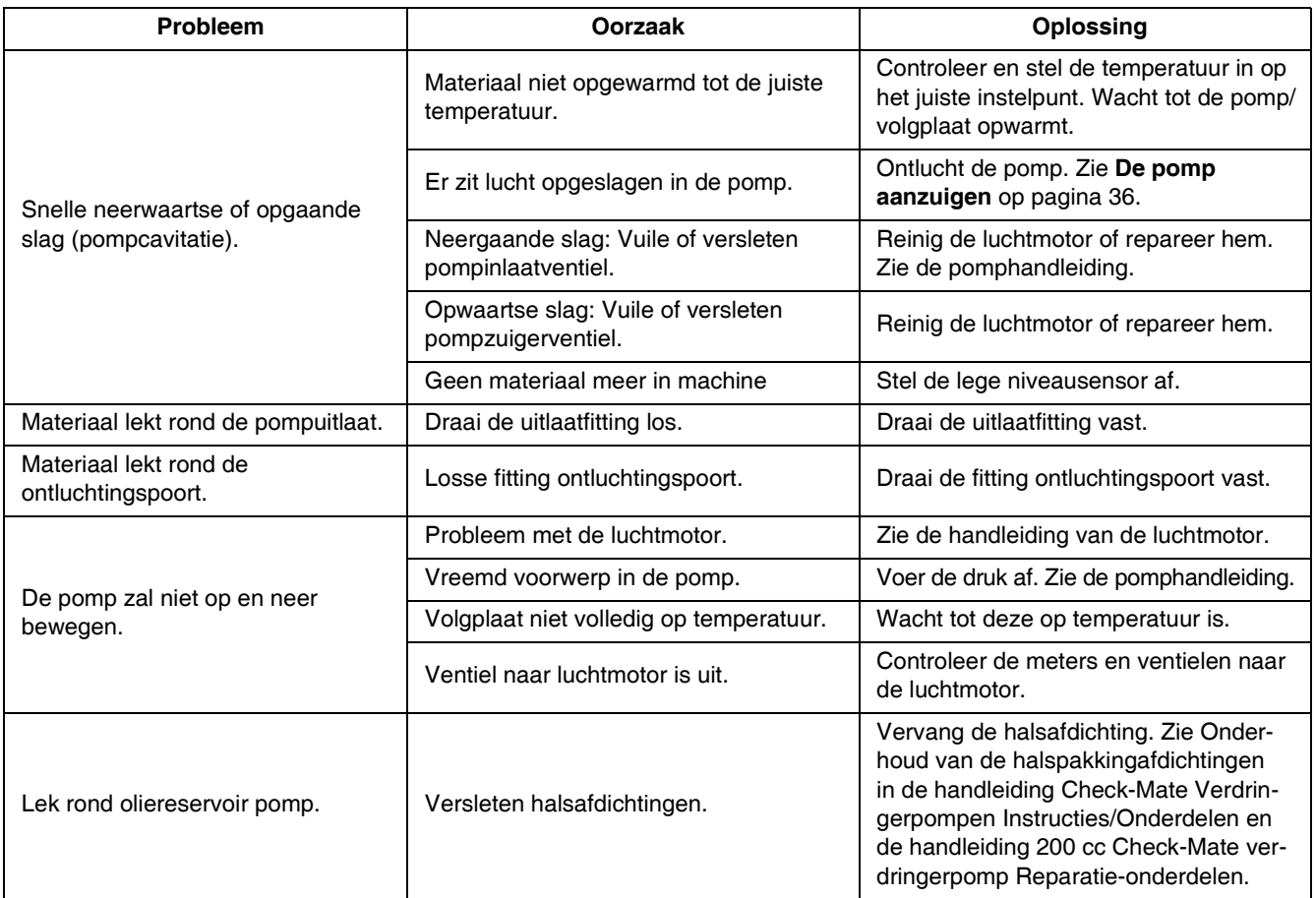

## **[Probleem](#page-2-0)opl[os](#page-2-0)sing luchtmotor**

Zie de handleiding van de luchtmotor voor meer informatie over probleemoplossing luchtmotor. Zie **Bijbehorende handleidingen** op pagina 3.

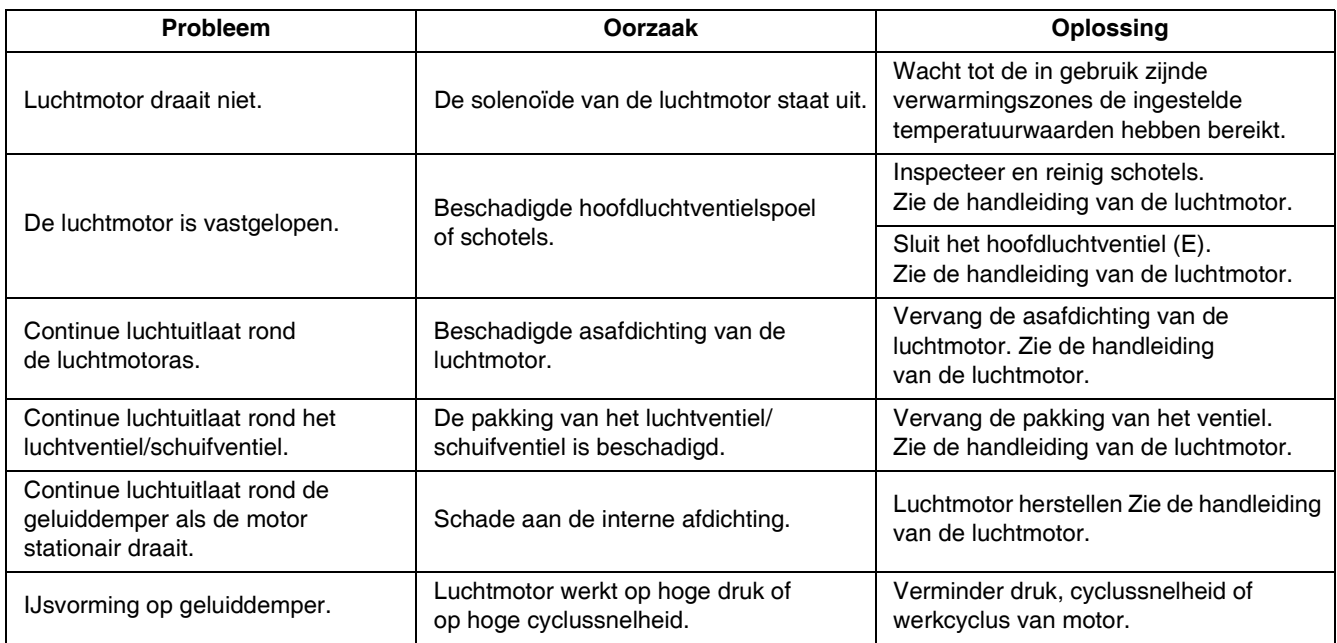

# **Problemen met de warmteregelkast oplossen**

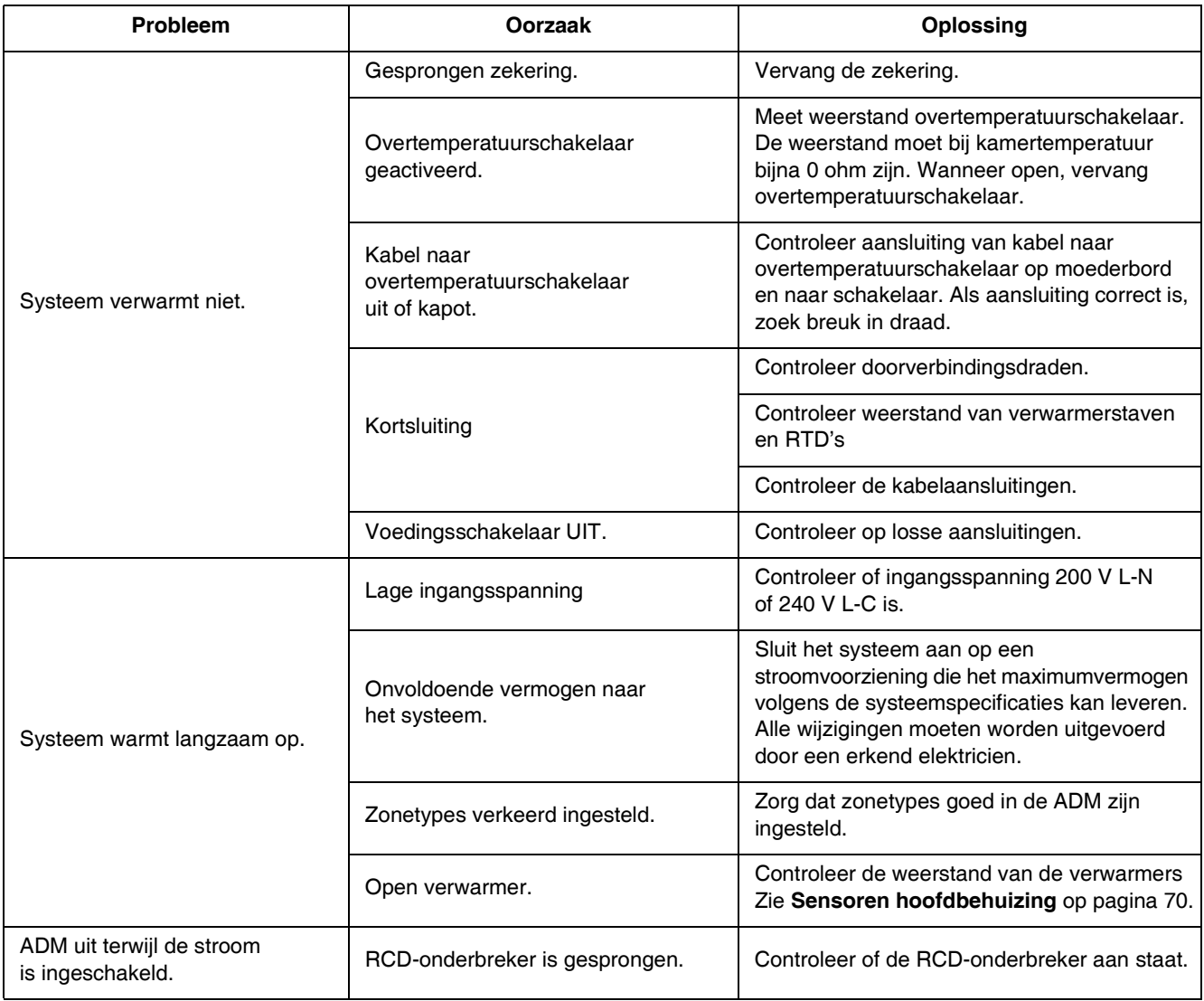

## **De weerstand controleren (verwarmde systemen)**

#### **Controleer de weerstand van de verwarming en de sensor**

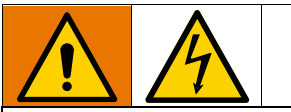

Verklein de kans op letsel, of schade aan de apparatuur door de volgende elektrische controles uit te voeren met de hoofdschakelaar (T) op UIT.

**OPMERKING:** De instructies voor het controleren van de weerstand van de sensor zijn alleen van toepassing op verwarmde systemen. Als een uitbreidingsmodule (26B238) wordt toegevoegd, zijn nog eens acht sensoren beschikbaar.

Het systeem is voorzien van maximaal negen warmtesensoren en -regelaars voor elk van de verwarmde zones. Zo controleert u de weerstand van de sensor:

- 1. Zet de Hoofdschakelaar (T) in de stand UIT.
- 2. Wacht totdat de componenten zijn afgekoeld tot omgevingstemperatuur 17 °C-25 °C (63 °F-77 °F). Controleer van de elektrische weerstand van de componenten.

**OPMERKING:** Controleer de weerstand bij een omgevingstemperatuur van 17°-25°C (63°-77°F).

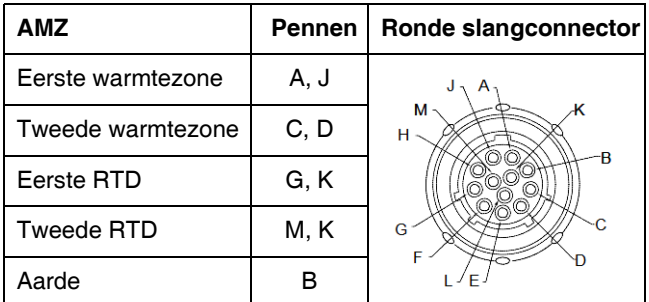

[3. Vervang alle onderdelen wa](#page-69-0)arv[an de weerstand bij](#page-69-1)  het [uitlezen niet binnen](#page-69-1) het bereik [in](#page-69-0) **Tabel 2:** ligt: **Sensoren hoofdbehuizing** en **Tabel 3: Sensoren uitbreidingsbehuizing** op pagina 70.

<span id="page-69-0"></span>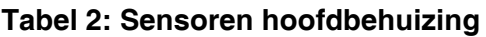

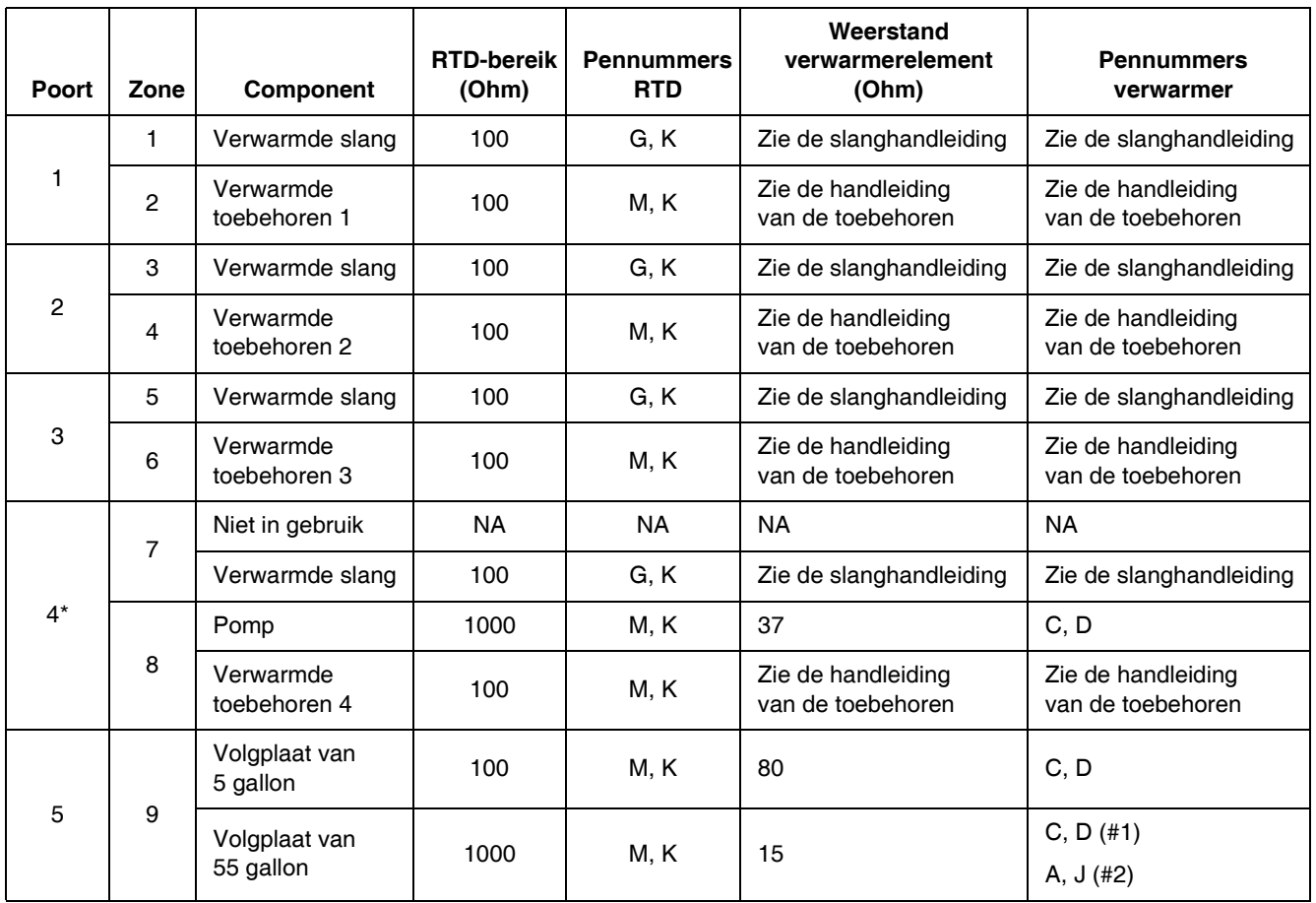

*\* Voor omgevingspompen en volgplaten kan poort 4 worden gebruikt voor een slang of toebehoren.*

### <span id="page-69-1"></span>**Tabel 3: Sensoren uitbreidingsbehuizing**

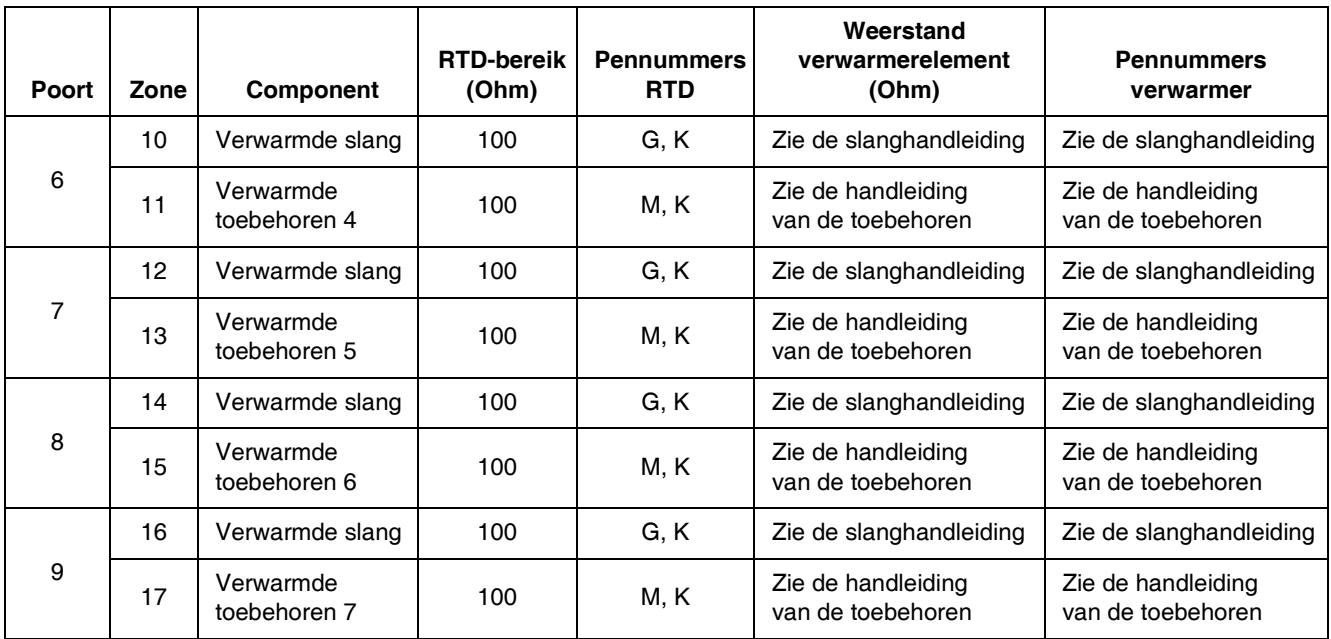

# <span id="page-70-0"></span>**USB-gegevens**

## **Downloadprocedure**

Als logboekbestanden niet correct naar de USB-stick zijn geschreven (bijvoorbeeld ontbrekende of lege logboekbestanden), sla dan de huidige bestanden van de USB-stick elders op en formatteer eerst de stick opnieuw voordat u de downloadprocedure opnieuw uitvoert.

De instellingenbestanden voor de systeemconfiguratie en de aange[paste taalbestanden kunnen worden g](#page-71-0)ewijzigd als de [bes](#page-71-0)t[anden in de map UPLOAD](#page-71-1) van het [USB](#page-71-1)-station staan. Zie **[Systeemco](#page-72-0)nfiguratie[- in](#page-72-0)stellingen** op pagina 72, **Aangepastetaalbestand** op pagina 72 en **Uploadprocedure** op pagina 73.

1. Steek het USB-flashstation in de USB-poort aan de onderkant van de ADM (E).

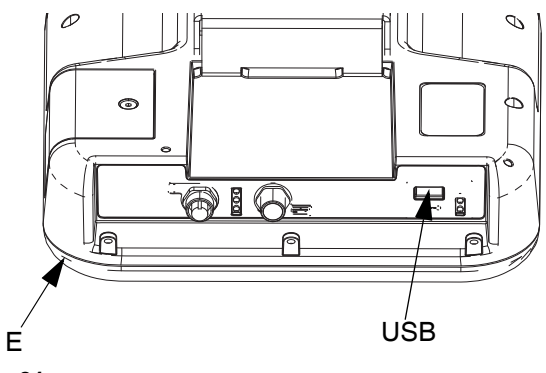

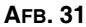

- 2. De menubalk en de USB-controlelampjes geven aan dat de USB-stick bezig is met het downloaden van bestanden. Wacht totdat de USB-stick helemaal klaar is.
- 3. Neem de USB-stick uit de USB-poort.
- 4. Steek de USB-stick terug in de USB-poort van de computer.
- 5. Er wordt automatisch een venster met de USB-stick geopend. Als dit niet gebeurt, opent u de USB-stick met Windows® Verkenner.
- 6. Open de map Graco.
- 7. Open de systeemmap. Als u gegevens van meerdere systemen downloadt, staan er meerdere mappen. Elke map is gelabeld met het overeenkomstige serienummer van de ADM.

**OPMERKING:** Het serienummer staat op de achterkant van de ADM.

8. Open de map DOWNLOAD.

- 9. Open de map DATAxxxx.
- 10. Open de DATAxxxx-map met het hoogste nummer. Het hoogste nummer geeft de recentste gegevensdownload aan.
- 11. Open het logboekbestand. Logboekbestanden kunnen standaard in Microsoft® Excel worden geopend mits dat programma geïnstalleerd is. Ze kunnen echter ook in andere tekstverwerkingsprogramma's of in Microsoft® Word worden geopend.

**OPMERKING:** Alle USB-logboekbestanden worden in Unicode-formaat (UFT-16) opgeslagen. Wanneer u het logbestand in Microsoft Word opent, selecteert u Unicode-codering.

# **USB-logboekbestanden**

De ADM kan lezen/schrijven naar FAT (File Allocation Table) -opslagapparatuur. NTFS, gebruikt door opslagapparaten met een capaciteit van 32 GB of meer, wordt niet ondersteund.

In werking slaat de ADM systeem- en prestatiegerelateerde informatie op in het geheugen in de vorm van logboekbestanden. De ADM houdt zes logboekbestanden bij:

- Log[boek van de gebeurten](#page-70-0)issen
- **Gegevenslogbestand**

Volg de **Downloadprocedure** op pagina 71 om de logboekbestanden op te halen.

Telkens als er een USB-stick in de USB-poort van de ADM wordt gestoken, wordt er een nieuwe map met de naam DATAxxxx aangemaakt. Het getal aan het einde van de mapnaam neemt telkens toe als er een USB-stick wordt ingestoken en er gegevens worden gedownload of geüpload.

# **Logboek van de gebeurtenissen**

De bestandsnaam van het gebeurtenissenlogboekbestand is 1-EVENT.CSV. Deze wordt opgeslagen in de map DATAxxxx.

Het gebeurtenissenlogboekbestand bevat een archief van de laatste 1000 gebeurtenissen en fouten. Elk gebeurtenissenlogboekbestand bevat:

- Datum van de gebeurteniscode
- Uur van de gebeurteniscode
- **Gebeurteniscode**
- **Gebeurtenistype**
- Beschrijving van de gebeurtenis

Gebeurteniscodes bevatten zowel foutcodes (alarmen, afwijkingen en adviezen), als "alleen opslaan"-gebeurtenissen.

# **Gegevenslogbestand**

De bestandsnaam van het Gegevenslogboek is 2-DATA.csv. Deze wordt opgeslagen in de map DATAxxxx.

Het Gegevenslogboek registreert elke 15 seconden systeeminformatie wanneer het systeem actief is. De volgende informatie is opgenomen voor de eenheden A en B:

- Gewicht (g)
- **Pompcycli**
- **Plaatcycli**
- Zonetemperaturen voor zones 1-17 (°C)

**OPMERKING:** "\_ \_" verschijnt op het scherm als het toestel niet geïnstalleerd is, als de eenheid offline is, als de temperatuurzone niet geïnstalleerd is, of als de sensor niet aangesloten is.

# <span id="page-71-0"></span>**Systeemconfiguratieinstellingen**

De naam van het systeemconfiguratie-instellingenbestand is SETTINGS.TXT. Dit bestand is opgeslagen in de map DOWNLOAD.

Een instellingenbestand van de systeemconfiguratie downloadt automatisch telkens een USB-stick ingebracht wordt in de ADM. Gebruik dit bestand om terug te gaan naar systeeminstellingen [voor toekomstig he](#page-72-0)rstel of om instellingen gemakkelijk te kopiëren over verschillende systemen. Raadpleeg de **Uploadprocedure** op pagina 73 voor instructies over hoe u dit bestand moet gebruiken.

# <span id="page-71-1"></span>**Aangepastetaalbestand**

De naam van het aangepaste taalbestand is DISPTEXT.TXT en wordt opgeslagen in de map DOWNLOAD.

Een aangepast taalbestand downloadt automatisch telkens een USB-stick ingebracht wordt in de ADM. Gebruik dit bestand waar nodig om een door de gebruiker gedefinieerde reeks aangepaste talen te creëren die binnen de ADM moeten worden getoond.

Het systeem kan de volgende Unicode-tekens weergeven. Voor tekens buiten deze reeks geeft het systeem het vervangende Unicode-teken weer, dat als een wit vraagteken in een zwarte ruit wordt getoond.

- U+0020 U+007E (Basis Latijn)
- U+00A1 U+00FF (Latijn-1 Supplement)
- U+0100 U+017F (Latijn Uitgebreid-A)

### **Aangepaste taalreeksen aanmaken**

Het aangepastetaalbestand is een tekstbestand gescheiden door tabs dat twee kolommen bevat. De eerste kolom bestaat uit een lijst van reeksen in de taal die op het moment van downloaden is geselecteerd. De tweede kolom kan worden gebruikt om de aangepaste taalreeksen in te voeren. Als er eerder al een aangepaste taal was geïnstalleerd, bevat deze kolom de aangepaste reeksen. Zo niet, dan is de tweede kolom leeg.

Wijzig de tweede kolom van het aangepastetaalbestand zoals nodig en volg de **Uploadprocedure** op pagina 73 om het bestand te installeren.

Het formaat van het aangepastetaalbestand is essentieel. De volgende regels dienen te worden gevolgd om het installatieproces goed uit te voeren.

• Definieer een aangepaste reeks voor elke rij in de tweede kolom.

Als het aangepaste taalbestand wordt gebruikt, moet u een aangepaste reeks bepalen voor elke invoer in het DISPTEXT.TXT-bestand. Lege velden in de tweede kolom worden leeg op de ADM getoond.

- De bestandsnaam moet DISPTEXT.TXT zijn.
- Het bestandsformaat moet een door tabs gescheiden tekstbestand zijn met behulp van tekenweergave in Unicode (UTF-16).
- Het bestand mag slechts twee kolommen bevatten, waarbij de kolommen door een enkele tab worden gescheiden.
- Voeg geen rijen aan het bestand toe en verwijder er geen.
- Verander de volgorde van de rijen niet.
# **Uploadprocedure**

Gebruik deze procedure om een systeemconfiguratiebestand en/of een a[ang](#page-70-0)epastetaal[bestand te installeren.](#page-70-0)

- 1. Indien nodig, volg de **Downloadprocedure** op pagina 71 om de juiste mapstructuur automatisch op de USB-stick te genereren.
- 2. Steek een USB-stick in de USB-poort van de computer.
- 3. Er wordt automatisch een venster met de USB-stick geopend. Als dit niet gebeurt, opent u de USB-stick met Windows Verkenner.
- 4. Open de map Graco.
- 5. Open de systeemmap. Als u met meerdere systemen werkt, staan er meerdere mappen in de GRACO-map. Elke map is gelabeld met het overeenkomstige serienummer van de ADM (het serienummer staat op de achterkant van de module).
- 6. Als u het instellingenbestand van de systeemconfiguratie installeert, zet het bestand SETTINGS.TXT dan in de map UPLOAD.
- 7. Als u het aangepastetaalbestand installeert, zet u het DISPTEXT.TXT-bestand in de map UPLOAD.
- 8. Neem de USB-stick uit de computer.
- 9. Steek de USB-stick in de USB-poort van de ADM.
- 10. De menubalk en de USB-controlelampjes geven aan dat de USB-stick bezig is met het downloaden van bestanden. Wacht totdat de USB-stick helemaal klaar is.
- 11. Neem de USB-stick uit de USB-poort.

**OPMERKING:** [Als het aangepast](#page-33-0)etaalbesta[nd g](#page-33-0)eïnstalleerd is, kunt u de nieuwe taal selecteren uit het keuzemenu Taal in **Geavanceerd instelscherm 1** op pagina 34.

# **Integratie**

# **De PLC-ingangen aansluiten**

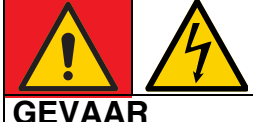

# **GEVAAR VOOR ERNSTIGE ELEKTRISCHE SCHOKKEN**

Deze apparatuur wordt gevoed door meer dan 240 V. Contact met deze spanning leidt tot dodelijk of ernstig letsel.

• Zet het apparaat uit via de hoofdschakelaar en haal de stekker uit het stopcontact voordat u kabels ontkoppelt of een servicebeurt aan de apparatuur uitvoert.

De Therm-O-Flow Warm Melt kan met kernfunctionaliteit in een PLC worden geïntegreerd. Door de ingangen te voorzien van een 10-30 VDC-signaal, kunnen belangrijke functies zoals Verwarming aan, Terugstellen en Pomp aan worden gestuurd.

Een PLC kan alle items besturen en bewaken die worden weergegeven in de digitale ingangen en uitgangen van de klant op het integratiescherm wanneer de integratieregeling is ingesteld op discreet.

Elke Therm-O-Flow Warm Melt is uitgerust met zes PLC-ingangen. De volgende tabel toont alle PLC-ingangen:

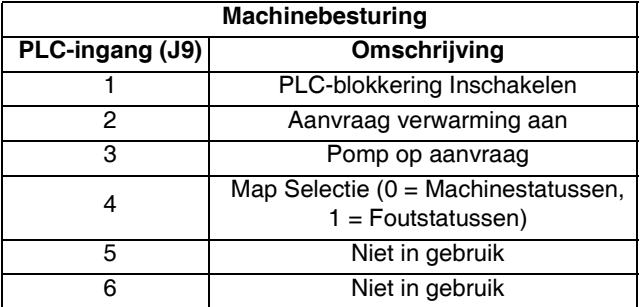

Bij gebruik van een Tandem Ram Therm-O-Flow Warm Melt, worden eenheid A en B beide geregeld door de PLC-ingangen via eenheid A.

Wanneer Discrete Integratie is geselecteerd bij Systeeminstelling, is de functionaliteit beperkt vanaf de ADM.

**OPMERKING:** PLC-ingangen worden alleen gevoed op eenheid A.

**OPMERKING:** Door de hierboven getoonde ingangen op een logische hoogspanning (10-30 VDC) te houden, blijven de verzoeken aan de machine actief.

**OPMERKING:** Om de bovenstaande bedieningselementen te kunnen gebruiken, moet de globale stroom van de machine zijn ingeschakeld (groene lamp op de ADM), moet Discreet zijn geselecteerd op het instelscherm en moet ingang 5 (PLC-blokkering ingeschakeld) onder spanning staan.

**OPMERKING:** Bij gebruik van een Enkelvoudige ram Therm-O-Flow Warm Melt moet, na een vatenwissel (vatenfout is opgetreden), de Aanvraagpomp omlaag worden gezet en vervolgens weer omhoog worden gezet om de pomp weer in te schakelen.

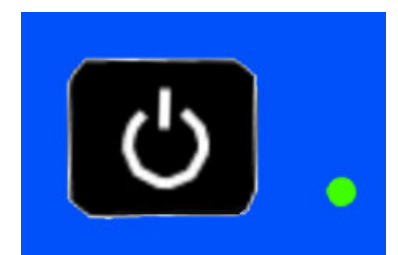

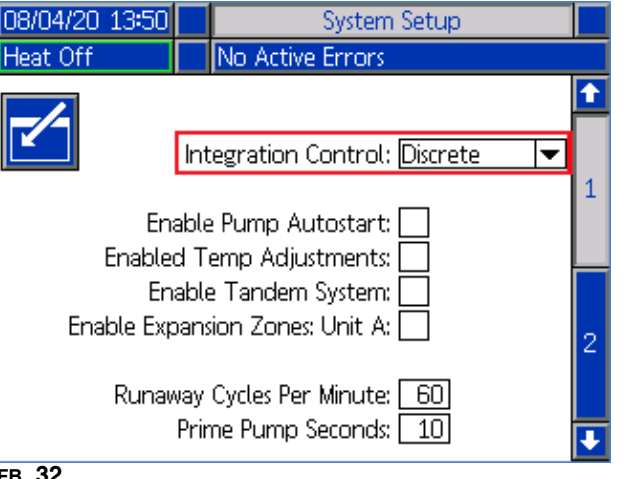

**AFB. 32**

J9, pen 4 - Omdat er altijd discrete uitgangen zijn, zal deze ingang altijd functioneren, ongeacht de hierboven genoemde voorwaarden.

**OPMERKING:** Wanneer "Discreet" is geselecteerd op het instelscherm, zal de ADM de verwarming niet langer inschakelen met de algemene aan-/uit-knop. De functies "Pomp autostart inschakelen" en "Planner" worden ook genegeerd. Zolang de invoer PLC-blokkering "laag" is, kunnen de knoppen op de ADM worden gebruikt om de machine te bedienen.

**OPMERKING:** De Therm-O-Flow Warm Melt is voorzien van twee schroefklemmen die worden aangesloten op de I/O-bord van het AMZ-systeem (J9 en J11) binnenin de Warmteregelkast (S).

# **De PLC-ingangen bedraden**

- 1. Zet het systeem uit en ontkoppel de stroom.
- 2. Voer een multigeleiderkabel door een van de kabeldoorvoeren (CG) achteraan de behuizing van de Warmteregelkast (S).

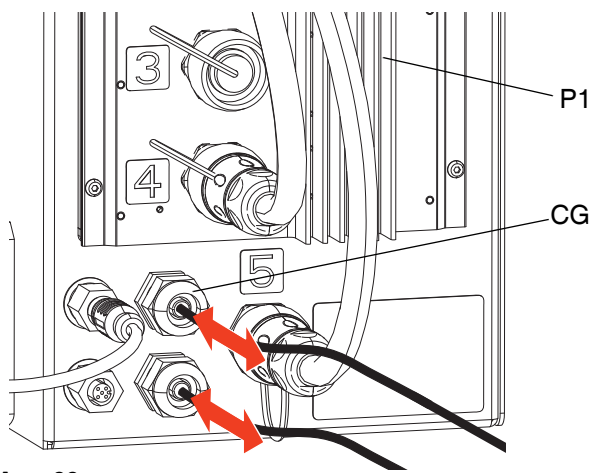

#### **[AFB.](#page-75-0) 33**

[3. Raadpleeg de volgende](#page-75-1) hoofdstukken (**Digitale ingangen (0 - 30 VDC)** en **Droge contactingangen (open/gesloten kring)**, afhankelijk van het vereiste ingangtype) om de PLC-ingangen aan te sluiten op de I/O-kaart van het systeem op AMZ #1 (P1).

**OPMERKING:** Op Therm-O-Flow Warm Melt-systemen met uitbreidingsmodules is een extra systeem I/O-printplaat opgenomen op AMZ #2 (eenheid A-E). Sluit geen PLC-ingangen aan op het systeem-I/O-bord op AMZ #2 (eenheid A-E) of AMZ #4 (eenheid B-E) als u de uitbreidingsmodule gebruikt.

**OPMERKING:** PLC I/O [mag alleen worden](#page-30-0) aangeslot[en](#page-30-0) op AMZ #1 voor enkelvoudige systemen of AMZ #1 en AMZ #3 op tandemsystemen. Zie **Kiespositie AMZ** op pagina 31.

# **Specificaties discrete ingangssignalen**

De Therm-O-Flow Warm Melt aanvaardt de volgende ingangstypes:

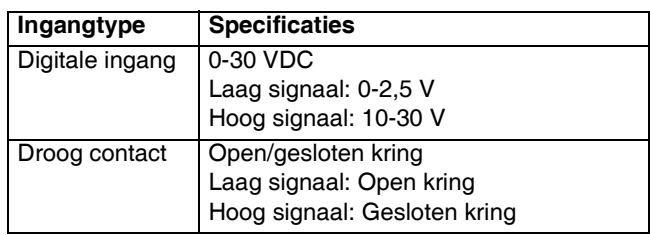

# <span id="page-75-0"></span>**Digitale ingangen (0 - 30 VDC)**

- 1. Sluit de PLC GND-draad (16-28 AWG) aan op "ISO GND"-klem op J9.
- 2. Sluit de ingangsignaaldraad aan op de gewenste ingangklem op J9 (aangegeven door het ingangnummer).
- 3. Herhaal stap 2 voor de andere ingangen.

#### *LET OP*

De I/O-kaart van het systeem en/of de PLC kunnen worden beschadigd als ze worden aangesloten op J8. Sluit geen draden aan op J8 terwijl PLC-ingangen van het type Digitale ingang in gebruik zijn. Signalen op J8 zijn uitsluitend bedoeld voor ingangen van het type Droog contact.

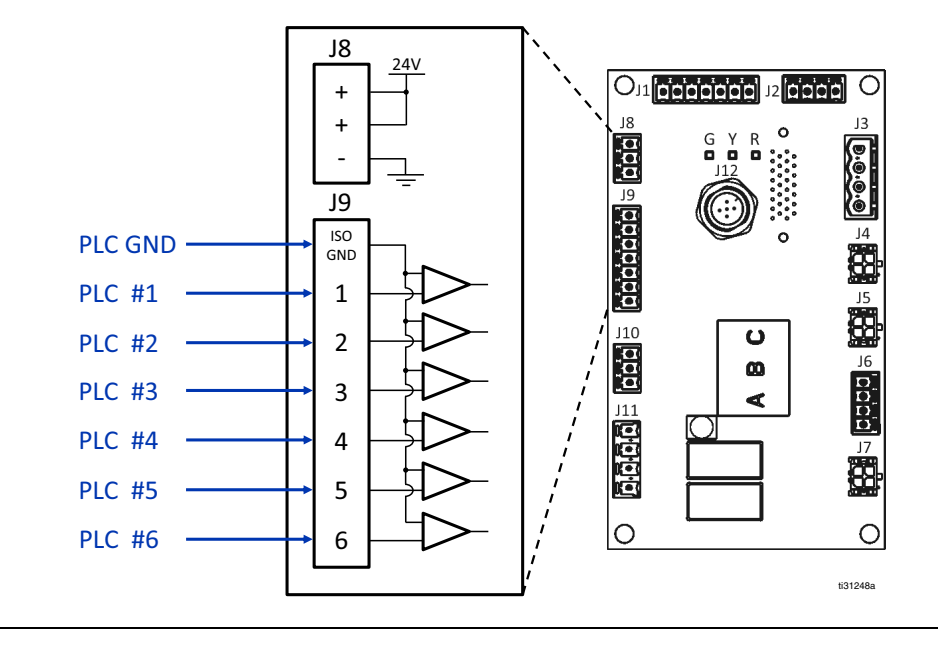

#### **AFB. 34**

### <span id="page-75-1"></span>**Droge contactingangen (open/gesloten kring)**

- 1. Sluit een jumperkabel (16-28 AWG) aan tussen de "-"-klem op J8 en "ISO GND"-klem op J9.
- 2. Sluit een kant van de ingang aan op een van de "+"-klemmen op J8.
- 3. Sluit de andere kant van de ingang aan op de gewenste ingangklem op J9 (aangegeven door het ingangnummer).
- 4. Herhaal stappen 2 en 3 voor de andere ingangen.

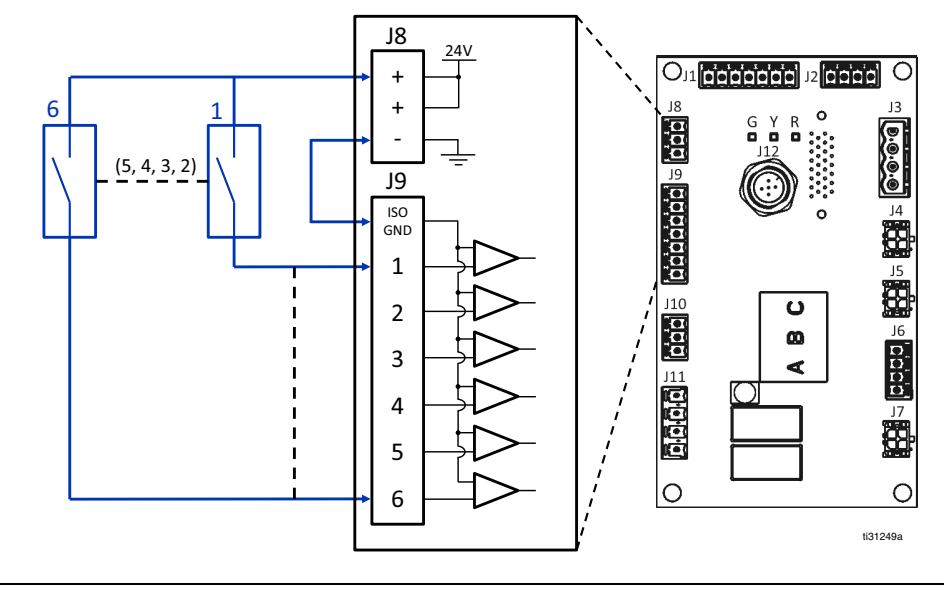

#### **AFB. 35**

# **De PLC-uitgangen aansluiten**

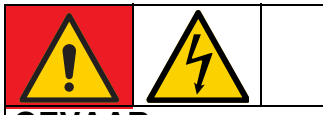

### **GEVAAR GEVAAR VOOR ERNSTIGE ELEKTRISCHE SCHOKKEN**

Deze apparatuur wordt gevoed door meer dan 240 V. Contact met deze spanning leidt tot dodelijk of ernstig letsel.

Zet het apparaat uit via de hoofdschakelaar en haal de stekker uit het stopcontact voordat u kabels ontkoppelt of een servicebeurt aan de apparatuur uitvoert.

Elke Therm-O-Flow Warm Melt is uitgerust met twee PLC-uitgangen.

Discrete uitgangsgegevens zullen altijd worden verstrekt, ongeacht de opstelling van het systeem. De uitvoergegevens zijn gestructureerd in een toestandsformaat zoals weergegeven in de onderstaande tabel.

Door "Map Selection" (J9, pen 4 van de discrete ingangen) op hoge of lage logische niveaus in te stellen, zal de machine ofwel de algemene machinetoestand ofwel fouttoestanden leveren.

Als het kaartkeuzesignaal laag is, keren de PLC-uitgangen terug naar de machinetoestand. Zie onderstaande tabel.

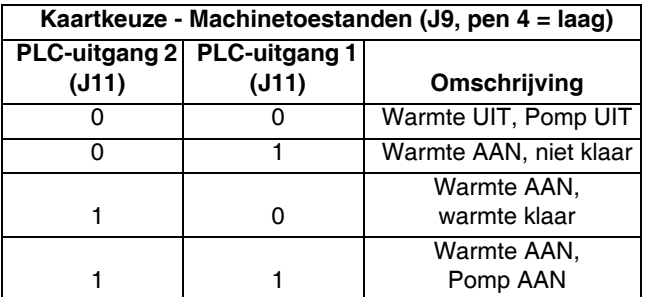

Als het kaartkeuzesignaal hoog is, zullen de PLC-uitgangen fouttoestanden teruggeven. Zie onderstaande tabel.

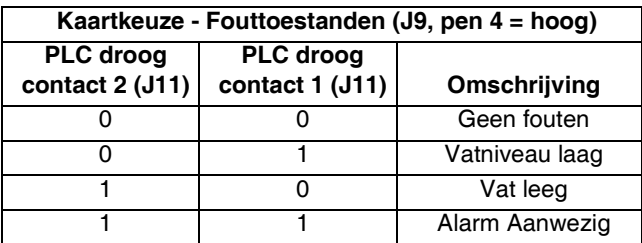

Wanneer Discrete Integratie is geselecteerd bij Systeeminstelling:

- De functionaliteit is beperkt vanaf de ADM.
- Automatische omschakeling is uitgeschakeld. Vertrouw op de PLC en Machinetoestandindicatoren om te weten wanneer u de I/O moet gebruiken.

# **Specificaties discrete uitgangssignalen**

De Therm-O-Flow Warm Melt accepteert de volgende uitgangsspecificaties:

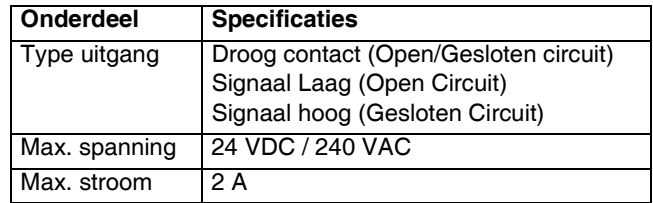

# **De PLC-uitgangen aansluiten**

- 1. Zet het systeem uit en ontkoppel de stroom.
- 2. Voer een multigeleiderkabel door een van de kabeldoorvoeren (CG) achteraan de behuizing van Therm-O-Flow Warm Melt.

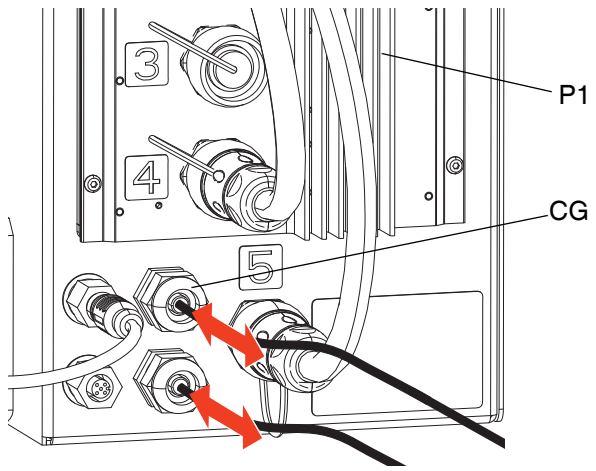

**AFB. 36**

3. Raadpleeg onderstaande afbeelding om PLC-uitgangen aan te sluiten op de I/O-systeemkaart op AMZ #1 (P1).

**OPMERKING:** Op Therm-O-Flow Warm Melt-systemen met een uitbreidingsmodule is een extra systeem I/O-printplaat opgenomen op AMZ #2 (P2). Sluit geen PLC-uitgangen aan op het systeem I/O-board op AMZ #2 of AMZ #4 als u de uitbreidingsmodule gebruikt.

**OPMERKING:** PLC I/O mag alleen worden aangesloten op AMZ #1 voor enkelvoudige systemen of AMZ #1 en AMZ #3 op tandemsystemen.

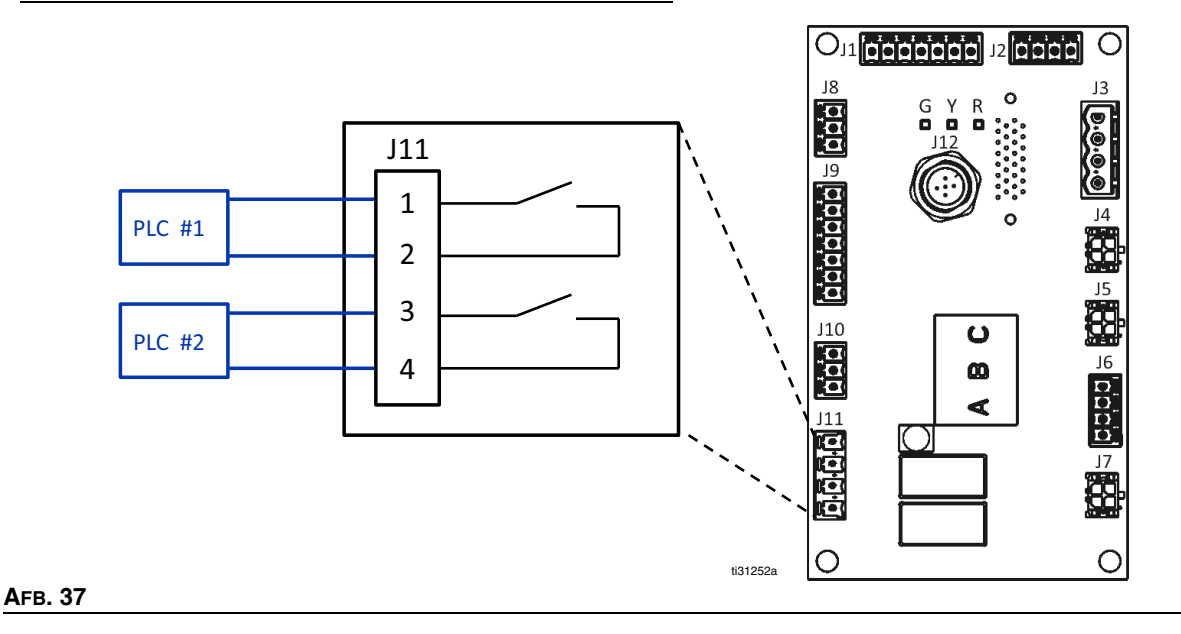

# **Communicatiegatewaymodule (CGM)**

### **Overzicht**

De communicatiegatewaymodule (CGM) biedt een regelverbinding tussen het Therm-O-Flow Warm Meltsysteem en een geselecteerde veldbus. Op deze manier kan bediening en bewaking op afstand door externe automatiseringssystemen worden uitgevoerd.

**OPMERKING:** De volgende configuratiebestanden van het systeemnetwerk staan op www.graco.com.

- EDS-bestand: DeviceNet- of EtherNet/IP-veldbusnetwerken
- [GSD-best](#page-21-0)and: PRO[FIBU](#page-21-0)S-v[eldbusnetwerken](#page-2-0)
- [GSDML: PR](#page-2-0)OFINET-[ve](#page-2-0)ldbusnetwerken

Zie **Installatie** op pagina 22. Zie **Bijbehorende handleidingen** op pagina **3**.

# **Therm-O-Flow Warm Melt en PLC-verbinding instellen**

Controleer of de parameters van de geprogrammeerde logische besturing correct zijn ingesteld, zie de tabel "Gatewaykaart".

Als de parameters van de verbinding van de geprogrammeerde logische besturing niet correct zijn ingesteld, wordt de verbinding tussen de Therm-O-Flow Warm Melt en de PLC niet tot stand gebracht.

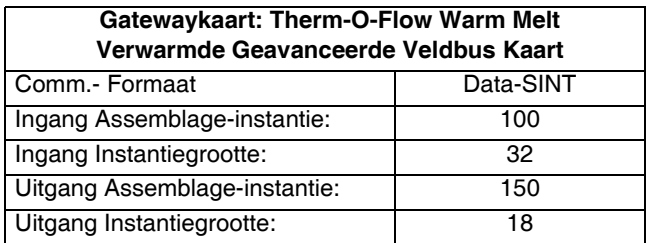

### **Beschikbare interne gegevens**

Tenzij anders vermeld, worden de bytes in elke instantie opgeslagen in een kleine endianvolgorde (bytevolgorde binnen instantie: van de meest significante tot de minst significante).

**OPMERKING:** De automatiseringsuitgangen kunnen via de overeenstemmende automatiseringsingangen worden bewaakt om na te gaan of de Th[erm](#page-79-0)-O-Flo[w Warm Melt](#page-82-0)  de ge[gevens heeft ont](#page-79-0)vangen.

Zie de **PLC-ingangen** op pagina 80 en de **PLC-uitgangen** op pagina 83.

# <span id="page-79-0"></span>**PLC-ingangen**

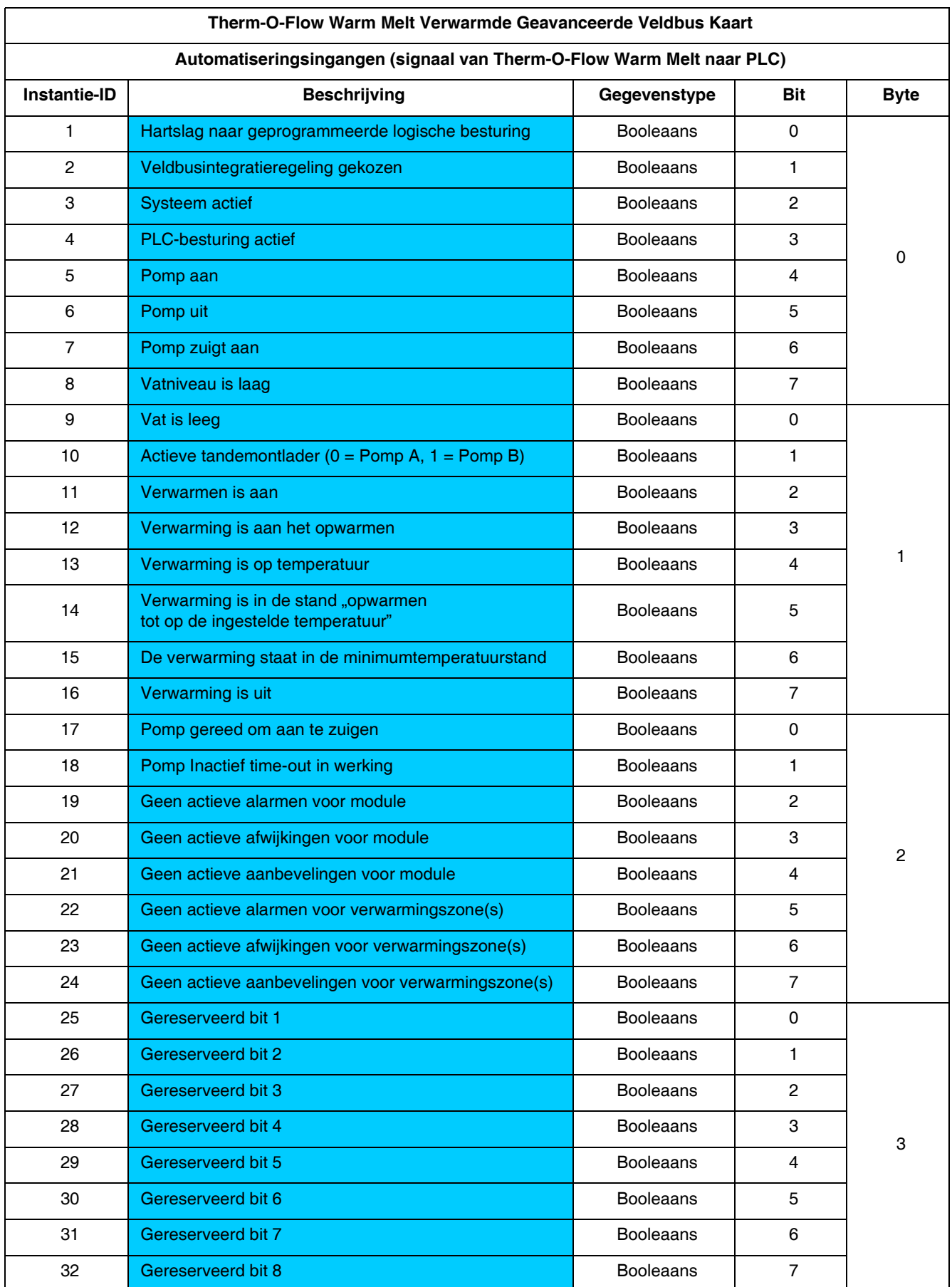

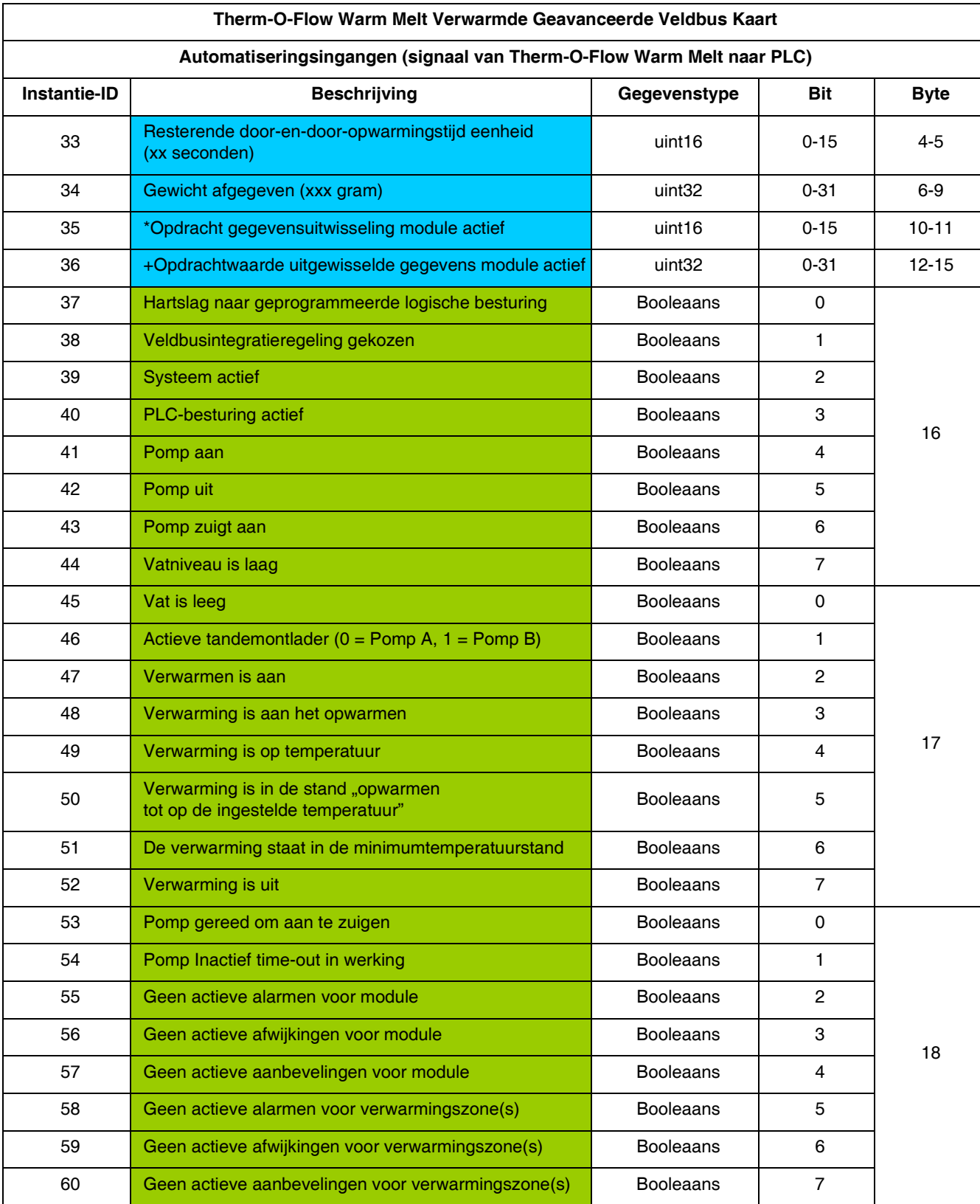

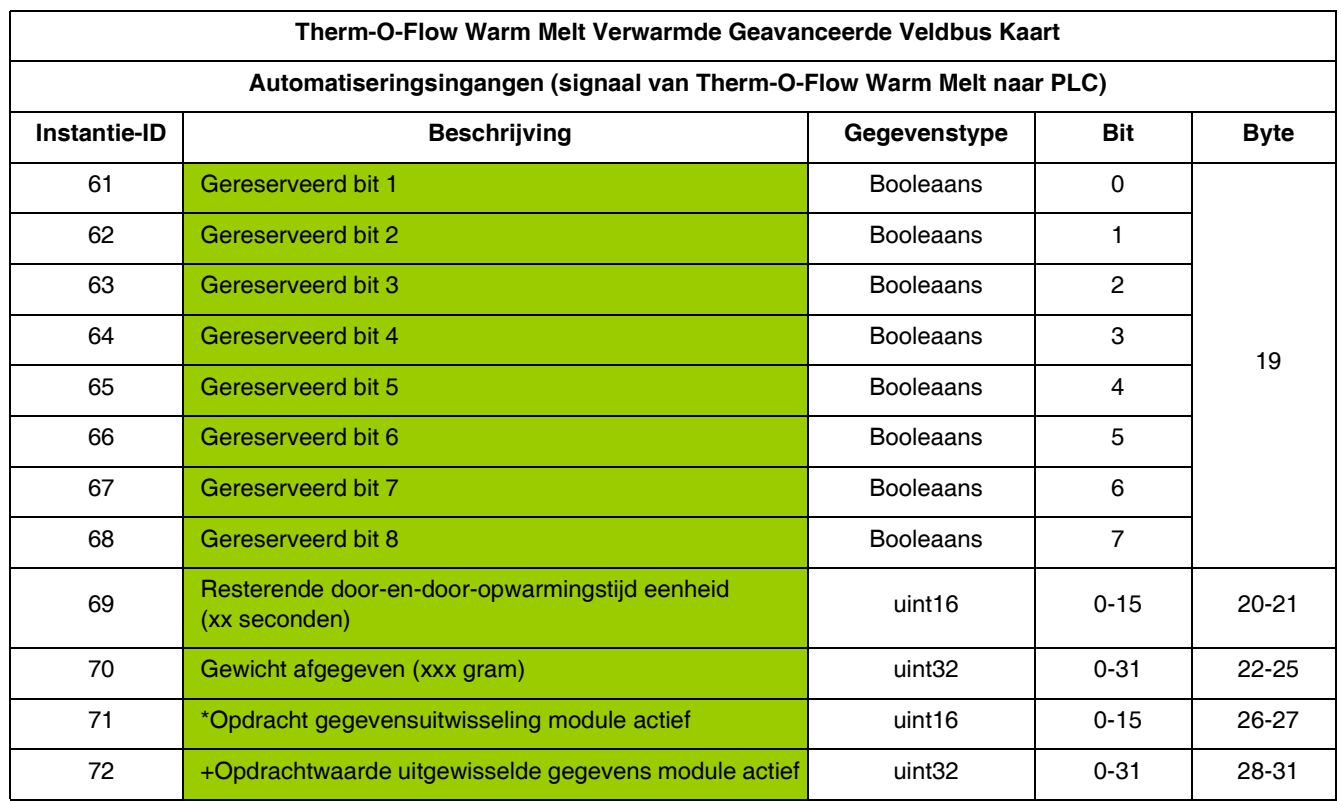

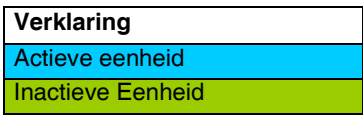

- *+ Telkens wanneer een omschakeling in tandem of bij het opstarten van het systeem plaatsvindt, wordt een ongeldige opdrachtwaarde (0xFFFFFFFF) teruggezonden.*
- *\* Telkens wanneer een omschakeling in tandem of bij het opstarten van het systeem plaatsvindt, wordt een ongeldige opdrachtwaarde (0xFFFF) teruggezonden.*

# <span id="page-82-0"></span>**PLC-uitgangen**

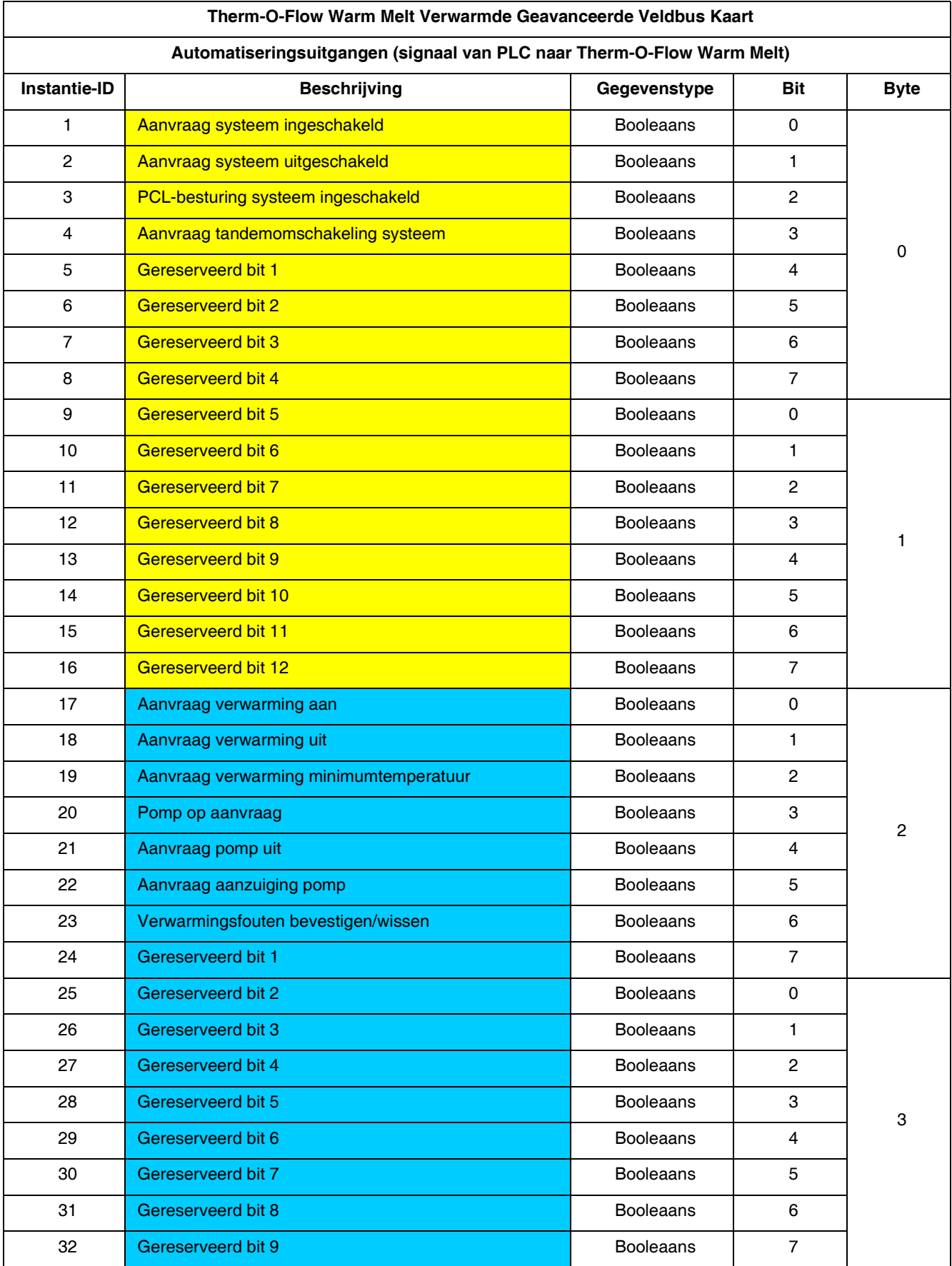

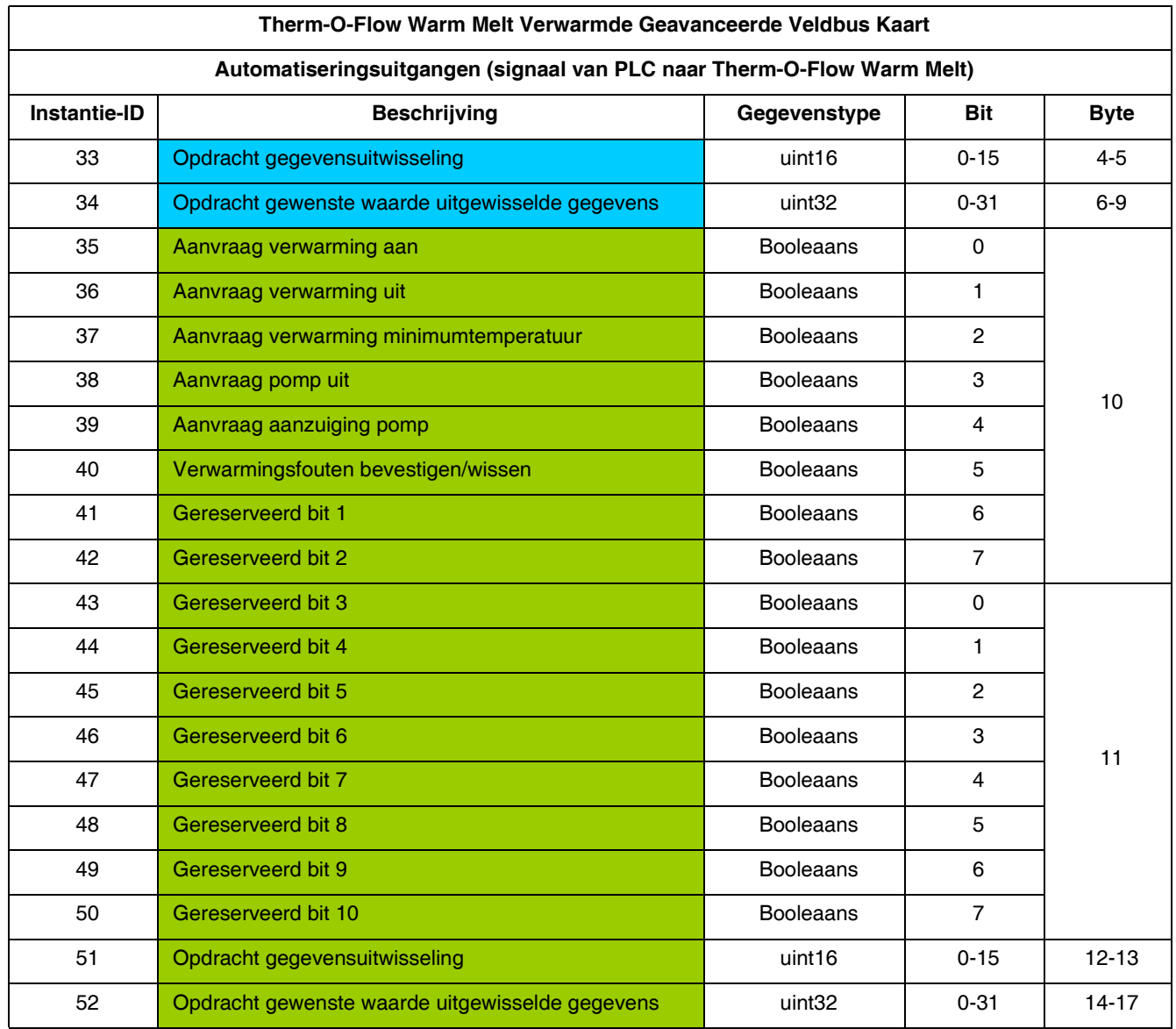

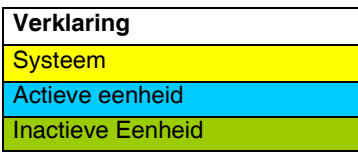

# **Gegevensuitwisseling**

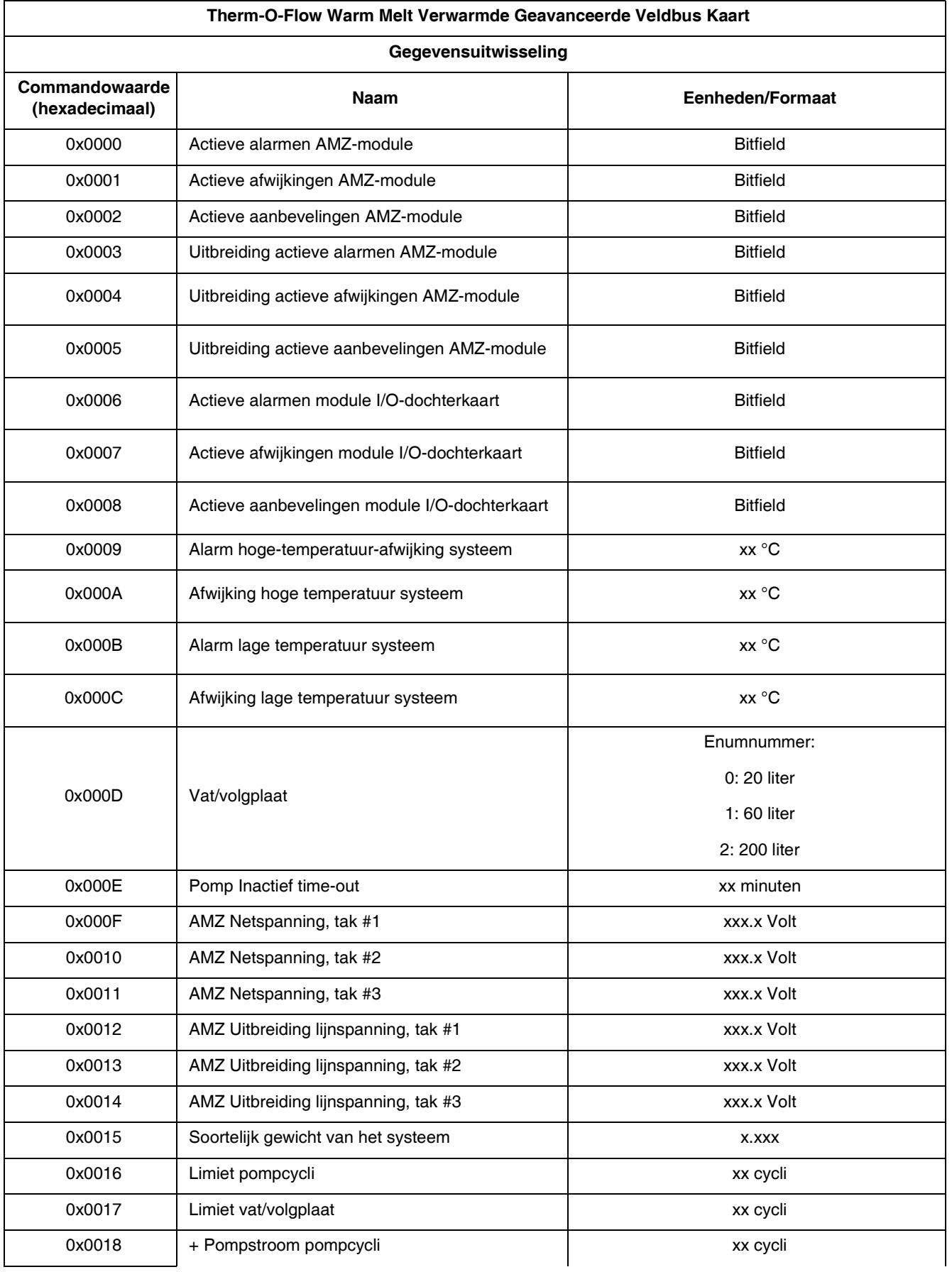

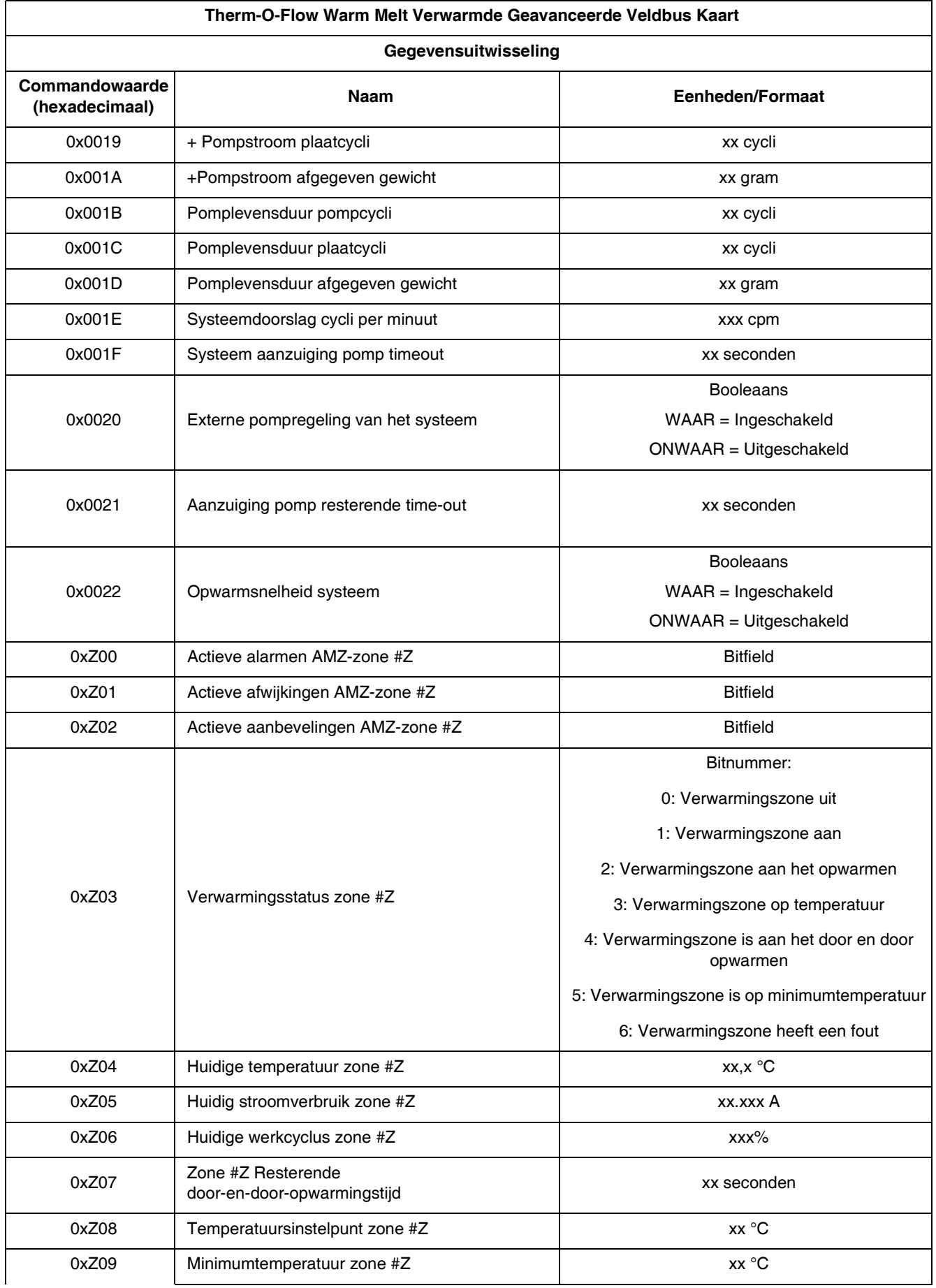

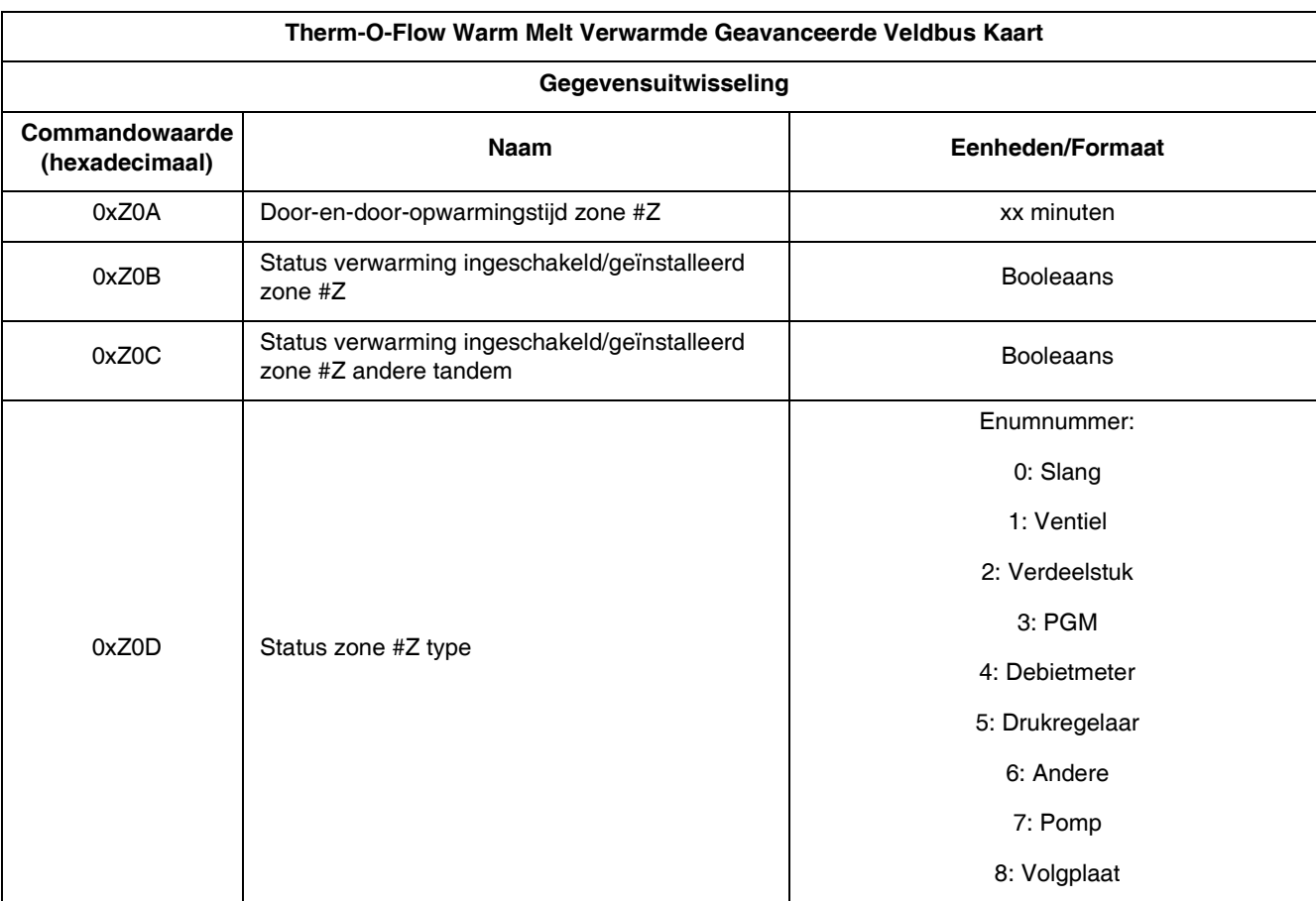

- *+ Een 1 terugsturen over de waarde zal vragen om de teller op nul te zetten.*
- *\* Z komt overeen met het zonenummer, te beginnen met zone één op 0x100. Elke zone heeft een afwijking van 0x100. Zie onderstaande tabel.*

**OPMERKING:** Indien een ongeldige opdracht wordt gegeven, wordt een ongeldige waarde teruggezonden naar de Automatiseringsuitgangen Gegevensuitwisselingselementen.

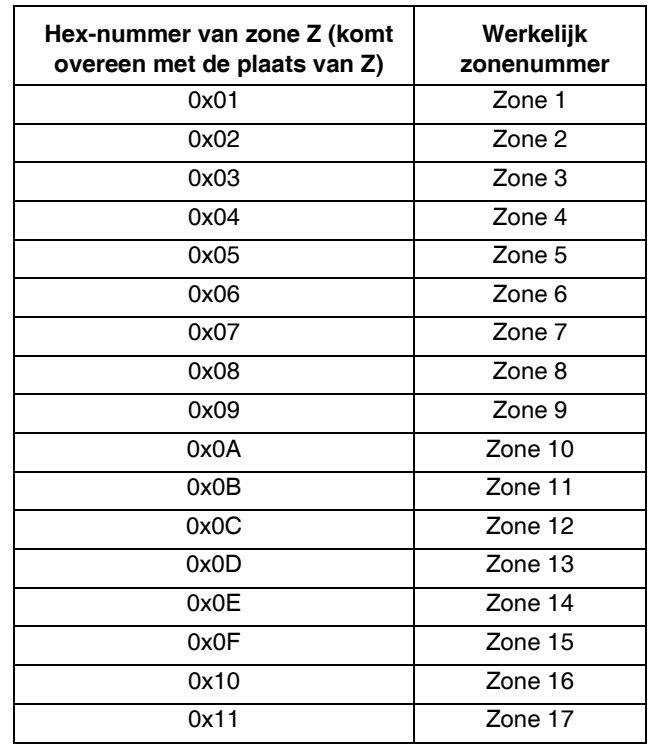

# **Systeem Foutcodes**

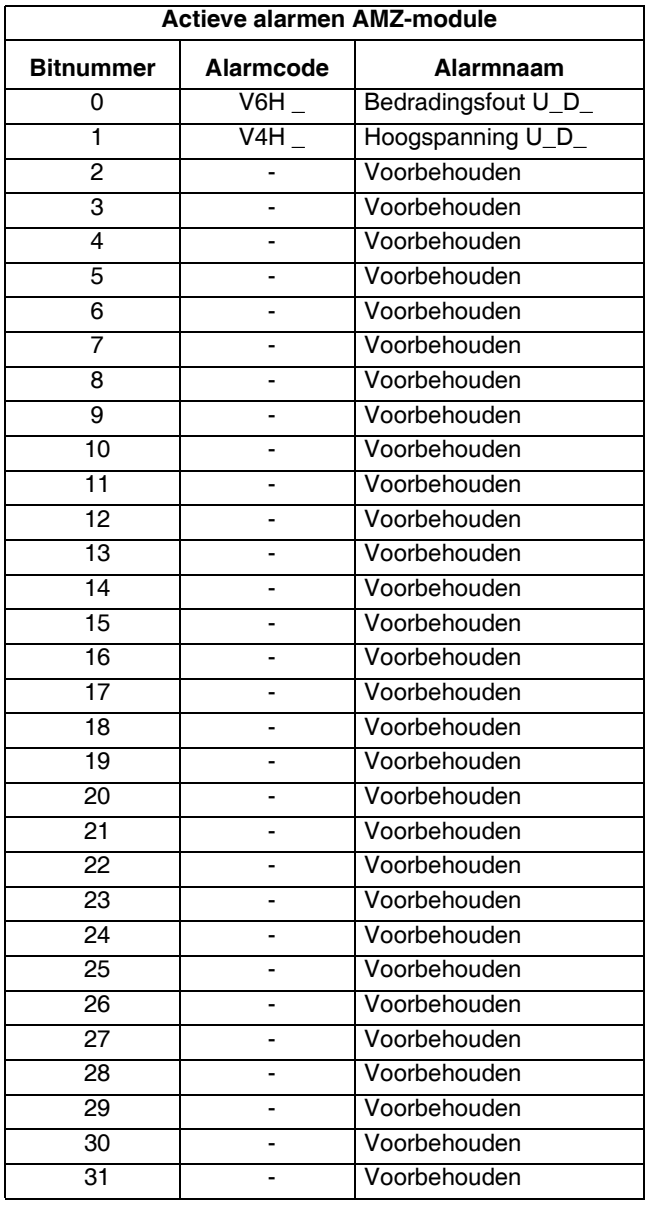

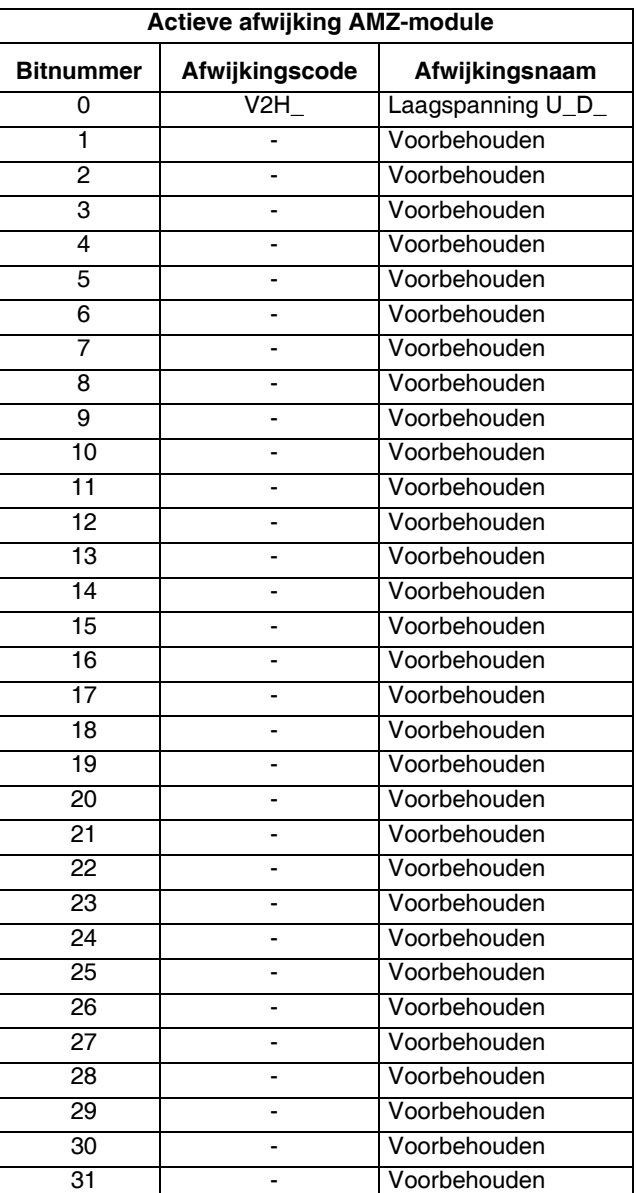

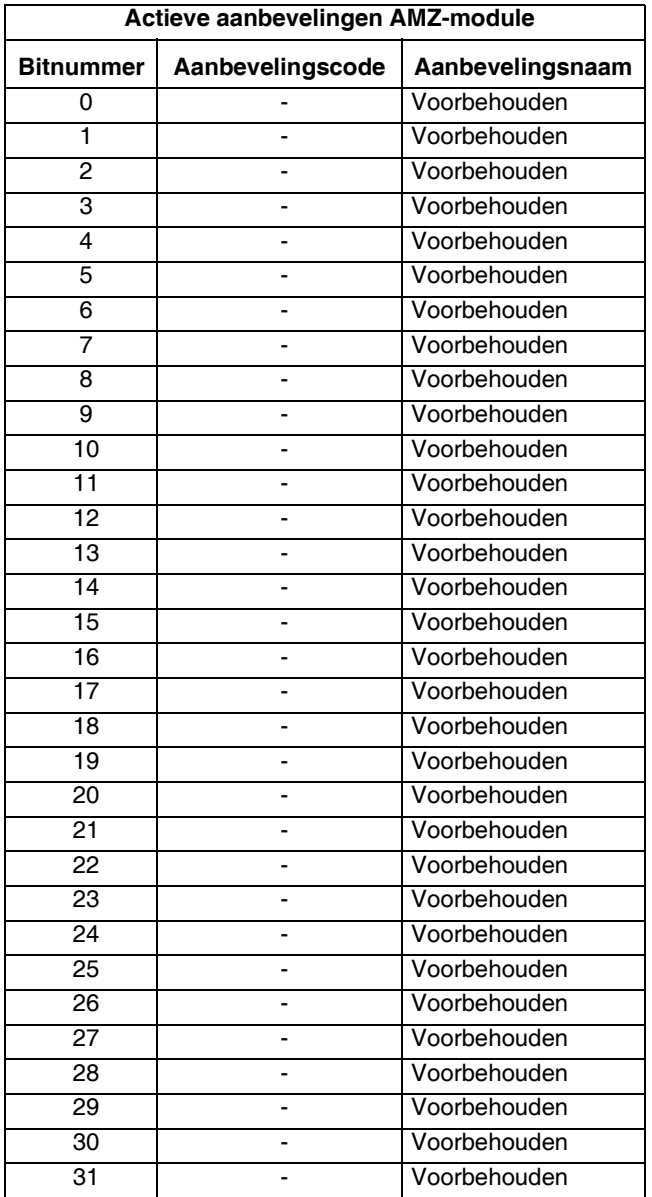

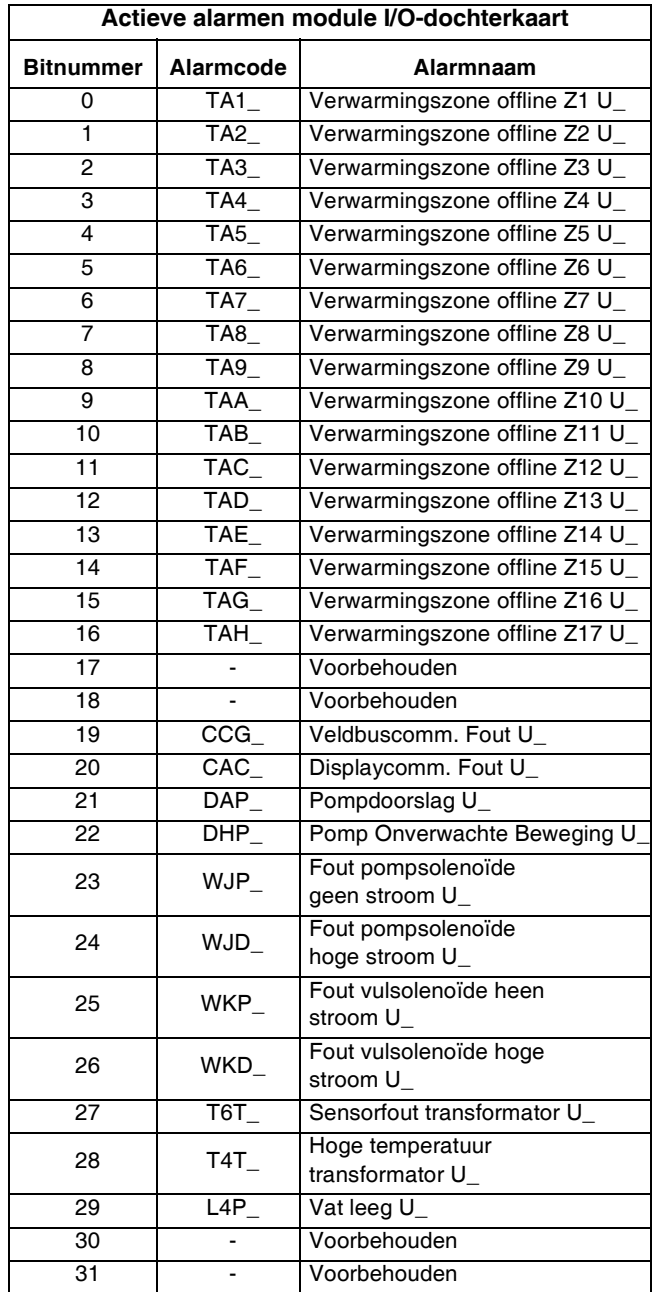

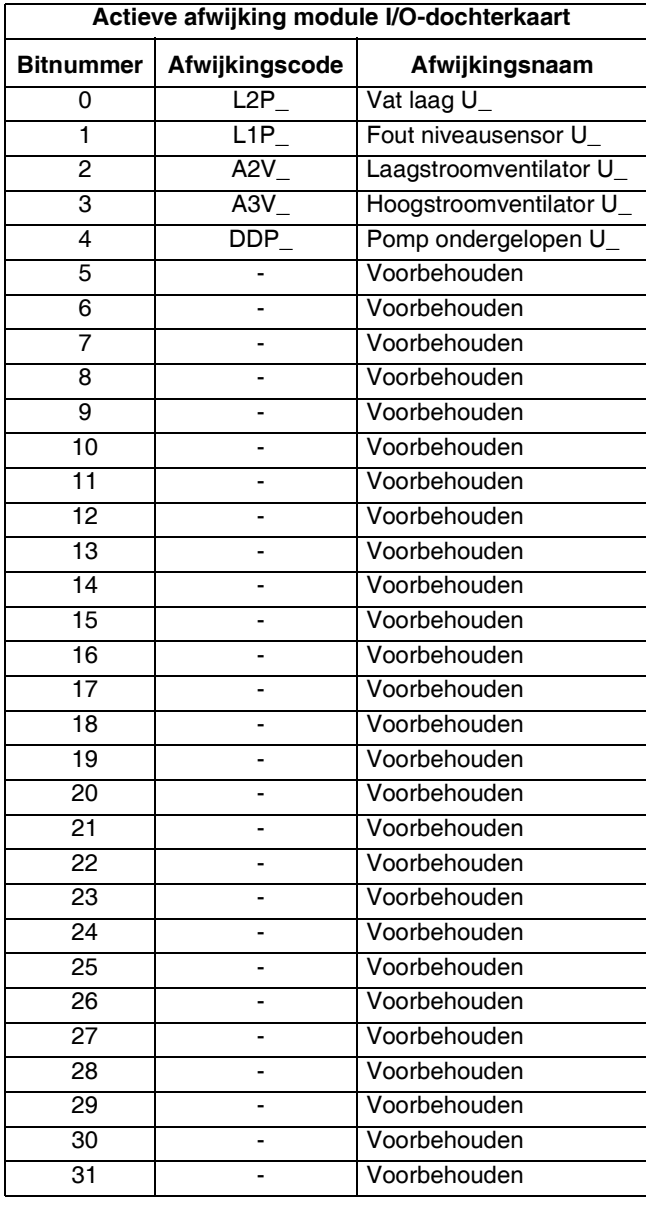

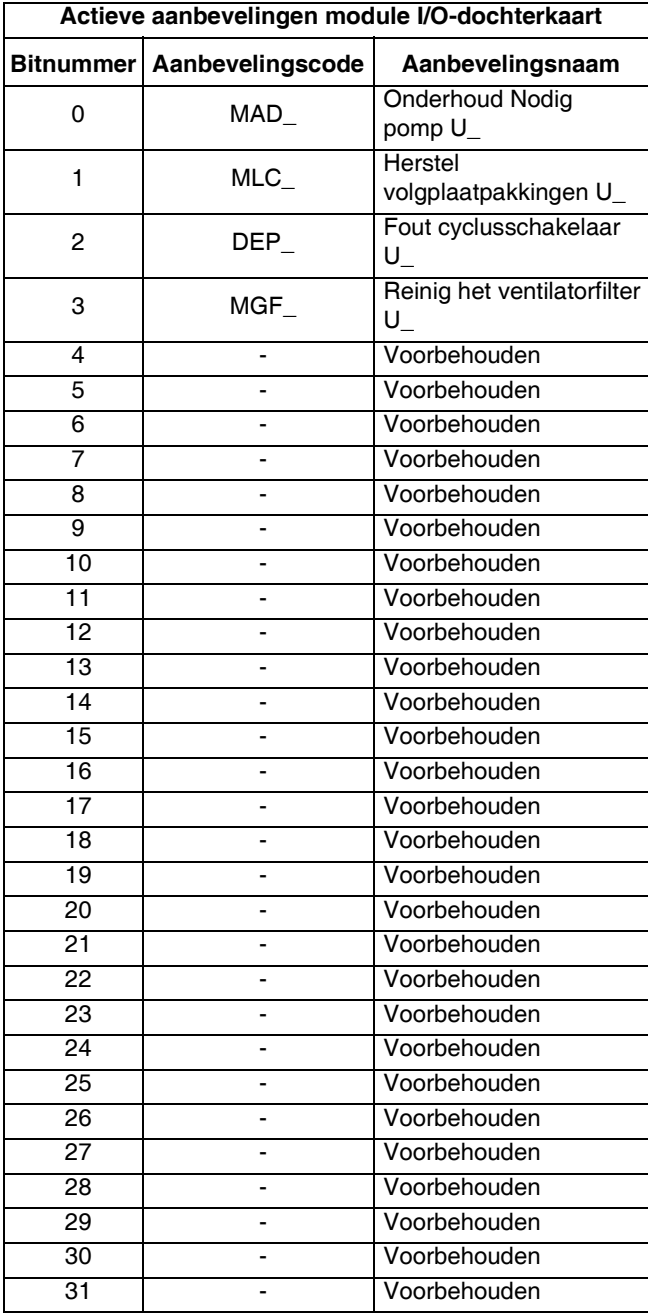

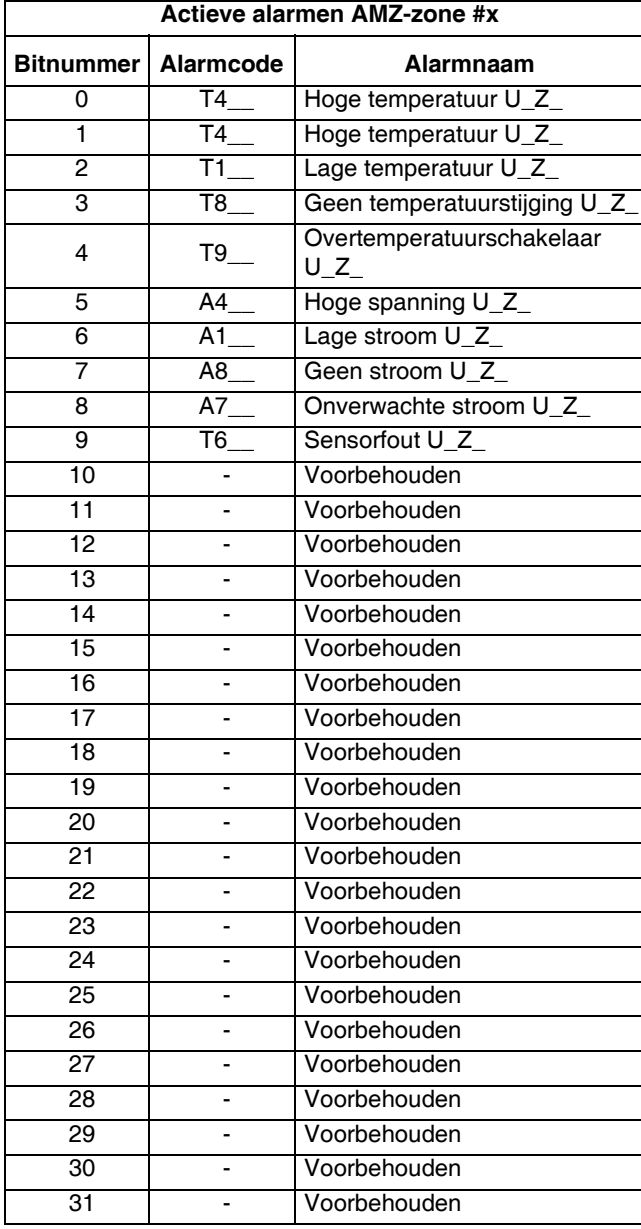

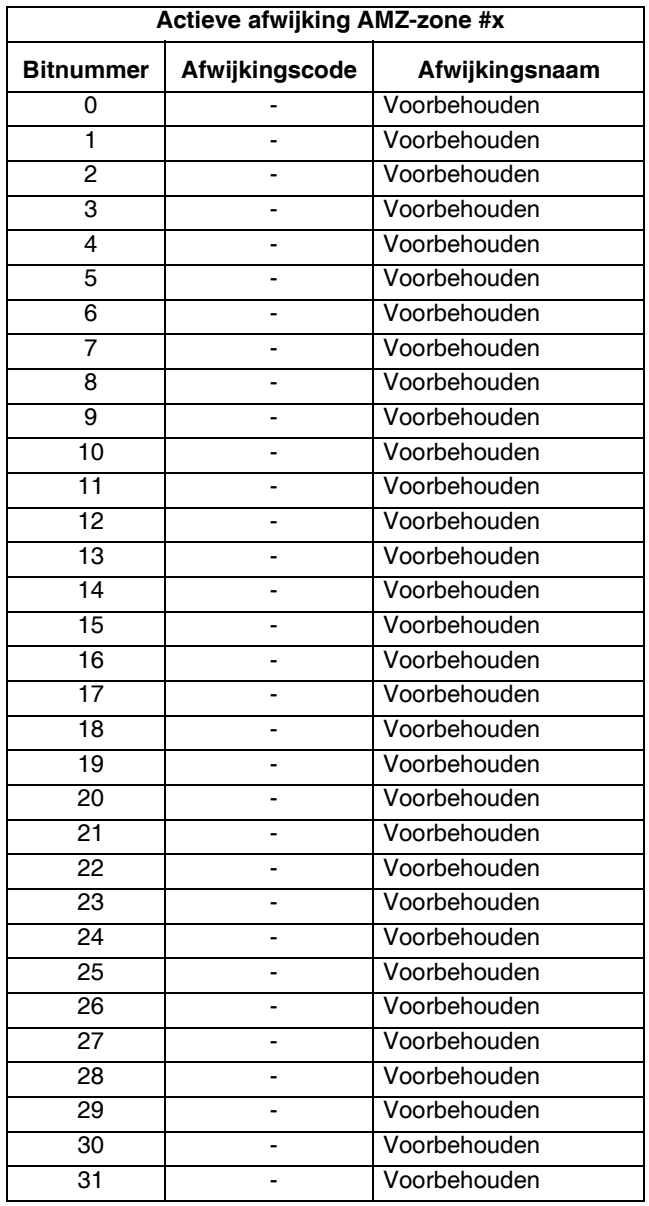

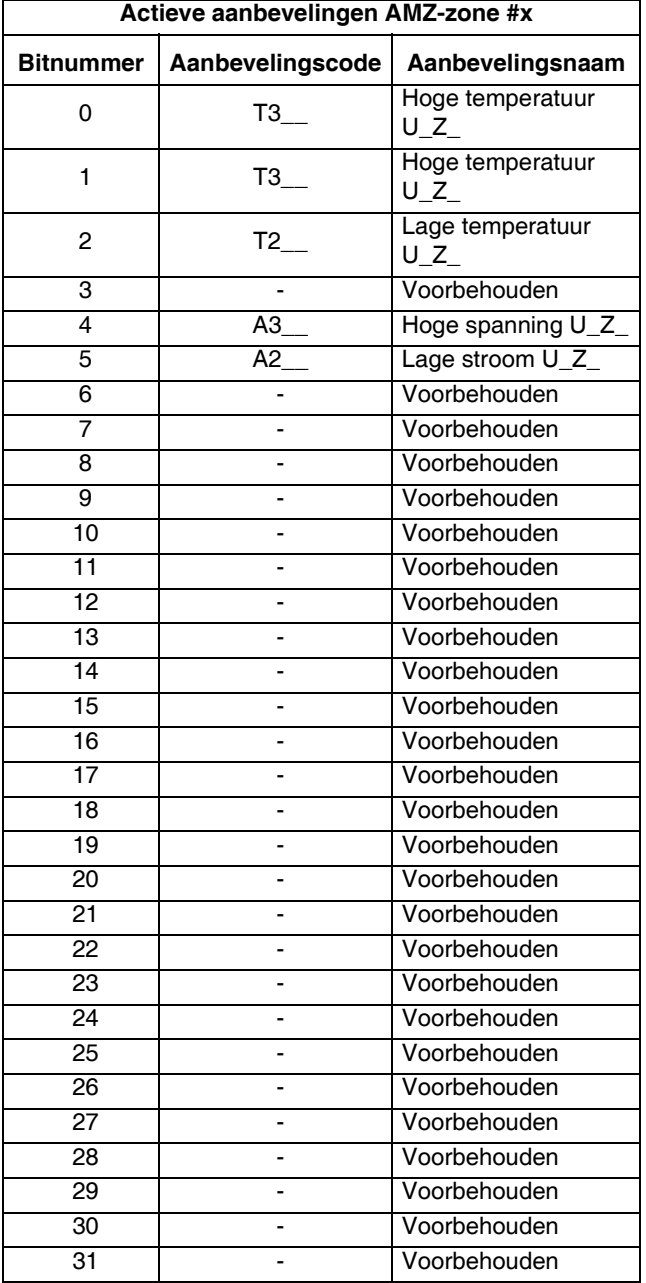

# **Tijddiagrammen**

**OPMERKING:** Het wordt aanbevolen een vertraging van 50 ms tussen de bits te gebruiken.

**OPMERKING:** Veldbusintegratieregeling gekozen betekent dat de veldbusoptie is geselecteerd voor integratie op het instelscherm. Om automatiseringsuitgangen door de Therm-O-Flow Warm Melt te laten accepteren, moet de veldbusintegratie Hoog zijn.

**OPMERKING:** Bij besturing via veldbusintegratie zal het indrukken van de **toets op de ADM de verwarming niet** inschakelen. De functies "Autostart pomp inschakelen", "Externe pompbesturing" en de functie "Planning" worden genegeerd. Wanneer de ingang blokkering PLC laag is, heeft de ADM controle over het systeem. Wanneer de ingang blokkering PLC hoog is, heeft de PLC controle over het systeem.

#### **Schema voor in- en uitschakelen van de pomp**

#### **Pomp aan- en uitzetten**

Automatiseringsingangen (Therm-O-Flow Warm Melt-uitgangen)

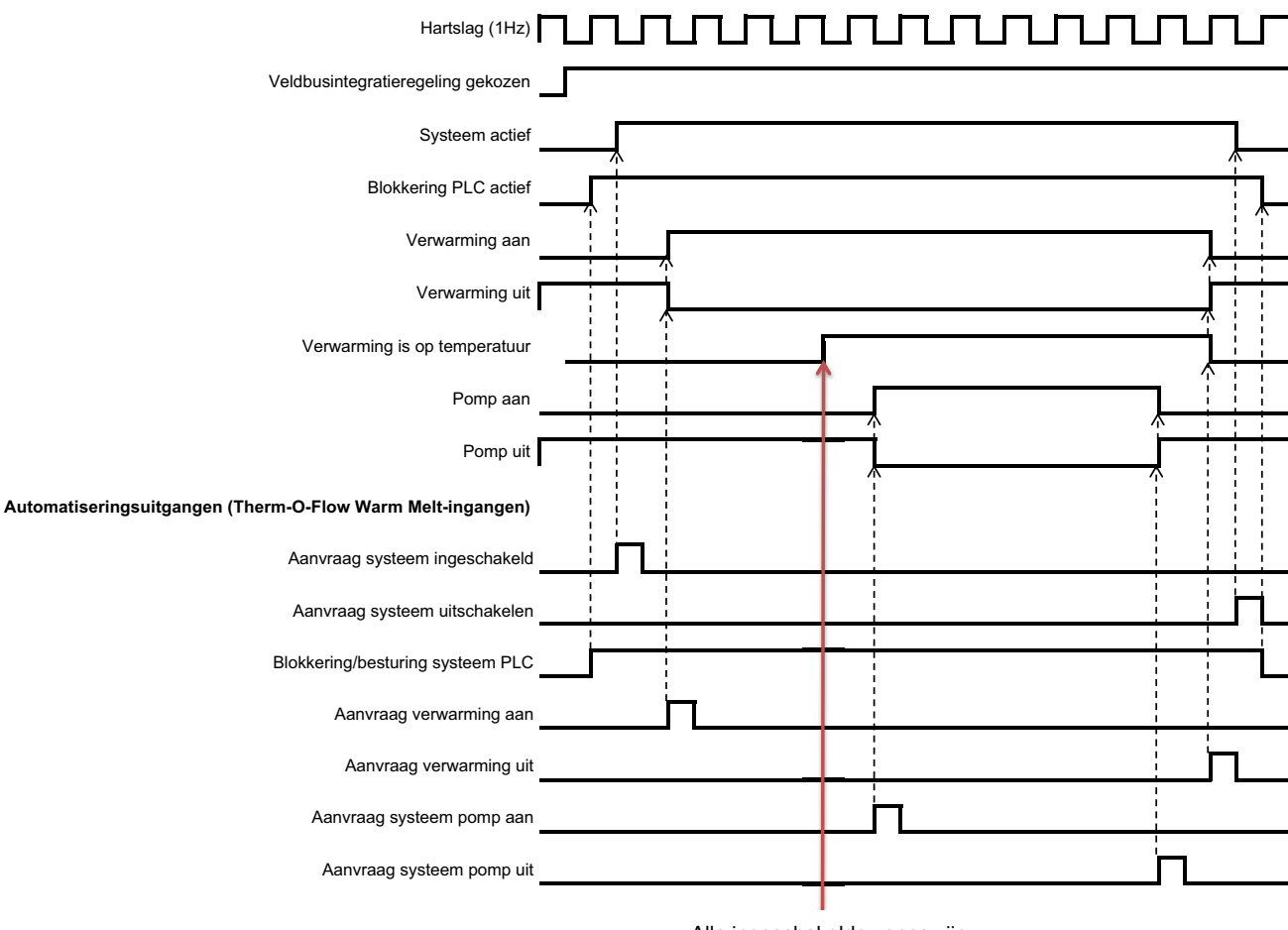

Alle ingeschakelde zones zijn op de insteltemperatuur.

# **Schema van de handmatige omschakeling**

#### **Handmatige omschakeling**

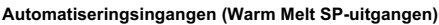

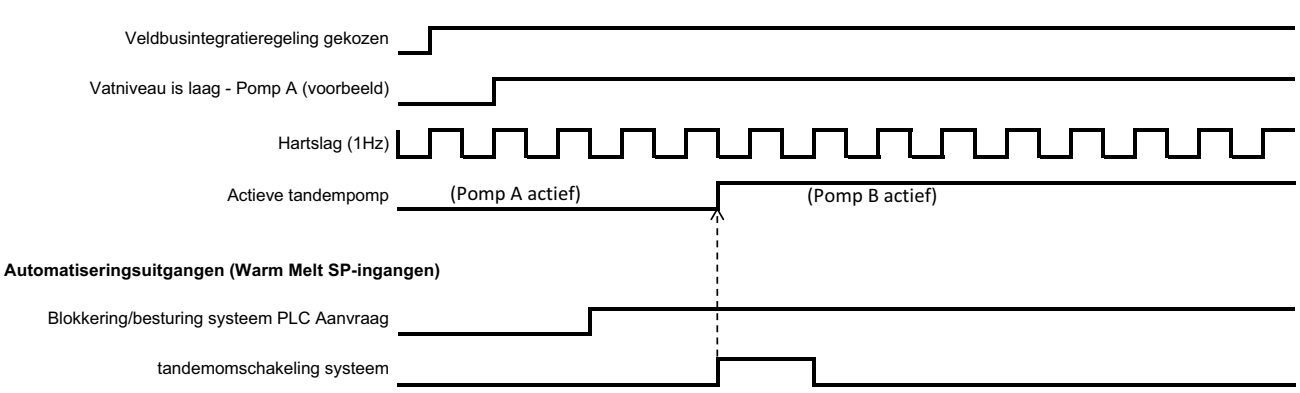

# **Schema aanzuigen**

#### **Vullen**

Automatiseringsingangen (Therm-O-Flow Warm Melt-uitgangen)

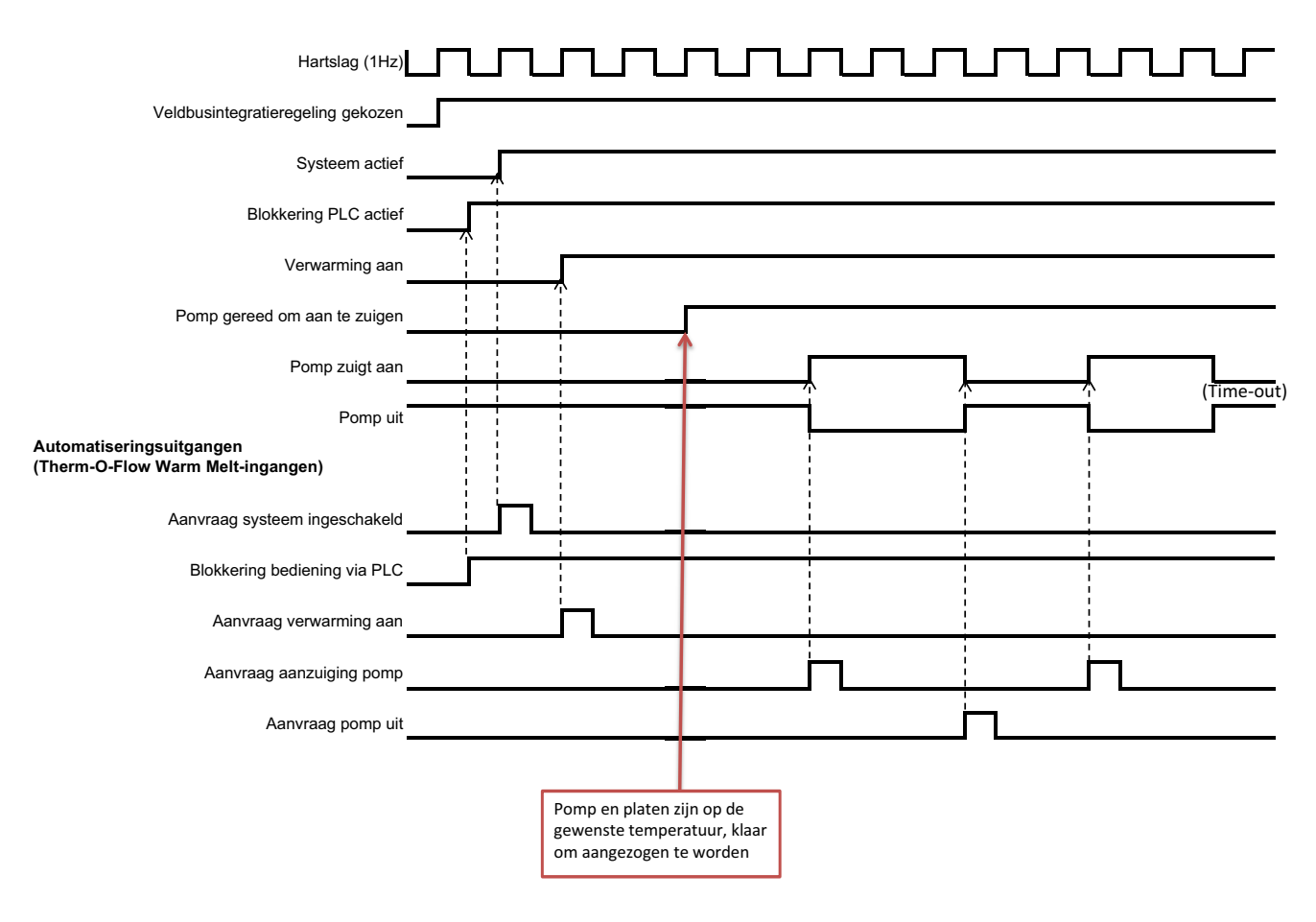

# **Totale tijdschema CGM**

#### **Totale CGM Timing**

Automatiseringsingangen (Therm-O-Flow Warm Melt-uitgangen)

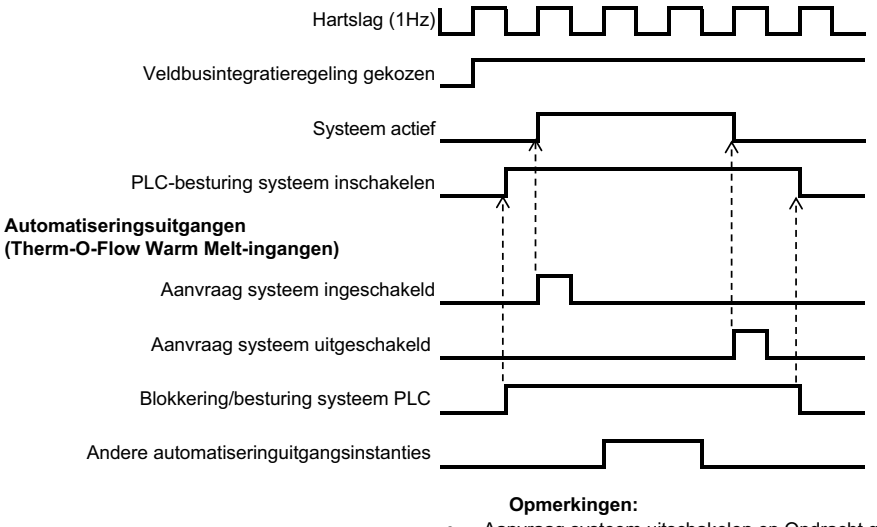

• "Aanvraag systeem uitschakelen en Opdracht gegevensuitwisseling module" zullen worden geaccepteerd zonder dat "Blokkering/bediening PLC" hoog is ingesteld, elke andere automatiseringuitgangsinstantie moet de "Blokkering/ bediening PLC" hoog hebben ingesteld, zodat de automatiseringuitgangsinstantie wordt geaccepteerd door de Therm-O-Flow Warm Melt Controller

#### **Schema van het bevestigen en het wissen van fouten op de module**

Fouten bevestigen/wissen

#### **Fout Ack-Clear module**

#### **Automatiseringsingangen (Warm Melt SP-uitgangen)**

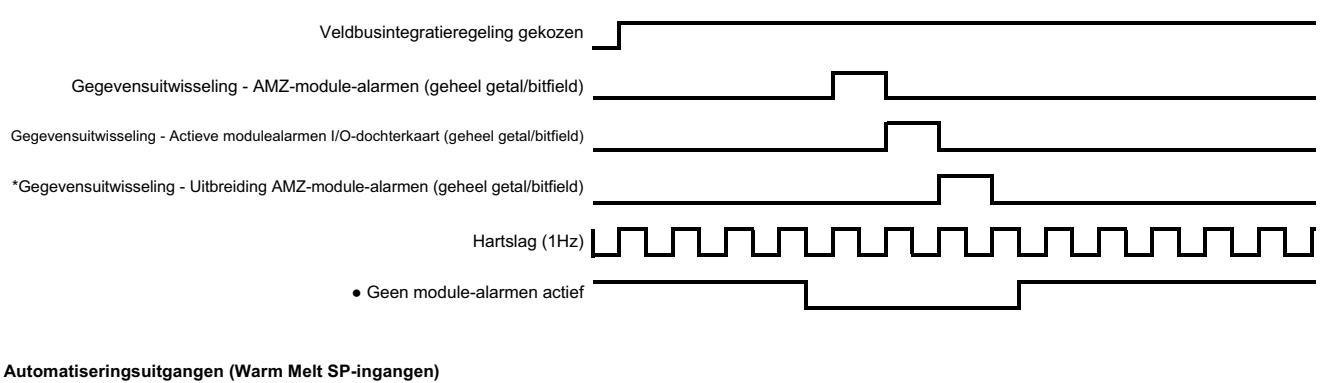

#### Opmerkingen:

- භ Als de fouten niet met succes worden opgelost, zal het bit hoog blijven. Zodra het systeem met succes heeft gezien dat de fout opgelost is, zal het bit omlaaggaan
- \* Hoeft alleen maar te controleren of de uitbreidingsmodule is geïnstalleerd
- Proces kan worden herhaald voor afwijkingen en aanbevelingen

# **Schema van het bevestigen en het wissen van fouten op de zone**

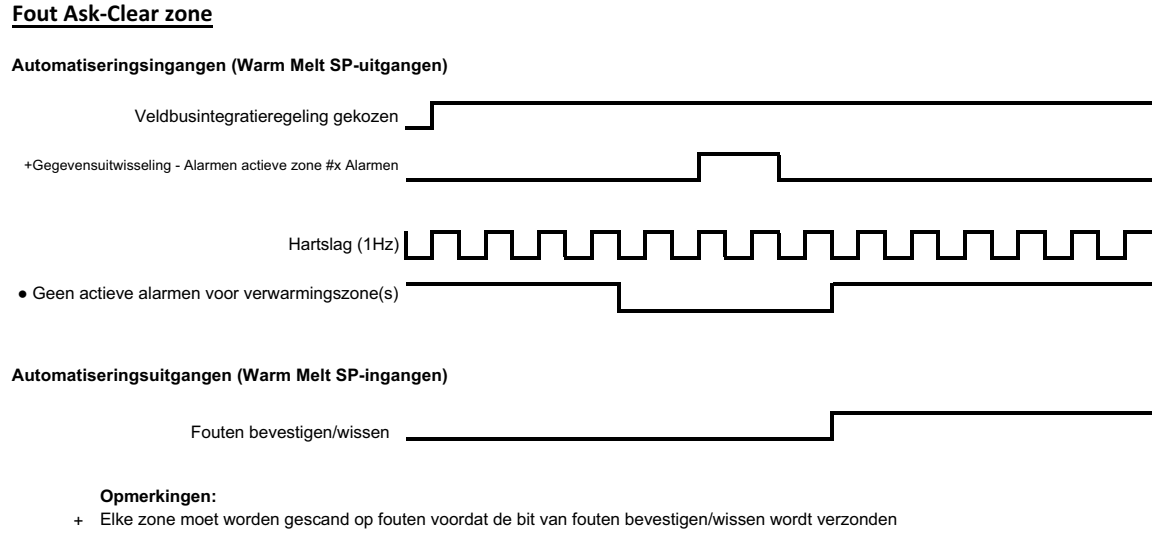

- $\bullet$  Als de fouten niet met succes worden opgelost, zal het bit hoog blijven. Zodra het systeem met succes heeft gezien dat de fout opgelost is, zal het bit omlaaggaan
- Proces kan worden herhaald voor afwijkingen en aanbevelingen

# **Schema van de CGM-gegevensuitwisseling**

#### **CGM-gegevensuitwisseling**

**Automatiseringsingangen (Warm Melt SP-uitgangen)** 

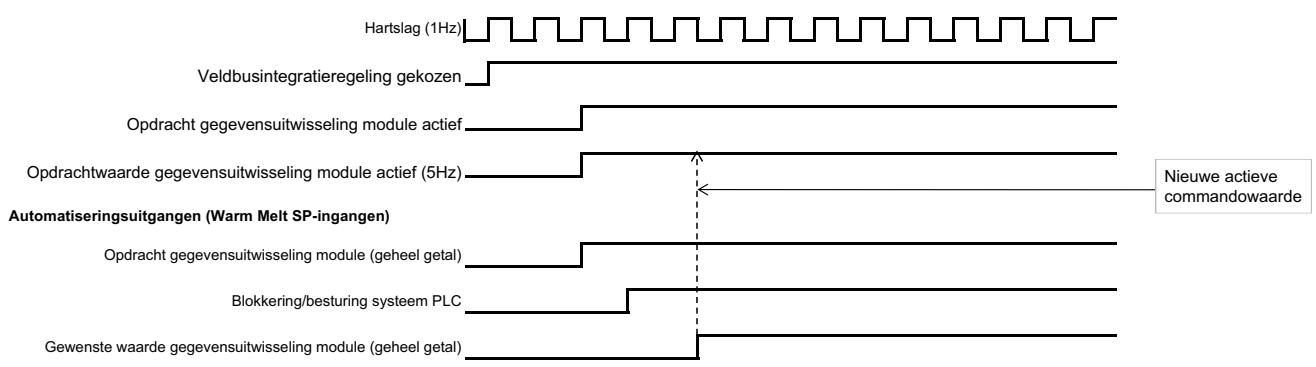

# **Details van de verbindingen**

### **Veldbus**

Sluit kabels aan op de veld[bus volgens de veldbusnormen](#page-2-0). Zie de ha[nd](#page-2-0)leiding van de communicatiepoortmodule Instructies-onderdelen. Zie **Bijbehorende handleidingen** op pagina 3.

# **PROFINET**

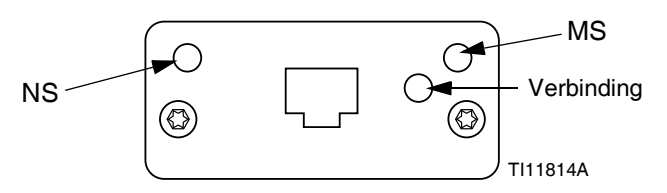

De EtherNet-interface werkt aan 100M-bit, full duplex, zoals vereist door PROFINET. De EtherNet-interface detecteert de polariteit automatisch en kan zelf de omschakelingen regelen.

#### *Netwerkstatus (NS)*

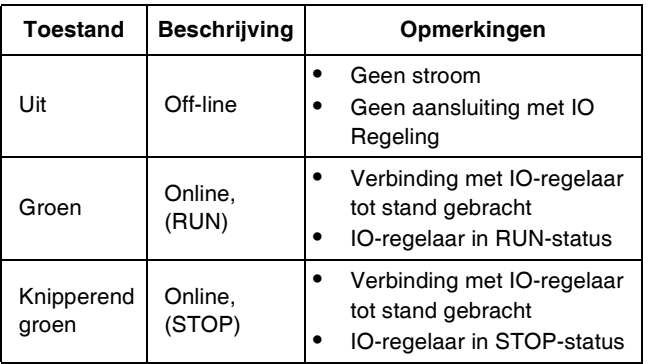

#### *Modulestatus (MS)*

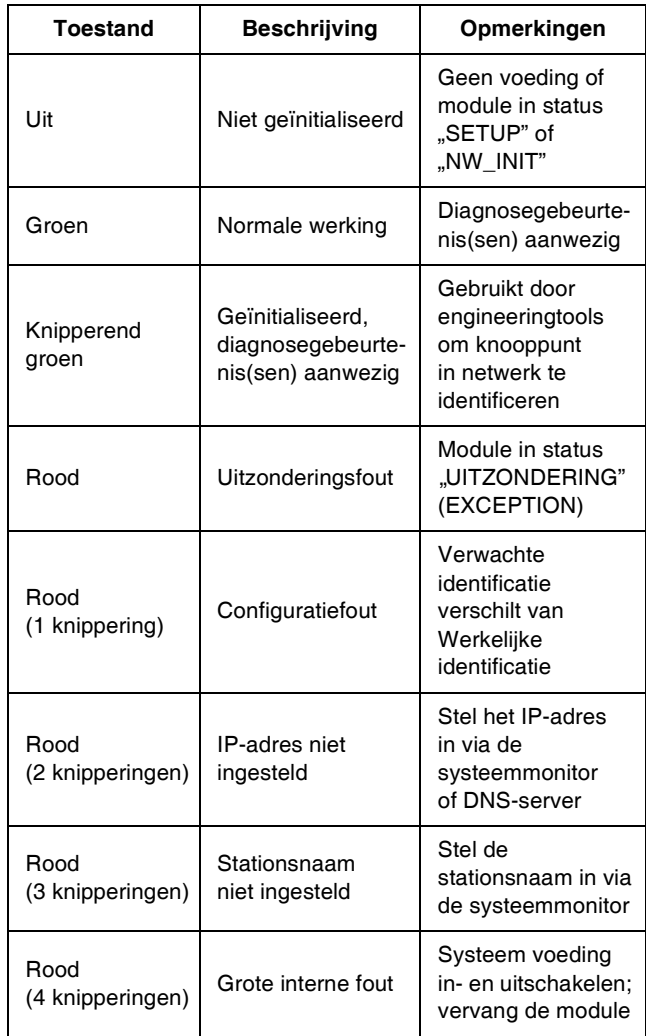

#### *Verbinding/Activiteit (Verbinding)*

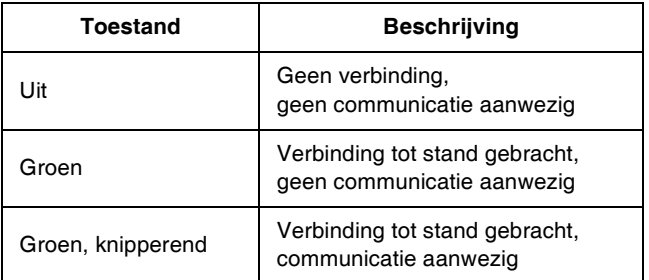

# **EtherNet/IP**

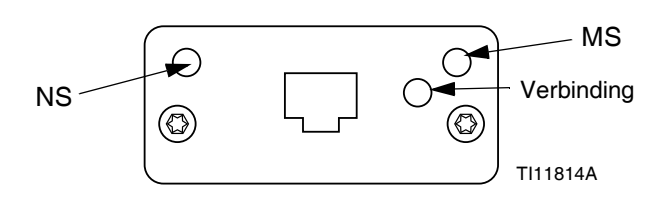

De EtherNet-interface werkt aan 100 Mbit, full duplex, zoals vereist door PROFINET. De EtherNet-interface detecteert de polariteit automatisch en kan zelf de omschakelingen regelen.

#### *Netwerkstatus (NS)*

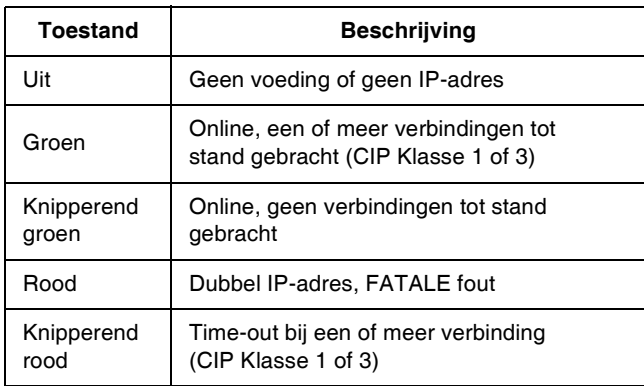

#### *Modulestatus (MS)*

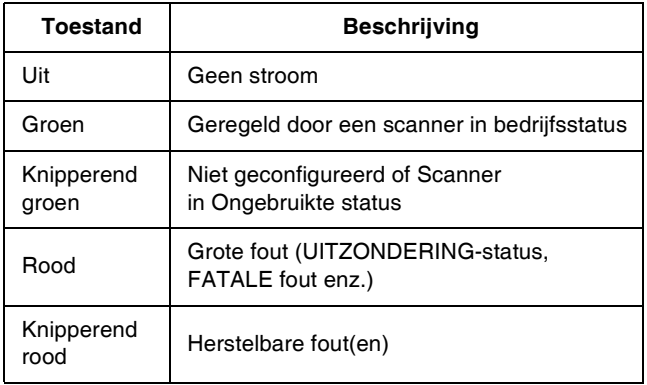

#### *VERBINDING/Activiteit (Verbinding)*

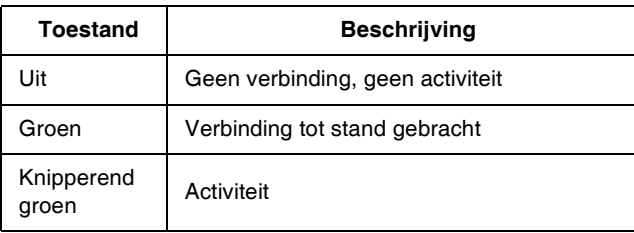

# **DeviceNet**

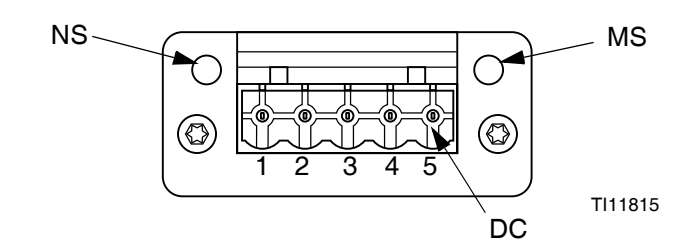

#### *Netwerkstatus (NS)*

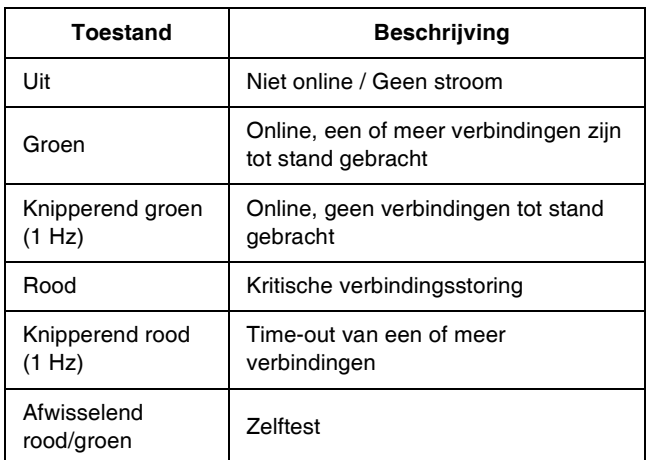

### *Modulestatus (MS)*

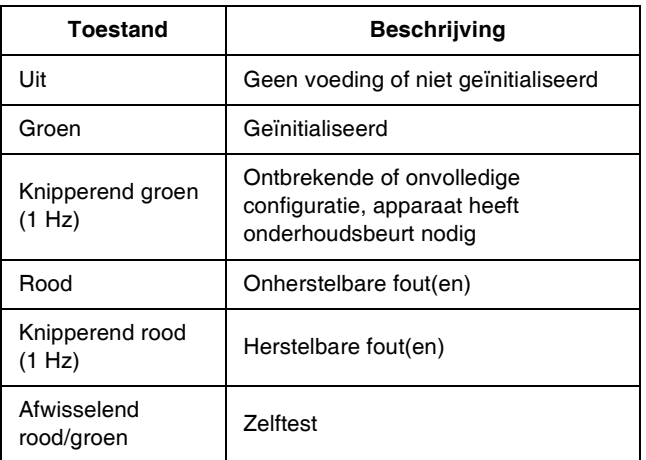

#### *DeviceNetconnector (gelijkstroom)*

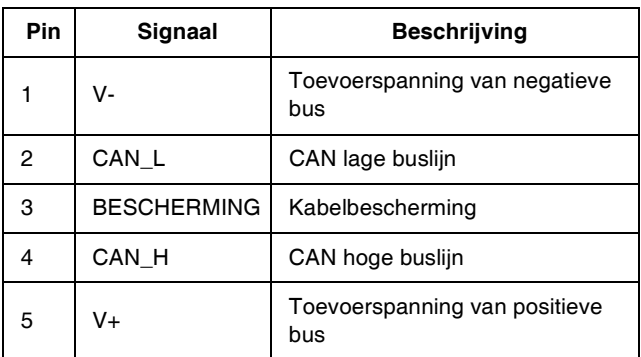

# **PROFIBUS**

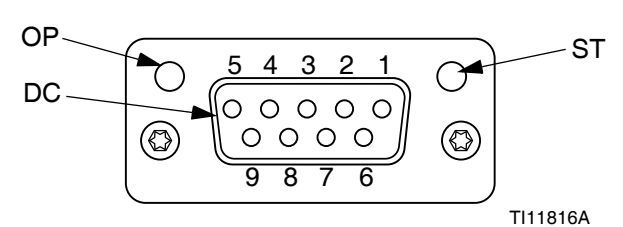

# *Bedrijfsmodus (OP - Operating Mode)*

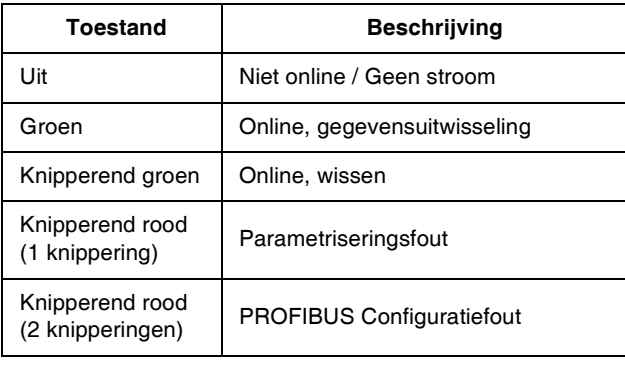

# *Statusmodus (ST)*

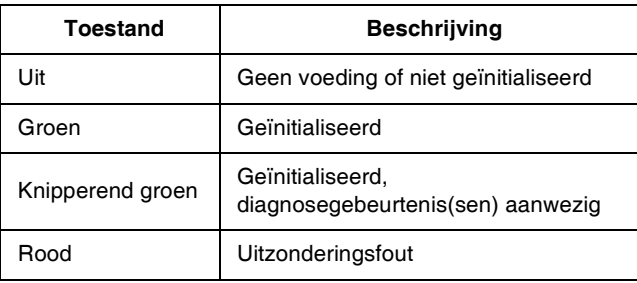

### *PROFIBUS-connector (gelijkstroom)*

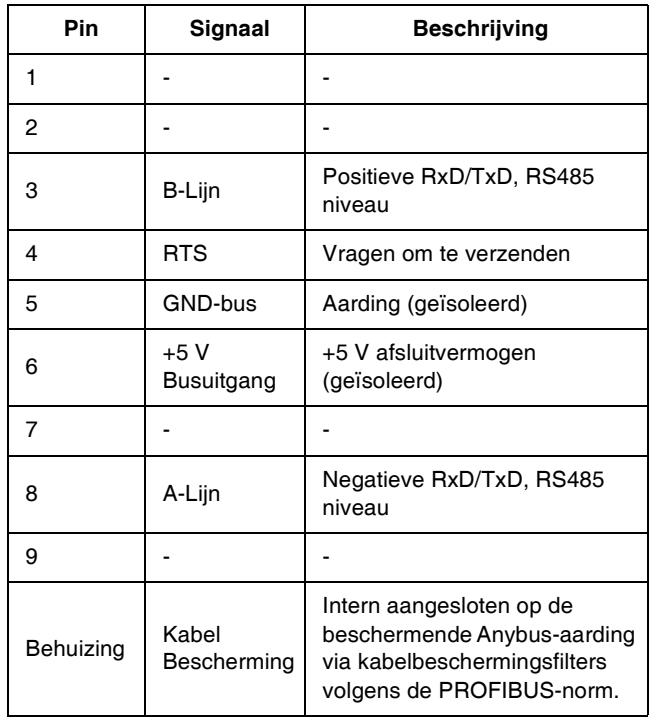

# **Gateway-instelschermen**

Druk op de softkey **in hoofdmenuscherm 2 om de** veldbusschermen te openen. De veldbusschermen worden alleen getoond als er een veldbus-CGM is geïnstalleerd. Indien deze niet is geïnstalleerd, zal een veldbuscommunicatiefout op het scherm verschijnen.

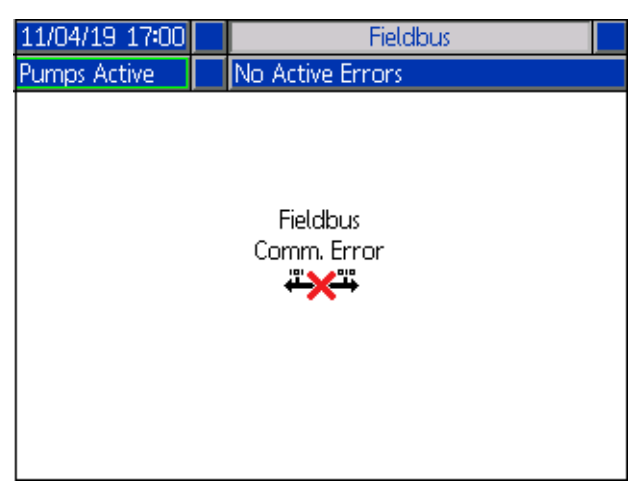

De schermen die hier worden getoond zijn afhankelijk van het type netwerk dat u gebruikt.

Sommige schermen worden louter ter informatie getoond. Wanneer scherm bewerkt kan worden, drukt u op softkey

K om in bewerkingsmodus te gaan. Gebruik het directioneel toetsenblok (DH) en het numerieke toetsenblok (DJ) om wijzigingen aan te brengen.

# **PROFINET**

#### **PROFINET-scherm 1**

Op dit scherm kunt u het IP-adres, de DHCP-instellingen, het subnetmasker, de gateway en de DNS-informatie instellen.

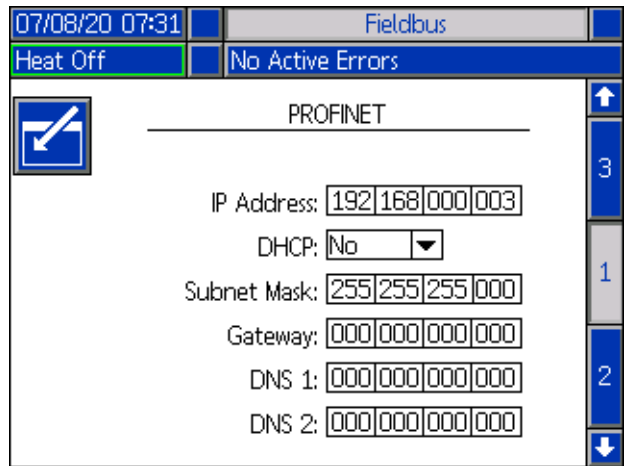

### **PROFINET-scherm 2**

Op dit scherm kunt u de stationsnaam, de installatiedatum, de locatiemarkering, de functiemarkering en de beschrijving instellen.

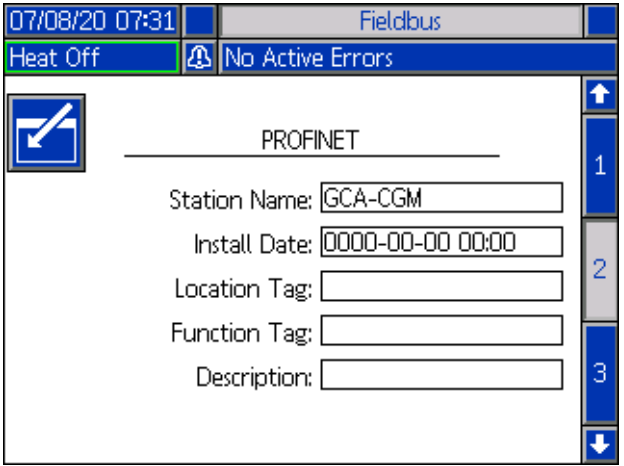

#### **PROFINET-scherm 3**

Dit scherm bevat de hardwarerevisie, het systeemserienummer en de identificatiegegevens van de gegevenskaart.

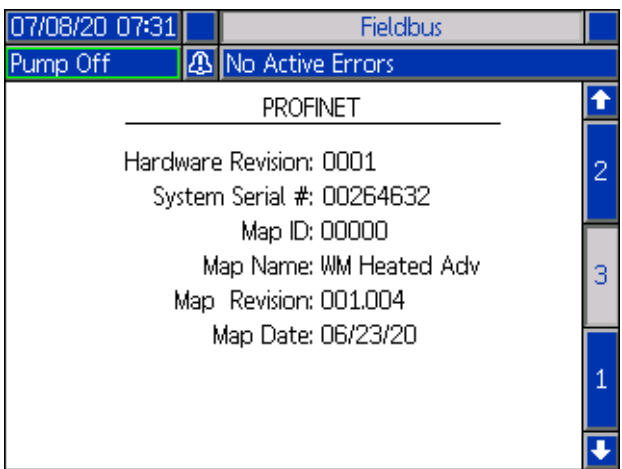

# **EtherNet/IP**

### **EtherNet-scherm 1**

Op dit scherm kunt u het IP-adres, de DHCP-instellingen, het subnetmasker, de gateway en de DNS-informatie instellen.

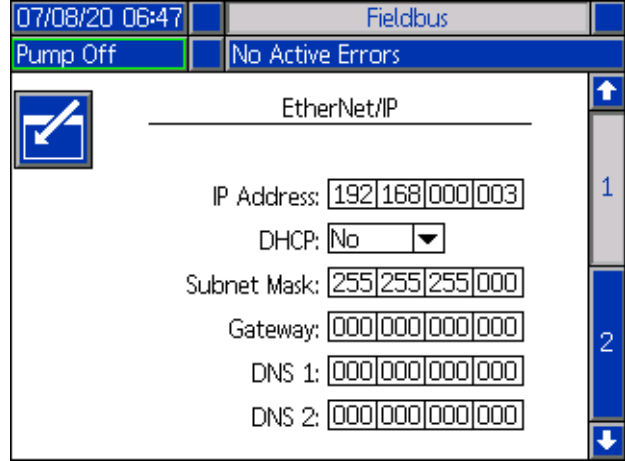

#### **EtherNet-scherm 2**

U kunt de hardwarerevisie, het systeemserienummer en de identificatiegegevens van de gegevenskaart op dit scherm raadplegen.

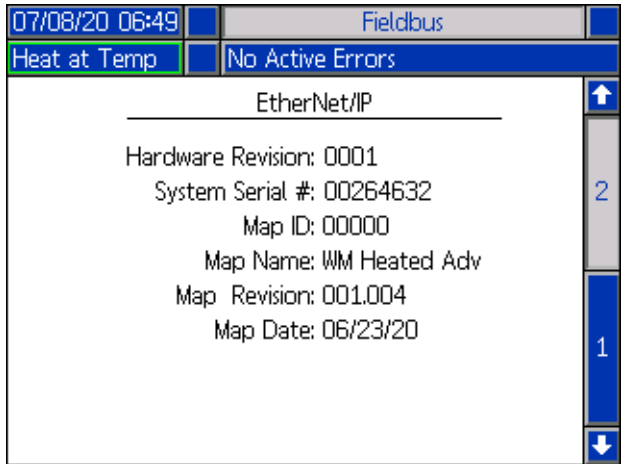

### **PROFIBUS**

#### **PROFIBUS-scherm 1**

Op dit scherm kunnen gebruikers het adres van het apparaat, de installatiedatum, de locatietag, de functietag en de systeembeschrijving instellen.

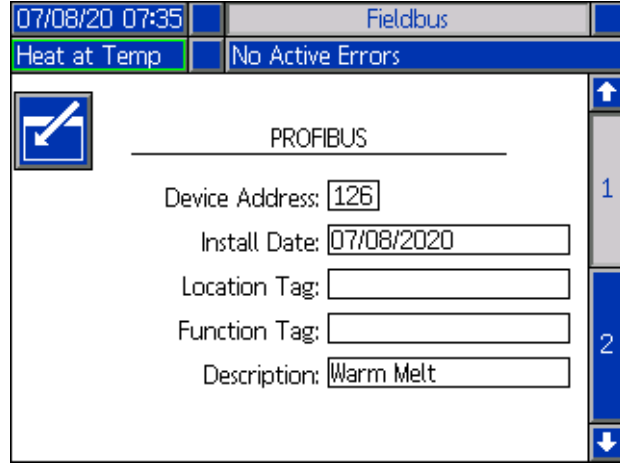

#### **PROFIBUS-scherm 2**

U kunt de hardwarerevisie, het systeemserienummer en de identificatiegegevens van de gegevenskaart op dit scherm raadplegen.

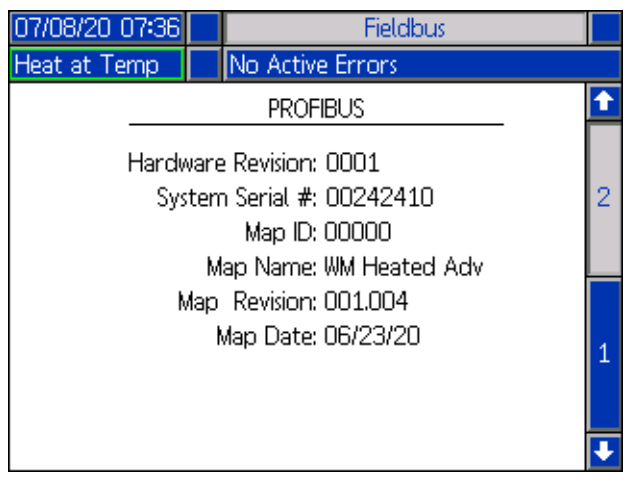

# **DeviceNet**

Op dit scherm kunt u het adres van het apparaat en de baudrate instellen en de informatie over de hardwarerevisie, het serienummer van het systeem en de identificatiegegevens van de gegevenskaart raadplegen

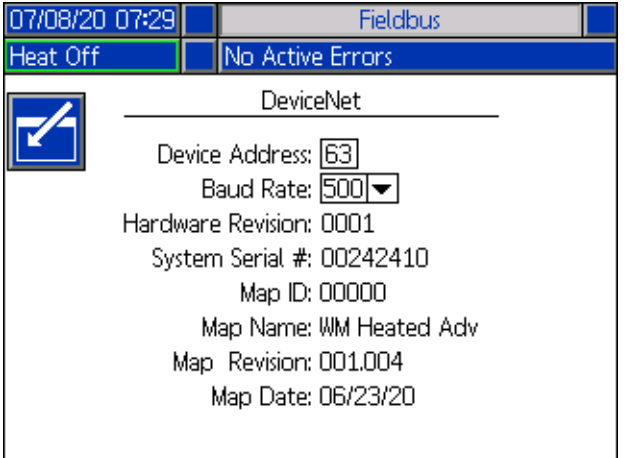

# **Repareren**

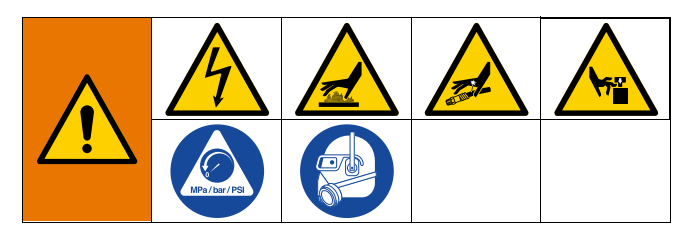

# <span id="page-102-0"></span>**Ontkoppel de pomp van de volgplaat**

De pomp ([C\) is](#page-133-0) met behulp van verschillende montagesets op de volgplaat (D) gemonteerd. Zie **Sets en toebehoren** op pagina 134.

# **Volgplaa[t van 200 liter](#page-45-0)**

- 1. Volg de **Drukontlastingsprocedure** op pagina 46.
- 2. Zet de Hoofdschakelaar (T) in de stand UIT. Bij gebruik van een Tandem Ram Therm-O-Flow Warm Melt, zet u de Hoofdschakelaar (T) alleen UIT op de Ram die gerepareerd moet worden.
- 3. Verwijder vier zeskantschroeven (497) en vier klembeugels (498).
- 4. Trek de pomp voorzichtig weg om schade aan de pompinlaat te voorkomen en verwijder de O-ring (499).

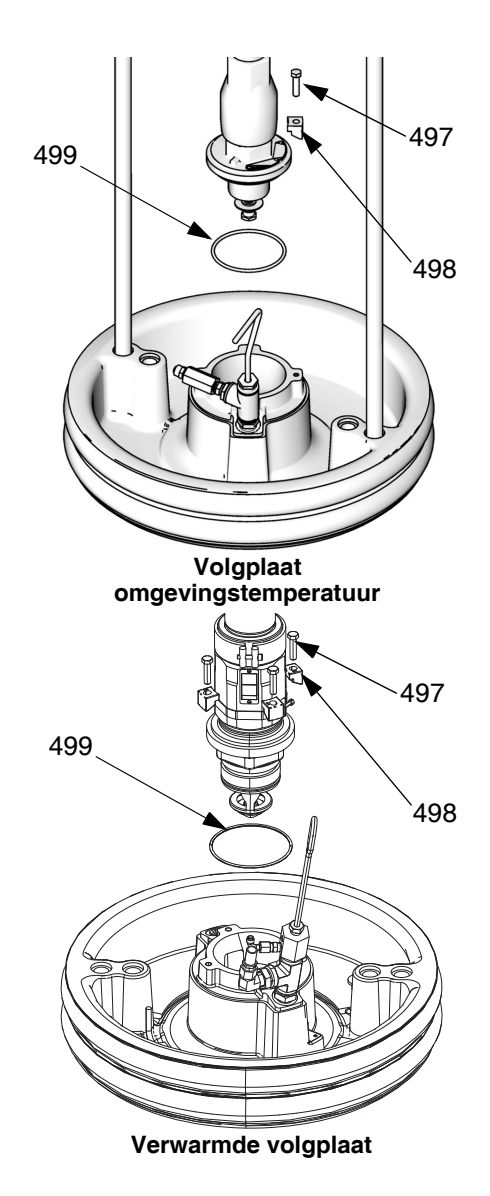

**AFB. 38: Montageset 200 liter**

# **Volgplaa[t van 20 en 60 liter](#page-45-0)**

- 1. Volg de **Drukontlastingsprocedure** op pagina 46.
- 2. Zet de Hoofdschakelaar (T) in de stand UIT. Bij gebruik van een Tandem Ram Therm-O-Flow Warm Melt, zet u de Hoofdschakelaar (T) alleen UIT op de Ram die gerepareerd moet worden.
- 3. Draai twee schroeven van 5/16 inch (548) los uit de volgplaat (D).
- 4. Trek de pomp voorzichtig weg om schade aan de pompinlaat te voorkomen. Als er een pomp met een inlaatadapter wordt gebruikt, moeten de schroeven (548) en de O-ring (558) uit de pompinlaat worden verwijderd.

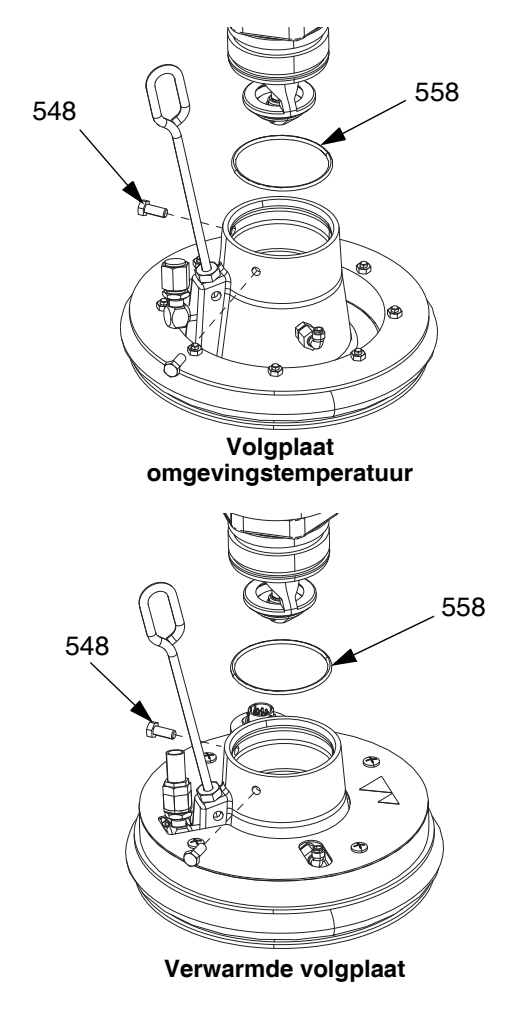

**AFB. 39: Montageset 20 liter**

# **Reparatieplaat**

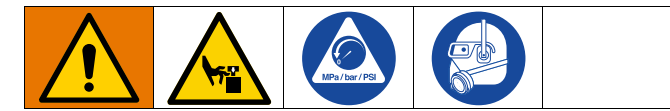

- 1. Volg de **Drukontlastingsprocedure** op pagi[na](#page-129-0) 46.
- 2. Zie de afbeelding met onderdelen op pagina 130 en verwijder het terugslagventiel van de volgplaat (549) zoals afgebeeld.
- 3. Verwijder de luchthulpbuis (AT) van de volgplaat (D).
- 4. Reinig alle onderdelen van het terugslagventiel van de volgplaat (549) en vervang waar nodig.
- 5. Verwijder de ontluchtingsstick (BF) uit de volgplaat (D). Duw de ontluchtingsstick door de ontluchtingspoorten (BG) om materiaalresten te verwijderen.

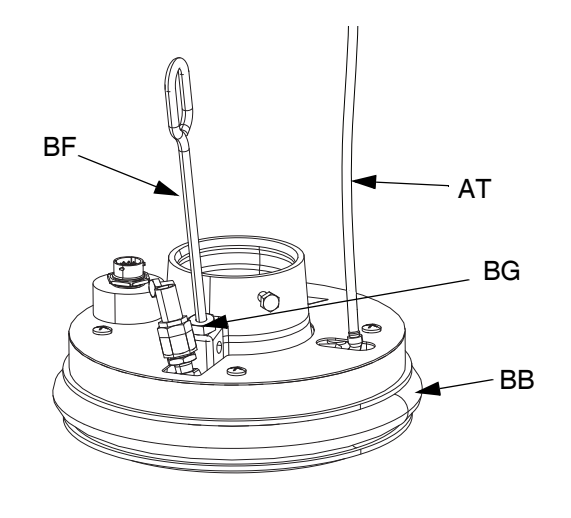

**AFB. 40**

### **De afstrijkers verwijderen en weer monteren**

#### **De afstrijkers van de volgplaat verwijderen**

**OPMERKING:** Volgplaten van vijf gallon hebben een enkele afstrijker die moet worden verwijderd en volgplaten van 55 gallon hebben een bovenste en onderste afstrijk[er d](#page-45-0)ie moeten wor[den verwijderd.](#page-45-0)

- 1. Volg de **Drukontlastingsprocedure** op pagina 46.
- 2. Als u een omgevingssysteem gebruikt, draait u de Hoofdschakelaar (T) naar de UIT-stand.
- 3. Wanneer u versleten of beschadigde afstrijkers (BB) moet vervangen, haal dan de volgplaat omhoog uit het vat. Verwijder het vat van de voetplaat. Veeg vloeistof van de volgplaat.
- 4. Snijd de afstrijker(s) (BB) door met een mes en verwijder ze uit de volgplaat. Zie AFB. 41.

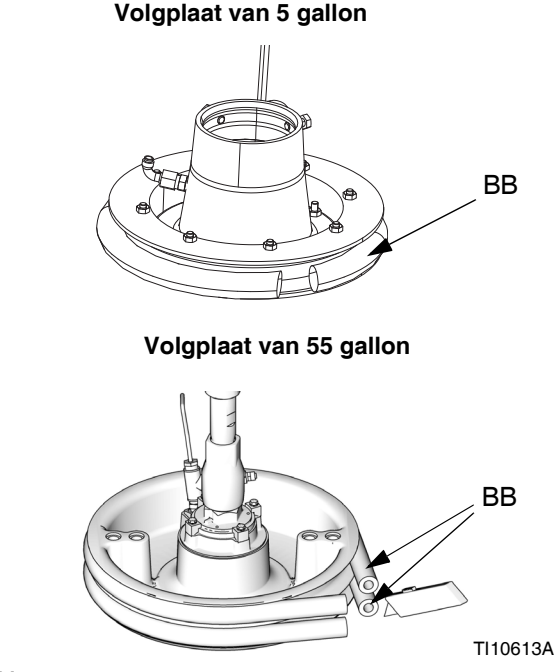

**AFB. 41**

# **De afstrijkers van de volgplaat weer monteren**

**OPMERKING:** Volgplaten van vijf gallon hebben een enkele afstrijker die moet worden gemonteerd en volgplaten van 55 gallon hebben een bovenste en onderste afstrijker die moeten worden gemonteerd.

- 1. Gebruik houten of kunststof gereedschap om te voorkomen dat u de afstrijker (BB) beschadigt en verwijder al het materiaal uit de groeven van de afdichting.
- 2. *Begin aan de onderkant* en draai een afstrijker (BB) over de achterkant van de volgplaat (D). Zie AFB. 42.
- 3. Steek de afstrijker (BB) in de bovenste groef en steek de voorkant van de afstrijker in de groef.
- 4. Bij gebruik van een volgplaat van 55 gallon steekt u de afstrijker (BB) in de onderste groef en de voorkant van de afstrijker in de groef.
- 5. Smeer de buitenkant van de afstrijker in met een smeermiddel dat compatibel is met de te verpompen vloeistof. Vraag dit na bij uw vloeistofleverancier.

#### **Volgplaat van 5 gallon**

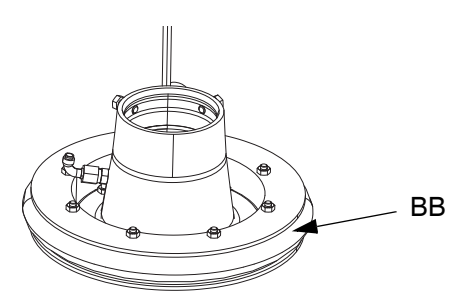

**Volgplaat van 55 gallon**

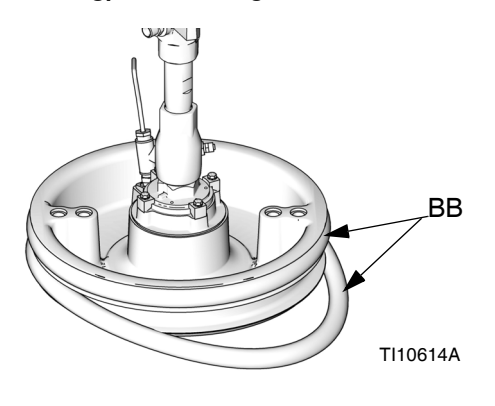

**AFB. 42**

# <span id="page-105-0"></span>**Volgplaat aansluiten**

# **Volgplaat van 200 liter**

- 1. Plaats de O-ring (499) uit de montageset op de volgplaat (D). Wanneer deze aan de plaat is bevestigd, plaats de verdringerpomp (C) op de volgplaat (D). Zie AFB. 38.
- 2. Zet de inlaatflens van de pomp met de schroeven (497) en klemmen (498) uit set 255392 vast op de plaat.

### **Volgplaat van 20 liter**

**OPMERKING:** Voordat een volgplaat van 20 of 60 liter op een pomp met een inlaatadapter wordt geplaatst, moeten eerst de adapter en O-ring uit de montageset met de twee stelschroeven worden geplaatst. Zie AFB. 39.

- 1. Plaats de O-ring (499) uit de montageset op de pompinlaat. Draai de schroeven (548) van de inlaatflens van de pomp los en laat de pomp voorzichtig zakken op de O-ring (499) en volgplaat.
- 2. Zet de inlaatflens van de pomp met de schroeven (548) vast op de plaat.

# **Afstrijkers verwijderen**

Zie **De afstrijkers verwijderen en weer monteren** op pagina 105.

# **Afstrijkers monteren**

Zie **De afstrijkers verwijderen en weer monteren** op pagina 105.

# **De verdringerpomp verwijderen**

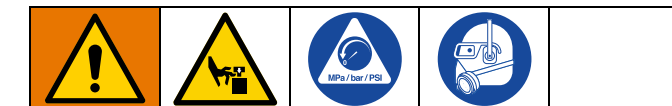

De procedure voor het verwijderen van de verdringerpomp (C) is afhankelijk van de luchtmotor (B) en volgplaat (D) waarmee de eenheid wordt gebruikt. Zoek uw rameenheid (A), luchtmotor (B) en volgplaat (D) hieronder om de verdringerpomp (C) te verwijderen. Zie de handleiding van de verdringerpomp voor het uitvoeren van reparaties aan de verdringerpomp.

Als de luchtmotor (B) niet ho[eft te worden onderhouden, la](#page-108-0)at het dan [vas](#page-108-0)t zitten op de montagesteun. Als de luchtmotor wel moet worden verwijderd, zie **De luchtmotor verwijderen** op pagina 109

# **Ram D2[00 3 inch en D200s 6,](#page-45-0)5 inch**

- 1. Volg de **Drukontlastingsprocedure** op pagina 46.
- 2. Schakel de stroom naar de Rameenheid (A) uit:
	- a. Zet de Hoofdschakelaar (T) in de stand UIT.
	- b. Bij gebruik van een Tandem Ram Therm-O-Flow Warm Melt, zet u de Hoofdschakelaar (T) alleen UIT op de Ram die gerepareerd moet worden.
- 3. Zie **De verdringerpomp loskoppelen** in de handleiding van uw pomppakket.
- 4. Open het Hoofdluchtschuifventiel (AA).
- 5. Breng de luchtmotor (B) omhoog:
	- a. Draai de moer (405) onder de verbindingsbalk los en draai deze naar beneden op de draadstang (406) tot de hefringadapter (407) waarmee de luchtmotor (B) is bevestigd. Gebruik een sleutel op de moer (105) op de bovenkant van de verbindingsbalk om de luchtmotor (B) te heffen.

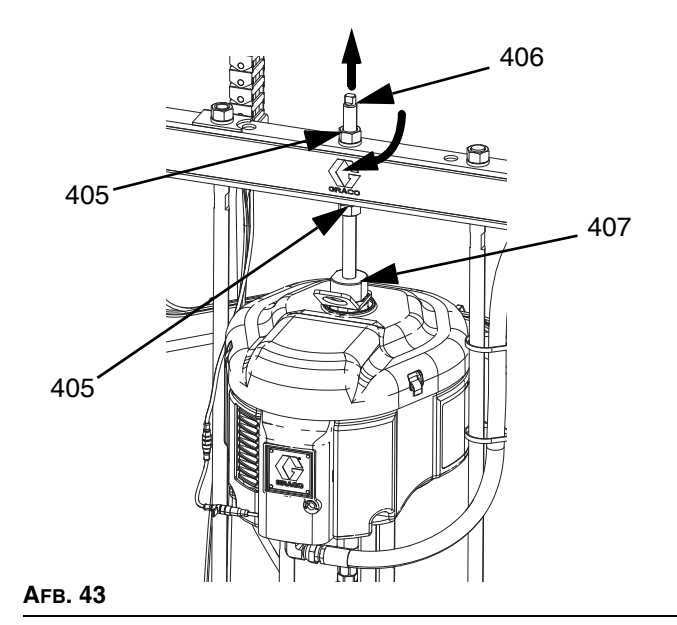

- b. *Voor luchtmotor (B) met kleinere volgplaten (D) en alle rams:* Zie de procedure voor **Rams met [dubbele staanders D60 3 inch](#page-102-0)** op pagina 108.
- 6. Zie **Ontkoppel de pomp van de volgplaat** op pagina 103 voor het loskoppelen van de volgplaat (D) uit de verdringerpomp (C).
- 7. De verdringerpomp (C) moet er door twee mensen uit worden getild.

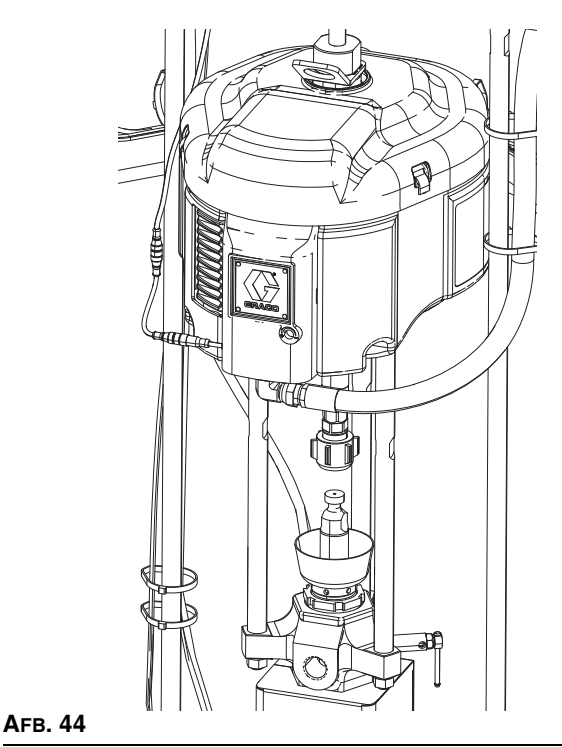

# **Rams m[et dubbele staanders](#page-45-0) D60 3 [inc](#page-45-0)h**

- 1. Volg de **Drukontlastingsprocedure** op pagina 46.
- 2. Zet de Hoofdschakelaar (T) in de stand UIT. Bij gebruik van een Tandem Ram Therm-O-Flow Warm Melt, zet u de Hoofdschakelaar (T) alleen UIT op de Ram die gerepareerd moet worden.
- 3. Zie **[De verdringerpomp loskoppelen](#page-102-0)** in de handleiding van uw [pom](#page-102-0)ppakket.
- 4. Zie **Ontkoppel de pomp van de volgplaat** op pagina 103 voor het loskoppelen van de volgplaat (D) uit de verdringerpomp (C).
- 5. Open het Hoofdluchtschuifventiel (AA).
- 6. Zet de rameenheid (A) omhoog om de luchtmotor (B) uit de verdringerpomp (C) te tillen.
- 7. Verwijder de verdringerpomp (C) en voer het gewenste onderhoud uit.

# **De verdringerpomp monteren**

### **Rams D200 3 inch [en D200s 6,5 inc](#page-105-0)h**

- 1. Steek [de ve](#page-105-0)rdringerpomp (C) in de volgplaat (D). Voer de stappen voor **Volgplaat aansluiten** uit op pagina 106.
- 2. Zie **De verdringerpomp weer aansluiten**in de handleiding voor uw pomppakket.
- 3. Sluit de luchtmotor (B) aan:
	- a. Gebruik een sleutel op de moer (405) op de bovenkant van de verbindingsbalk om de luchtmotor (B) omlaag op de verdringerpomp (C) te zetten. Zie AFB. 43 op pagina 107. Draai de moer (405) omhoog en draai deze vast onder de verbindingbalk. Draai de moer (405) onder de verbindingsbalk vast met maximaal 34 N•m (25 ft-lb).

# **Rams met dubbele staanders D60 3 inch**

- 1. Til de rameenheid (A) op om de verdringerpomp (C) op de volgplaat (D) te [installeren.](#page-105-0)
- 2. Steek de [verdr](#page-105-0)ingerpomp (C) in de volgplaat (D). Voer de stappen voor **Volgplaat aansluiten** uit op pagina 106.
- 3. Zie **De verdringerpomp weer aansluiten** in de handleiding voor uw pomppakket.
## **De luchtmotor verwijderen**

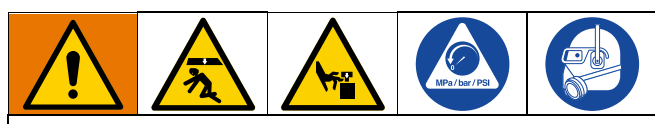

Voorkom ernstig letsel bij het monteren en verwijderen van de luchtmotor door ervoor te zorgen dat de luchtmotor altijd wordt ondersteund.

- 1. Zet de [Hoofdschakelaar \(T\) in de stan](#page-45-0)d UIT.
- 2. Voer de **Drukontlastingsprocedure** op pagina 46 en volg de Drukontlastingsprocedure in de handleiding van uw pomp.
- 3. Voer de **Procedure voor het verwijderen van de verdringerpomp** uit in de handleiding Check-Mate pomppakketten, Instructies-onderdelen.
- 4. Ontkoppel de luchtleiding van de luchtmotor (B).
- 5. Snelkoppeling verwijderen: Verwijder de clip (GC) en schuif de koppelingafdekking (GB) omhoog om de koppeling (GA) te verwijderen.

<span id="page-108-0"></span>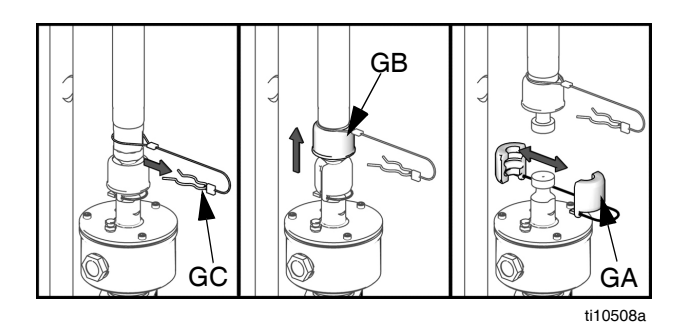

**AFB. 45: Verwijder de snelkoppeling**

6. *Rams D60 3 inch:* Luchtmotor loskoppel[en: Verw](#page-108-0)ijder de schroeven en borgringen waarmee de luchtmotor (B) aan de montagebeugel is bevestigd. Zie AFB. 46.

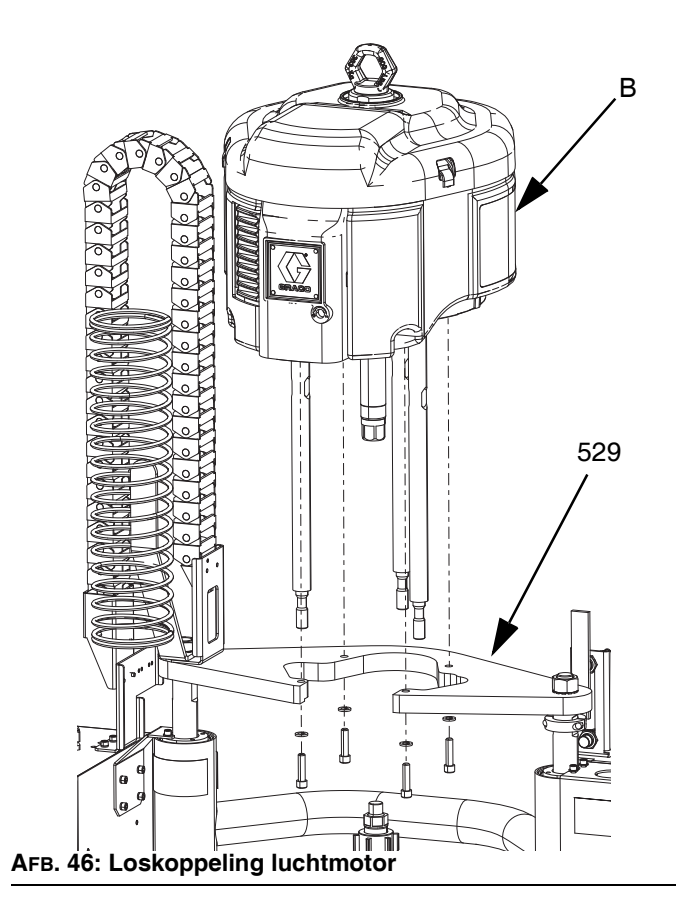

# **De luchtmotor installeren**

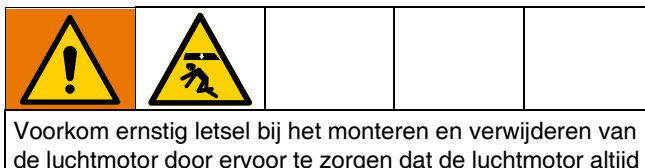

de luchtmotor door ervoor te zorgen dat de luchtmotor altijd wordt ondersteund.

- 1. Bevestig de trekstangen aan de luchtmotor (B) volgens [de procedure in de ha](#page-2-0)ndleiding [Ch](#page-2-0)eck-Mate pomppakketten, Instructies/Onderdelen. Zie **Bijbehorende handleidingen** op pagina 3.
- 2. Sluit de luchtslang aan op de luchtmotor (B).

## **Rams D200 3 inch en D200s 6,5 inch**

### **Volgplaat van 200 liter:**

Gebruik een geschikte takel om de trekstangen in de verdringerpomp (C) te steken en de luchtmotor (B) op de pomp (C) te bevestigen.

- a. Zie **De verdringerpomp weer aansluiten**in de handleiding voor uw pomppakket.
- b. Plaats de draadstang (406) door de middenopening in de ram. Plaats de borgringen (404) en moeren (405) op de draadstang (406), zowel boven als onder de verbindingsbalk. Gebruik een sleutel om de hefringadapter (407) vast te houden en draai de draadstang (406) met behulp van een andere sleutel in de hefringadapter (407) vast. Zie AFB. 47.
- c. Draai de moer (405) onder de verbindingsbalk vast met maximaal 34 N•m (25 ft-lb).
- d. Draai de moer (405) boven de verbindingsbalk vast om de luchtmotor (B) op zijn plaats te houden.

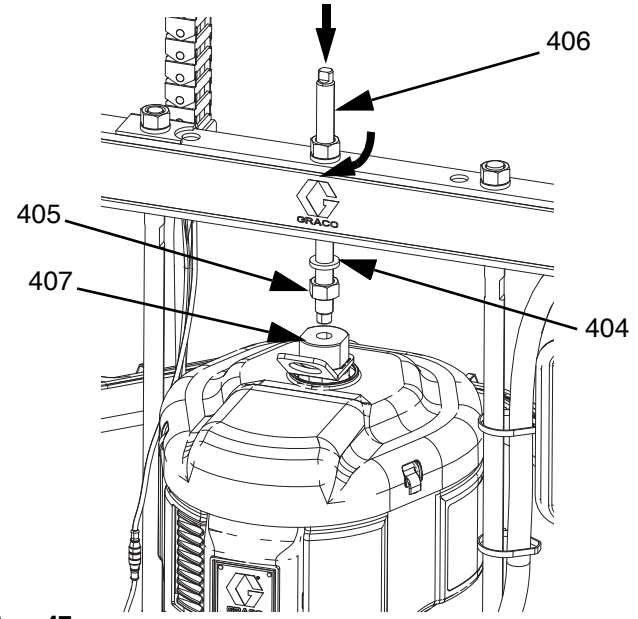

**AFB. 47**

### **Rams met dubbele staanders D60 3 inch**

- 1. Gebruik een stevige takel om de luchtmotor (B) op de montageplaat (409) te bevestigen met behulp van de schroeven (413) en borgringen (412).
- 2. Zie **De verdringerpomp weer aansluiten** in de handleiding voor uw pomppakket.

## **Reparatie ram**

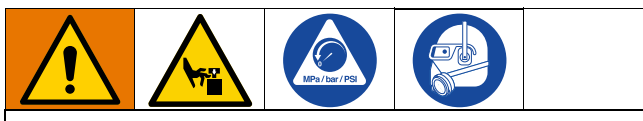

Verklein de kans op ernstig letsel door altijd de **Drukontlastingsprocedure** op pagina 46 uit te voeren wanneer u de instructie krijgt om de druk te ontlasten. Gebruik geen perslucht voor het verwijderen van geleidemof of zuiger.

## **Ramzuigerstangen D200s 6,5 inch**

Voer onderhoud altijd aan beide cilinders tegelijkertijd uit. Wanneer u onderhoud aan de hefstang volgplaat (H) uitvoert, moet u altijd nieuwe O-ringen in de afdichting van de zuigerstang en de ramzuiger installeren.

### **De afdichti[ng van de zuigerstang d](#page-45-0)emonter[en](#page-45-0)**

- 1. Volg de **Drukontlastingsprocedure** op pagina 46.
- 2. Zet de Hoofdschakelaar (T) in de stand UIT. Bij gebruik van een Tandem Therm-O-Flow Warm Melt, zet u de Hoofdschakelaar (T) alleen UIT op de Ram die gerepareerd moet worden.
- 3. Verwijder de moeren (123) en borgringen (122) wa[arme](#page-116-0)e de verbindingsbalk (219) aan de zuigerstangen (132) is bevestigd. Zie de onderdelentekening [op p](#page-122-0)agina 117.
- 4. Verwijder de moeren (403, 405) en ringen (402, 404). Zie de onderdelentekening op pagina 123.
- 5. Til de verbindingstang van de stangen (219).
- 6. Verwijder de bevestigingsring (136) door de nok aan de ring vast te pakken met een tang en de ring uit de groef te draaien.
- 7. Verwijder de borgring (134) en stangafstrijker (133).
- 8. Verwijder de geleidemof (135) door die van de stang (132) te schuiven. Er zijn vier gaten van 1/4"–20 aangebracht om de geleidemof gemakkelijker te kunnen verwijderen.
- 9. Controleer de onderdelen op slijtage en beschadiging.

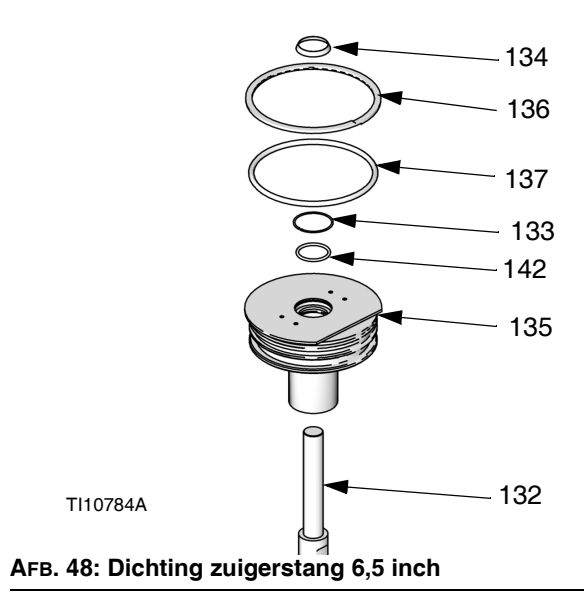

#### **De dichting van de zuigerstang monteren**

- 1. Breng nieuwe O-ringen (137,142), stangafstrijker (133) en borgring (134) aan. Smeer de pakkingen met een smeermiddel voor O-ringen.
- 2. Schuif de geleidemof (135) op de stang (132) en duw hem op de cilinder. Vervang de bevestigingsring (136) door deze rond de groef van de geleidemof aan te brengen.
- 3. Monteer de verbindingsbalk (219) met behulp van de moeren (123) en borgringen (122). Draai aan tot 54 N•m (40 ft-lb).
- 4. Plaats de ringen (402, 404) en moeren (403, 405) terug.

#### **De ramzui[ger demonteren](#page-45-0)**

- 1. Volg de **Drukontlastingsprocedure** op pagina 46.
- 2. Zet de Hoofdschakelaar (T) in de stand UIT. Bij gebruik van een Tandem Ram Therm-O-Flow Warm Melt, zet u de Hoofdschakelaar (T) alleen UIT op de Ram die gerepareerd moet worden.
- 3. Verwijder de moeren ([123\)](#page-116-0) en borgringen (122) waarmee de verbindingsbalk (219) aan de zuigerstangen (132) is bevestigd. Zie pagina 117.
- 4. Verwijder de moeren (403, 405) en ringen (402, 404). Zie de onderdelentekening op pagina 117.
- 5. Til de verbindingstang (219) van de stangen.
- 6. Verwijder de bevestigingsring (136) door de nok aan de ring vast te pakken met een tang en de ring uit de groef te draaien.

7. Verwijder de geleidemof (135) door die van de zuigerstang (132) te schuiven.

#### *LET OP*

De zuigerstang mag niet naar een kant worden gekanteld bij het verwijderen uit het voetstuk of bij het monteren. Een dergelijke beweging kan de zuiger of het binnenoppervlak van de voetstukzuiger beschadigen.

8. Leg de zuiger (141) en de stang (132) voorzichtig neer zodat de stang niet buigt. Verwijder de onderste bevestigingsring (138) en O-ring (139). Verwijder de geleidering van de zuiger (140). Schuif de zuiger (141) van de zuigerstang (132).

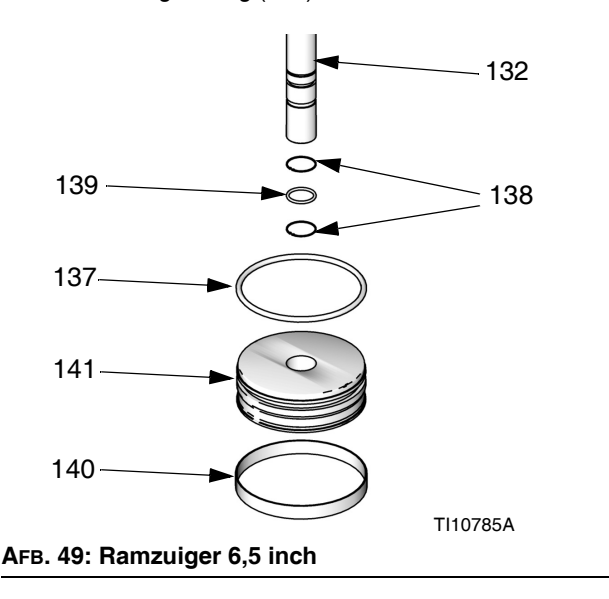

#### **De ramzuiger monteren**

- 1. Breng nieuwe O-ringen (139, 137) aan op de zuigerstang (132) en zuiger (141). Smeer de zuiger (141) en O-ringen (139, 137) in. Plaats de zuiger (141) terug en breng de bevestigingsring (138) omlaag op de zuigerstang (132). Breng de geleidering van de zuiger (140) aan op de zuiger (141).
- 2. Steek de zuiger (141) voorzichtig in de cilinder en druk de stang (132) recht omlaag in de cilinder. Breng smeermiddel (drie ounces) aan in elke cilinder nadat de zuiger (141) erin werd gestoken.
- 3. Schuif de geleidemof (135) op de zuigerstang (132).
- 4. Installeer de bevestigingsring (134) en de verbindingsbalk (219). Voer de stappen voor **De ramzuiger demonteren** in omgekeerde volgorde uit.

### **Ramzuigerstangen D200 en D60 3 inch**

Voer onderhoud altijd aan beide cilinders tegelijkertijd uit. Wanneer u onderhoud aan de zuigerstang uitvoert, moet u altijd nieuwe O-ringen in de dichting van de zuigerstang en de ramzuiger installeren.

#### **De afdicht[ing en lager van de zuige](#page-45-0)rstang demonteren**

- 1. Volg de **Drukontlastingsprocedure** op pagina 46.
- 2. Toegang tot de dichting en lager van de zuigerstang
	- a. *Voor ram D200 3 inch*: Verwijder de moeren (125) en borgringen (124) waarmee de verbindingsbalk (219) aan de zuigerstangen (246) is bevestigd. Verwijder de moeren (403, 405[\) en](#page-118-0) ri[ngen](#page-122-0) (402, 404). Verwijder de verbindingsbalk (219). Zie de onderdelentekening op pagina 119en 123.
	- b. *Voor ram D60 3 inch:*: Zorg dat de rameenheid (A) in de laagste stand staat. Verwijder de moeren (125) en borgringen (254) uit de zuigerstangen (261). Verwijder de volledige pomp, inclusief de montageplaat (259), van de zuigerstan[gen](#page-123-0) (261). Zet de pomp zodanig vast dat de pomp (C) en de volgplaat (D) niet vallen. Zie pagina 124.
- 3. Verwijder de borgring (218).
- 4. Verwijder de dichting en lager van de zuigerstang.
	- a. Schuif de eindkap (242), pen (238), O-ring (245) en veer (244) omhoog van de zuigerstang (261, 246). Verwijder de bevestigingsring (241) en lager (243) uit de eindkap (242) en verwijder de O-ring (240).
- 5. Controleer de onderdelen op slijtage en beschadiging. Vervang waar nodig.

**OPMERKING:** Plaats de eindkapeenheid niet terug als de ramzuiger (247) uit de zuigerstang moet worden verwijderd. Zie de volgende pagina voor instructies voor het repareren van de ramzuiger.

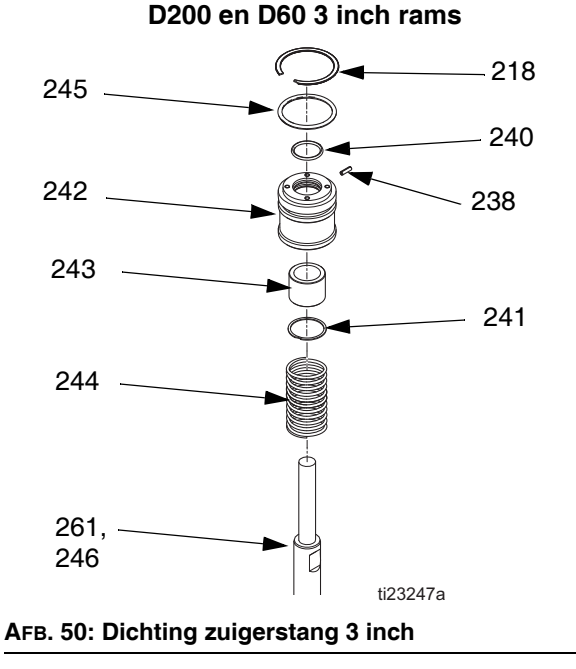

### **De afdichting en lager van de zuigerstang monteren**

Zie AFB. 50 op pagina 113.

- 1. Smeer de O-ring (240) en onderste lager (243).
	- a. Plaats de O-ring (240), onderste lager (243) en bevestigingsring (241) in de eindkap (242).
	- b. Monteer een nieuwe O-ring (245) en pen (238) op de eindkap (242). Smeer de o-ring (245) en eindkap (242).
	- c. Schuif de veer (244) en eindkap (241) op de zuigerstang (261, 246).
- 2. Plaats de bevestigingsring (218).
- 3. *Voor ram D200 3 inch*: Installeer de verbindingsbalk (219), moeren (403, 405), en borgringen (402, 404).
- 4. *Voor ram D60 3 inch*: Plaats de montageplaat (259) terug en breng de moeren (255) en borgringen (256) aan. Draai aan tot 54 N•m (40 ft-lb).

#### **De ramzuiger demonteren**

1. Voer stappen 1-4 uit van **De afdichting en lager van de zuigerstang demonteren** om de eindkap uit de zuigerstang te verwijderen.

### *LET OP*

De zuigerstang mag niet naar een kant worden gekanteld bij het verwijderen uit het voetstuk of bij het monteren. Een dergelijke beweging kan de zuiger of het binnenoppervlak van de voetstukzuiger beschadigen.

- 2. Leg de zuiger (247) en de stang (261, 246) voorzichtig neer zodat de zuigerstang niet buigt. Verwijder de moer (125), ring (124), zuiger (247), buitenste O-ring (245) en binnenste O-ring (239).
- 3. Controleer de onderdelen op slijtage en beschadiging. Vervang waar nodig.

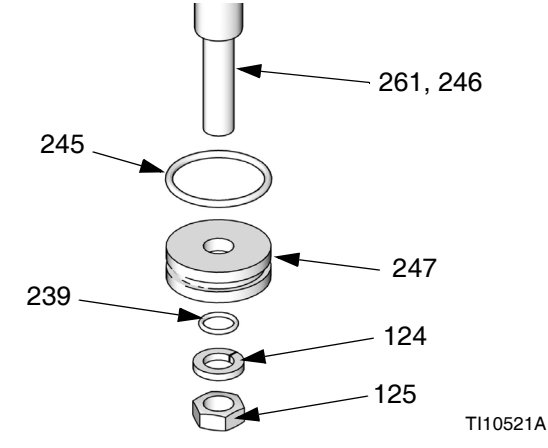

**AFB. 51: Ramzuiger 3 inch**

#### **De ramzuiger monteren**

- 1. Plaats nieuwe O-ringen (245, 239) en smeer de zuiger (247) en O-ringen.
- 2. Breng afdichtingsmiddel van gemiddelde sterkte aan. Monteer de zuiger (247), ring (124) en moer (125) op de zuigerstang (261, 246).
- 3. Steek de zuiger (247) voorzichtig in de cilinder en druk de zuigerstang (261, 246) recht omlaag in de cilinder.
- 4. Schuif de veer (244) en eindkap (242) op de zuigerstang (261, 246).
- 5. *Voor rams D200 3 inch*: Breng de bevestigingsring (218), verbindingsbalk (219), ringen (124) en moeren (125) aan.
- 6. *Voor rams D60 3 inch:* Breng de bevestigingsring (218) aan en installeer de montageplaat (259) met schroeven (255) en borgringen (256) met de pomp en de volgplaat.

## **Elektrische component(en) van de warmteregelkast vervangen**

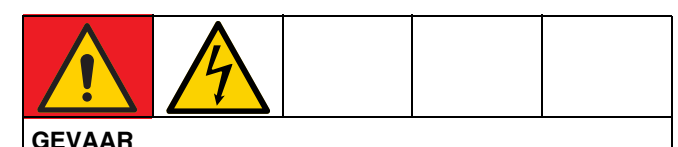

### **GEVAAR VOOR ERNSTIGE ELEKTRISCHE SCHOKKEN**

Deze apparatuur kan met een spanning van meer dan 240 V worden gevoed. Deze spanning kan bij contact dodelijk of ernstig letsel veroorzaken.

Zet de Hoofdschakelaar (T) UIT voordat u kabels loskoppelt en voordat u onderhoud gaat plegen aan de apparatuur.

### **Zekering(en) voor Auto Multi-Zone (AMZ) vervangen**

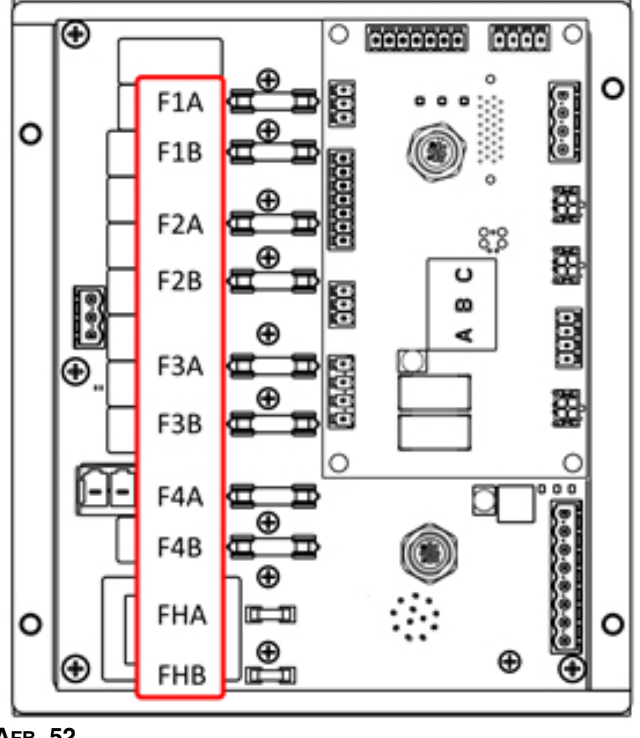

**AFB. 52**

### *LET OP*

Gebruik altijd snelwerkende zekeringen, om schade aan het systeem te voorkomen. Snelwerkende zekeringen zijn nodig om het systeem te beschermen tegen kortsluiting.

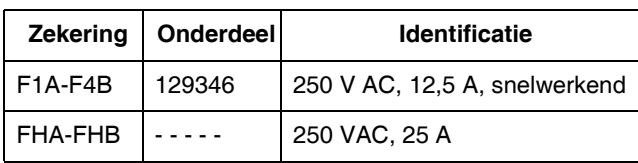

- 1. Zet de Hoofdschakelaar (T) in de stand UIT.
- 2. Verwijder de deur (452) op de Warmteregelkast (S).
- 3. Gebruik een niet-geleidende zekeringtrekker om de gesprongen zekering te verwijderen.

#### *LET OP*

Wanneer u verkeerd gereedschap gebruikt, zoals een schroevendraaier of tang, kan de zekering breken of schade aan de kaart veroorzaken.

**OPMERKING:** Zekeringen FHA en FHB kunnen niet worden vervangen. Als de zekering FHA of FHB springen, bestel AMZ-vervangingsset 25R533.

- 4. Breng een nieuwe zekering in de lege zekeringhouder aan.
- 5. Monteer de deur van de warmteregelkast (452).

### **Auto Multi-Zone (AMZ) vervangen**

- 1. Zet de Hoofdschakelaar (T) in de stand UIT.
- 2. Draai de schroeven los en verwijder de deur (452) op de warmteregelkast (S).

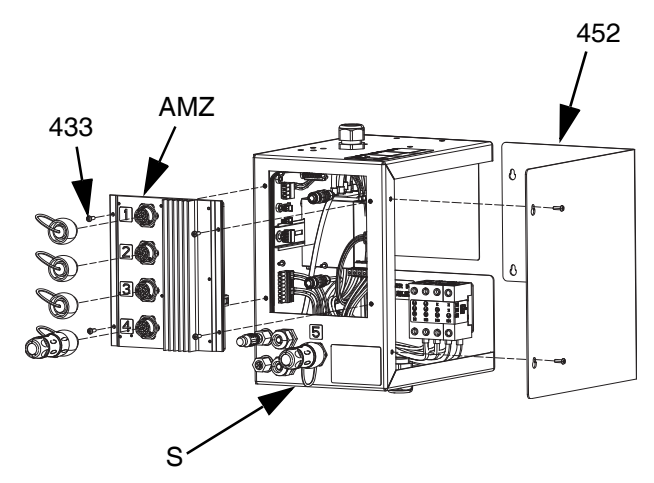

#### **AFB. 53**

- 3. Verwijder de AMZ:
	- a. Ontkoppel de verwarmde elektrische aansluitingen uit de achterkant van de AMZ.
	- b. Ontkoppel de kabels uit de AMZ binnen in de warmteregelkast (S).
	- c. Verwijder de vier schroeven (433) waarmee de AMZ op de achterkant van de warmteregelkast (S) is bevestigd en verwijder de AMZ.
- 4. Plaats de nieuwe A[MZ:](#page-30-0)
	- a. Zet de knop van de AMZ volgens de onderstaande afbeelding. Zie **Kiespositie AMZ** op pagina 31.
	- b. Monteer de AMZ aan de achterkant van de warmteregelkast (S) met de vier schroeven (433) die u uit de oude AMZ hebt verwijderd.
	- c. Sluit de kabels binnenin de warmteregelkast (S) weer aan op de AMZ.
	- d. Sluit de verwarmde elektrische aansluitingen weer aan in de achterkant van de AMZ.
- 5. Plaats de deur van het warmteregelkastje (452) terug.

### **Geavanceerde displaymodule (ADM) vervangen**

#### *LET OP*

De ADM slaat handige gegevens over de levensduur en diagnose op, maar deze gegevens gaan verloren als de ADM wordt vervangen. Wanneer u de gegevens wilt bewaren, voer dan een download naar USB uit voordat u de ADM vervangt.

- 1. Zet de Hoofdschakelaar (T) in de stand UIT.
- 2. Ko[ppel de kabel](#page-116-1) los uit de [onde](#page-116-1)rkant van de ADM (E).
- 3. Verwijder de ADM (E) uit de beugel (114). Zie **Onderdelen** op pagina 117.
- 4. Monteer de nieuwe ADM (E) in de beugel (114).
- 5. Sluit de kabel aan in de onderkant van de ADM (E).

### **De stroomvoorziening vervangen**

**OPMERKING:** Instructies voor het vervangen van de stroomvoorziening zijn alleen van toepassing op verwarmde systemen.

- 1. Zet de Hoofdschakelaar (T) in de stand UIT.
- 2. Draai de schroeven los en verwijder de deur (452) van de warmteregelkast (S).
- 3. Ontkoppel de voedingskabelboom uit de AMZ (J3 en J21).
- 4. Verwijder de voeding (438) uit de din-rail van de warmteregelkast (S).
- 5. Koppel de voedingskabelboom los van de voeding.
- 6. Monteer de nieuwe voeding op de din-rail in de warmteregelkast (S).
- 7. Sluit de voedingskabelboom aan op de AMZ (J3 en J21).
- 8. Sluit de deur van het warmteregelkastje (452).

# **Zekeringen in de kabelboom vervangen (25R652)**

De kabelboom wordt geleverd met zekeringen geïnstalleerd. Voer de volgende stappen uit om een zekering te vervangen.

- 1. Zet de Hoofdschakelaar (T) in de stand UIT.
- 2. Verwijder de deur van de warmteregelkast (452).
- 3. Schroef de geveerde zekeringhouder los om deze te openen. De zekering kan eenvoudig met de hand worden verwijderd.

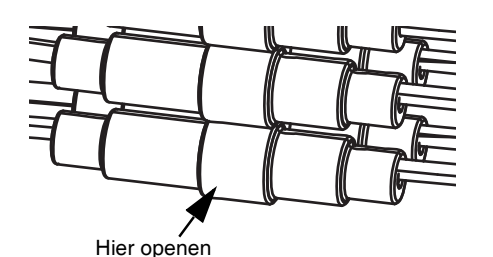

**AFB. 54**

- 4. Installeer de nieuwe zekering.
- 5. Sluit de zekeringhouder opnieuw aan en draai vast.
- 6. Monteer de deur van het warmteregelkastje (452).

### *LET OP*

Voorkom schade aan de AMZ-printplaat door alleen snelwerkende zekeringen van 5 x 20 mm, 10 Amp AC te gebruiken. Snelwerkende zekeringen zijn nodig om het systeem te beschermen tegen kortsluiting.

# **Recyclen en afdanken**

## **Eind van de levensduur**

Aan het einde van de levensduur van het apparaat moet het op een verantwoorde wijze worden gedemonteerd en hergebruikt.

- Voer de **Drukontlastingsprocedure** uit.
- Voer vloeistoffen af volgende de geldende regels en voorschriften. Zie het veiligheidsinformatieblad van de fabrikant van het materiaal.
- Verwijder motoren, batterijen, printplaten, lcd-displays (liquid crystal displays) en andere elektronische componenten. Recycle volgens de geldende voorschriften.
- Gooi accu's of elektronische componenten niet bij het huishoudelijke of bedrijfsafval.

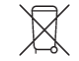

Lever het resterende product in bij een recyclinginstantie.

# <span id="page-116-1"></span>**Onderdelen**

# <span id="page-116-0"></span>**Rams D200s 6.5 inch**

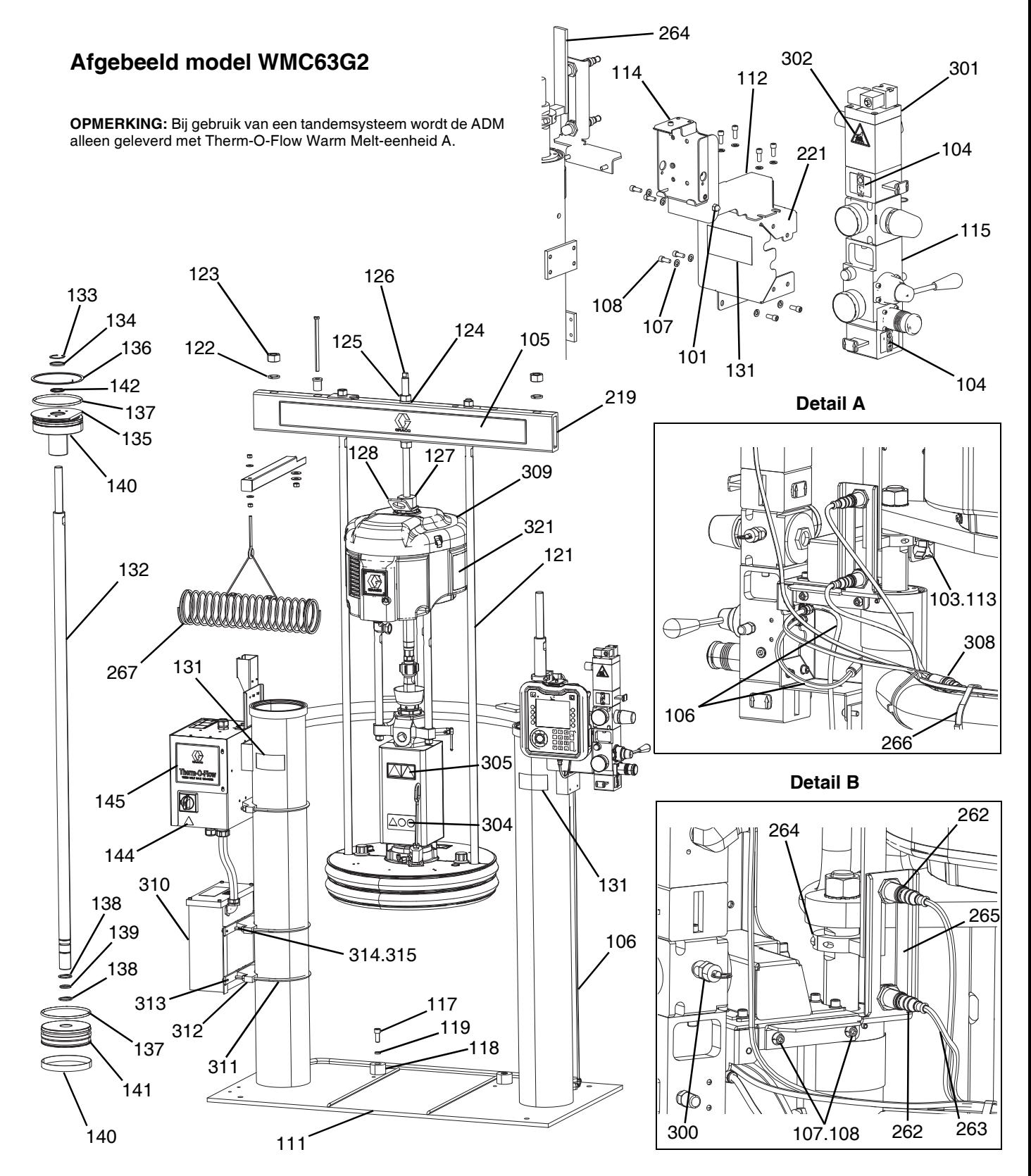

## **Rams D200s 6,5 inch WMC63G2**

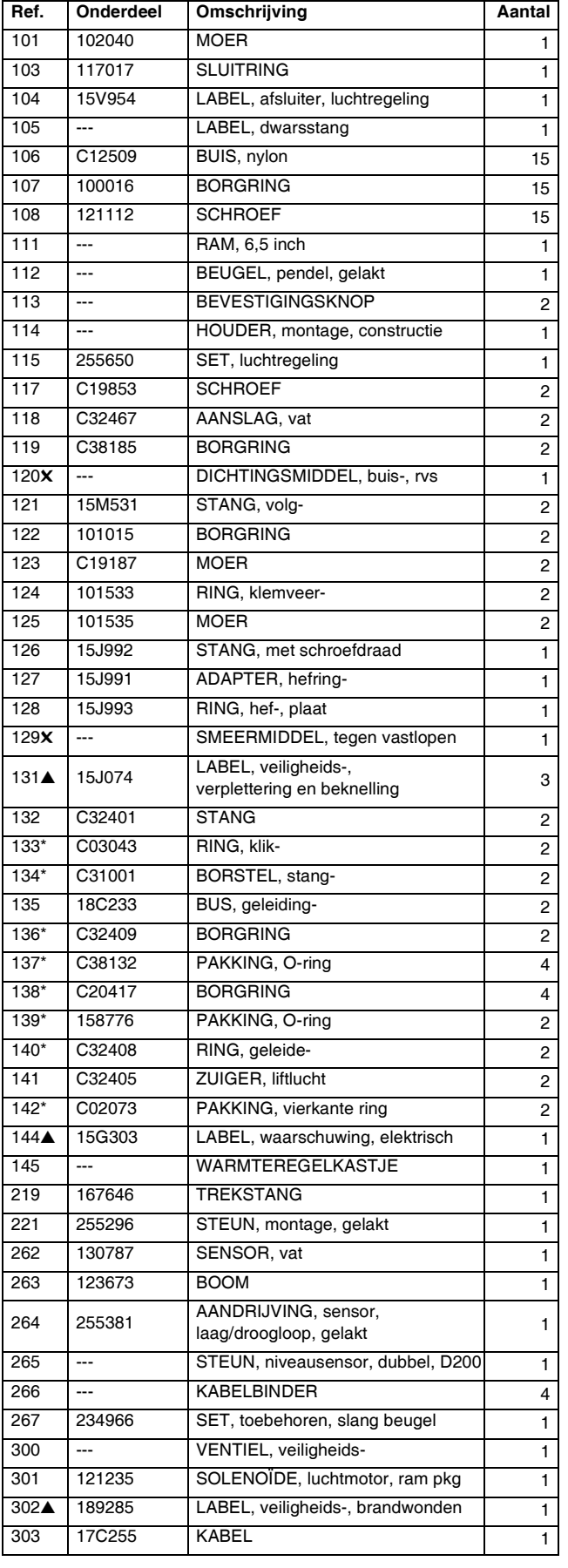

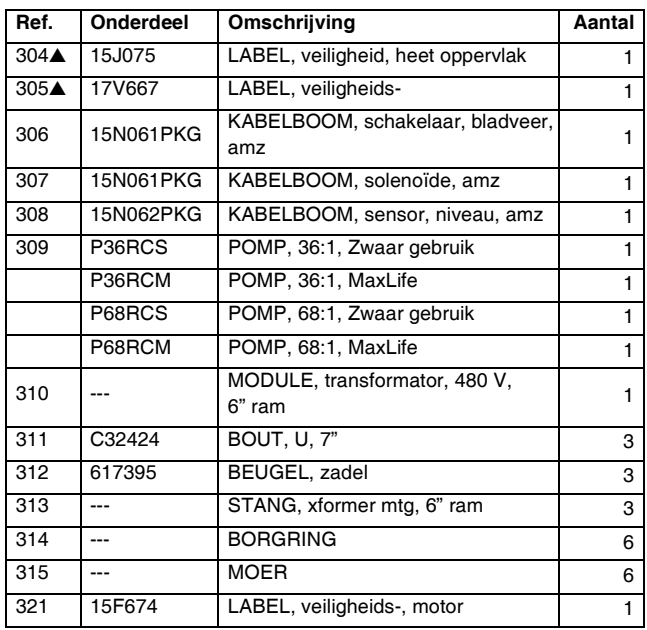

▲ *Vervangende veiligheidslabels, -plaatjes en -kaarten zijn gratis verkrijgbaar.*

*\* Onderdelen inbegrepen in de reparatieset voor ramtoevoereenheden 918432 (apart aan te schaffen).*

✖ *Niet afgebeeld.*

## <span id="page-118-0"></span>**Rams D200 3 inch**

#### **Afgebeeld model WMC62G2** <sup>301</sup> **OPMERKING:** Bij gebruik van een tandemsysteem wordt de ADM S. alleen geleverd met Therm-O-Flow Warm Melt-eenheid A. Ĵ  $^{\circ}$ ľP 126 ≃ล  $\bullet$  $\begin{array}{cc} 101 & 1 \\ 131 \end{array}$  Ĵ c « I **Detail A** 127  $-242$  O  $-252$ << 103.113 Ō 107, Æ 205.217 O **∆** Сm **Detail B**  $\overline{\triangle}$  U 201.107.213  $\overline{\phantom{a}}$  313.314.315 S  $\alpha$  107.108 262

## **Rams D200 3 inch WMC62G2**

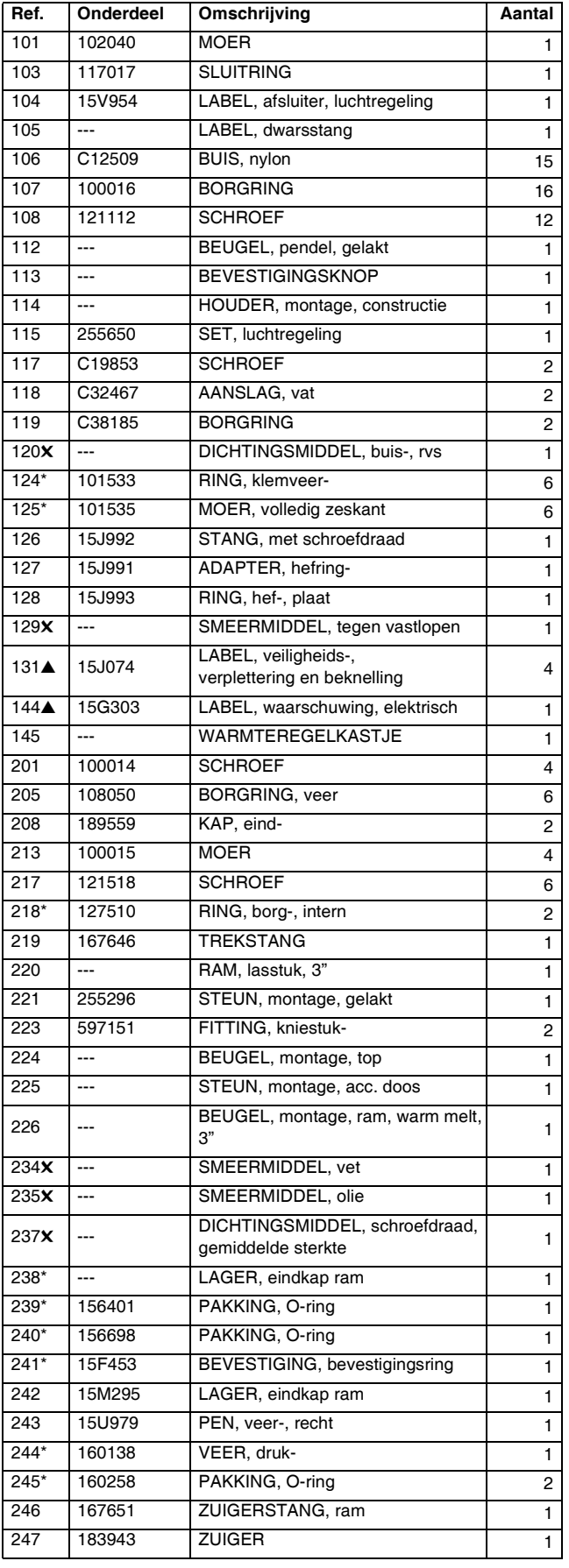

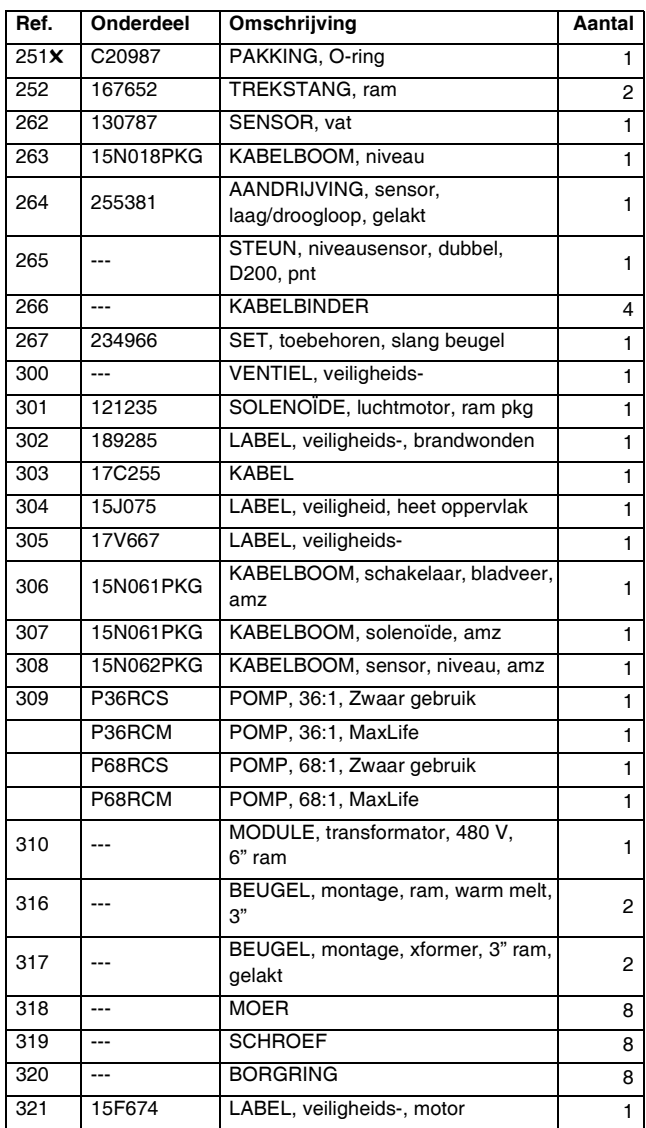

▲ *Vervangende veiligheidslabels, -plaatjes en -kaarten zijn gratis verkrijgbaar.*

*\* Onderdelen inbegrepen in de reparatieset voor ramtoevoereenheden 255687 (apart aan te schaffen).*

✖ *Niet afgebeeld.*

## **Rams D60 3 inch**

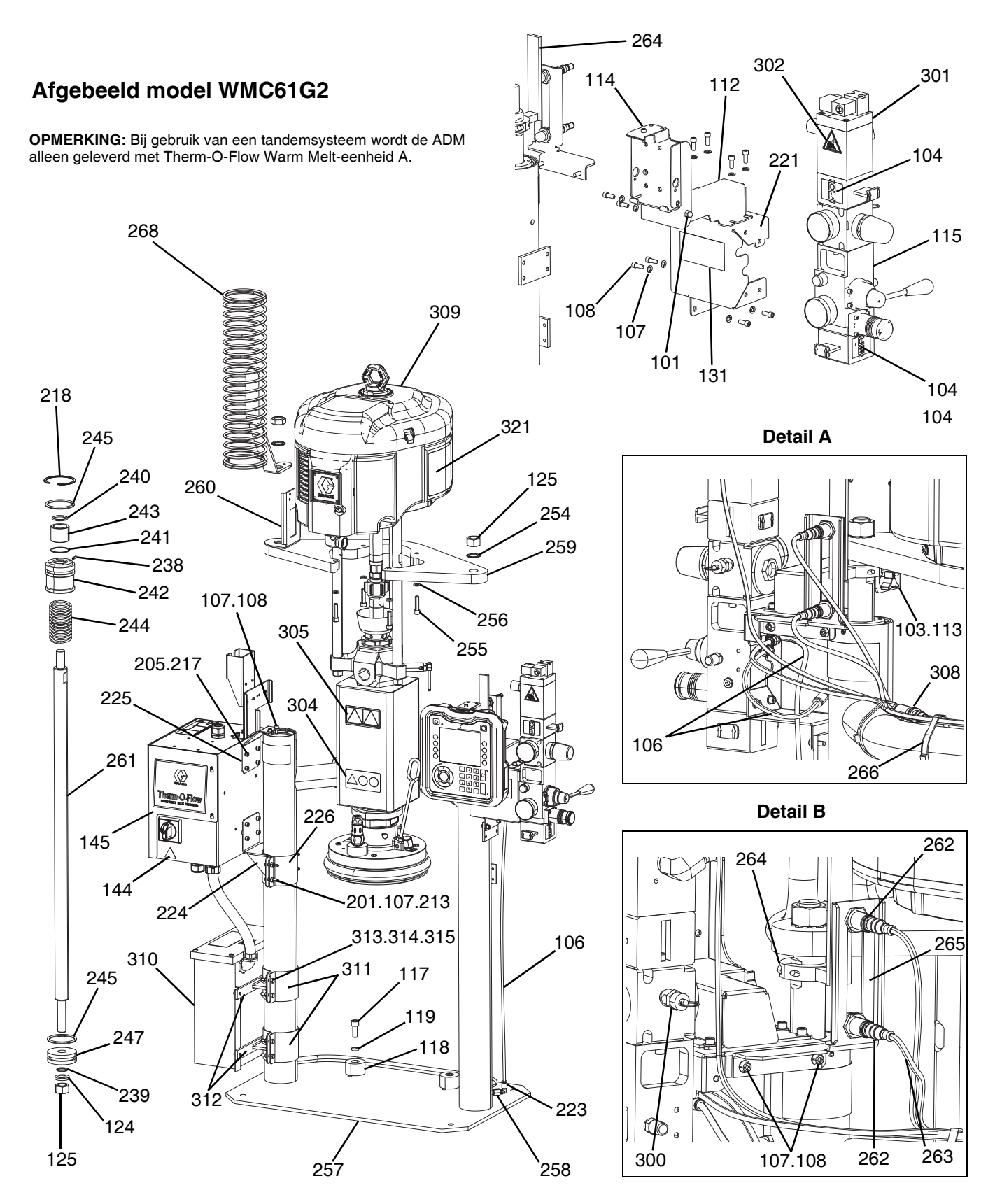

## **Rams D60 3 inch WMC61G2**

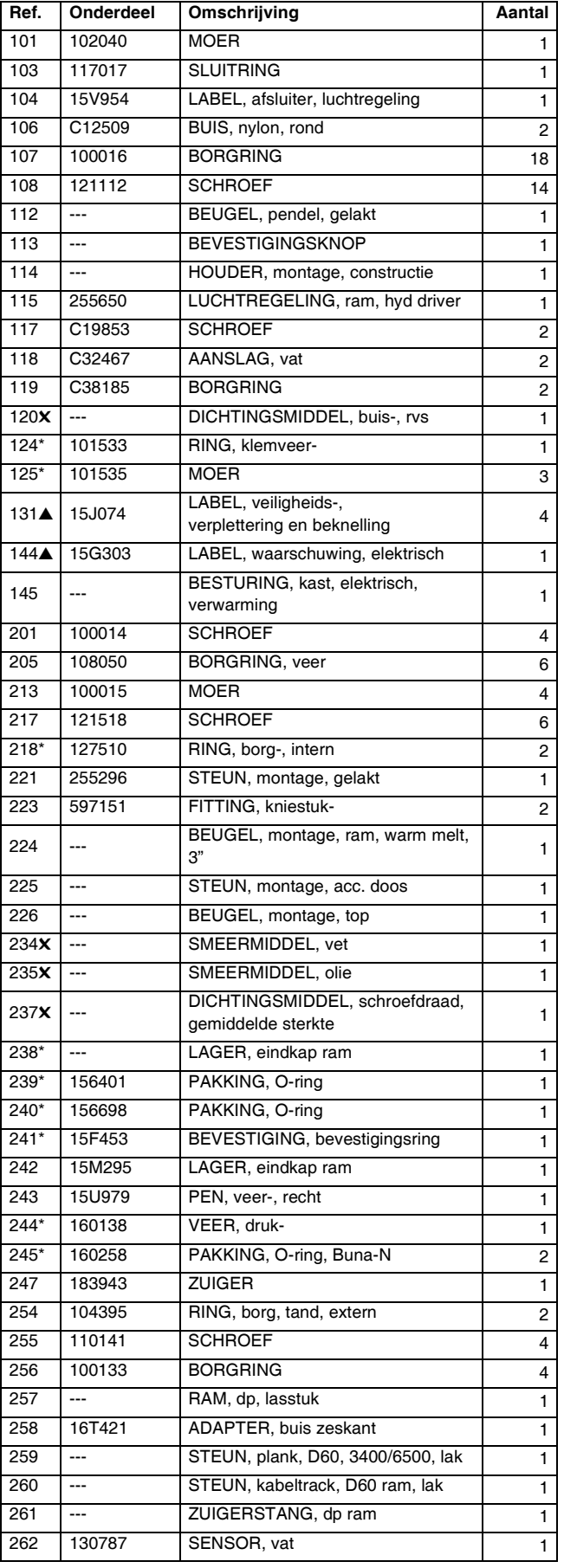

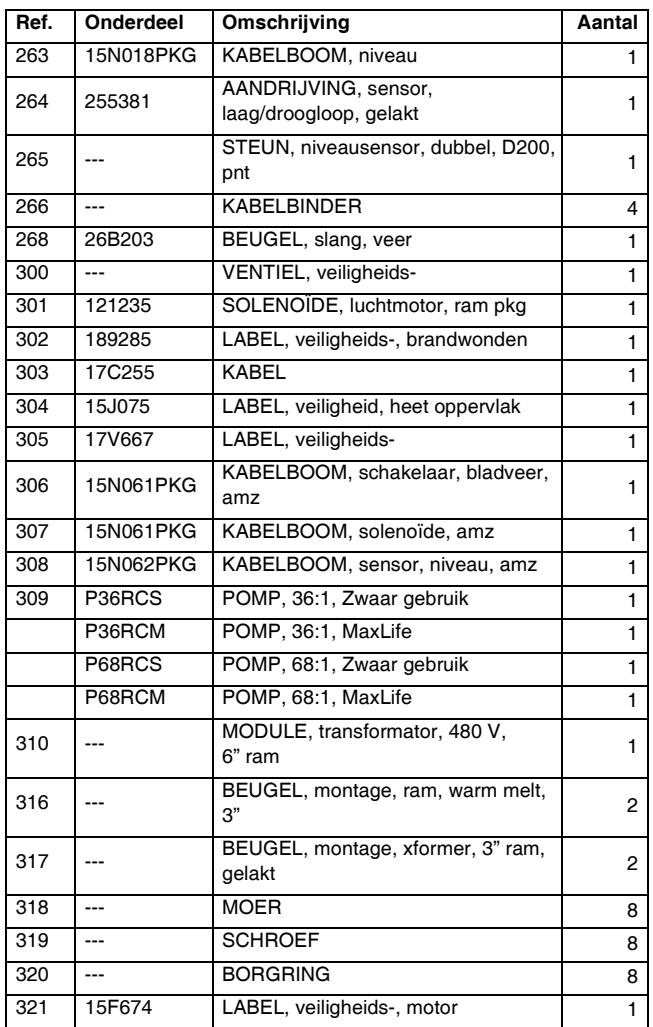

- ▲ *Vervangende veiligheidslabels, -plaatjes en -kaarten zijn gratis verkrijgbaar.*
- *\* Onderdelen inbegrepen in de reparatieset voor ramtoevoereenheden 255687 (apart aan te schaffen).*
- ✖ *Niet afgebeeld.*

# <span id="page-122-0"></span>**D200, D200s Pompsteunen voor volgplaat van 200 liter (55 gallon)**

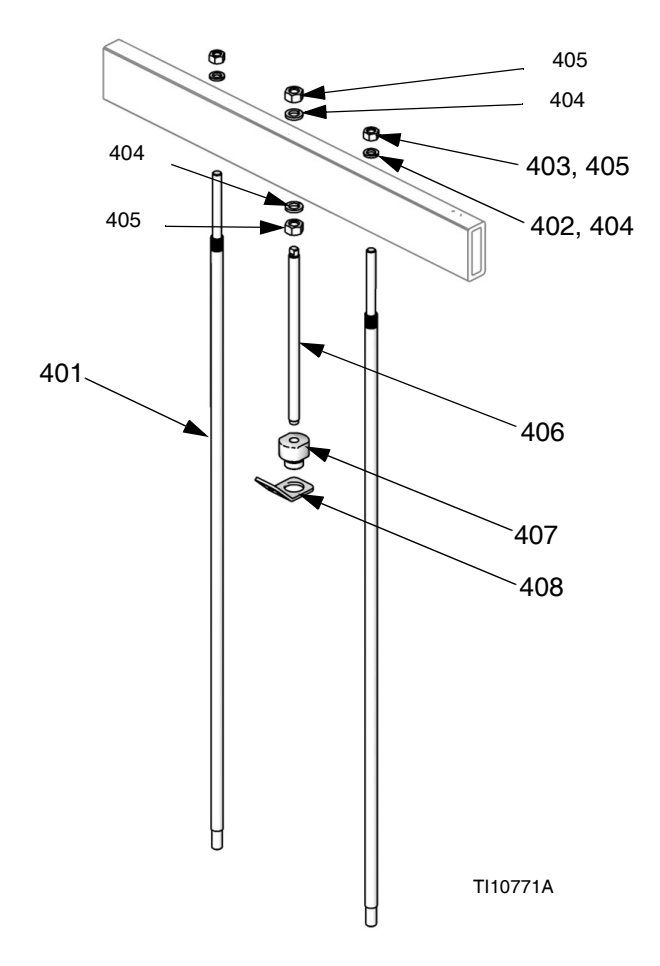

**Opmerking:** Zie pagina 59 voor de tabel met setconfiguraties.

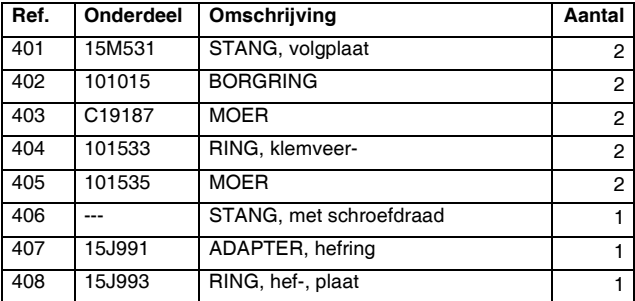

# <span id="page-123-0"></span>**D60 Pompsteun voor volgplaat van 20 liter (5 gallon)**

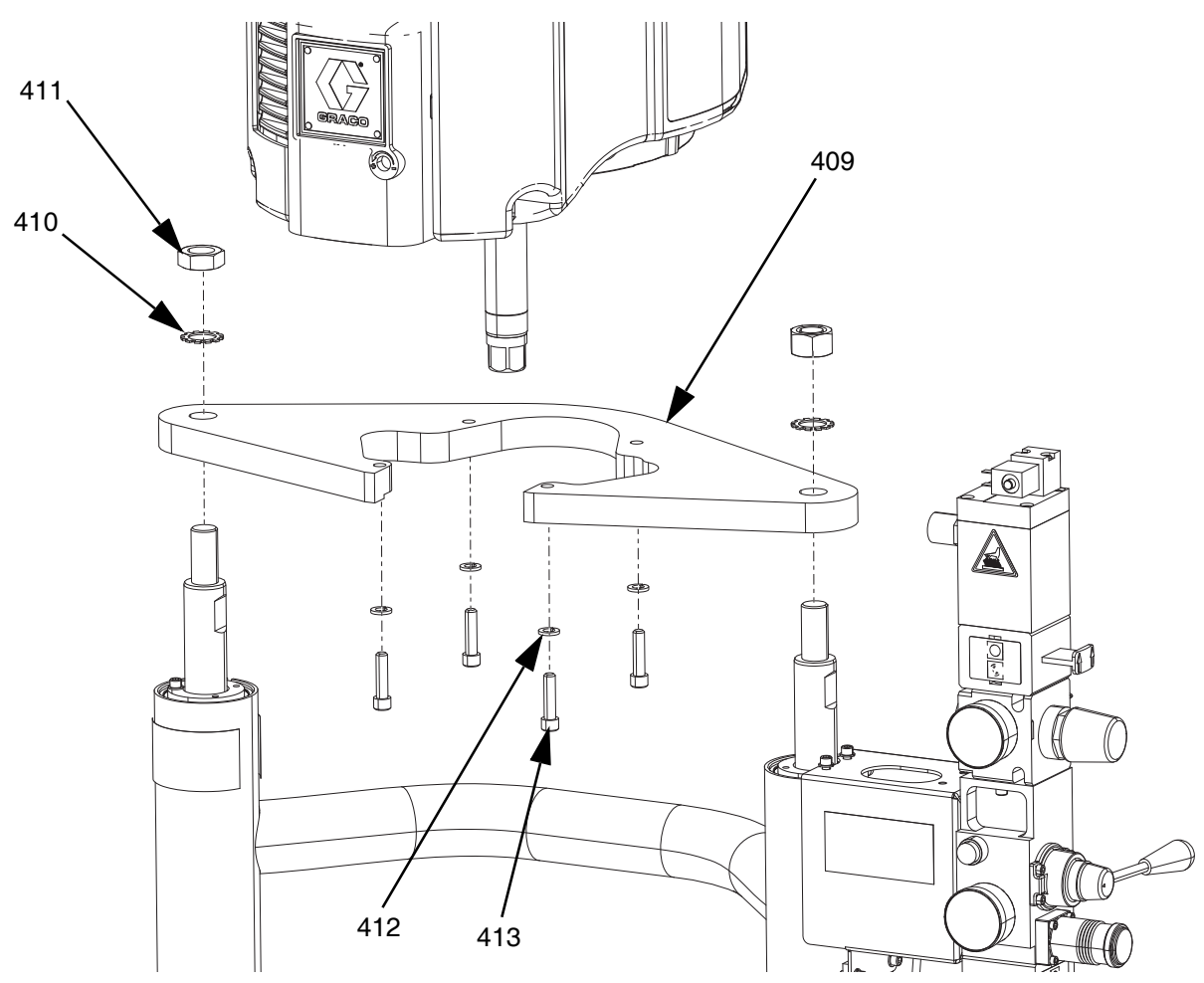

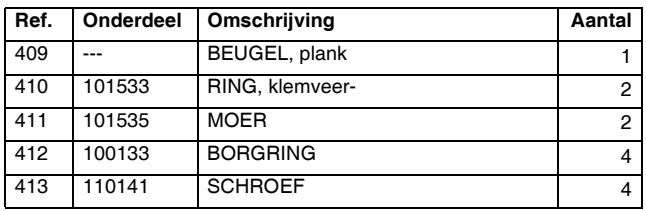

# **D200s Pompsteunen voor volgplaat van 60 liter (16 gallon)**

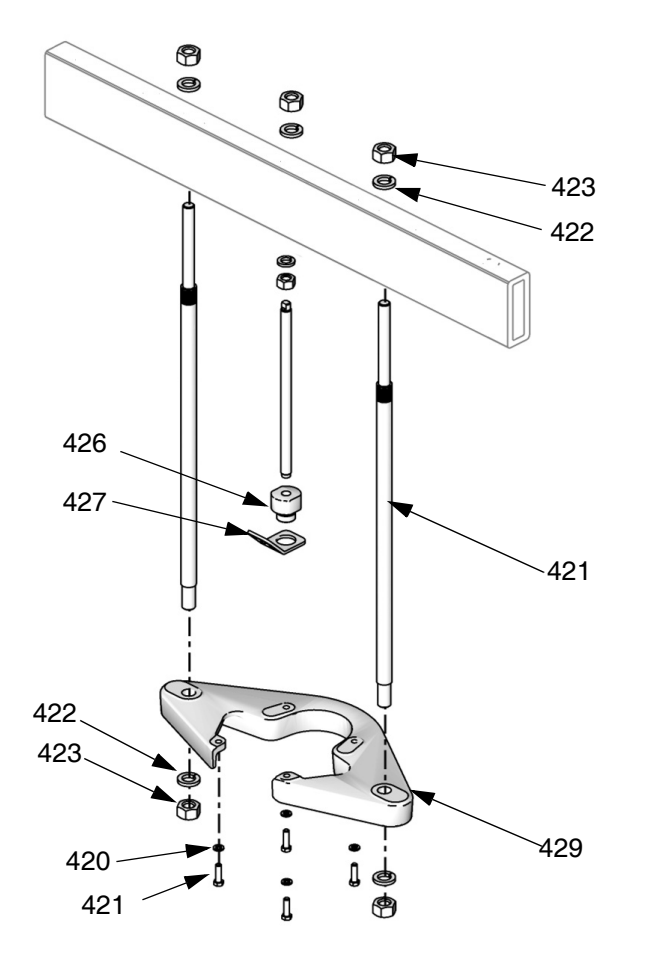

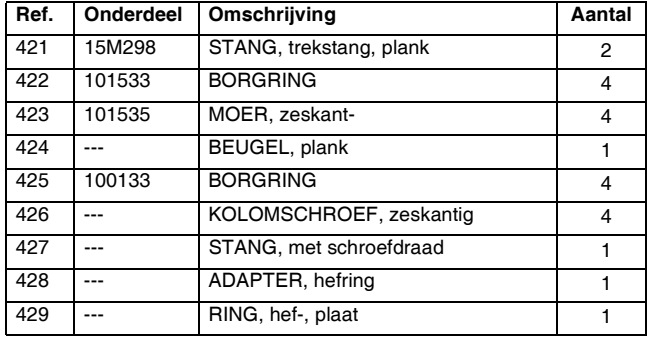

# **Warmteregelkast**

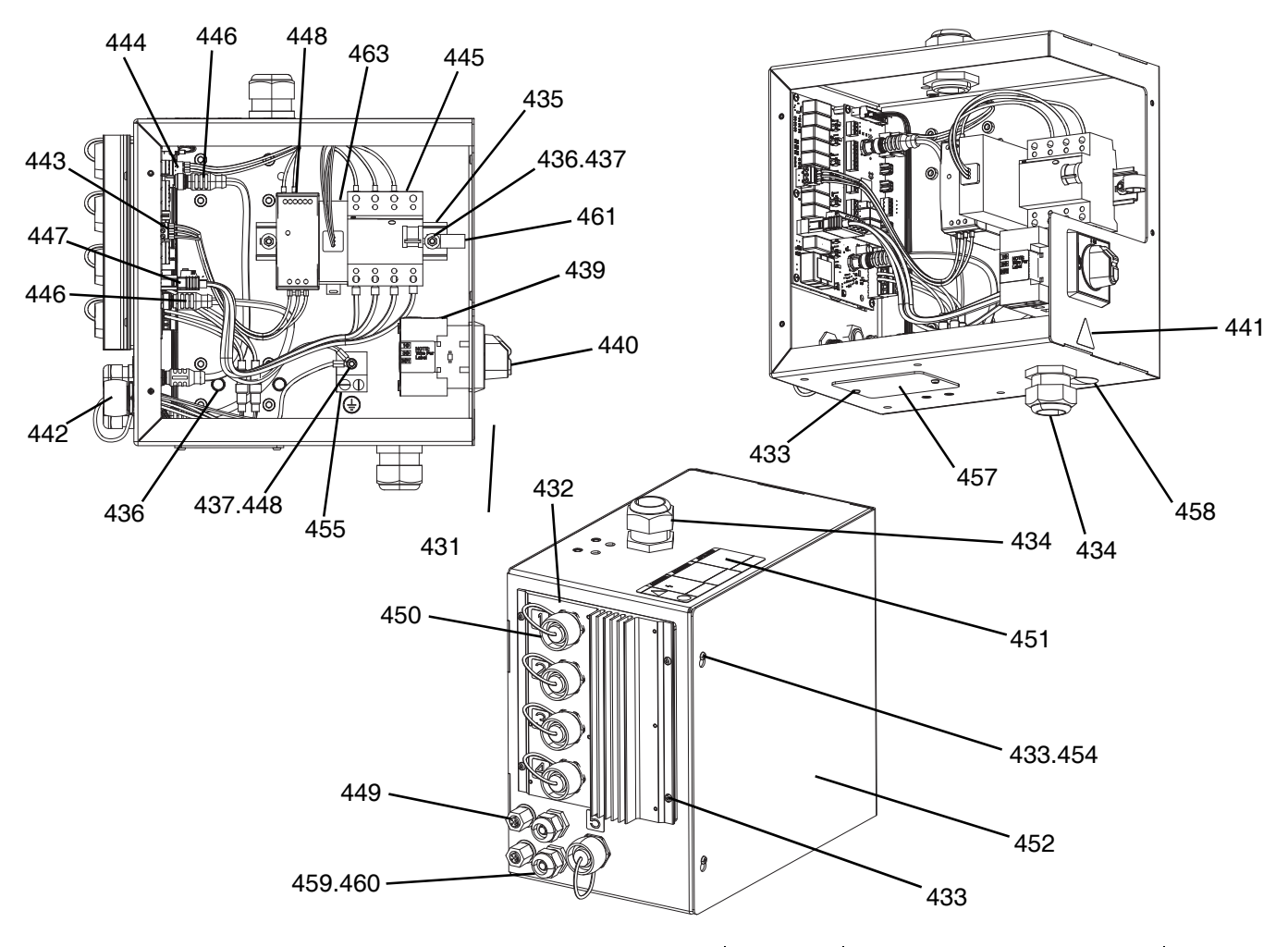

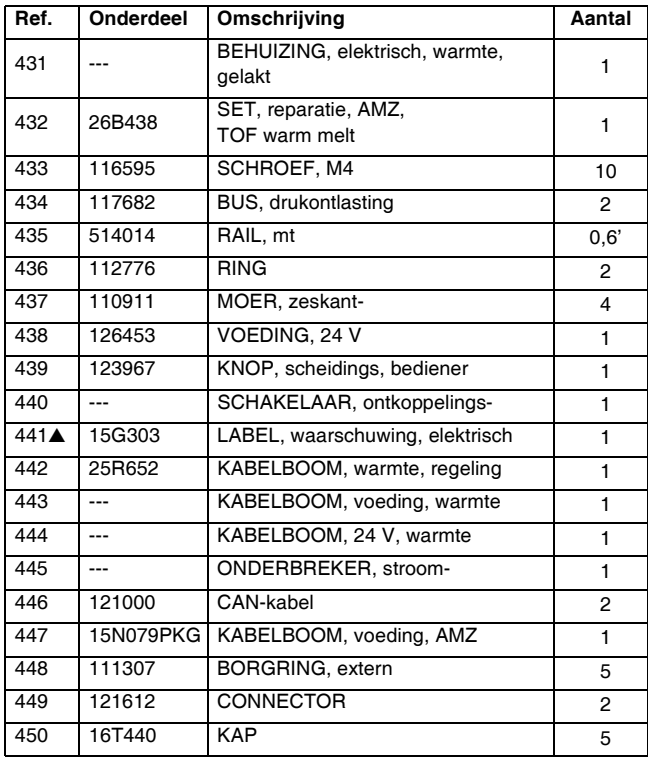

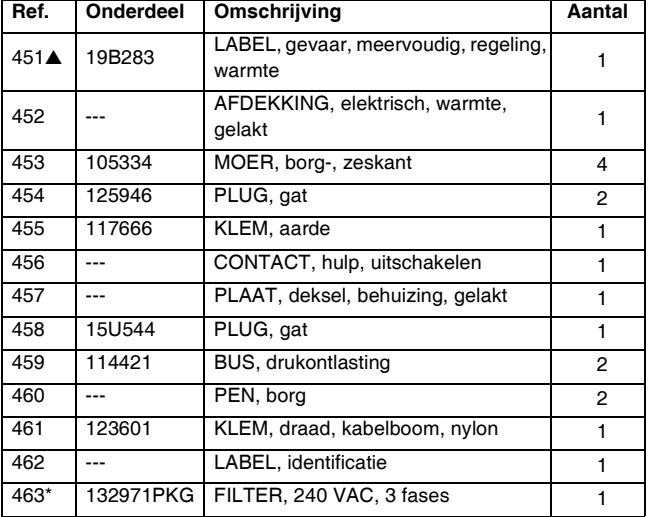

▲ *Vervangende veiligheidslabels, -plaatjes en -kaarten zijn gratis verkrijgbaar.*

*\* Uitsluitend onderdelen voor 480 V rams.*

# **Uitbreidingsmodule, 26B238**

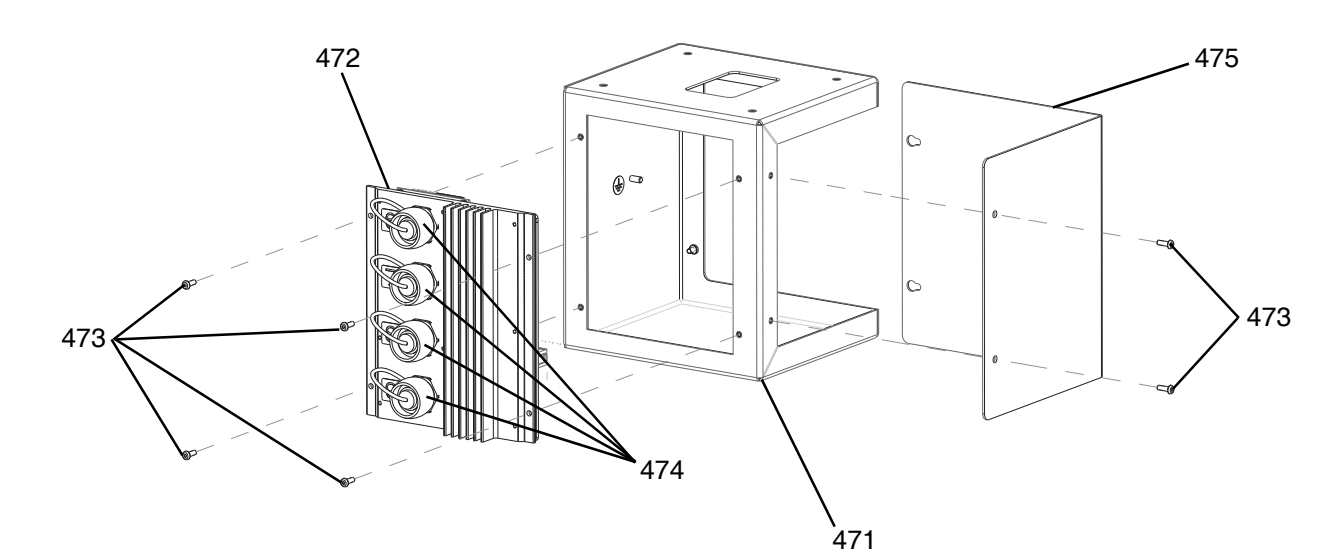

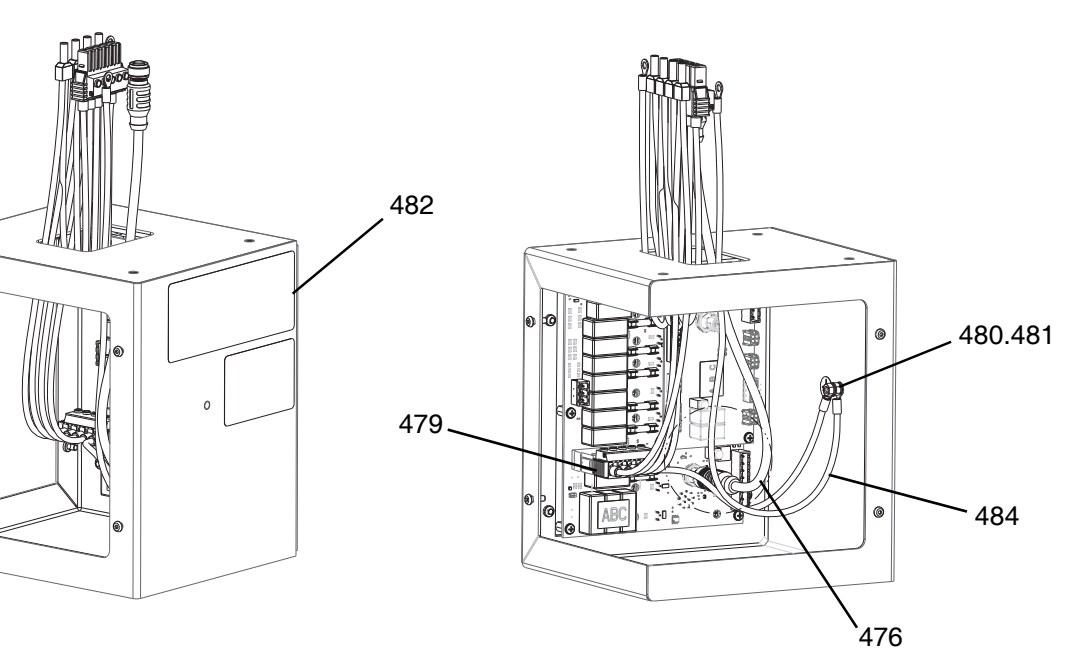

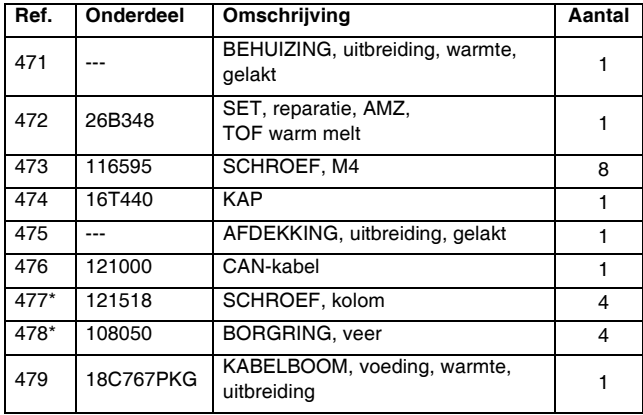

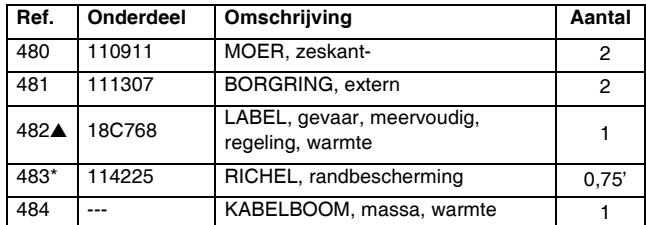

- ▲ *Vervangende veiligheidslabels, -plaatjes en -kaarten zijn gratis verkrijgbaar.*
- *\* Niet afgebeeld.*

# **Volgplaat van 55 gallon 255663**

## **Volgplaat van 200 liter (55 gallon)**

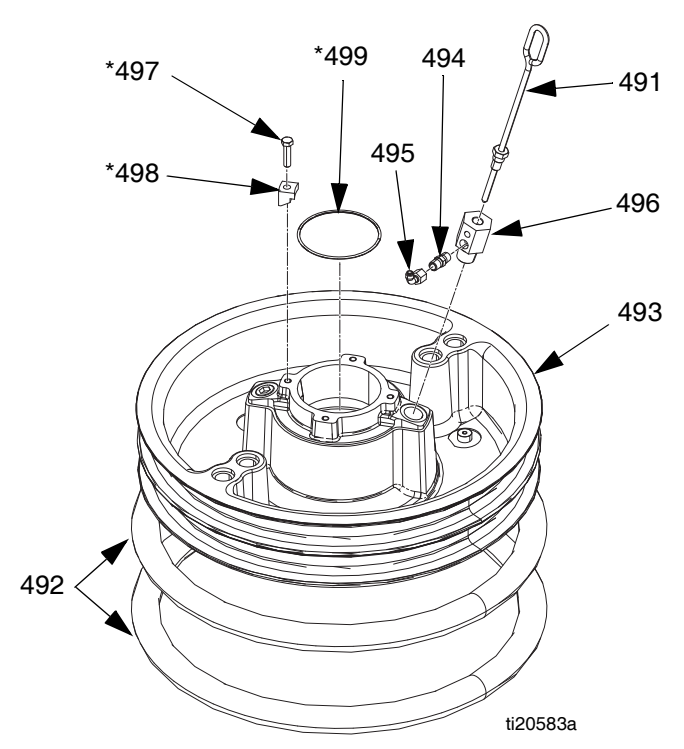

## **Onderdelen voor volgplaat van 200 liter (55 gallon)**

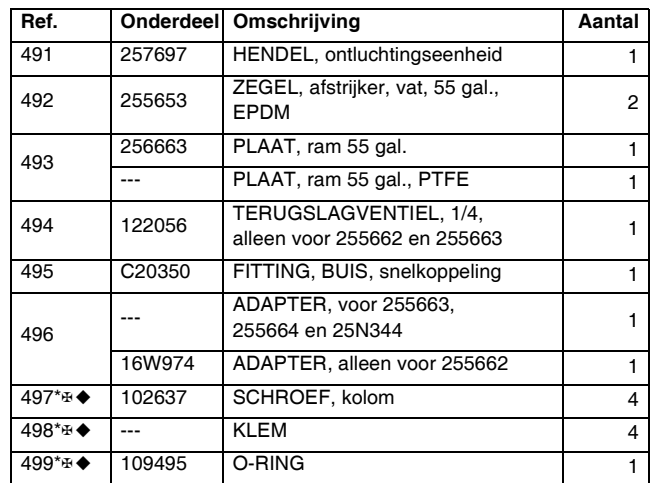

*\* Onderdelen inbegrepen in set 255392 (afzonderlijk verkocht).*

- ✠ *Onderdelen niet inbegrepen bij 255662, 663 en 664.*
- ◆ *Onderdelen niet inbegrepen bij 25N344.*

# **Kabeltrackeenheden**

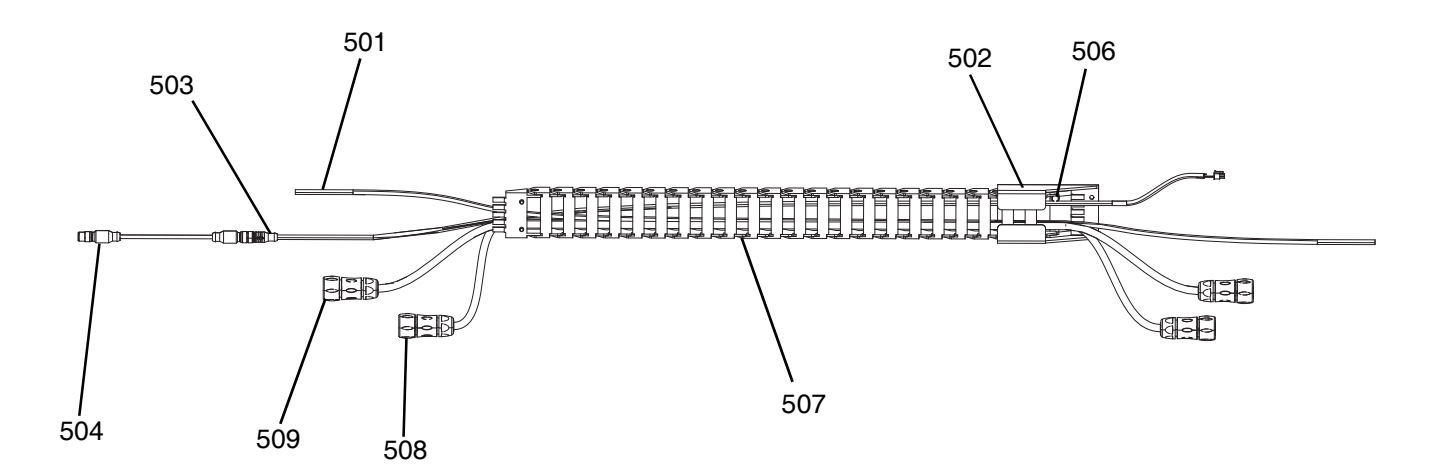

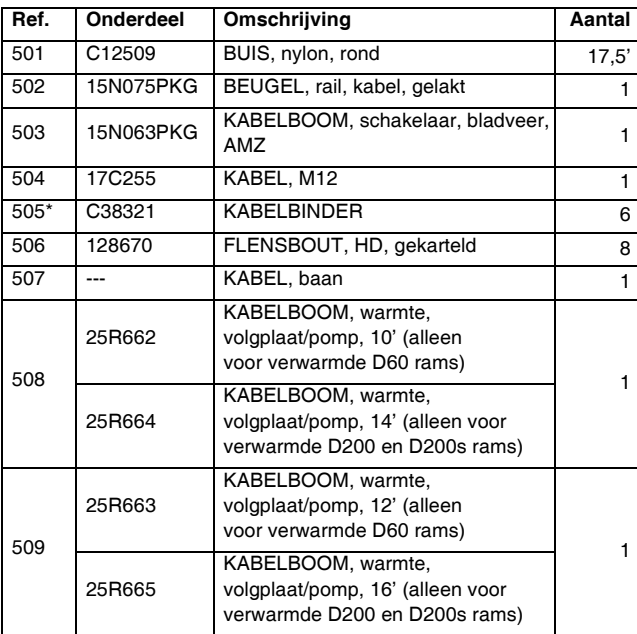

*\* Niet afgebeeld.*

# **Volgplaat van 20 liter (5 gallon)**

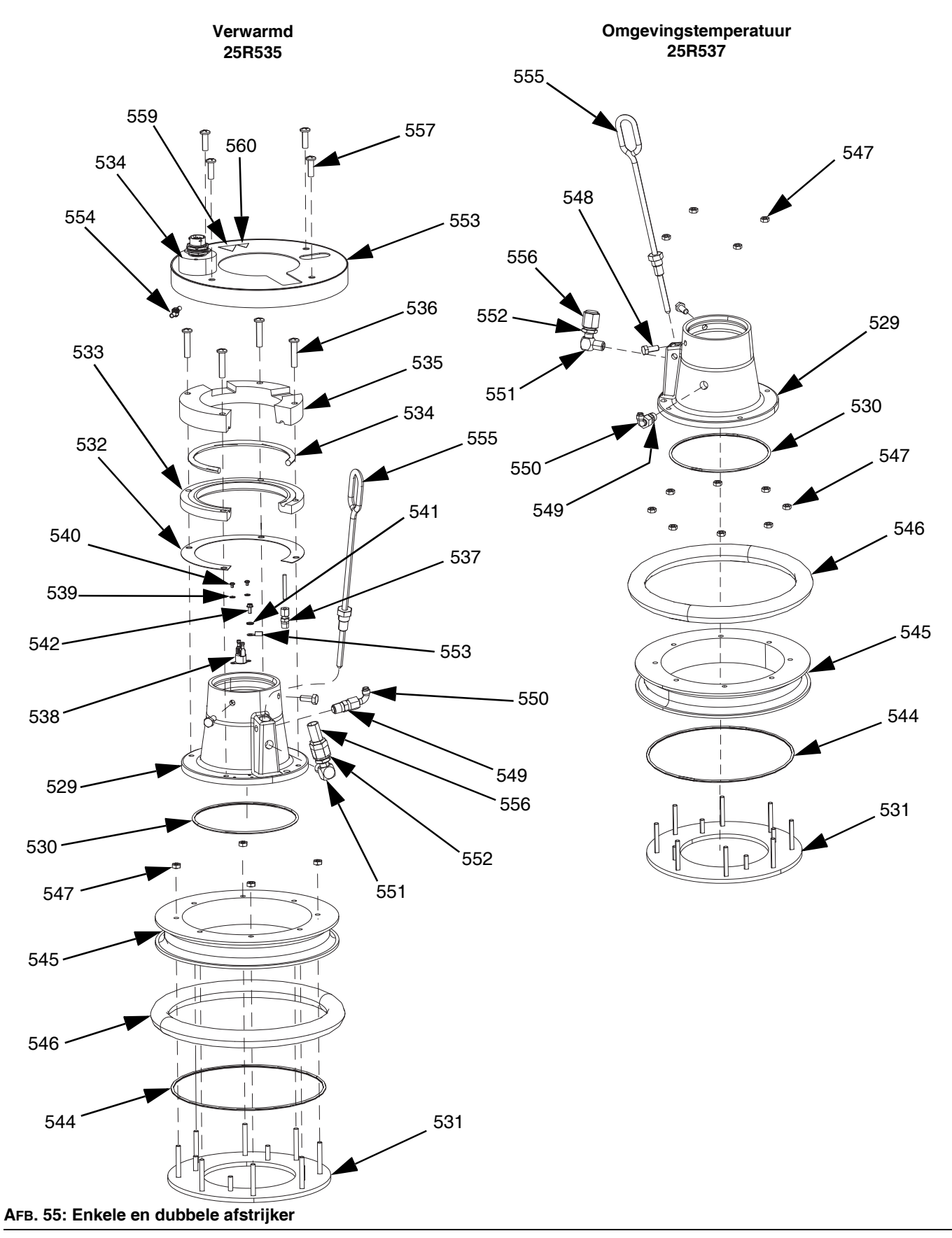

## **Onderdelen voor volgplaat van 20 liter (5 gallon), verwarmd (25R535)**

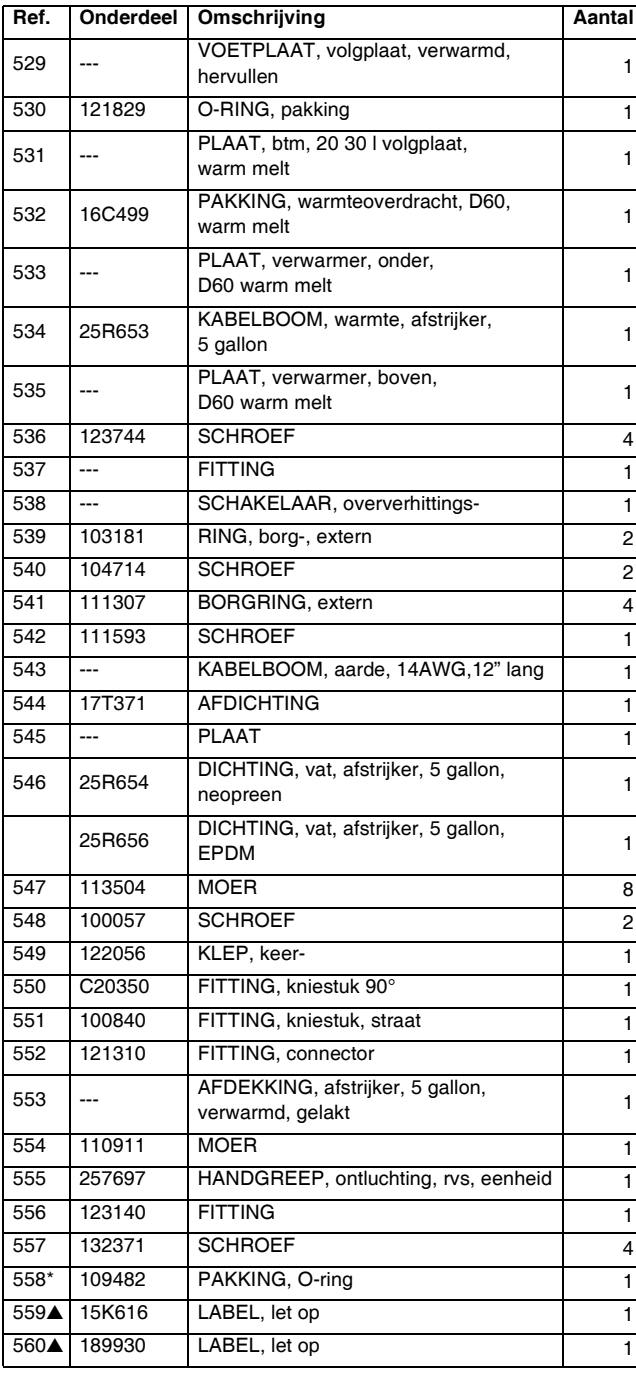

▲ *Vervangende veiligheidslabels, -plaatjes en -kaarten zijn gratis verkrijgbaar.*

*\* Niet afgebeeld.*

## **Onderdelen voor volgplaat van 20 liter (5 gallon), omgeving (25R537)**

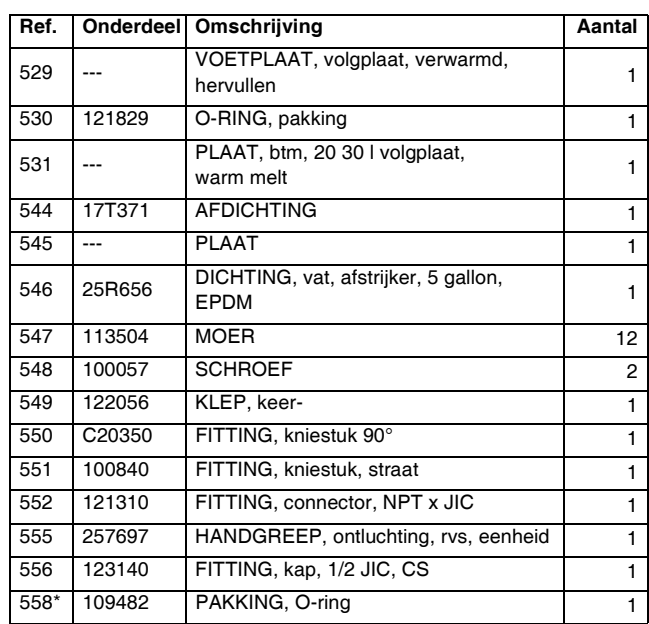

*\* Niet afgebeeld.*

# **Volgplaat van 60 liter (16 gallon)**

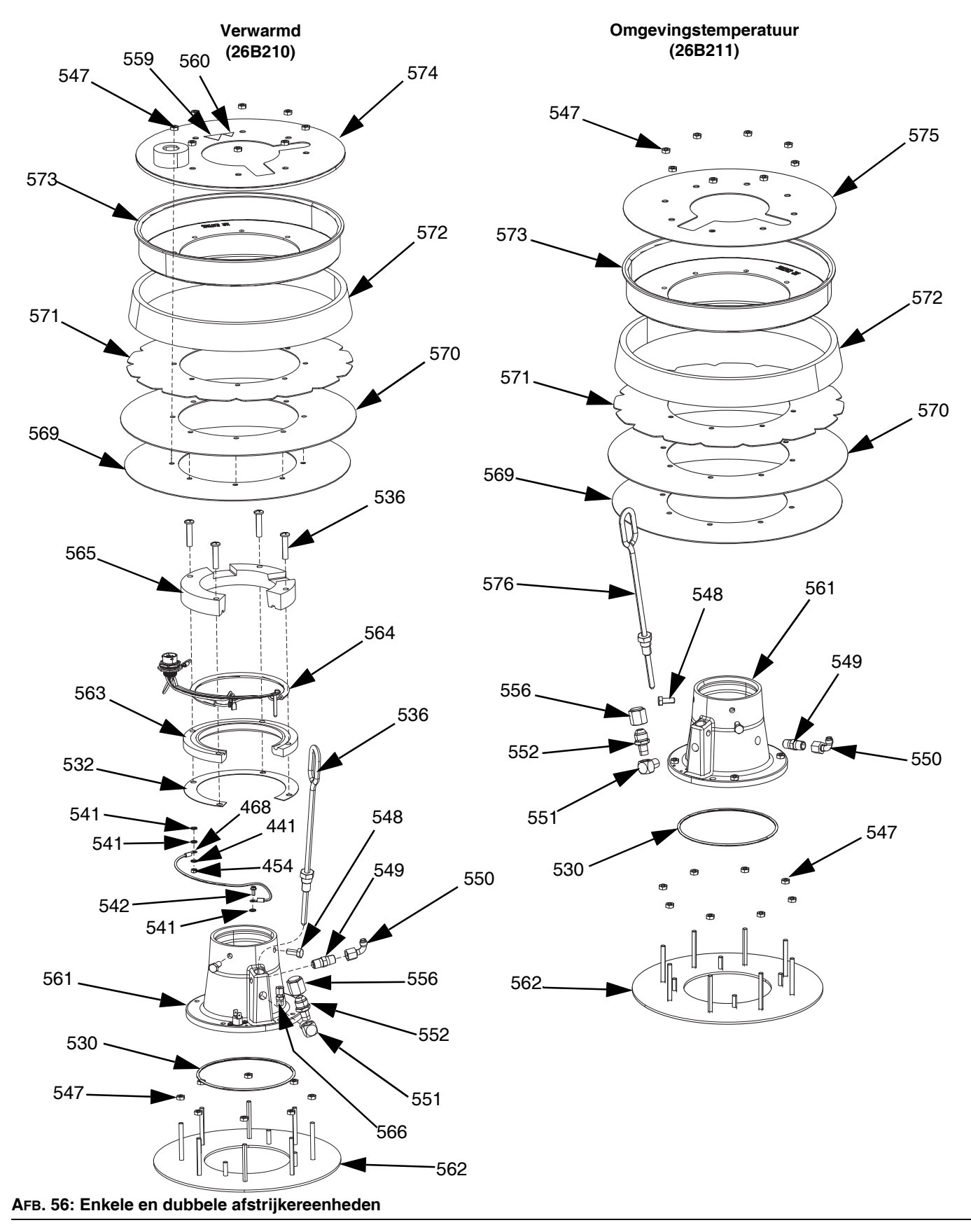

## **Onderdelen voor volgplaat van 60 liter (16 gallon), verwarmd (26B210)**

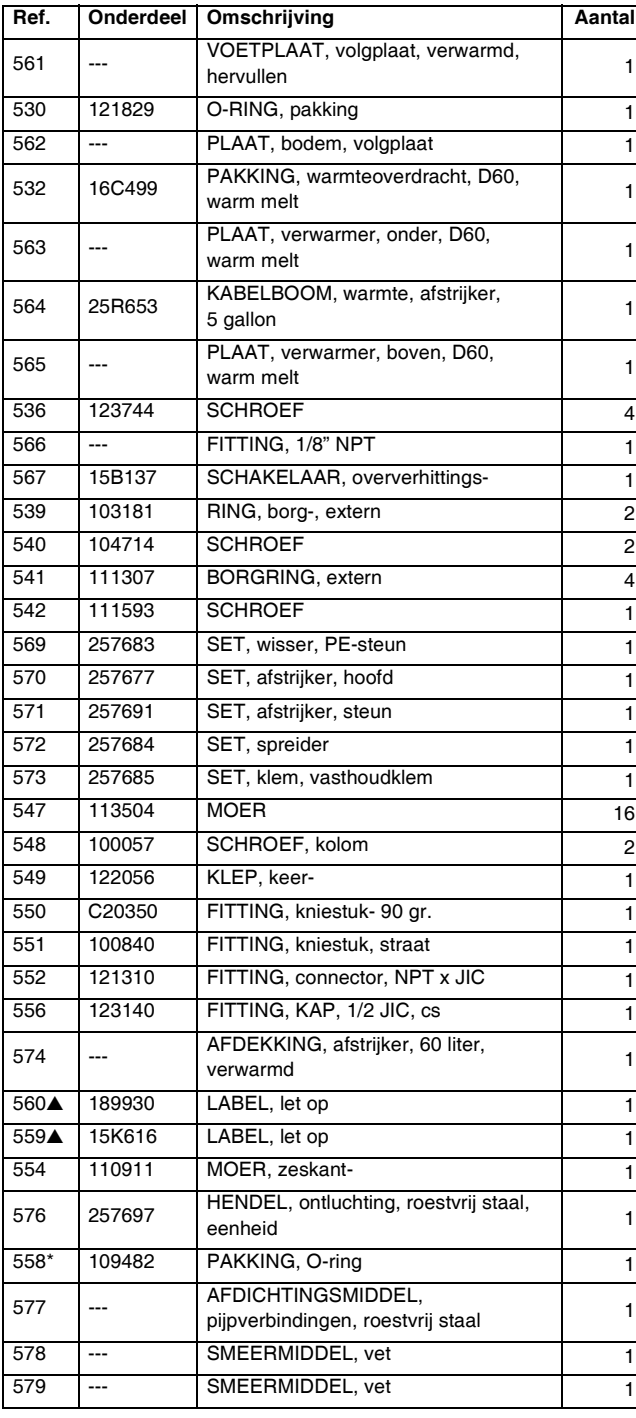

### **Onderdelen voor volgplaat van 60 liter (16 gallon), omgeving (26B211)**

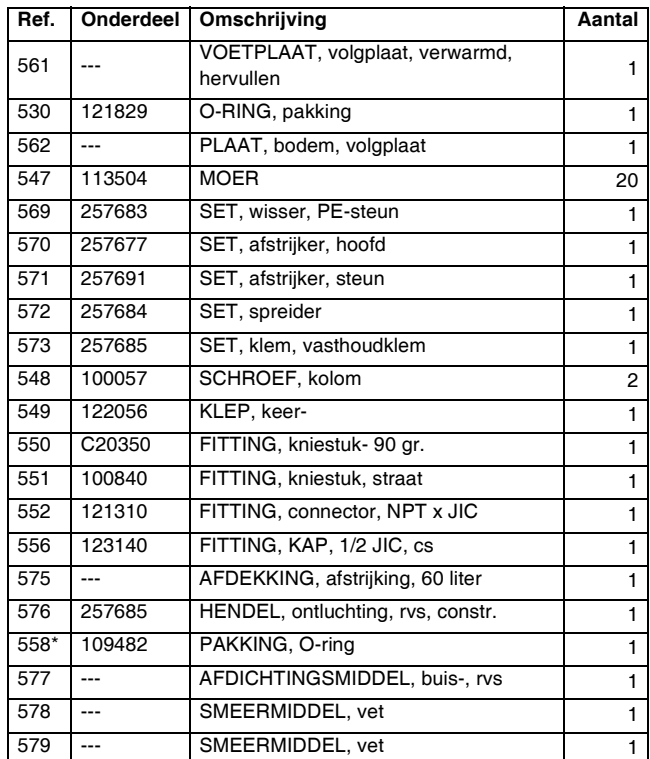

*\* Niet afgebeeld.*

▲ *Vervangende veiligheidslabels, -plaatjes en -kaarten zijn gratis verkrijgbaar.*

*\* Niet afgebeeld.*

# **Sets en toebehoren**

Toebehoren zijn bij Graco verkrijgbaar. Controleer of alle toebehoren de juiste maten hebben en dat ze voldoen aan de drukniveaus en de eisen van het systeem.

## **Reparatiesets en toebehoren**

### **Set lichttoren, 255468**

Voor enkelvoudige toevoersystemen D200s, D200 en D60.

### **Sets voor afdekking volgplaat van 200 liter (55 gallon), 255691**

Zie de handleiding van de set voor afdekking volgplaat voor meer informatie.

### **ADM-set, 26B363**

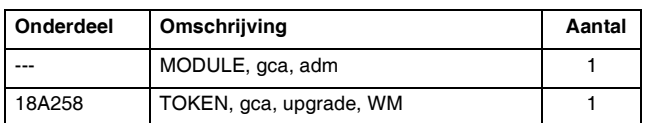

### **Recirculatieset voor gesloten oliereservoir**

Zie de handleiding van de recirculatieset voor het gesloten oliereservoir voor meer informatie.

### **Staander dubbel blok, 26B177**

Alleen voor gebruik met dubbele systemen.

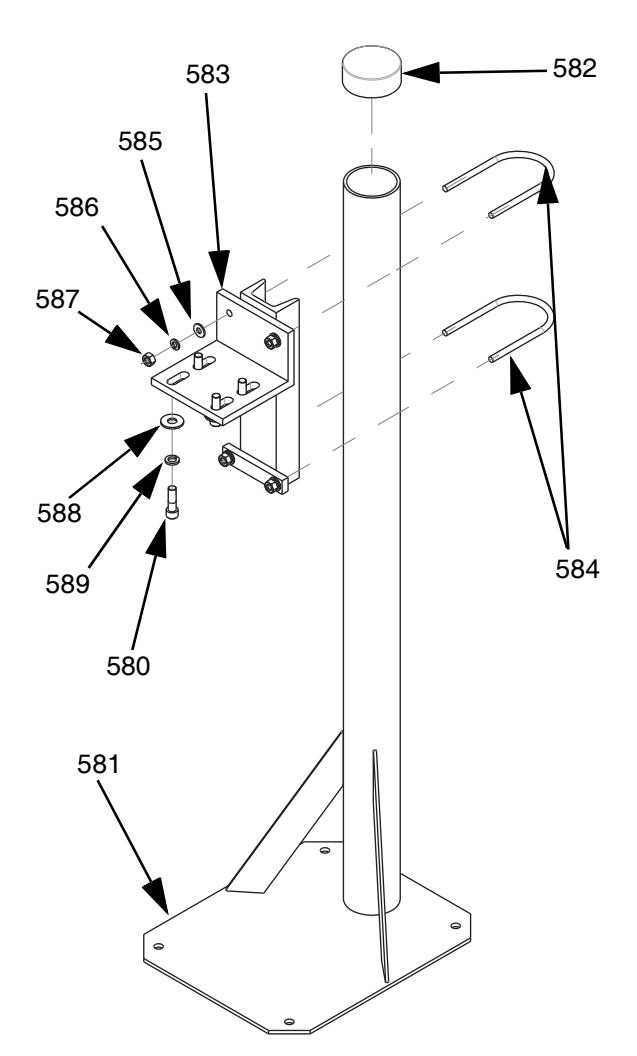

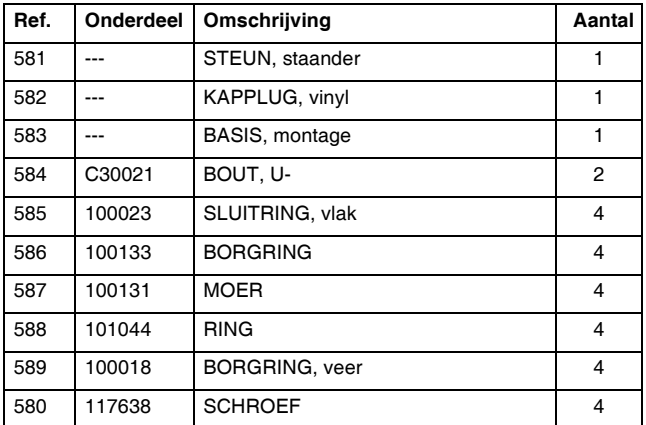

Voor het installeren van de staander voor het dubbele blok:

- 1. Boor gaten voor ankers van 1/2 inch (13 mm) en gebruik daarbij de gaten in de steun van de staander voor het dubbele blok (581) als sjabloon.
- 2. Zet de steun (581) vast in de vloer met ankers van 1/2 inch (13 mm), die lang genoeg zijn om te voorkomen dat de staander voor het dubbele blok omvalt.
- 3. Bevestig het verwarmde dubbele blok aan de montagevoet van de staander van het dubbele blok (583) met de meegeleverde schroeven (580). De waarschuwingslabels moeten van de staander af wijzen, zodat ze zichtbaar zijn nadat het verwarmde dubbele blok is bevestigd.

# **Vatsets en toebehoren**

### **Vatrollersets voor rams D200 en D200S, 255627**

Zie de handleiding van de set met vatrollers voor meer informatie.

### **Set met positieklem voor vat voor rams D200, 206537**

Inclusief twee klemmen.

## **Kabelboom warmte volgplaat/pomp**

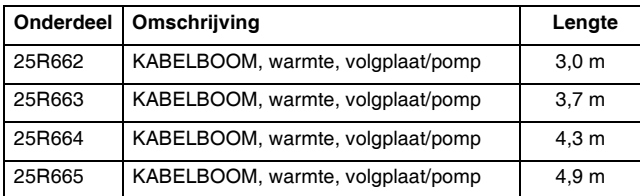

# **Fittingen**

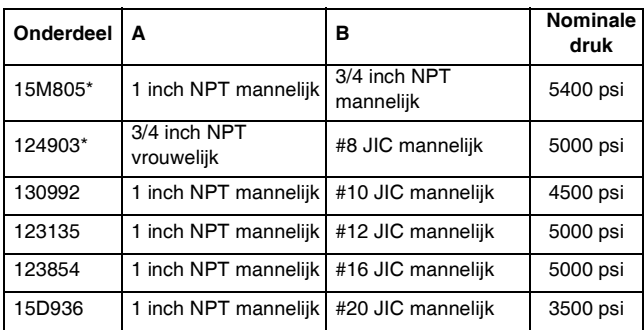

**OPMERKING:** 15M805 en 124903 worden samen gebruikt om van 1 inch NPT mannelijk naar #8 JIC te gaan.

# **Tandemkabelset, 26B339**

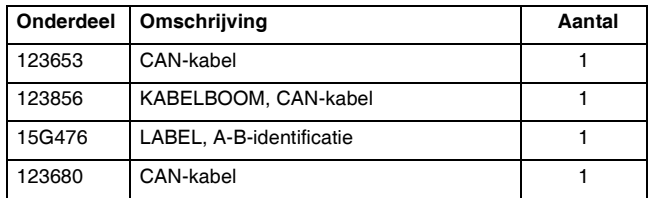

Om de tandemkabelset te installeren:

- 1. Breng het "A"-label (15G476) aan op de Ram waarop een ADM is geïnstalleerd.
- 2. Breng een "B"-label (15G476) aan op de ram waarop geen ADM is geïnstalleerd.
- 3. Sluit het ene uiteinde van de tandemkabel aan op de onderste poort op de achterkant van de warmteregelkast (S) op eenheid A, zoals hieronder afgebeeld.

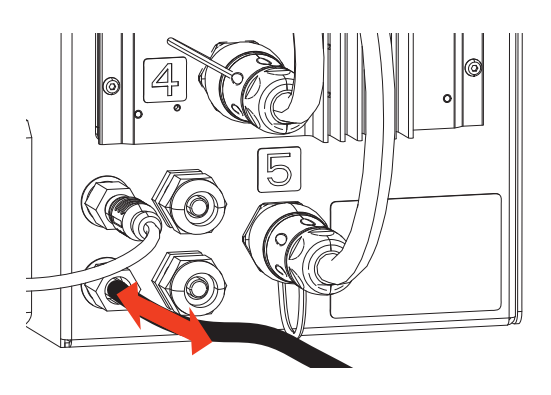

4. Sluit het andere uiteinde van de tandemkabel aan op de bovenste poort op de achterkant van de warmteregelkast (S) op eenheid B.

# **Verwarmd dubbel blok, 26B346**

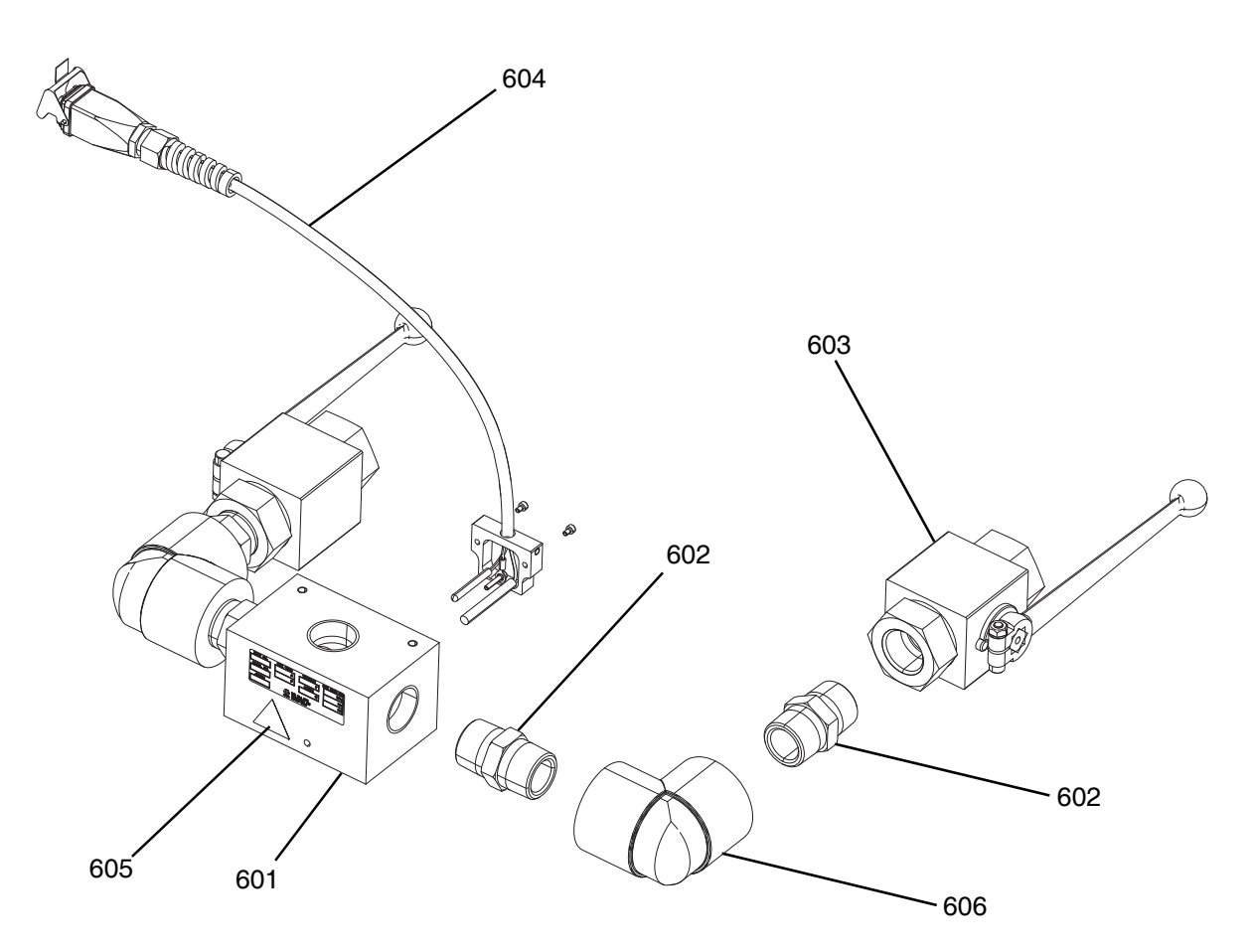

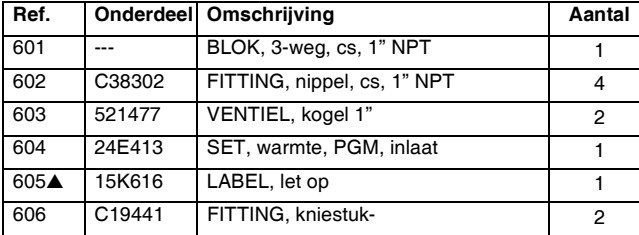

▲ *Vervangende veiligheidslabels, -plaatjes en -kaarten zijn gratis verkrijgbaar.*

# **Set voor verwarmer pomp Check-Mate 200 CS, 25R450**

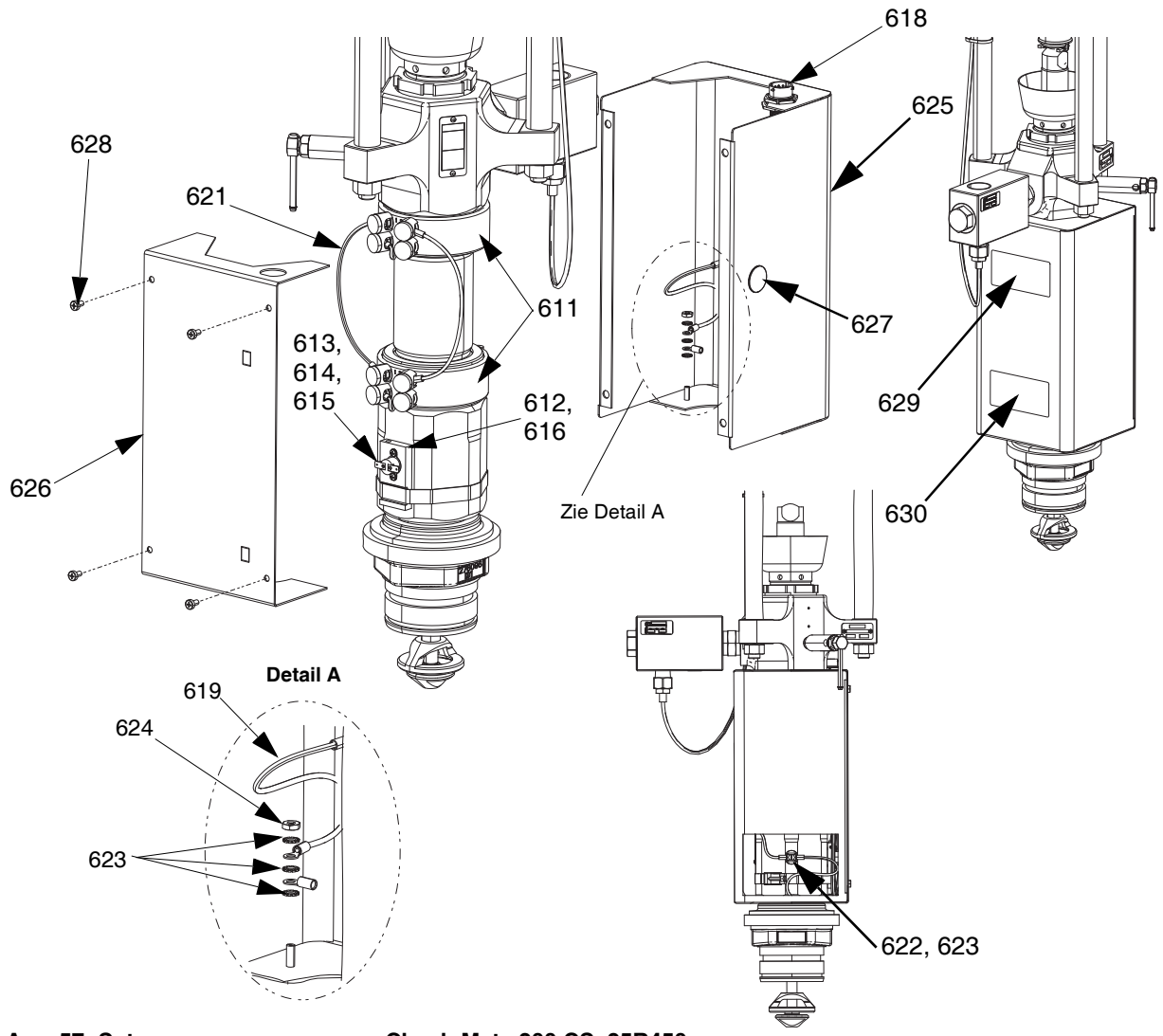

**AFB. 57: Set voor verwarmer pomp Check-Mate 200 CS, 25R450**

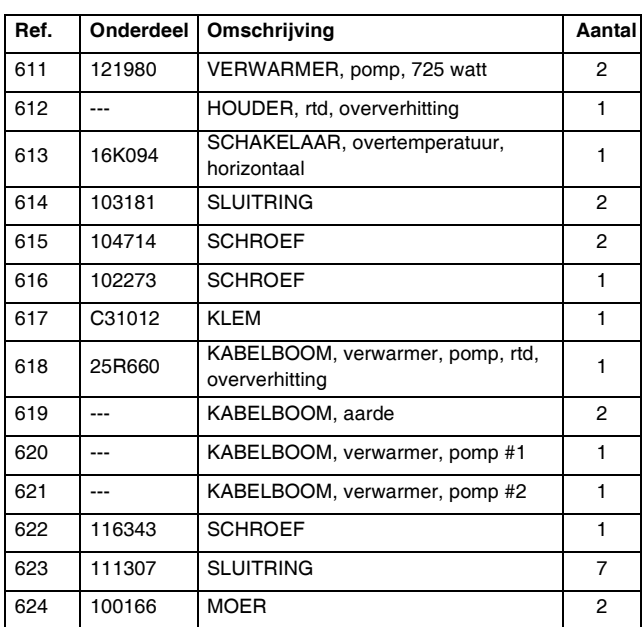

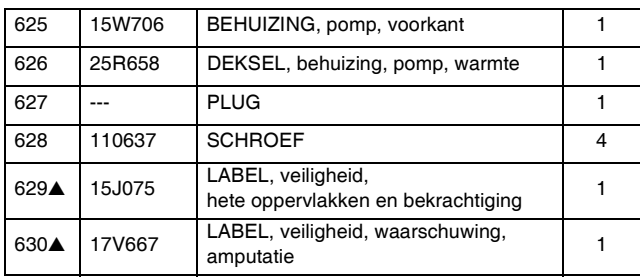

▲ *Vervangende veiligheidslabels, -plaatjes en -kaarten zijn gratis verkrijgbaar.*

# **Set platenverwarmer, 25R451**

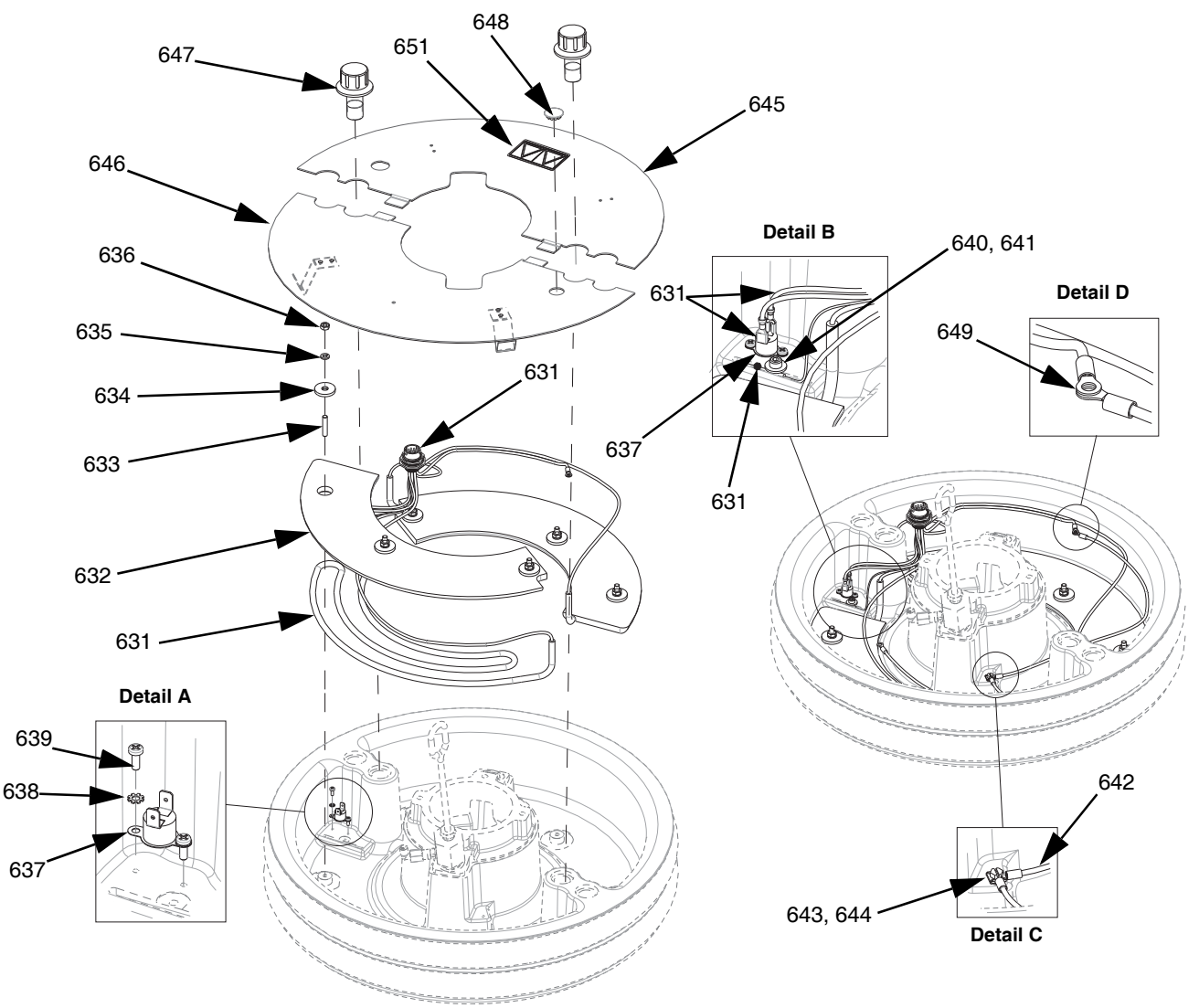

**AFB. 58: Set verwarmer volgplaat, 25R451**

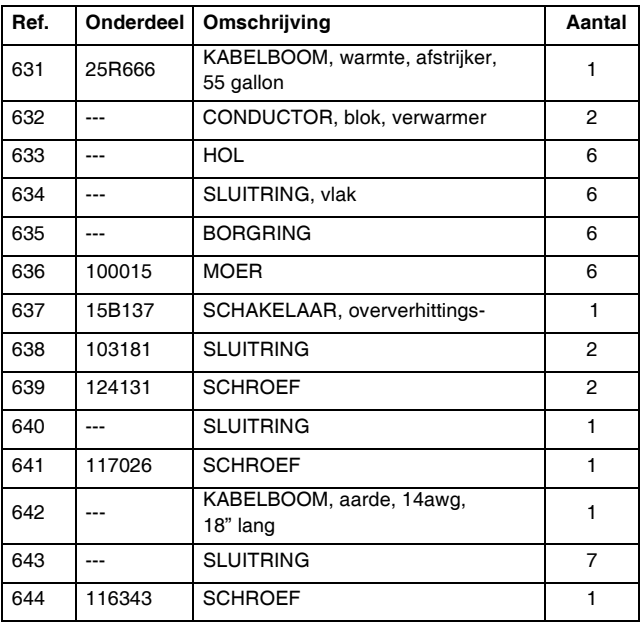

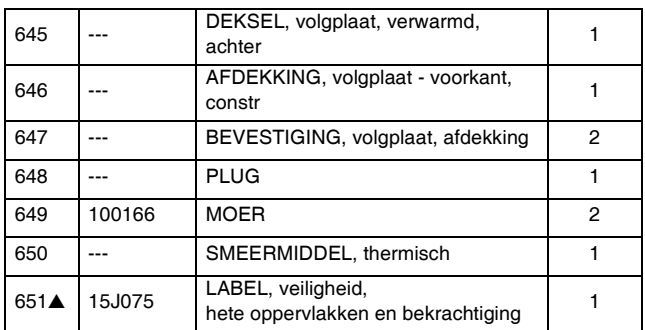

▲ *Vervangende veiligheidslabels, -plaatjes en -kaarten zijn gratis verkrijgbaar.*

## **Sets communicatiegatewaymodule (CGM)**

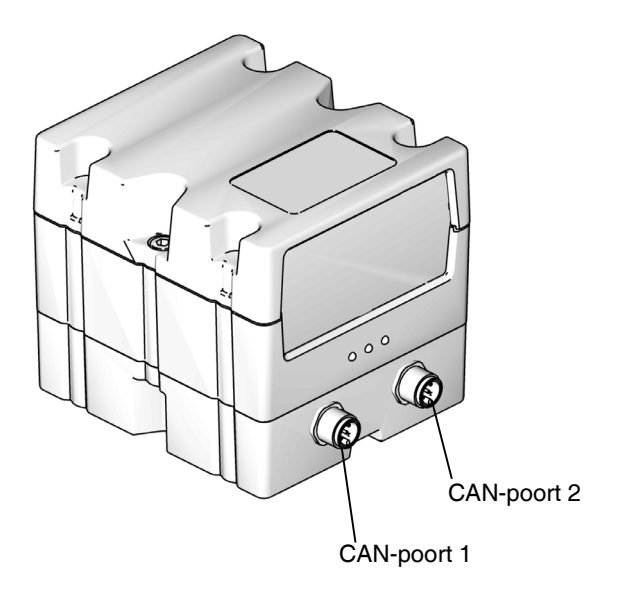

#### **AFB. 59: CGM CAN-aansluitingen**

### **Sets CGM**

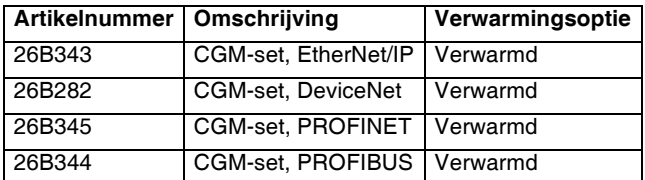

**OPMERKING:** CGM-sets worden geleverd met de Therm-O-Flow Warm Melt-kaart en software geïnstalleerd.

### **Een CGM-set monteren**

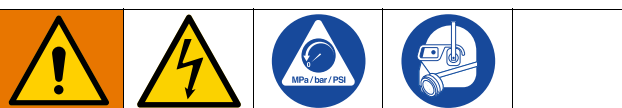

Alle elektrische bedrading moet worden verzorgd door een gediplomeerd elektricien en aan alle ter plaatse gel[den](#page-45-0)de verordening[en en regelgeving voldoen](#page-45-0)

- 1. Volg de **Drukontlastingsprocedure** op pagina 46.
- 2. Controleer of de voeding naar het systeem is onderbroken.
- 3. Monteer de CGM-beugel aan de Ram stijlbeugel met behulp van de vier 1/4 -20 x 0,50 inch schroeven die bij de set zijn geleverd.
- 4. Verwijder het toegangsdeksel van de CGM (EA). Draai de twee schroeven (EB) los en verwijder de CGM (EC) uit de basis (ED) zoals afgebeeld in AFB. 60.

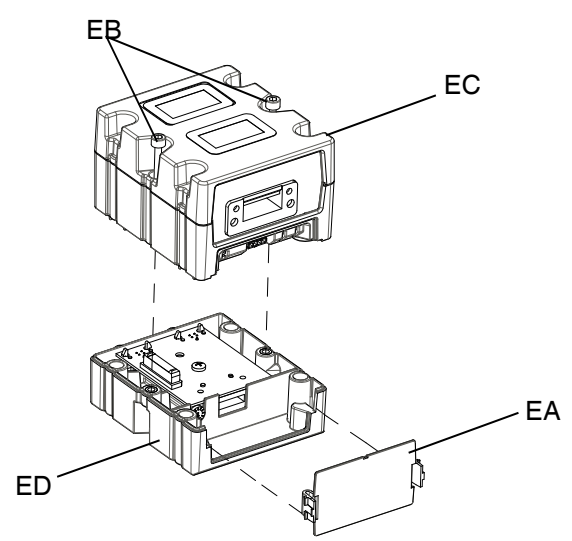

#### **AFB. 60: De CGM demonteren**

- 5. Monteer de basis (ED) met behulp van de vier M4 x 0,7 x 20 mm bevestigingsschroeven die bij de set zijn geleverd op de CGM-beugel.
- 6. Bevestig de CGM (EC) weer op de basis (ED) met de twee schroeven (EB) die in stap 4 zijn verwijderd.
- 7. Bevestig toegangsdeksel (EA) weer.
- 8. Maak de kabel los van de ADM (E) en sluit hem aan op de CGM (EC).
- 9. Sluit de kabel van 3,0 m (121003), die in de CGM-set is meegeleverd, van de CGM aan op de ADM.

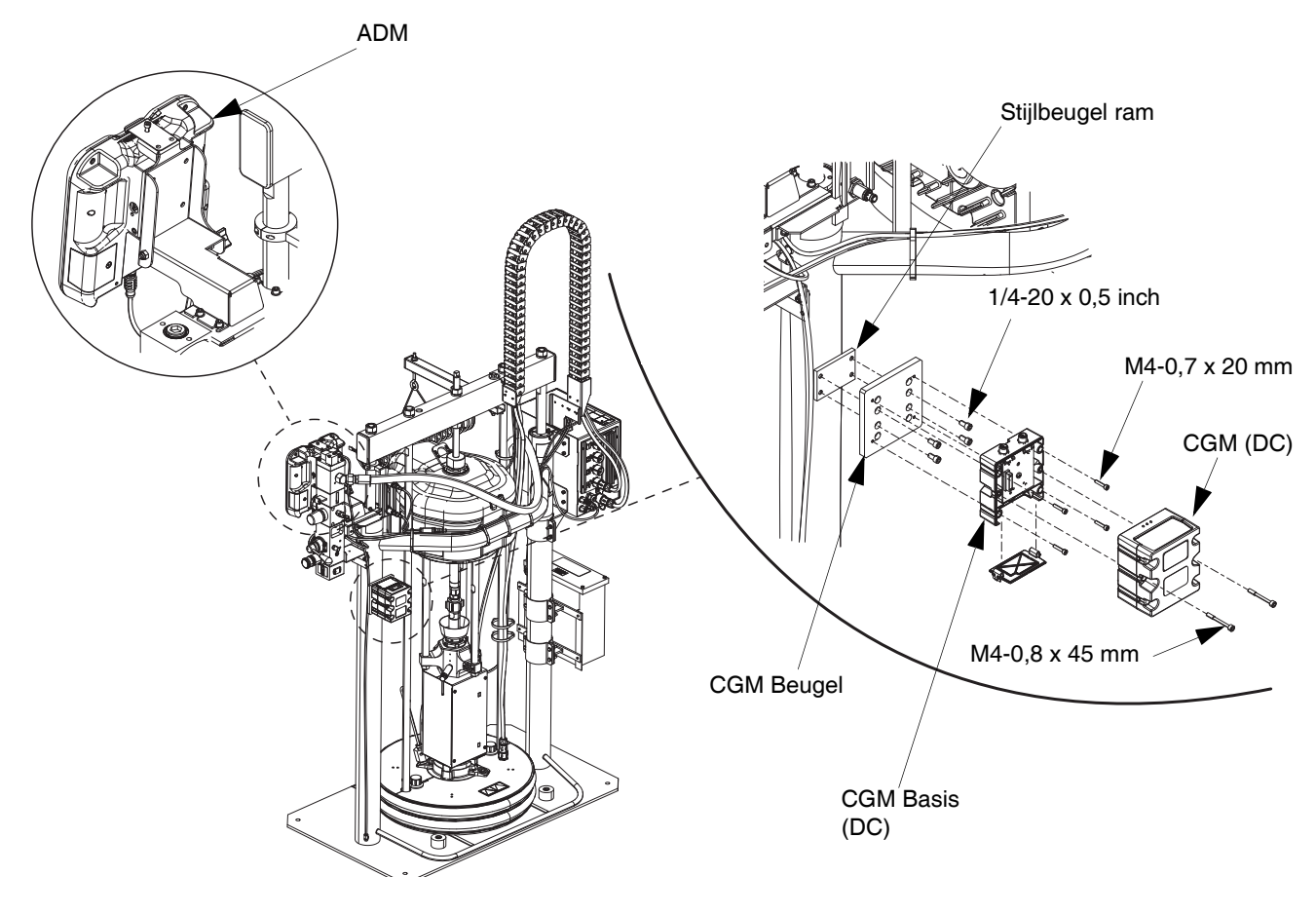

#### **AFB. 61**

10. Sluit de kabel voor EtherNet/IP, DeviceNet of PROFIBUS aan op de veldbusaansluiting op de CGM, waar van toepassing. Zie AFB. 62.

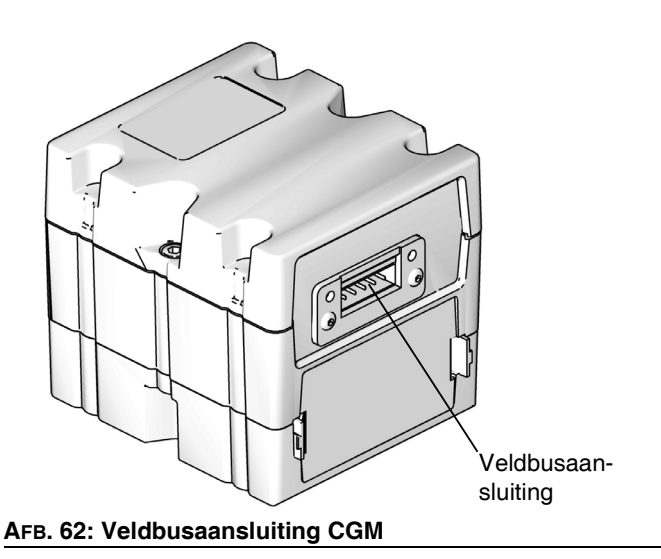

- 11. Sluit het andere uiteinde van de kabel aan op het veldbusapparaat.
- 12. Zie de handleiding voor het programmeren van de Graco Control Architecture-module vo[or stapsgewijze](#page-2-0)  [instructies voor](#page-2-0) het uitvoer[en](#page-2-0) van een update van de softwareversie van GCA-modules. Zie **Bijbehorende handleidingen** op pagina 3.

# **Afmetingen**

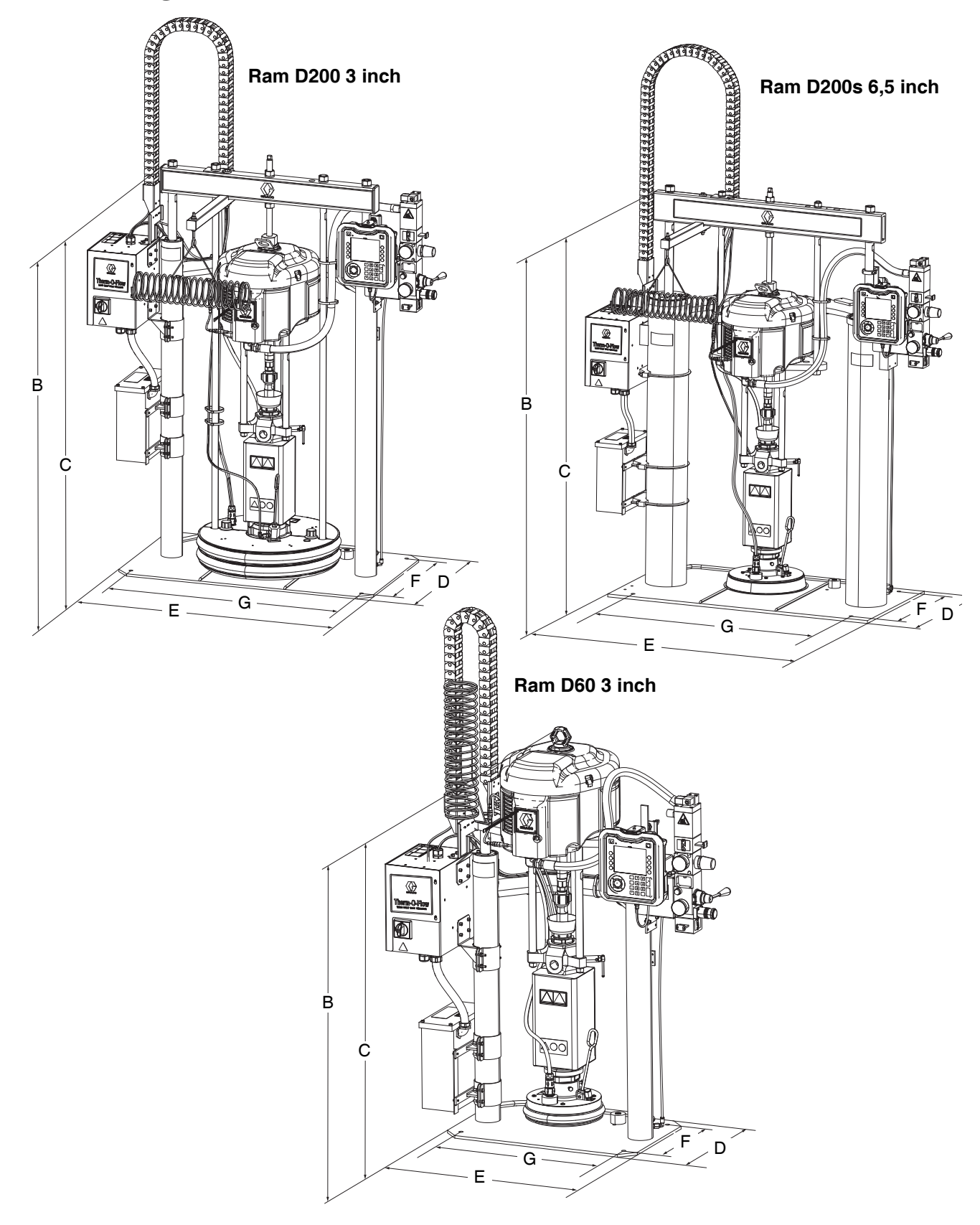

# **Afmetingen**

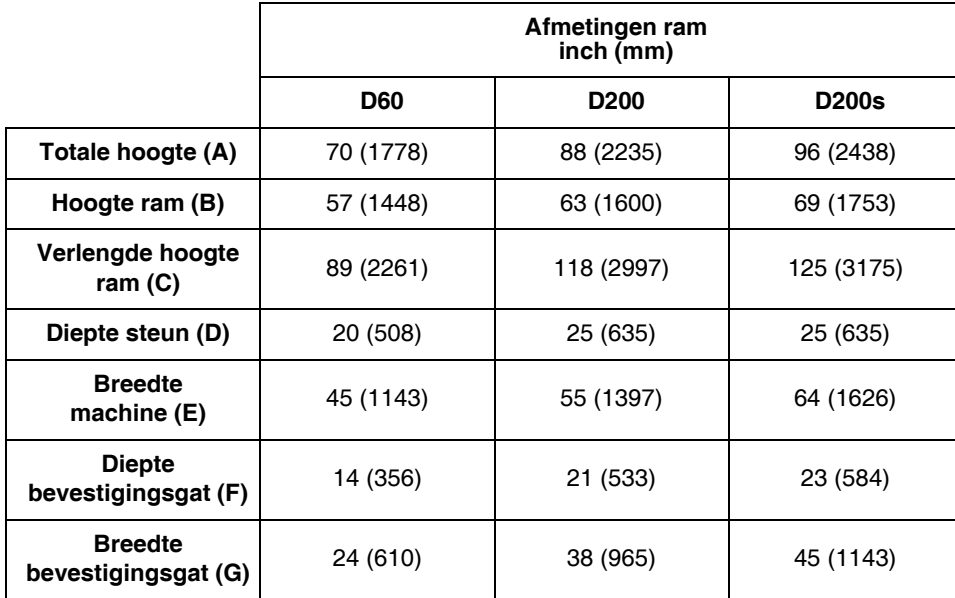

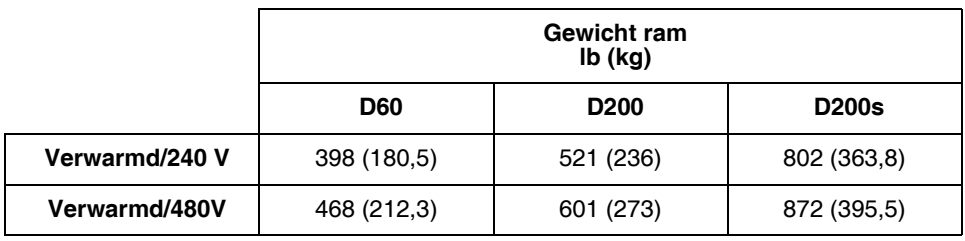

Zie het typeplaatje (ID) voor het gewicht van uw ram.

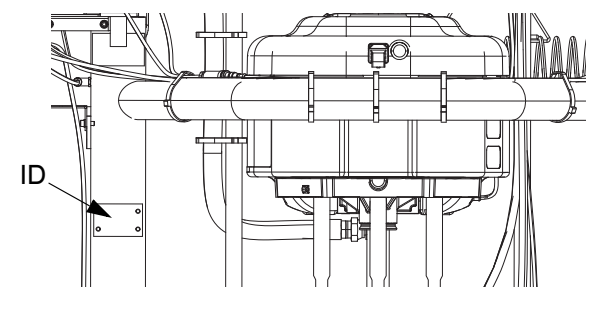

# **Bedradingsschema's**

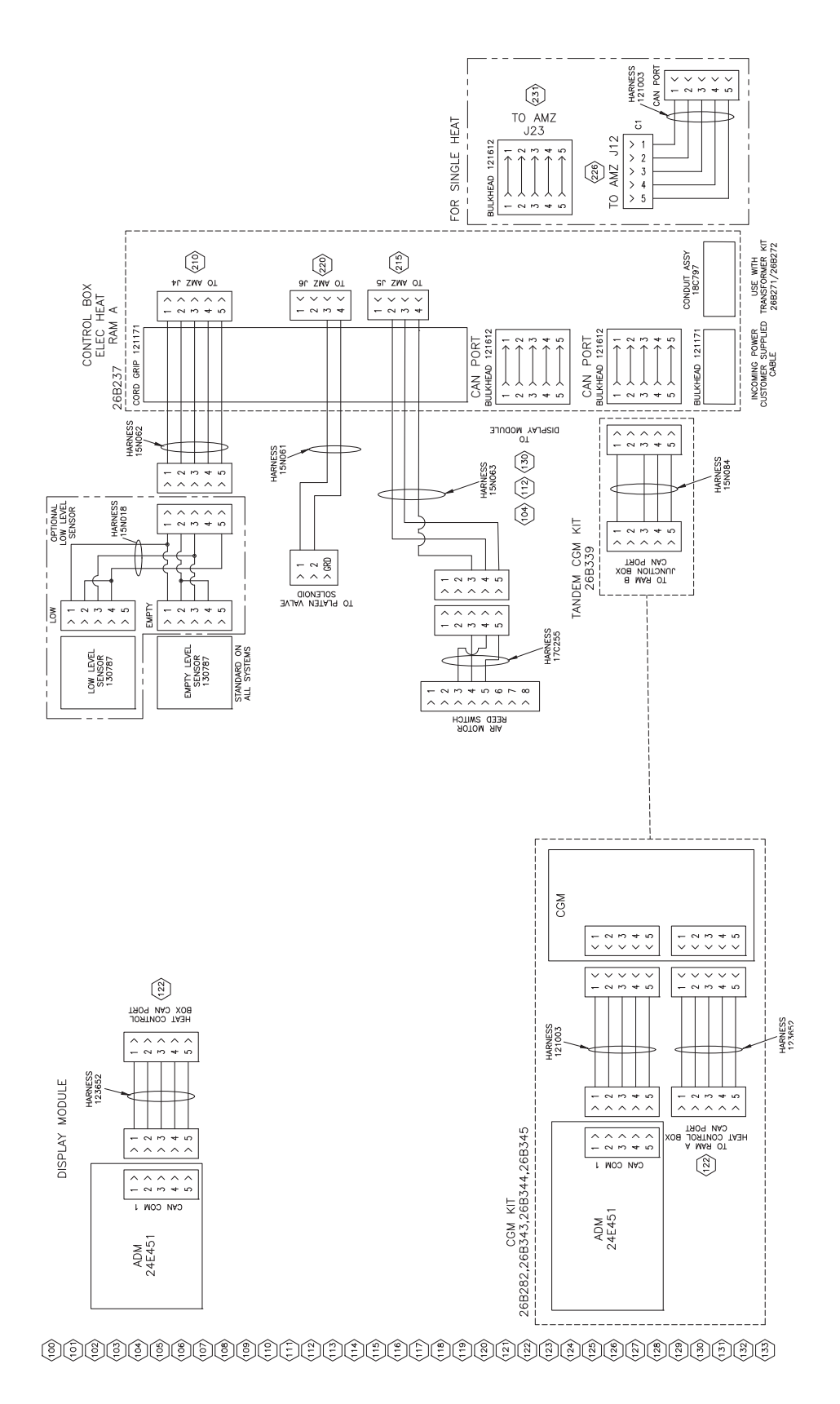

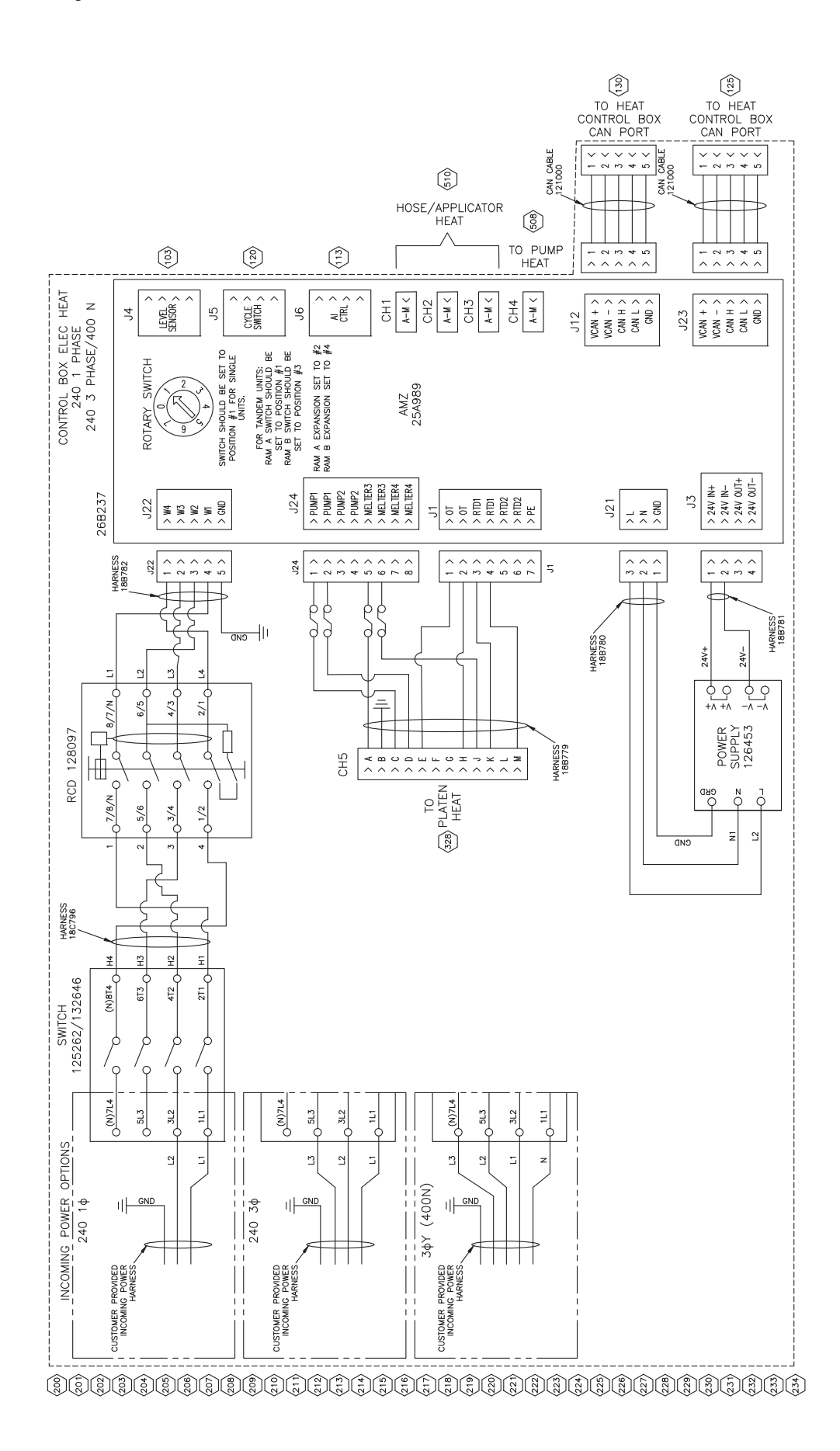
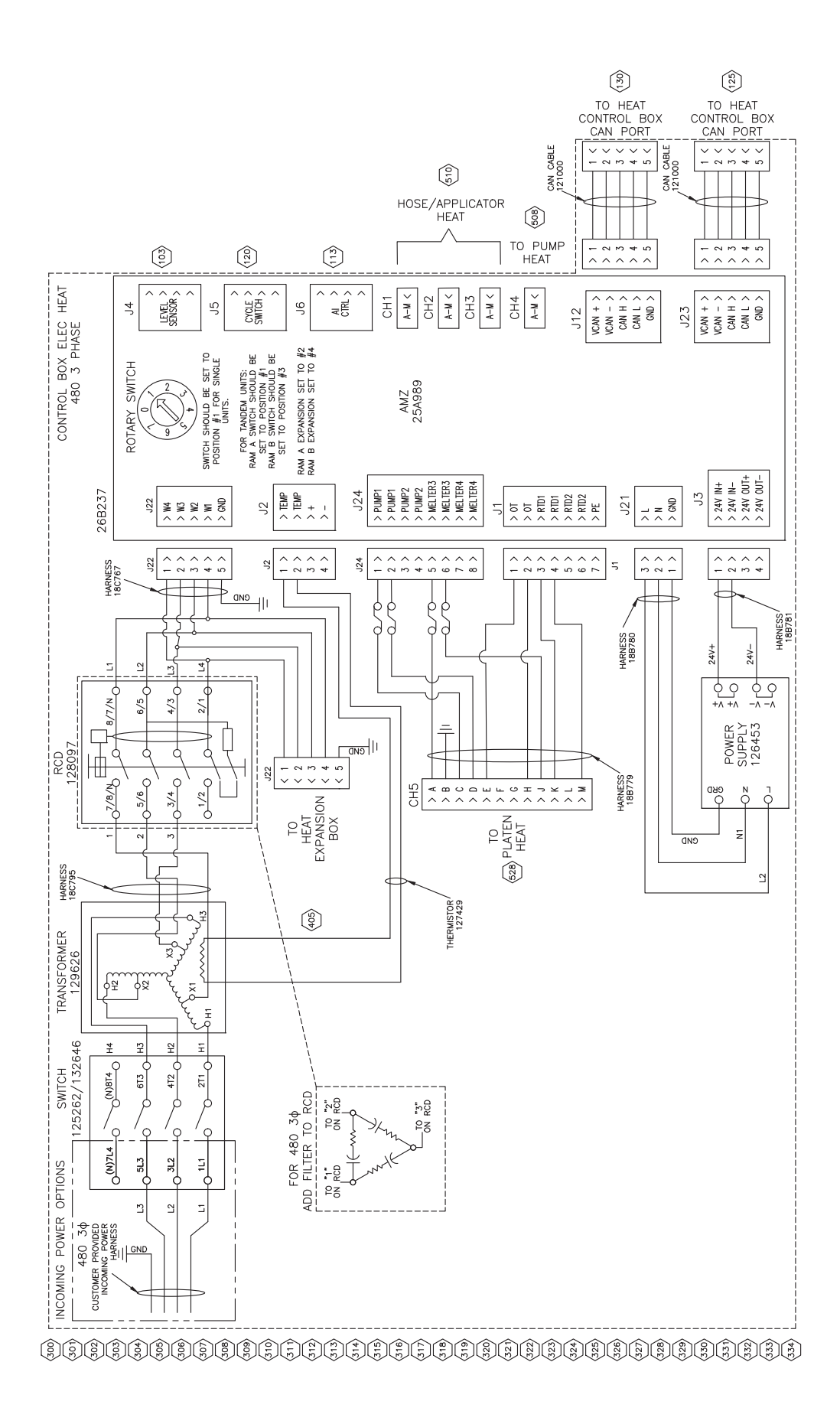

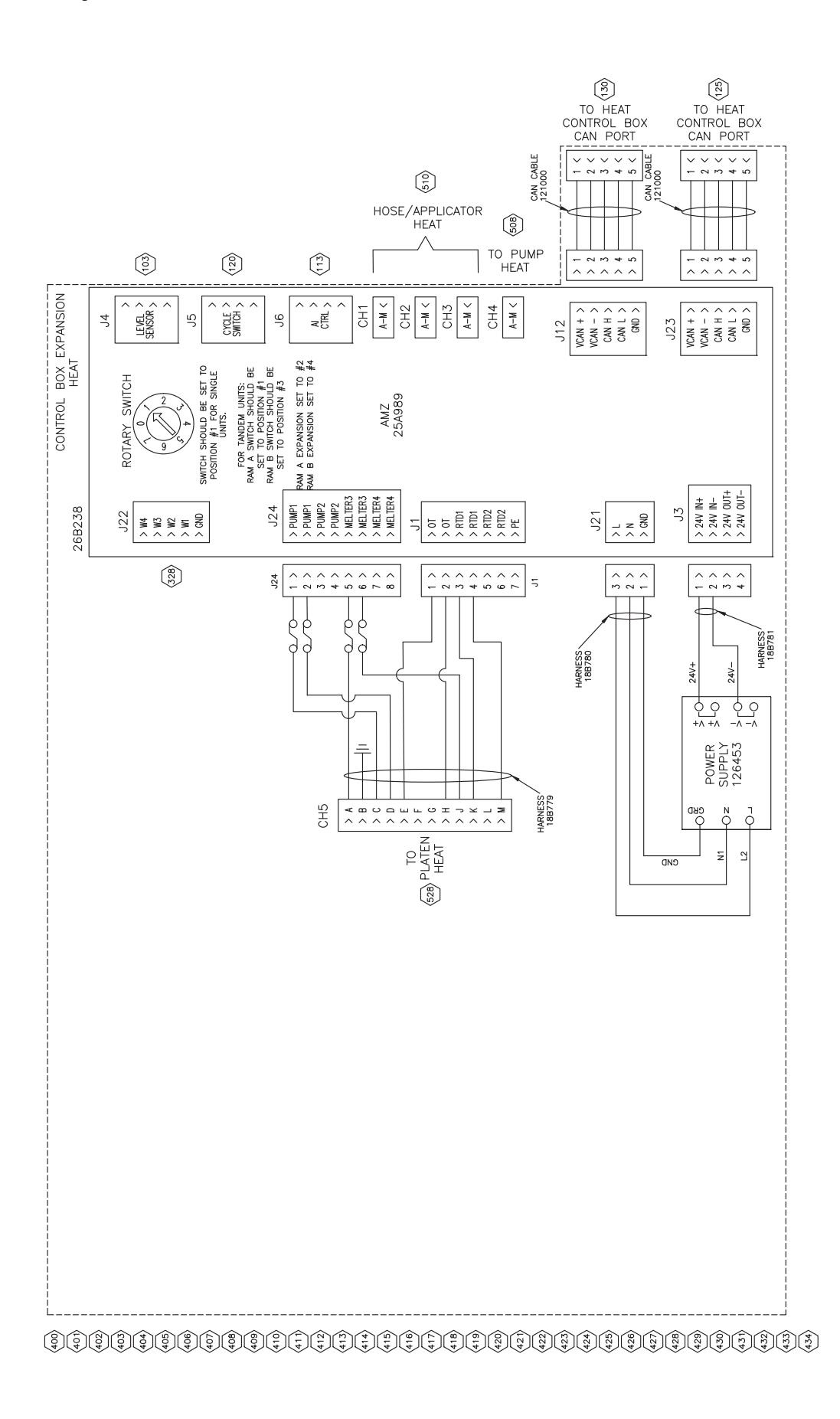

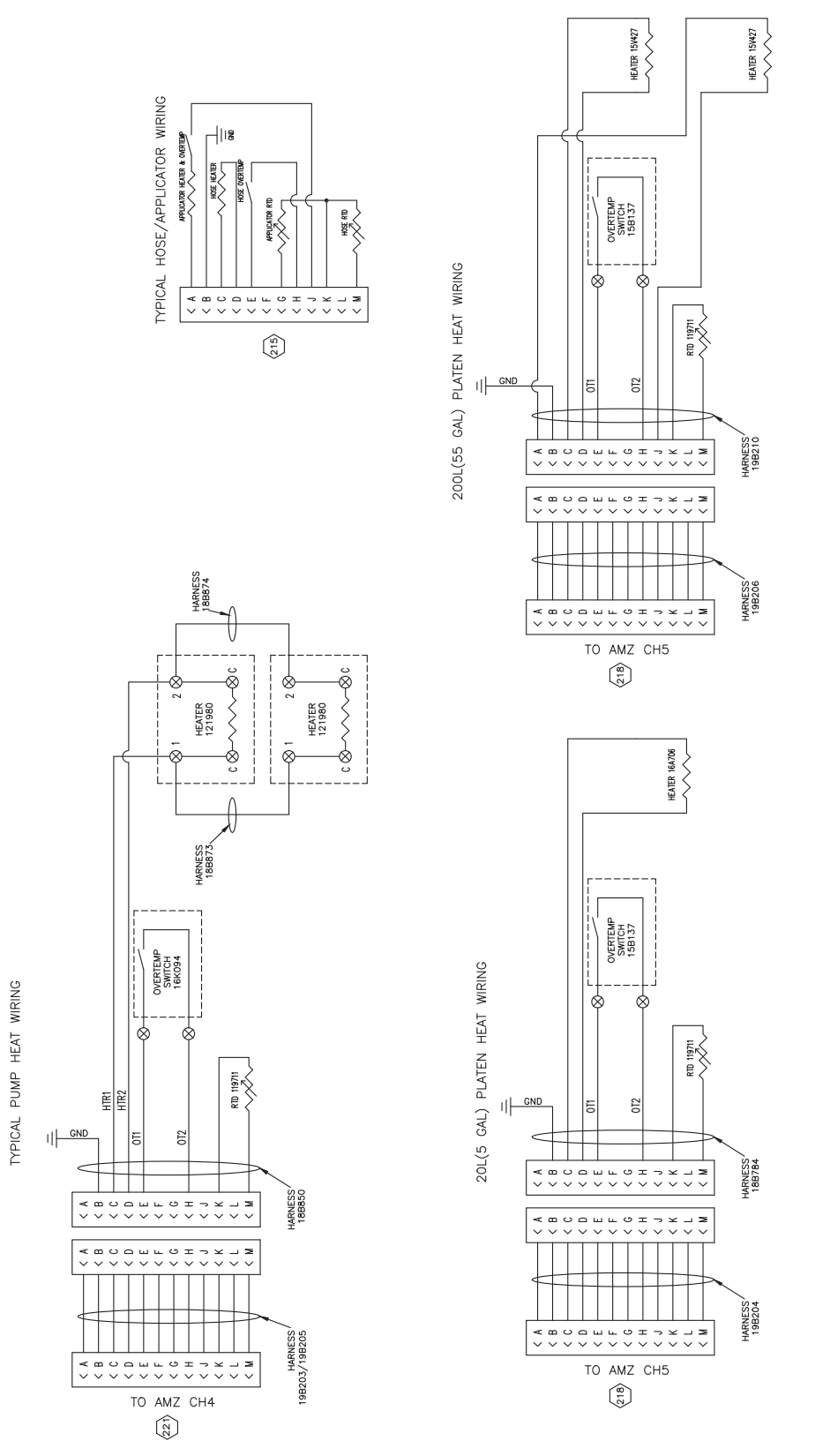

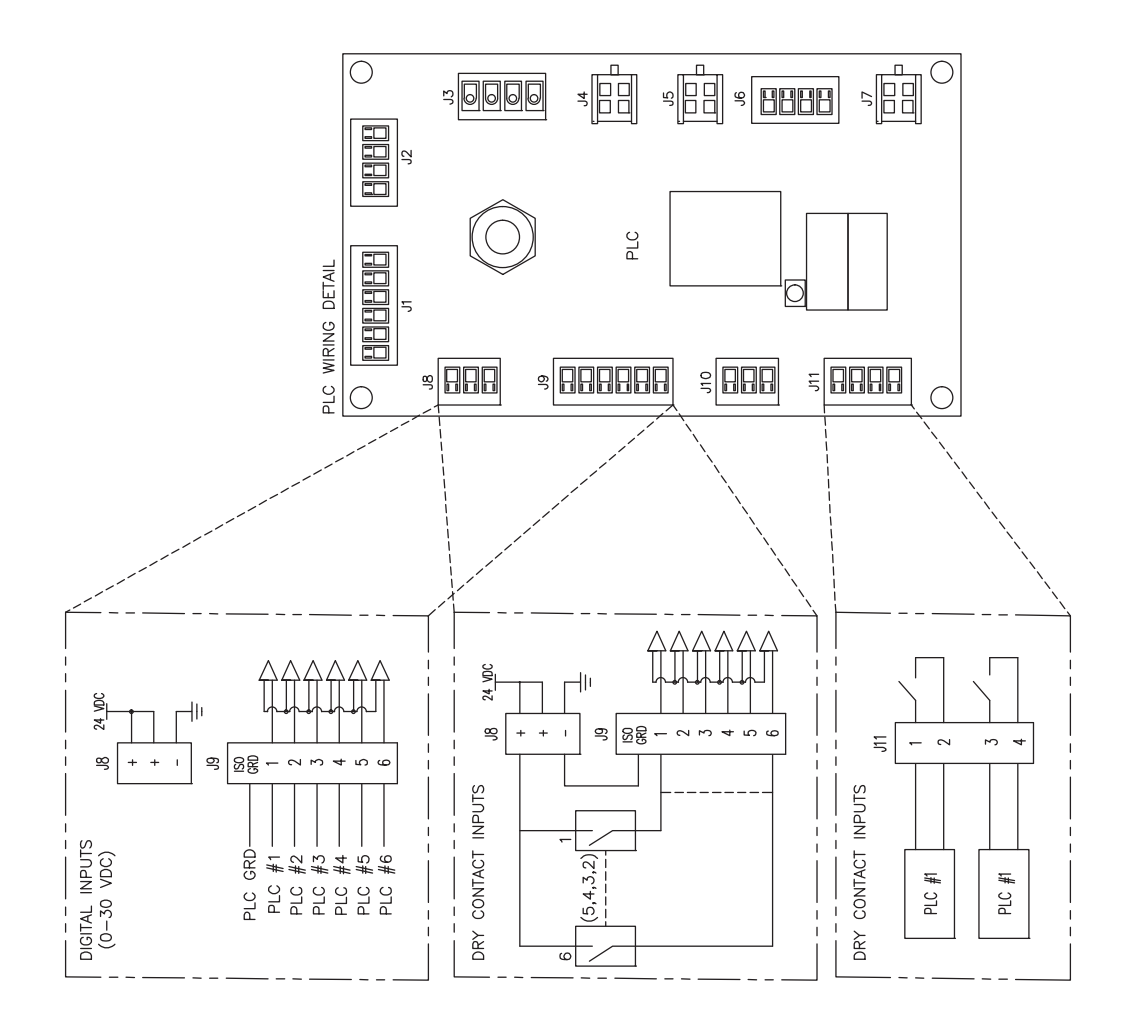

### @@@@@@@@@@@@@@@@@@@@@@@@@@@@@@@@@@

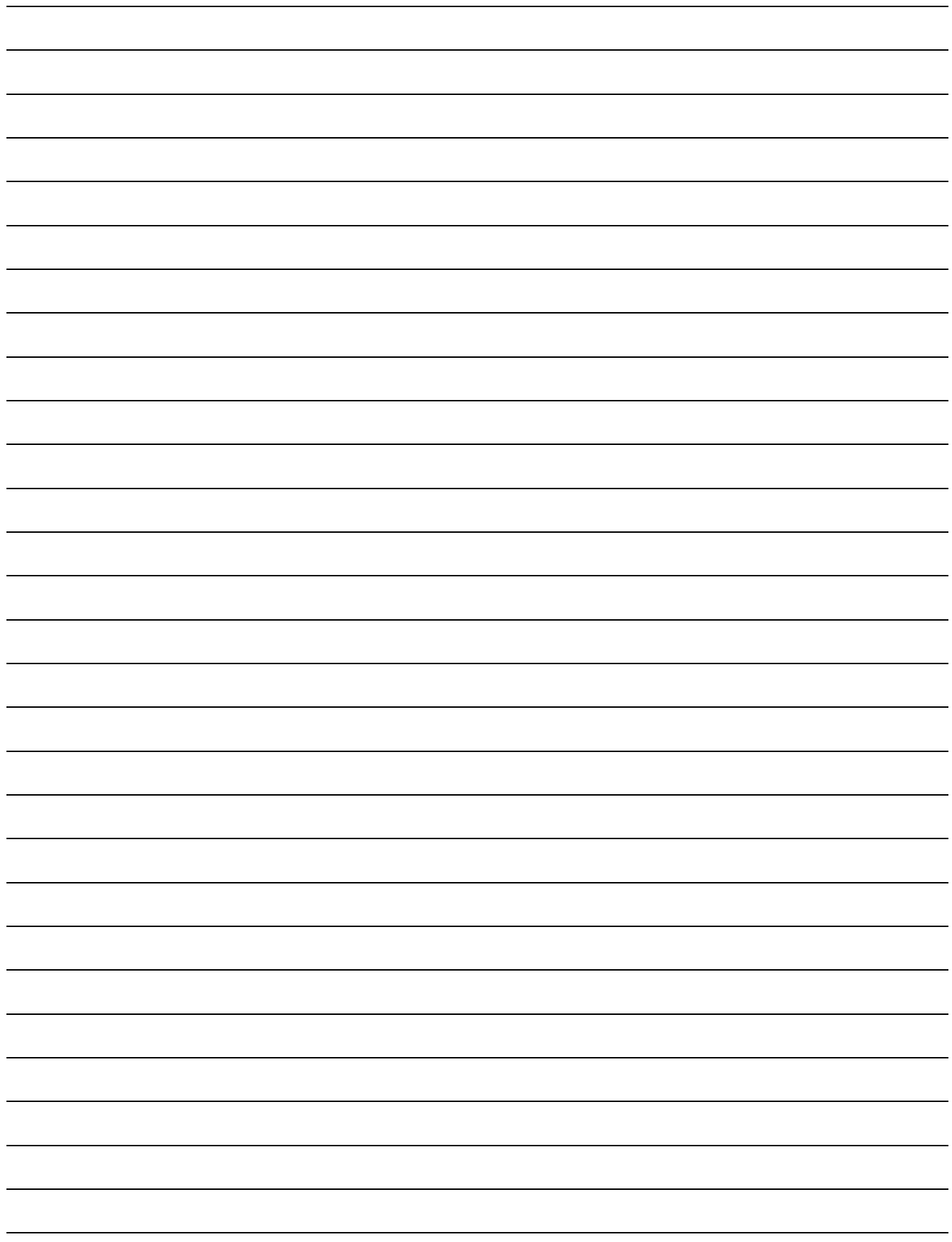

# **Technische specificaties**

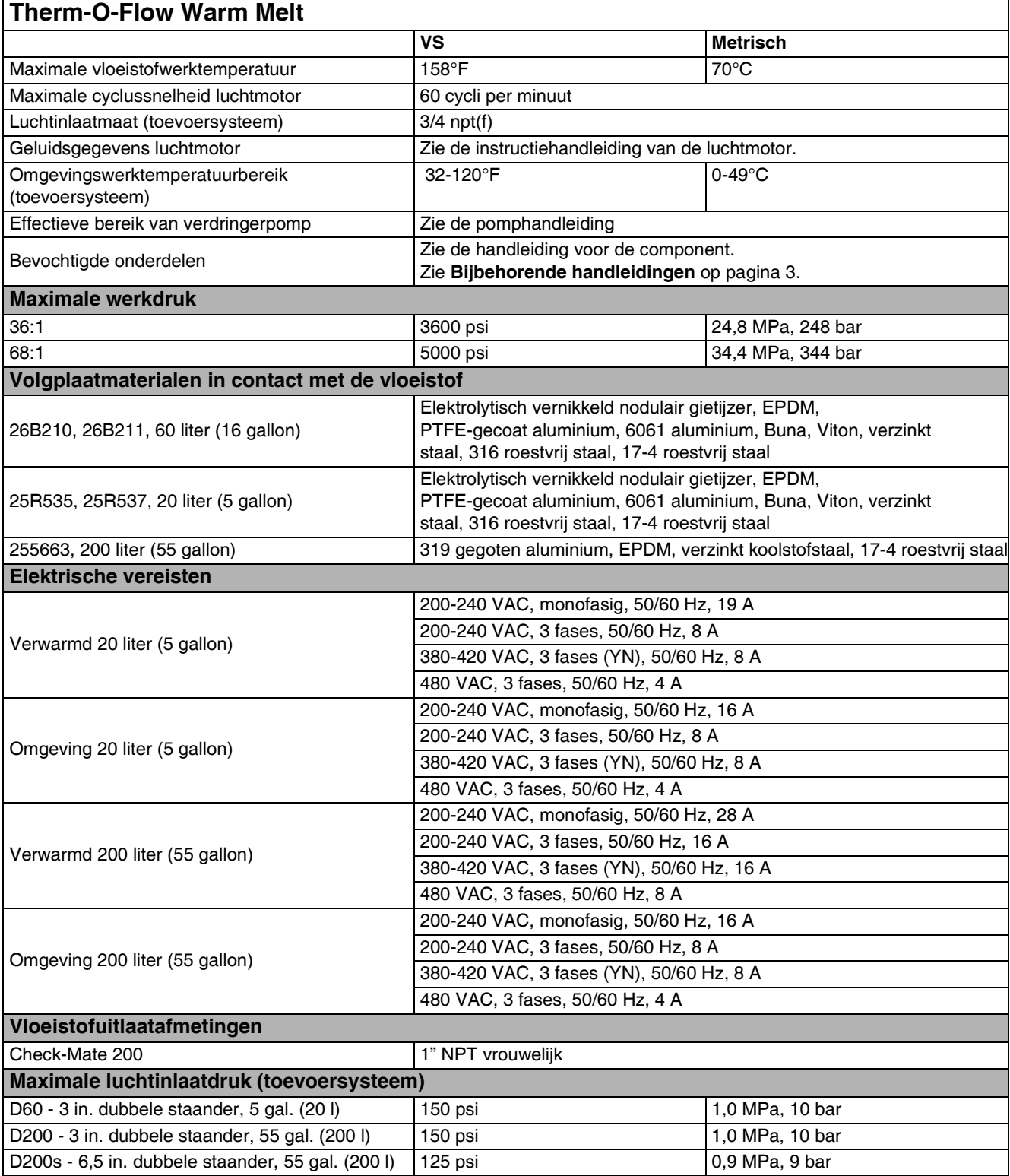

# **California Proposition 65**

#### **INWONERS VAN CALIFORNIA**

WAARSCHUWING: Kanker en vruchtbaarheidsproblemen – www.P65warnings.ca.gov.

# **Standaard Graco-garantie**

Graco garandeert dat alle in dit document genoemde en door Graco vervaardigde apparatuur waarop de naam Graco vermeld staat, op de datum van verkoop voor gebruik door de oorspronkelijke koper vrij is van materiaal- en fabricagefouten. Met uitzondering van speciale, uitgebreide of beperkte garantie zoals gepubliceerd door Graco, zal Graco gedurende een periode van twaalf maanden na de verkoopdatum elk onderdeel van de apparatuur dat naar het oordeel van Graco gebreken vertoont, herstellen of vervangen. Deze garantie geldt alleen indien de apparatuur geïnstalleerd, gebruikt en onderhouden is in overeenstemming met de door Graco schriftelijk verstrekte aanbevelingen.

Deze garantie is niet van toepassing op en Graco kan niet aansprakelijk worden gehouden voor storingen, schades of slijtage die worden veroorzaakt door verkeerde installatie, foutief en oneigenlijk gebruik, externe wrijving, corrosie, gebrekkig of onjuist onderhoud, nalatigheid, ongelukken, ongevallen, manipulatie of vervanging van componentonderdelen die niet van Graco afkomstig zijn. Graco is ook niet aansprakelijk voor slecht functioneren, beschadiging of slijtage veroorzaakt door de incompatibiliteit van Graco-apparatuur met constructies, toebehoren, apparatuur of materialen die niet door Graco geleverd zijn, en ook niet voor fouten in het ontwerp, bij de fabricage of het onderhoud van constructies, toebehoren, apparatuur of materialen die niet door Graco geleverd zijn.

Deze garantie wordt verleend op voorwaarde dat de apparatuur waarvan de koper stelt dat die een defect vertoont, gefrankeerd wordt verzonden naar een erkende Graco-distributeur, zodat de aanwezigheid van het beweerde defect kan worden geverifieerd. Wanneer het beweerde defect inderdaad wordt vastgesteld, zal Graco de defecte onderdelen kosteloos herstellen of vervangen. De apparatuur zal gefrankeerd worden teruggezonden naar de oorspronkelijke koper. Wanneer er bij een inspectie van de apparatuur geen materiaal- of fabricagefouten worden geconstateerd, dan worden de reparaties uitgevoerd tegen een redelijke vergoeding, waarin vergoeding van de kosten van onderdelen, arbeid en vervoer kunnen zijn inbegrepen.

#### **DEZE GARANTIE IS EXCLUSIEF, EN TREEDT IN DE PLAATS VAN ENIGE ANDERE GARANTIE, UITDRUKKELIJK OF IMPLICIET, DAARONDER MEDE BEGREPEN MAAR NIET BEPERKT TOT GARANTIES BETREFFENDE VERKOOPBAARHEID OF GESCHIKTHEID VOOR EEN BEPAALDE TOEPASSING**.

De enige verplichting van Graco en het enige verhaal van de klant bij inbreuk op de garantie worden vastgesteld zoals hierboven bepaald. De koper gaat ermee akkoord dat er geen andere verhaalmogelijkheid (waaronder, maar niet beperkt tot vergoeding van incidentele schade of van vervolgschade door winstderving, gemiste verkoopopbrengsten, letsel aan personen of materiële schade, of welke andere incidentele verliezen of vervolgverliezen dan ook) bestaat. Elke klacht wegens inbreuk op de garantie moet binnen twee (2) jaar na aankoopdatum kenbaar worden gemaakt.

**GRACO GEEFT GEEN GARANTIE EN WIJST ELKE IMPLICIETE GARANTIE AF BETREFFENDE VERKOOPBAARHEID OF GESCHIKTHEID VOOR EEN BEPAALDE TOEPASSING, MET BETREKKING TOT TOEBEHOREN, APPARATUUR, MATERIALEN OF COMPONENTEN DIE GRACO GELEVERD, MAAR NIET VERVAARDIGD HEEFT**. Deze onderdelen die door Graco geleverd, maar niet vervaardigd zijn (zoals elektromotoren, schakelaars, slangen, etc.), zijn onderworpen aan de garantie, indien verleend, van de fabrikant ervan. Graco zal de koper alle redelijke assistentie verlenen bij het indienen van claims met betrekking tot dergelijke garanties.

In geen geval stelt Graco zich aansprakelijk voor indirecte, incidentele of speciale schade of voor vervolgschade, die het gevolg zijn van de levering van apparatuur door Graco onder deze voorwaarden of van de uitrusting, de werking of het gebruik van verkochte producten of goederen, ongeacht het feit of daarbij sprake is van contractbreuk, inbreuk op de garantie, nalatigheid van Graco of anderszins.

## **Graco-informatie Toestel voor dosering van dichtingsmiddelen en kleefmiddelen**

## **Voor de meest recente informatie over Graco-producten verwijzen**

**we u naar** www.graco.com**.**

#### **Kijk voor informatie over patenten op** www.graco.com/patents**.**

**OM EEN BESTELLING TE PLAATSEN**, neemt u contact op met uw Graco-distributeur of telefoneert u om de dichtstbijzijnde distributeur te kennen.

**Vanuit de Verenigde Staten van Amerika:** 1-800-746-1334

**Vanuit andere landen dan de VS:** 0-1-330-966-3000

*Alle geschreven en afgebeelde gegevens in dit document geven de meest recente productinformatie weer zoals bekend op het tijdstip van publicatie. Graco behoudt zich het recht voor om te allen tijde wijzigingen aan te brengen zonder voorafgaande kennisgeving.*

Vertaling van de originele instructies. This manual contains Dutch. MM 3A8005

**Hoofdkantoor Graco:** Minneapolis **Kantoren in het buitenland:** België, China, Japan, Korea

**GRACO INC. AND SUBSIDIARIES • P.O. BOX 1441 • MINNEAPOLIS MN 55440-1441 • USA**

**Copyright 2008, Graco Inc. All Graco manufacturing locations are registered to ISO 9001.**

www.graco.com Revisie C, april 2021